# CLARUS 500

Instructions for Use

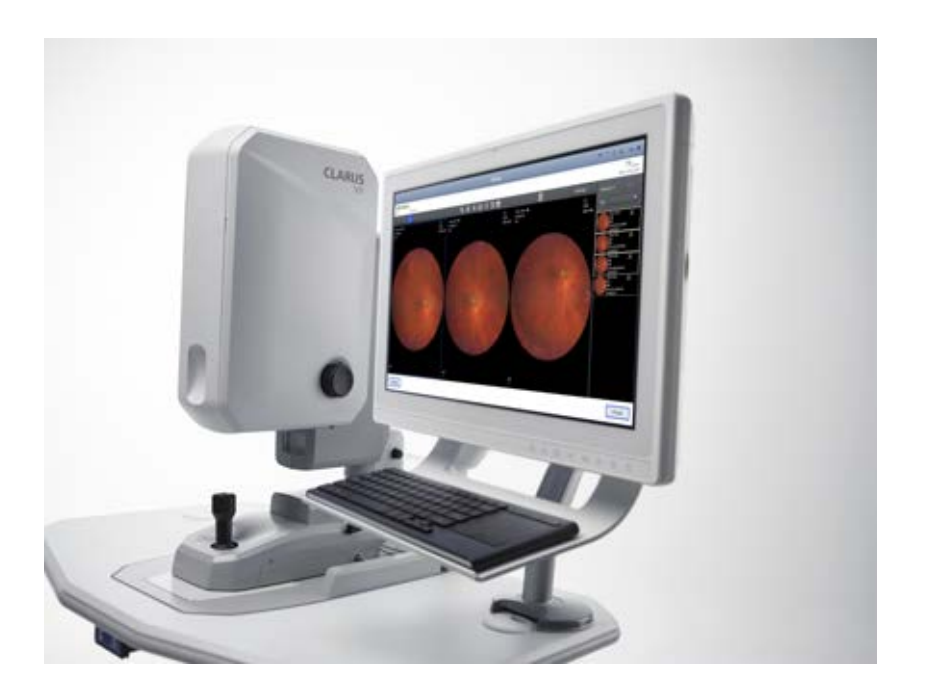

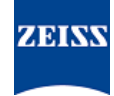

#### **Copyright**

© 2017, Carl Zeiss Meditec, Dublin, CA

#### **Trademarks**

All Zeiss products mentioned herein are either registered trademarks or trademarks of Carl Zeiss Meditec, Inc. in the United States and/or other countries.

Windows, Windows Media, Windows Server, and Microsoft are either registered trademarks or trademarks of Microsoft Corporation in the United States and/or other countries.

Mac OS, iMac, iPad, and QuickTime are either registered trademarks or trademarks of Apple Inc. in the United States and/or other countries.

All other trademarks used in this document are the property of their respective owners.

#### **Patents**

http://www.zeiss.com/meditec/en\_us/imprint/patents

# **Table of Contents**

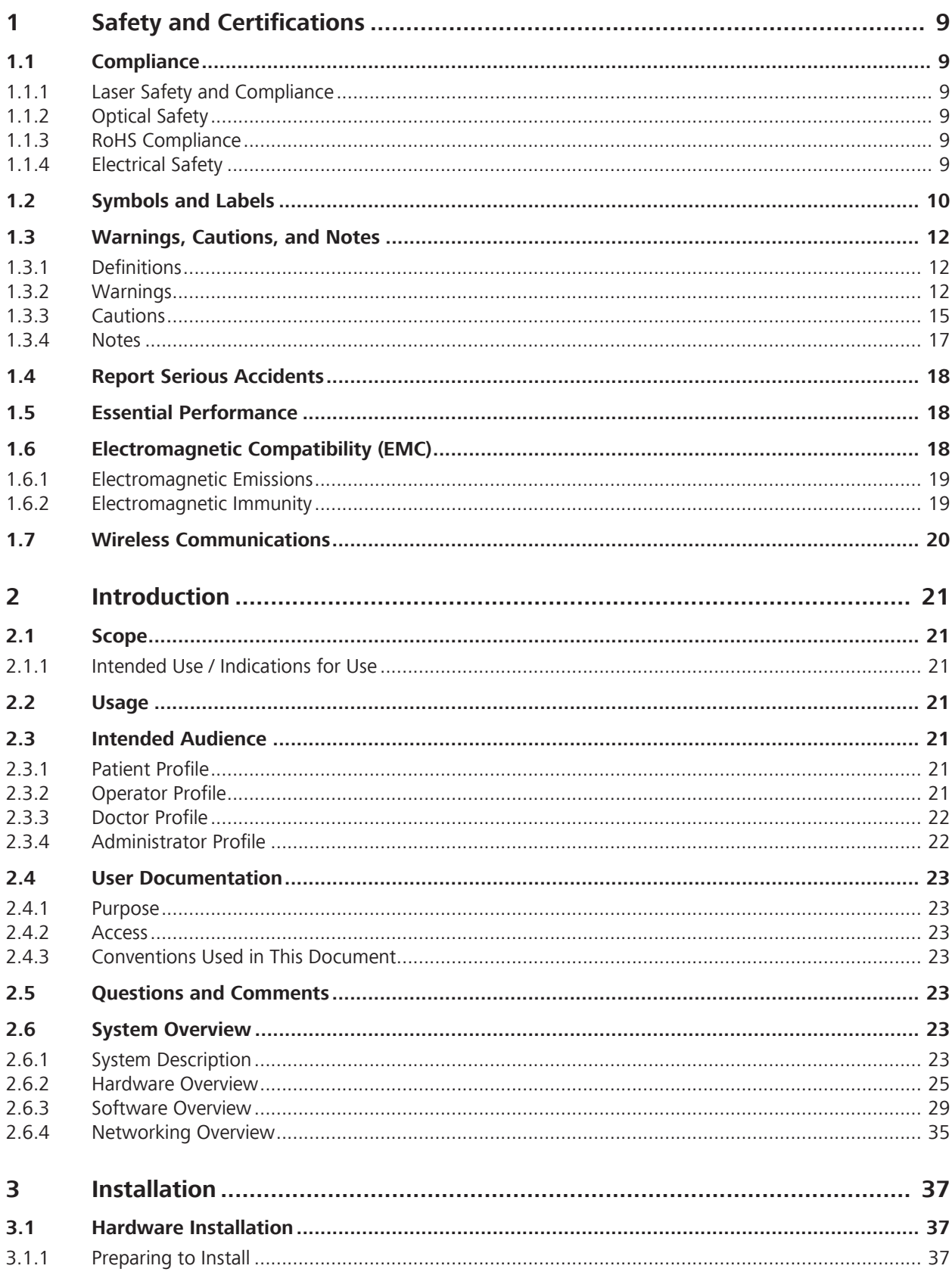

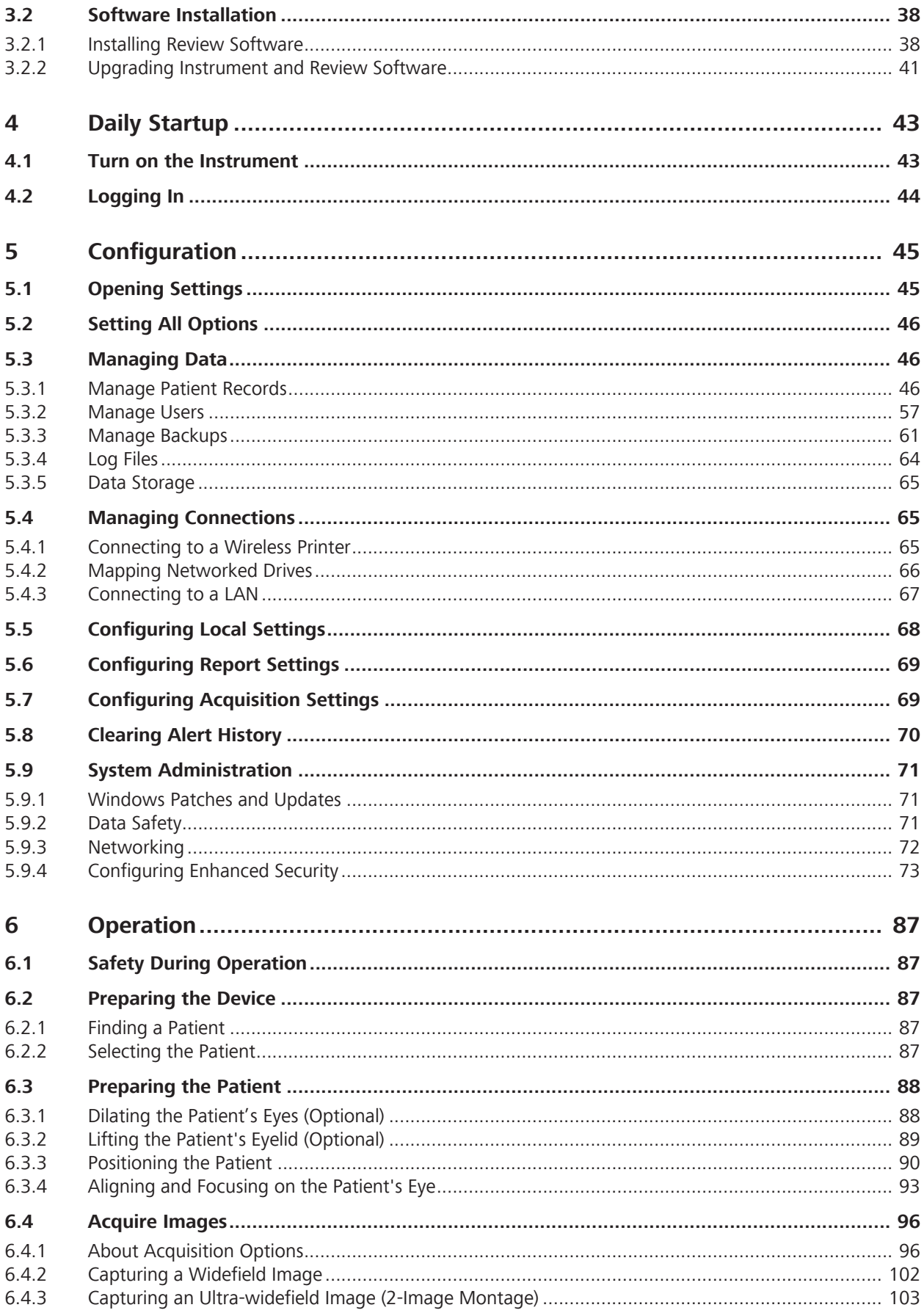

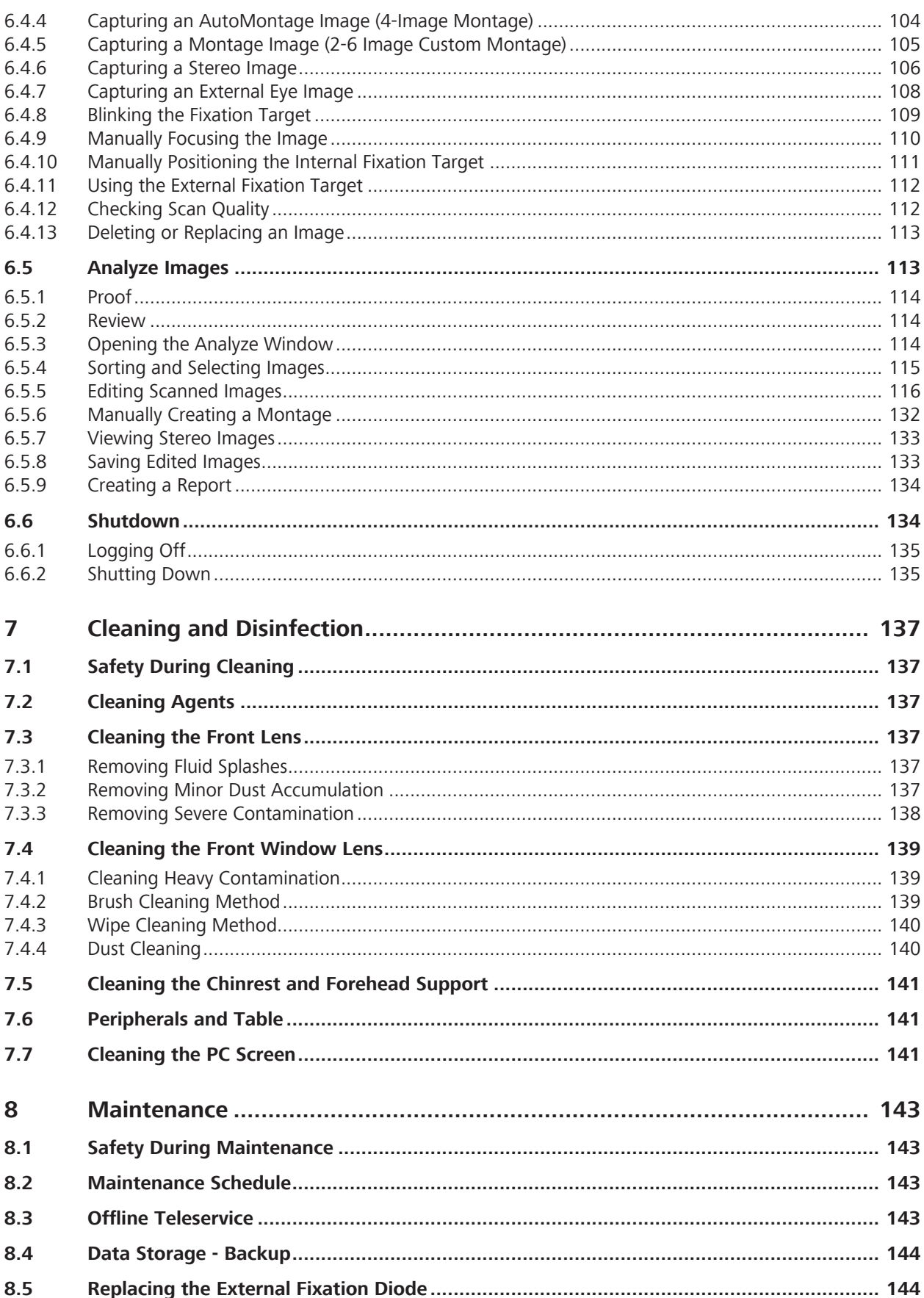

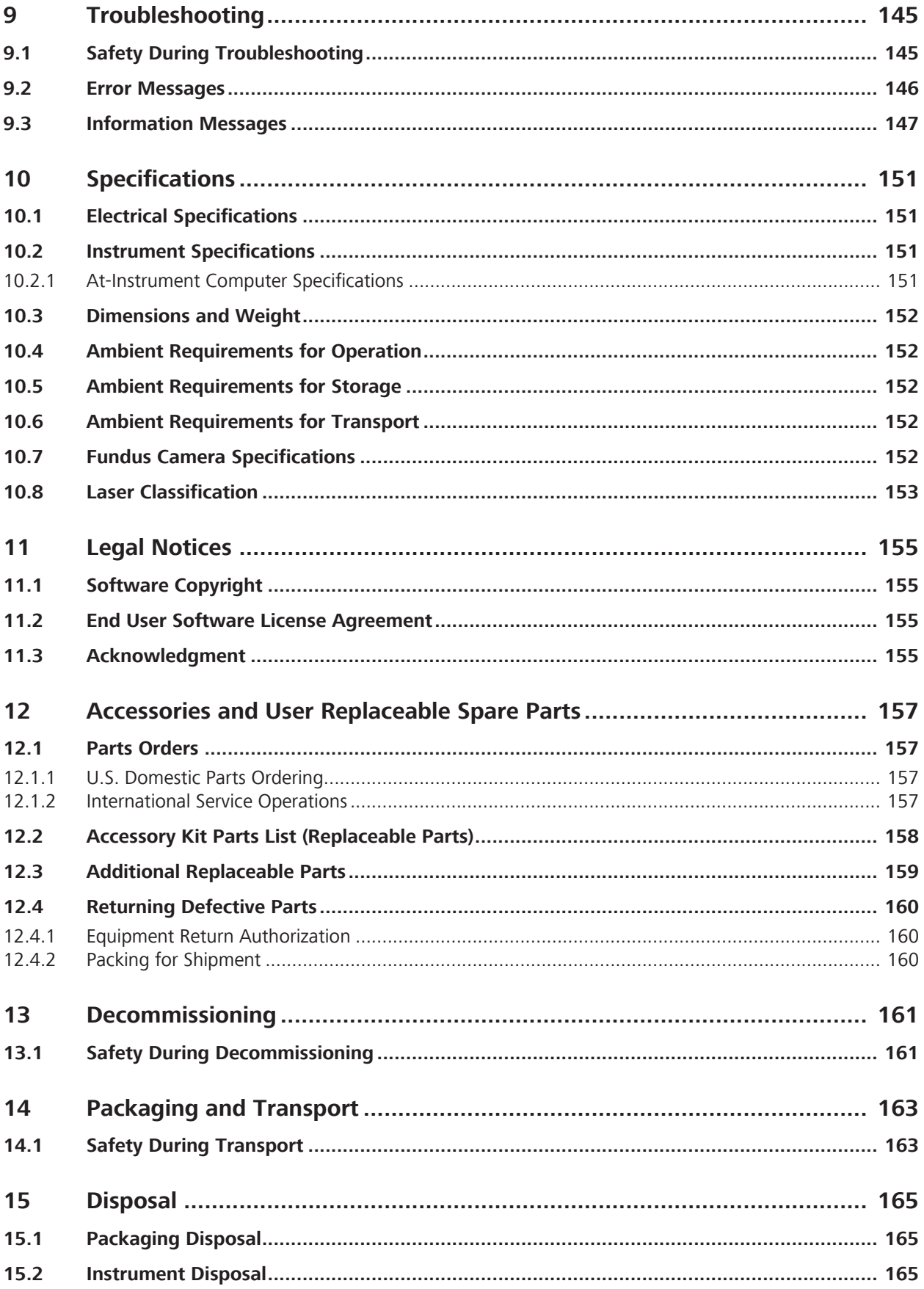

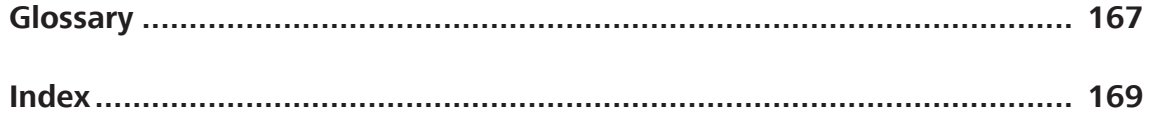

Empty page, for your notes

# **1 Safety and Certifications**

# **1.1 Compliance**

CLARUS™ 500 from ZEISS is compliant with ISO 10940:2009 and ISO 15004-1:2006.

### **1.1.1 Laser Safety and Compliance**

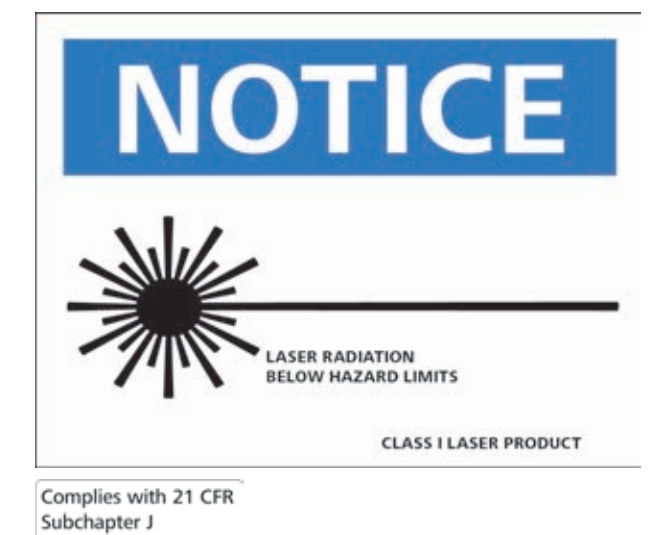

# **1.1.2 Optical Safety**

CLARUS 500 is compliant with the following optical safety standards:

- **EC 60825-1**
- ANSI Z80.36
- ISO 15004-2
- **Classification:** Group 1 Instrument Per ANSI Z80.36 and ISO 15004-2

Group 1 instruments are ophthalmic instruments for which no potential light hazard exists.

• Class 1 Laser Product – Per IEC 60825-1.

# **1.1.3 RoHS Compliance**

The product is RoHS-compliant according to Directive 2011/65/EU.

# **1.1.4 Electrical Safety**

Electrical Safety Class I Equipment - Protection against electrical shock (per IEC 60601-1).

# **1.2 Symbols and Labels**

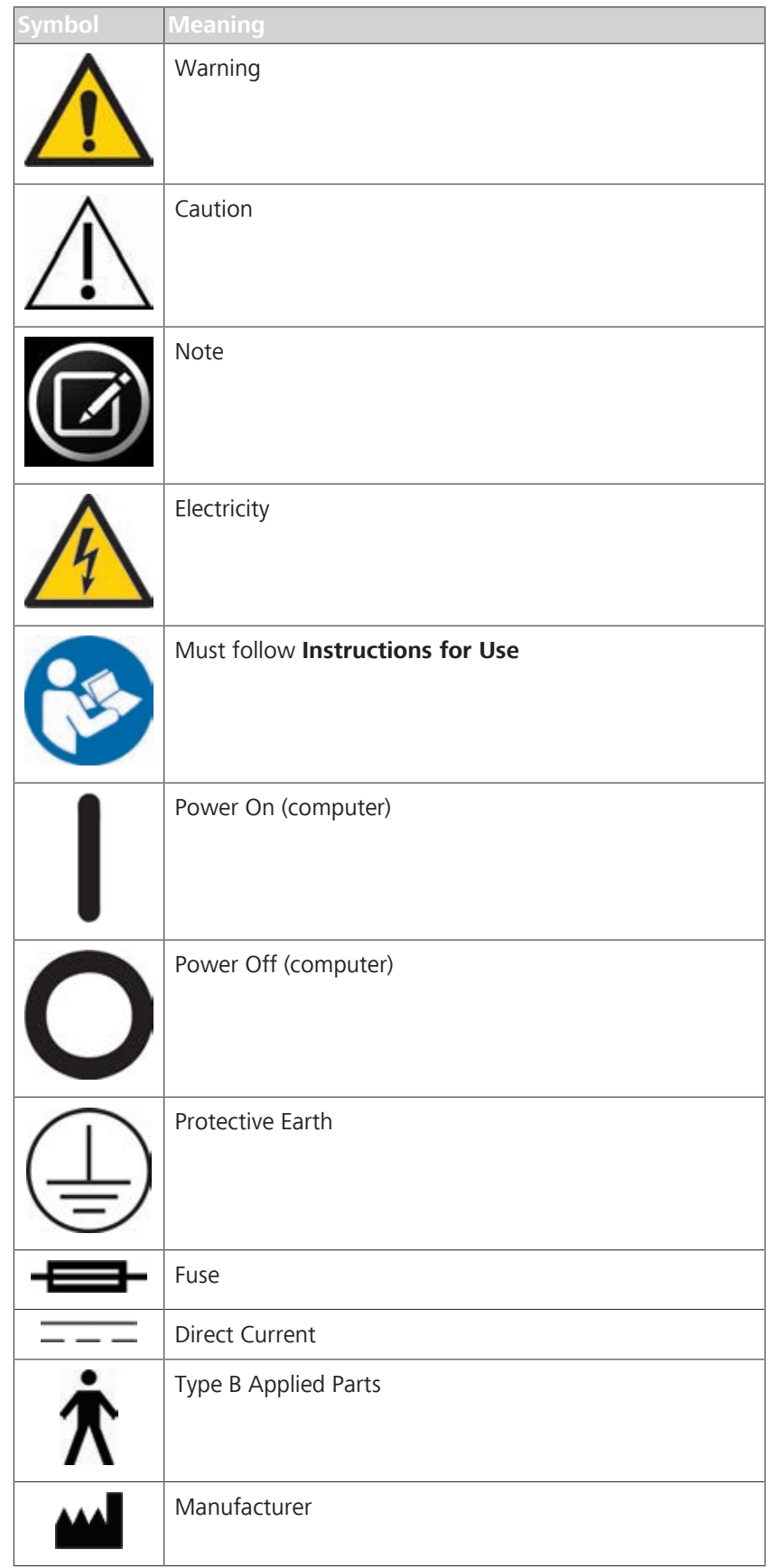

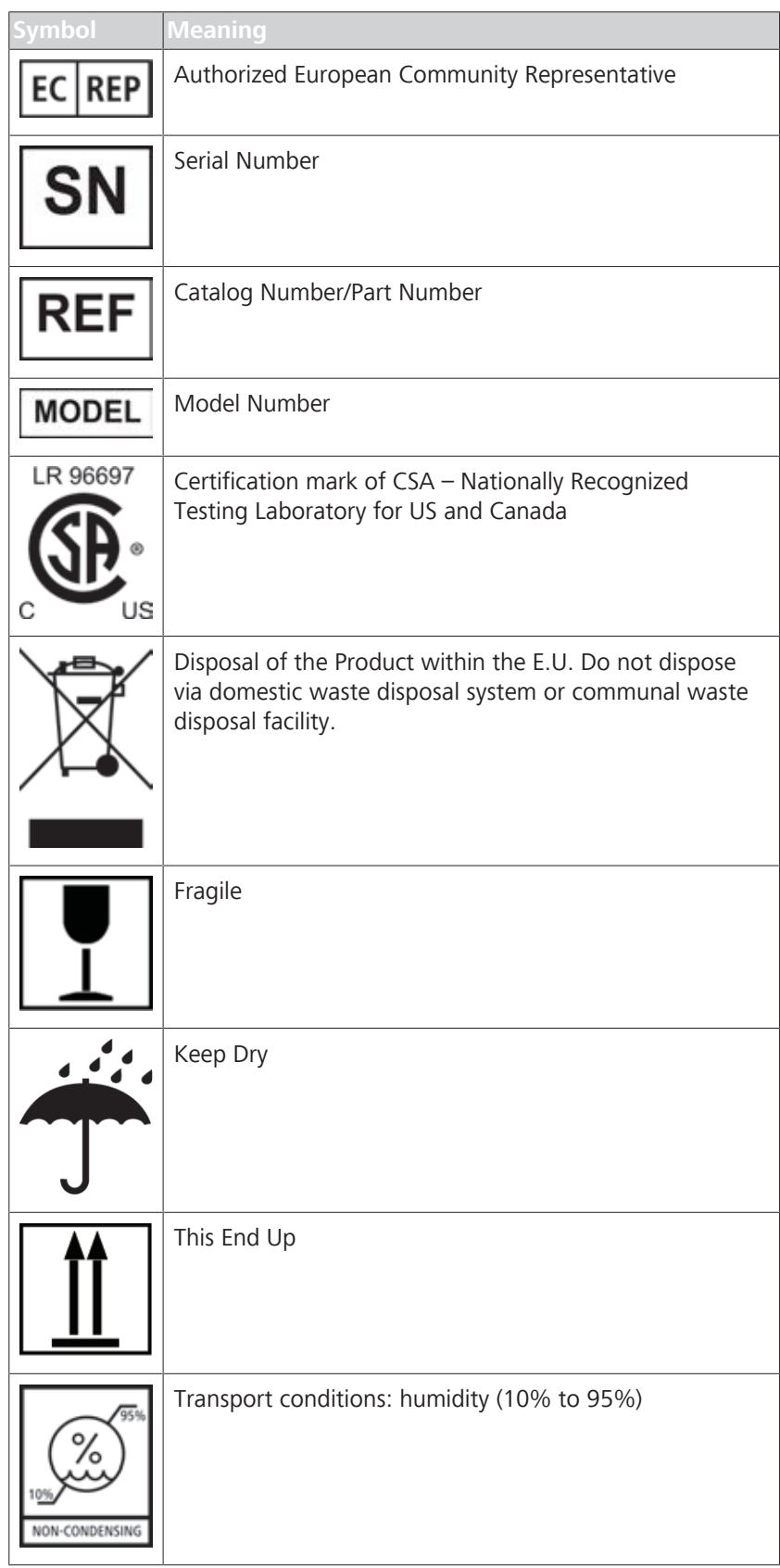

1.3 Warnings, Cautions, and Notes

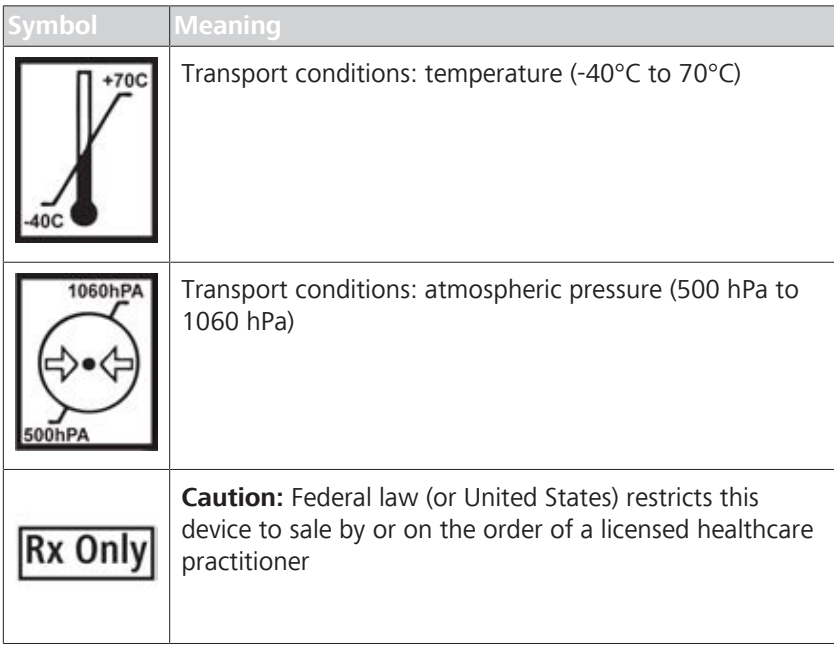

# **1.3 Warnings, Cautions, and Notes**

# **1.3.1 Definitions**

Warnings and cautions are defined as follows:

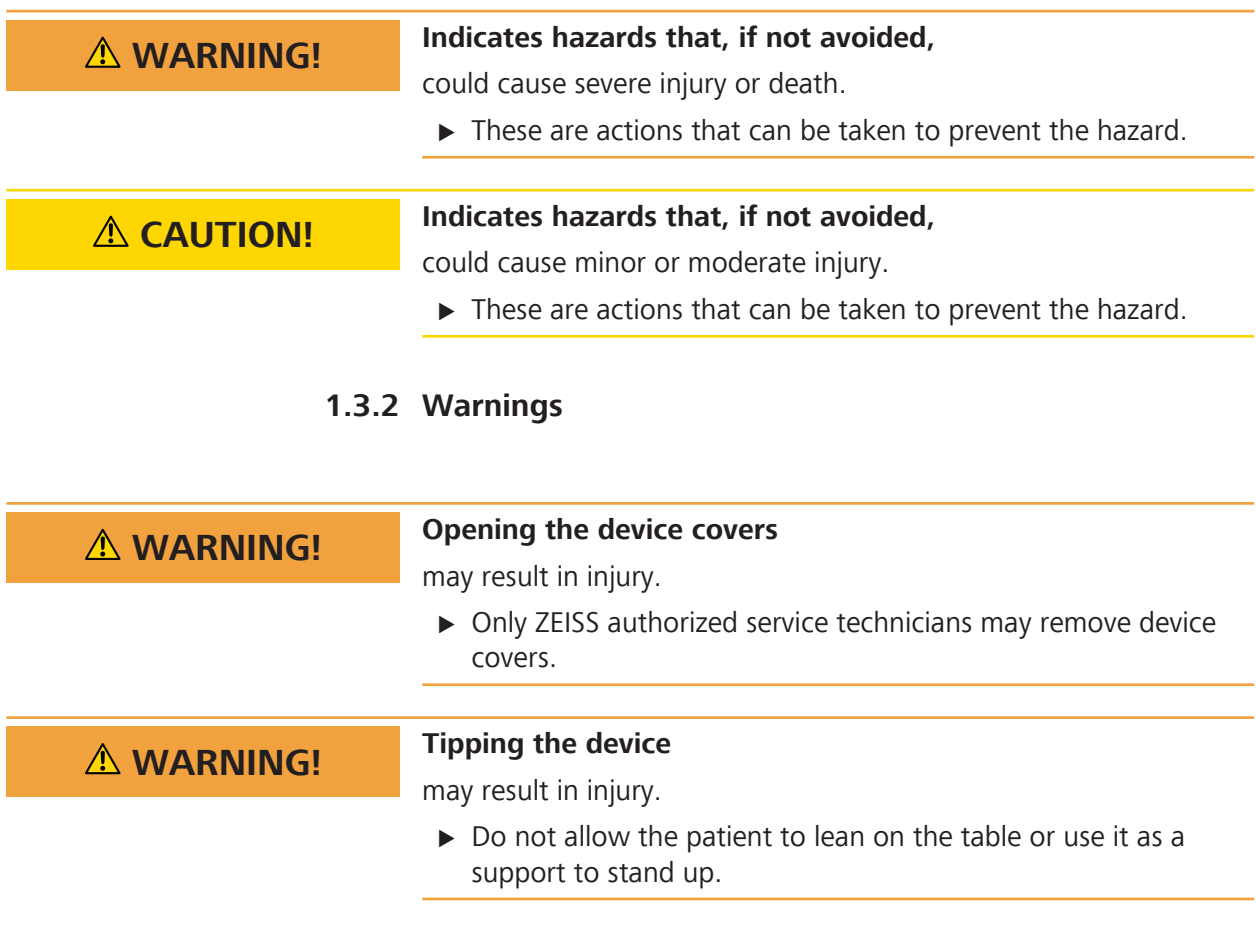

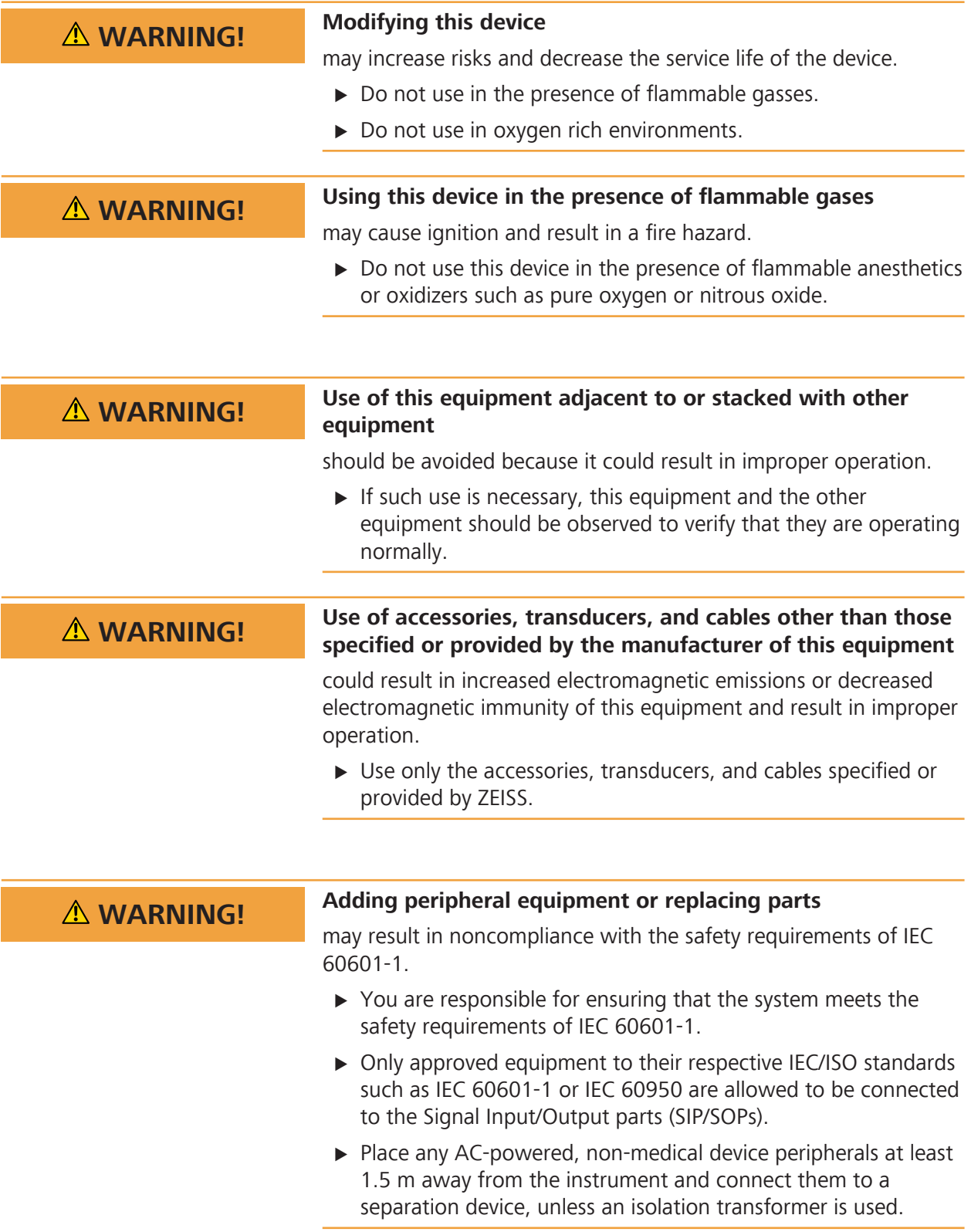

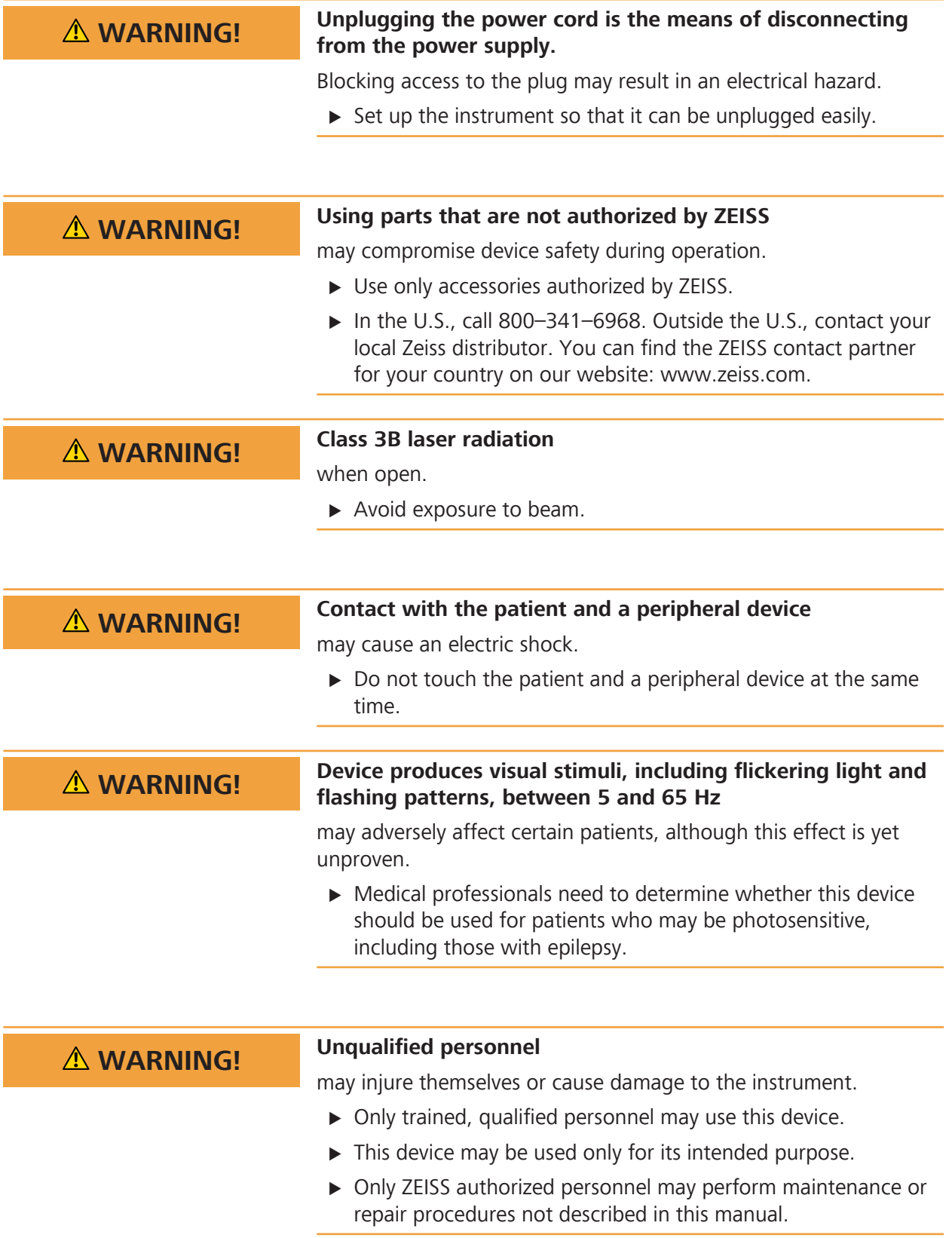

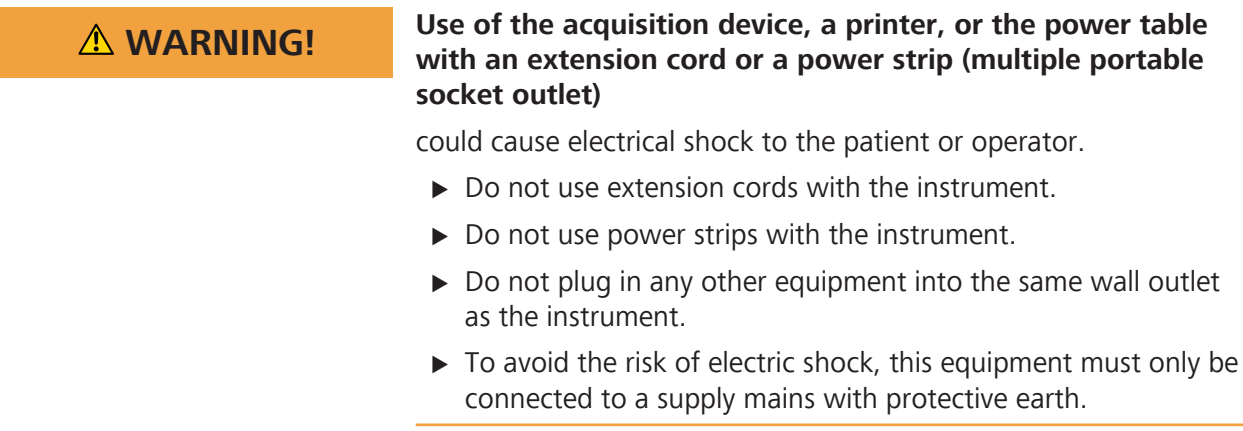

#### **1.3.3 Cautions**

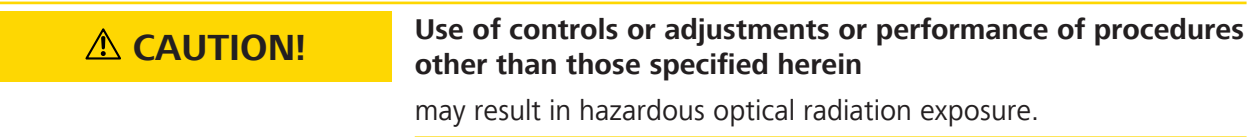

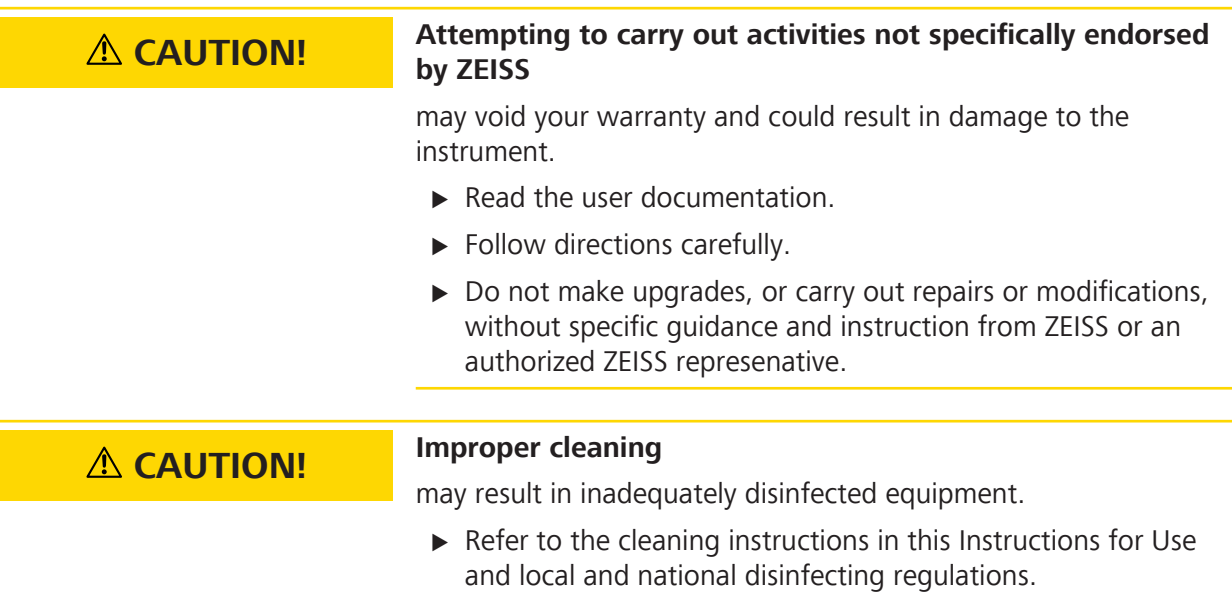

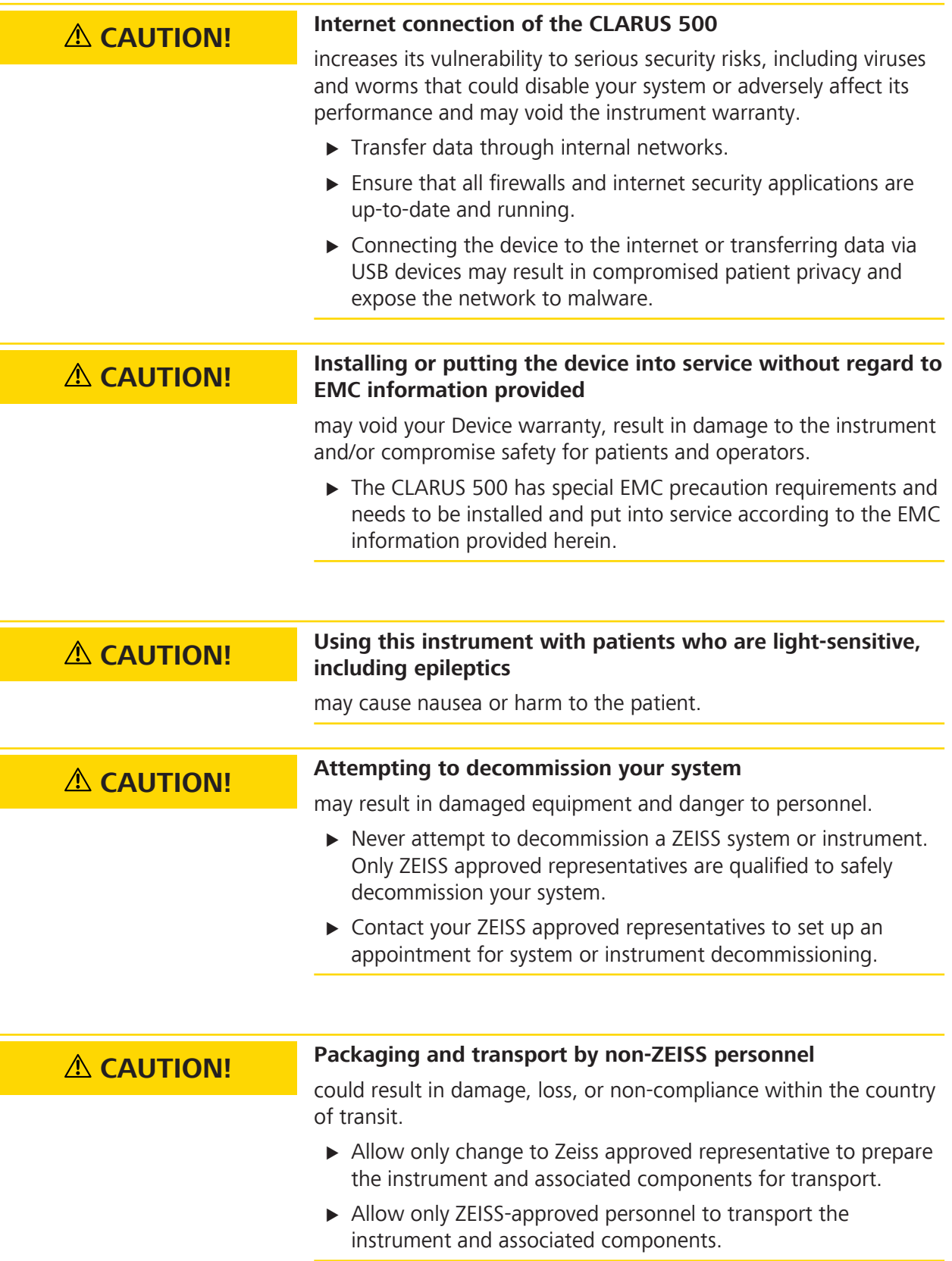

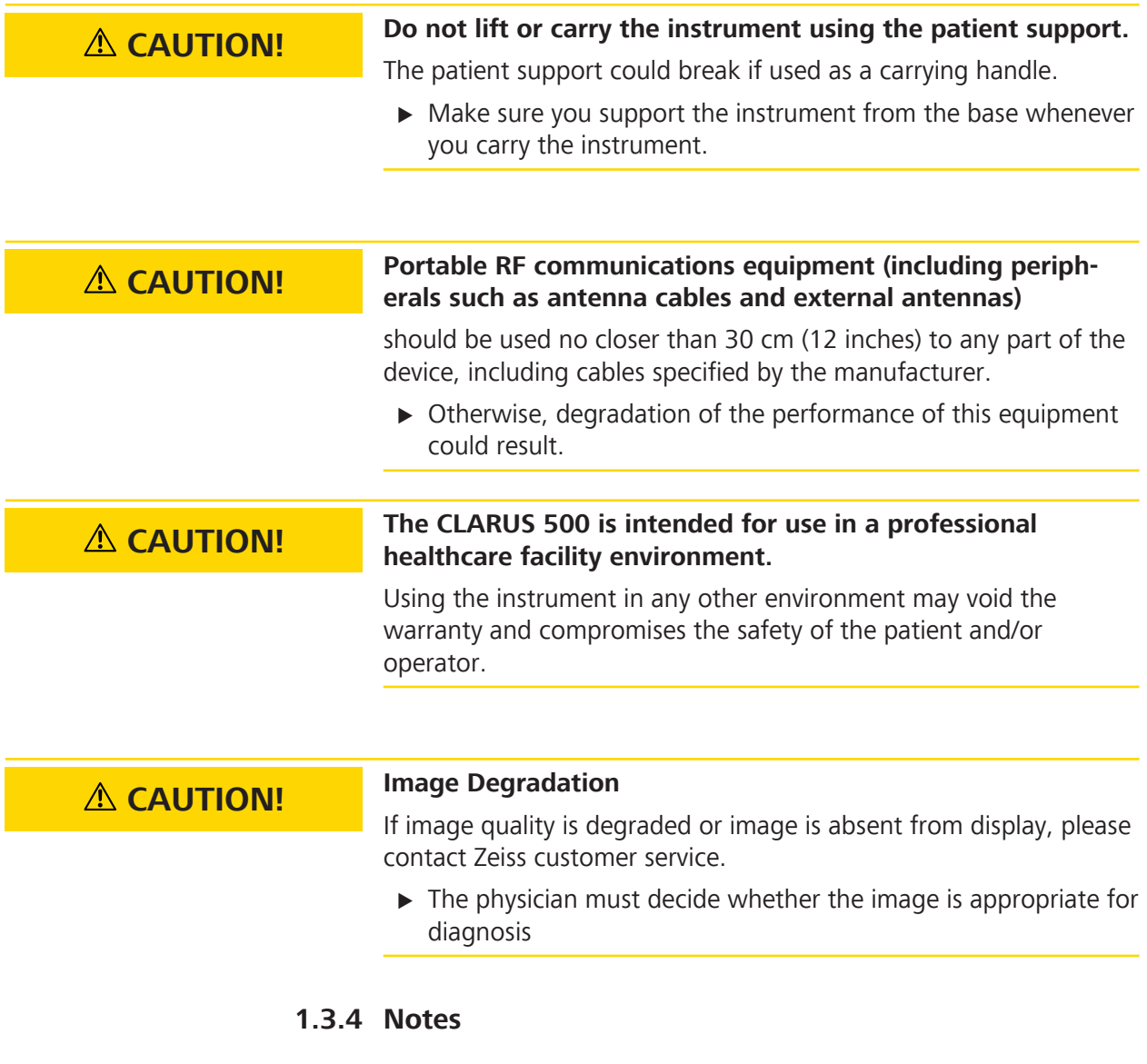

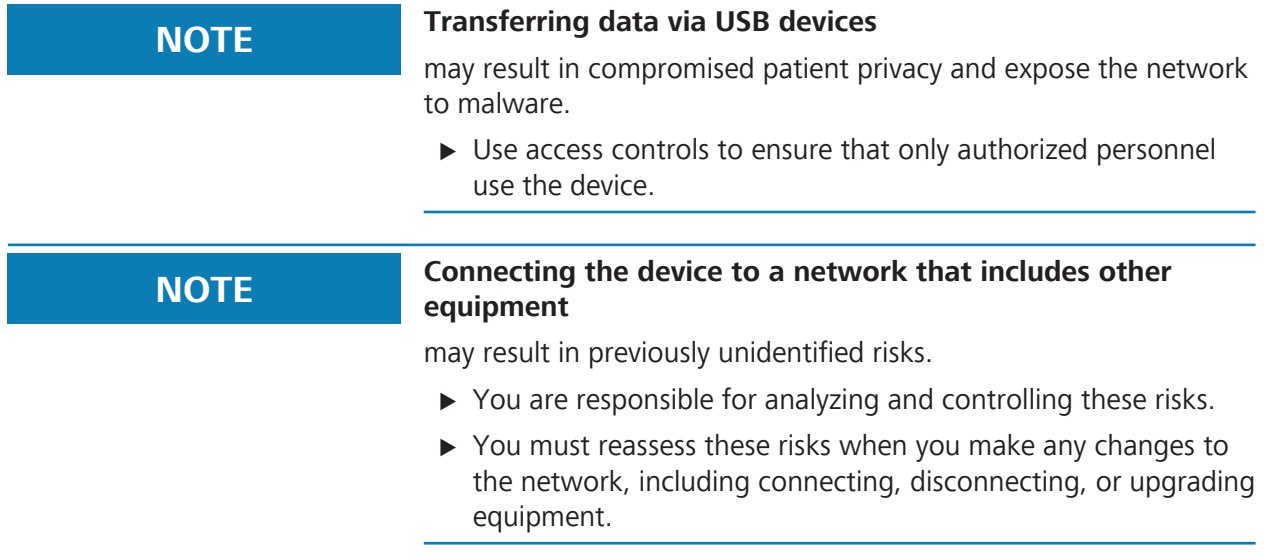

#### 1.4 Report Serious Accidents 2660021165005\_Rev\_B

**NOTE Unprotected devices** may be at risk from unauthorized individuals.

> $\triangleright$  Select and set the Password strength setting in the User management screen.

# **1.4 Report Serious Accidents**

Report any serious incident related to this instrument, the operator, patient, or anyone else:

- **To the instrument manufacturer or distributor.**
- (European Union only) To the competent authority in the state where the instrument operator is established.

# **1.5 Essential Performance**

The main clinical performance of the CLARUS 500 is to capture, display and store images to aid in the diagnosis and monitoring of diseases and disorders occurring in the retina, ocular surface and visible adnexa. Since there is are no surgical or treatment decisions made solely on data obtained by the instrument, it was determined that the CLARUS 500 has no "essential performance" as defined in IEC 60601-1 standard.

# **1.6 Electromagnetic Compatibility (EMC)**

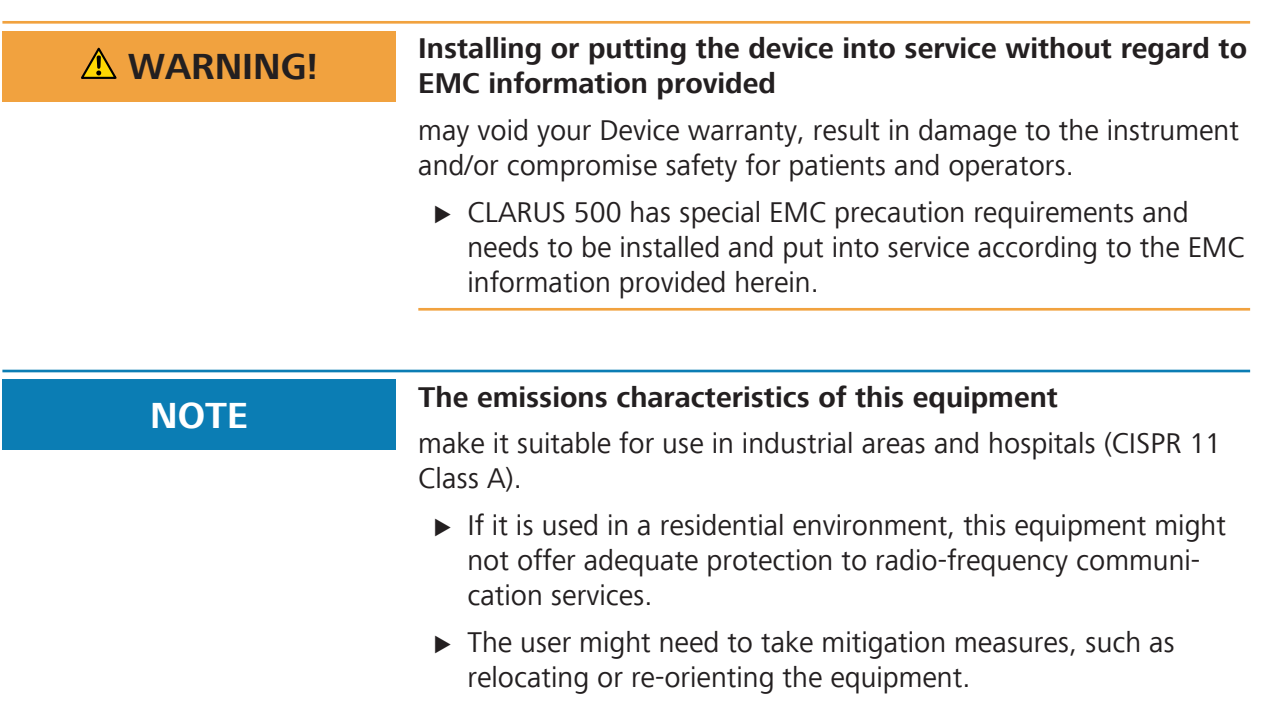

Electromagnetic Emissions [} 19] and Electromagnetic Immunity [} 19] are required per IEC 60601-1-2:2007.

# **1.6.1 Electromagnetic Emissions**

The CLARUS 500 complies with the following emission requirements:

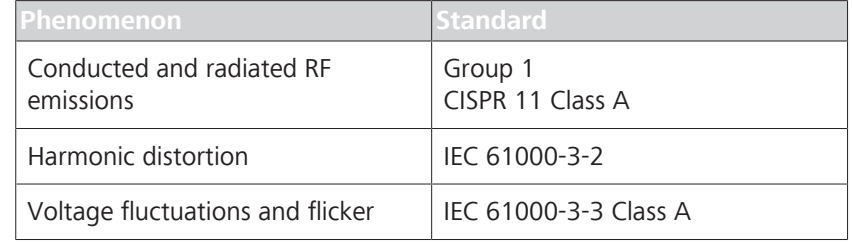

*Table 1:* Electromagnetic Emissions

#### **1.6.2 Electromagnetic Immunity**

The CLARUS 500 complies with the following immunity requirements:

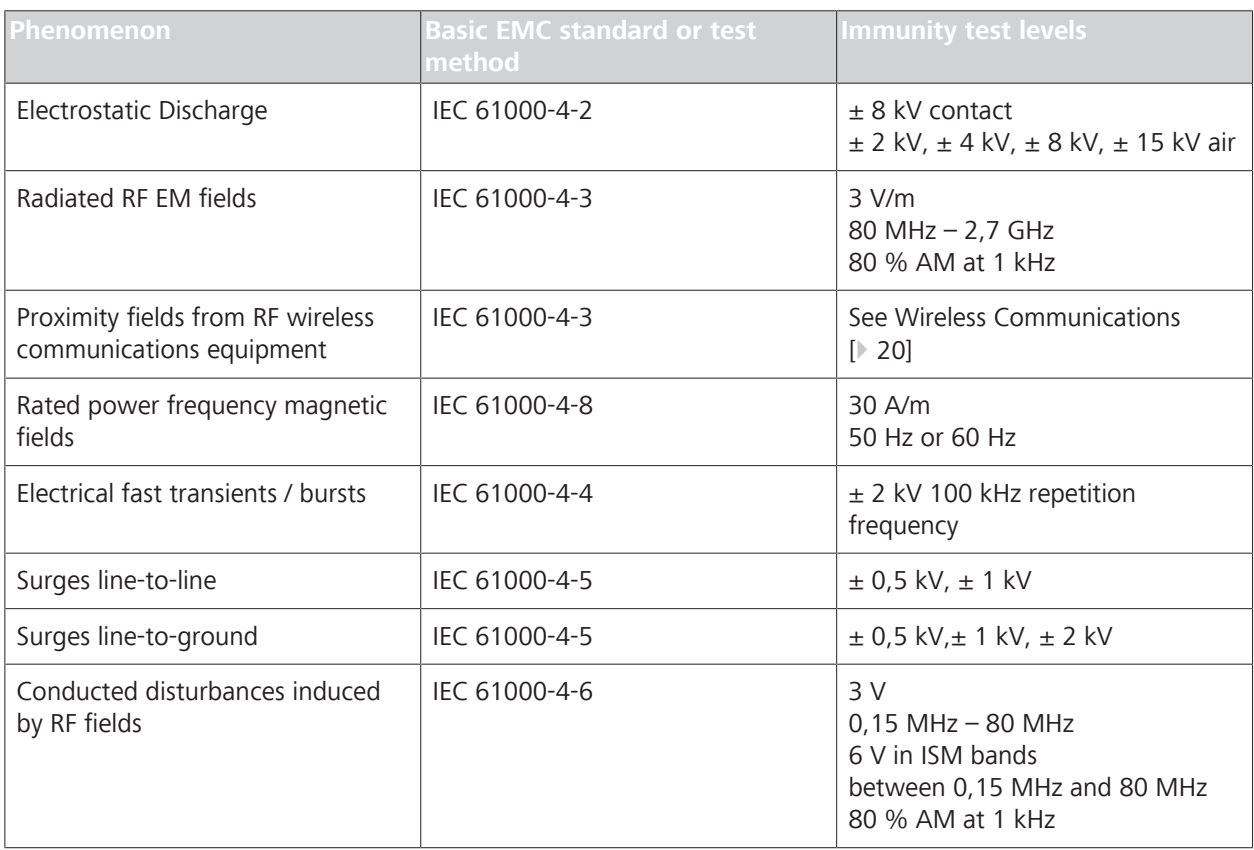

#### 1.7 Wireless Communications

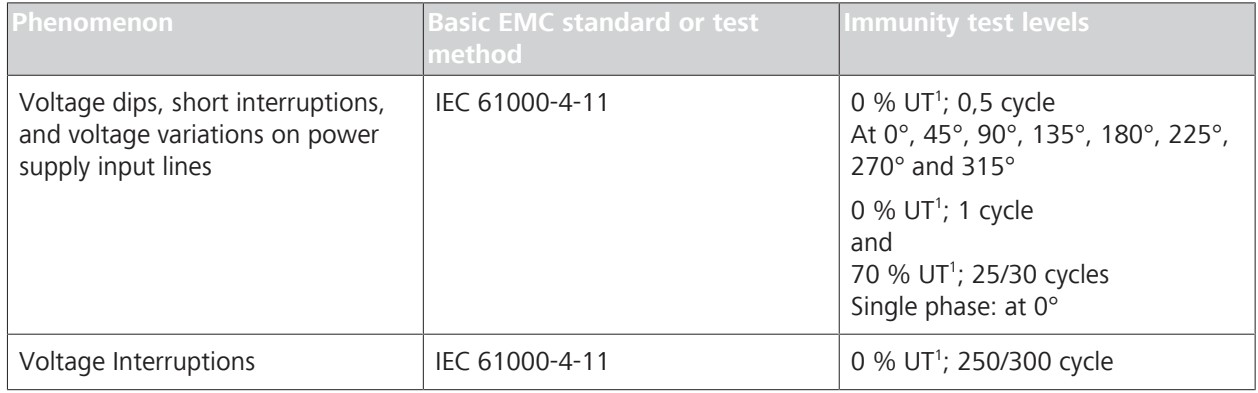

*Table 2:* Electomagnetic Immunity

<sup>1</sup>UT is the a.c. mains voltage prior to application of the test level.

# **1.7 Wireless Communications**

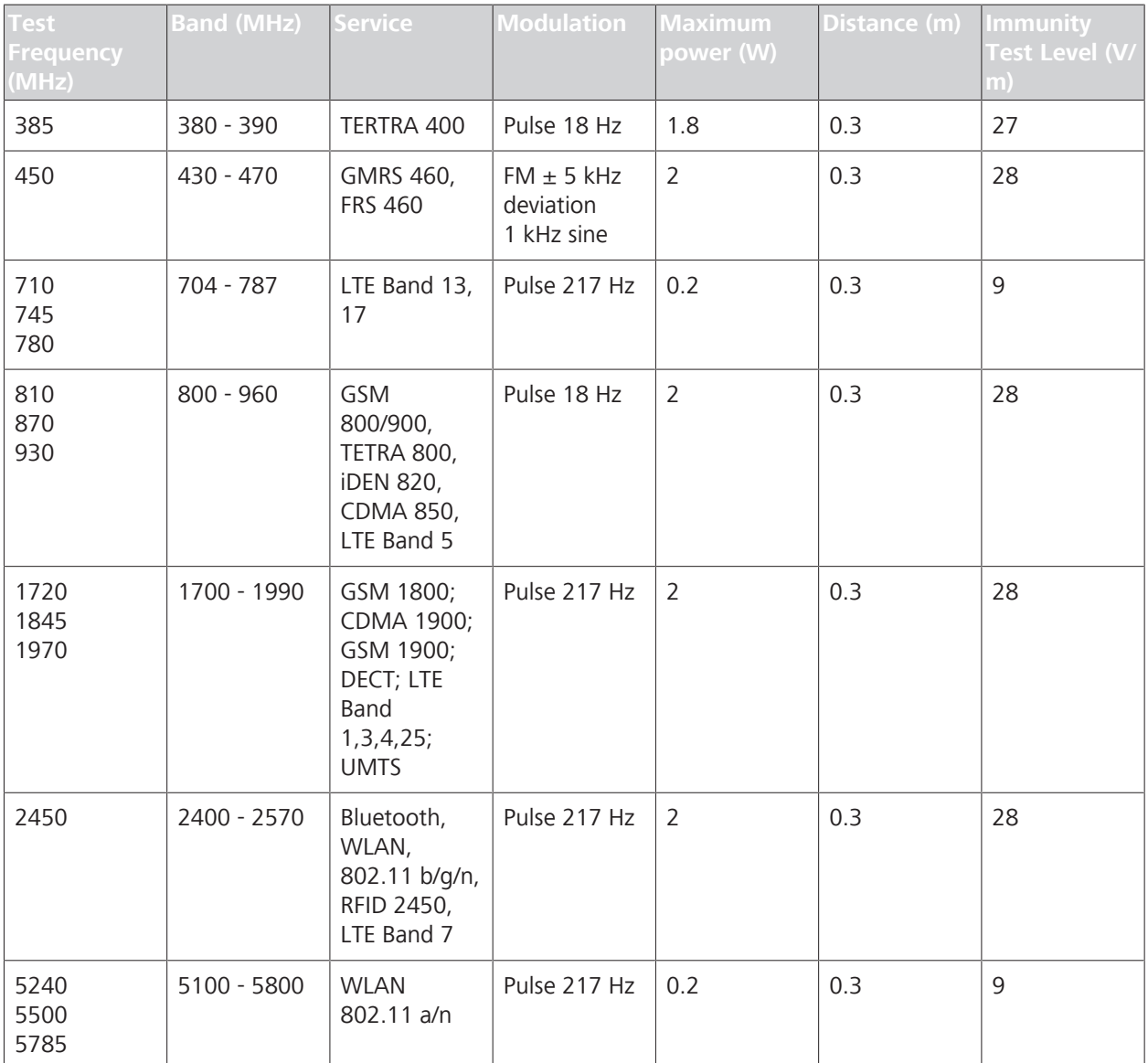

*Table 3:* Test specifications for enclosure port immunity to RF wireless communications equipment.

# **2 Introduction**

# **2.1 Scope**

#### **2.1.1 Intended Use / Indications for Use**

The CLARUS ophthalmic camera is intended to capture, display, annotate and store images to aid in the diagnosis and monitoring of diseases and disorders occurring in the retina, ocular surface and visible adnexa, as well as manual measurement of the retina. It provides true color, infrared reflectance and autofluorescence imaging modes for stereo, widefield, ultra-widefield, and montage fields of view.

# **2.2 Usage**

The CLARUS 500 is designed for continuous use in a professional healthcare facility environment.

The mode of operation for the table is 2 minutes on and 20 minutes off.

# **2.3 Intended Audience**

CLARUS 500 users have a *role*, which is assigned when an **Administrator** creates their username and password. These roles are:

- **Operator**
- **Doctor**
- **Administrator**

For more information, refer to: About User Roles [} 58].

#### **2.3.1 Patient Profile**

This device may be used on any patient who is able to sit upright with his or her face in the instrument's chin and forehead rest, independently or with assistance.

# **2.3.2 Operator Profile**

#### **2.3.2.1 Intended Demographic**

This device is intended for use by the following trained professionals:

- **•** Opticians
- Ophthalmic Photographers
- **•** Optometrists
- **•** Ophthalmologists
- Medical Assistants
- **Clinical Researchers**

#### **2.3.2.2 Required Skills**

Operators are expected to have the following skills:

- Knowledge of how to capture fundus images
- **Experience managing patients**
- Experience with the Microsoft Windows operating system and applications based on it

#### **2.3.3 Doctor Profile**

#### **2.3.3.1 Intended Demographic**

Doctors are ophthalmologisst, optometrists, or other heath care professionals with training in interpretation of fundus images.

#### **2.3.3.2 Required Skills**

Doctors are expected to know how to evaluate fundus images.

#### **2.3.4 Administrator Profile**

#### **2.3.4.1 Intended Demographic**

Administrators maintain the facility's computers, instruments, and networks.

#### **2.3.4.2 Required Skills**

Administrators are expected to know:

- Windows administration principles
- **Networking principles**
- **Data management principles**
- **•** Permissions and user assignment principles
- The site or facility systems, including:
	- Network(s)
	- Computers and connections
	- Medical record system connections
	- Instrument connections

# **2.4 User Documentation**

#### **2.4.1 Purpose**

The user documentation that comes with your device is provided to ensure that all users operate and maintain it safely and successfully.

- Read all user documentation before starting and using the device
- Keep all user documentation where it is accessible at all times for all users
- **•** Pass the user documentation on to the next owner of the device

#### **2.4.2 Access**

User documentation for your device is provided on the USB drive that came with the device as part of the Instrument Accessory Kit.

#### **2.4.3 Conventions Used in This Document**

Certain types of information are specially marked in this document for better recognition.

- **This is a list.** 
	- This is a second level list.

This is a cross-reference: Questions and comments [} 23].

This is software code or program text.

The name of software windows are Capitalized. For example: "Patient Screen"

Names of menus, and buttons or other selectable items, are shown in **Bold**.

- **View** menu.
- **File > Save as**
- **My documents > Documents**

# **2.5 Questions and Comments**

If you have questions or comments about this user documentation or the device, contact your ZEISS representative.

# **2.6 System Overview**

#### **2.6.1 System Description**

CLARUS 500 is a non-contact, high-resolution imaging device for in vivo imaging of the human eye. Imaging modes include:

- **True color reflectance imaging**
- **Infrared reflectance imaging (IR)**
- Fundus autofluorescence with green or blue excitation (FAF-G and FAF-B)
- **•** Stereo imaging
- **External eye imaging**

#### **2.6.1.1 Principles of Operation**

Using a monochromatic camera, a broad line of illumination scans across the retina.

Red, green and blue Light Emitting Diodes (LEDs) sequentially illuminate to generate true color images. The broad bandwidth of LEDs gives a true color rendering. Blue and green LED illumination enables Fundus AutoFlourescence (FAF) imaging.

By illuminating only a narrow strip of the retina at a time, the illumination stays out of the viewing path, keeping haze and fluorescence of the anterior segment out of the retinal image and allowing a clear view of much more of the retina than the annularring illumination used in traditional fundus cameras. The design allows a single exposure to image an area of the retina previously covered by the 7-fields in the Early Rreatment of Diabetic Retinopathy Study (ETDRS).

#### **2.6.1.2 Key Features**

#### **Scan Type Options:**

- **True color**
- **•** Infrared reflectance (IR)
- **Fundus autofluorescence with green excitation**
- **•** Fundus autofluorescence with blue excitation
- **B** Stereo imaging
- **External eye imaging**

#### **Field of View Options:**

**• Widefield**: A single image with a 133° FOV when measured from the center of the eye.

(90° when measured as described in ISO 10940).

• **Ultra-widefield**: Two images stitched together into a montage with a 200° FOV when measured from the center of the eye.

(135° when measured as described in ISO 10940).

- **AutoMontage**: a 4-scan montage using preset fixation targets.
- **Montage:** 2-6 widefield images stitched into a single, combined retina image.

#### **2.6.2 Hardware Overview**

The CLARUS 500 is connected to the All-in-One PC using cables mounted under the table. The operator controls the instrument and software using the instrument joystick, the All-in-One PC touchscreen, wireless keyboard and touchpad.

#### **2.6.2.1 System Hardware**

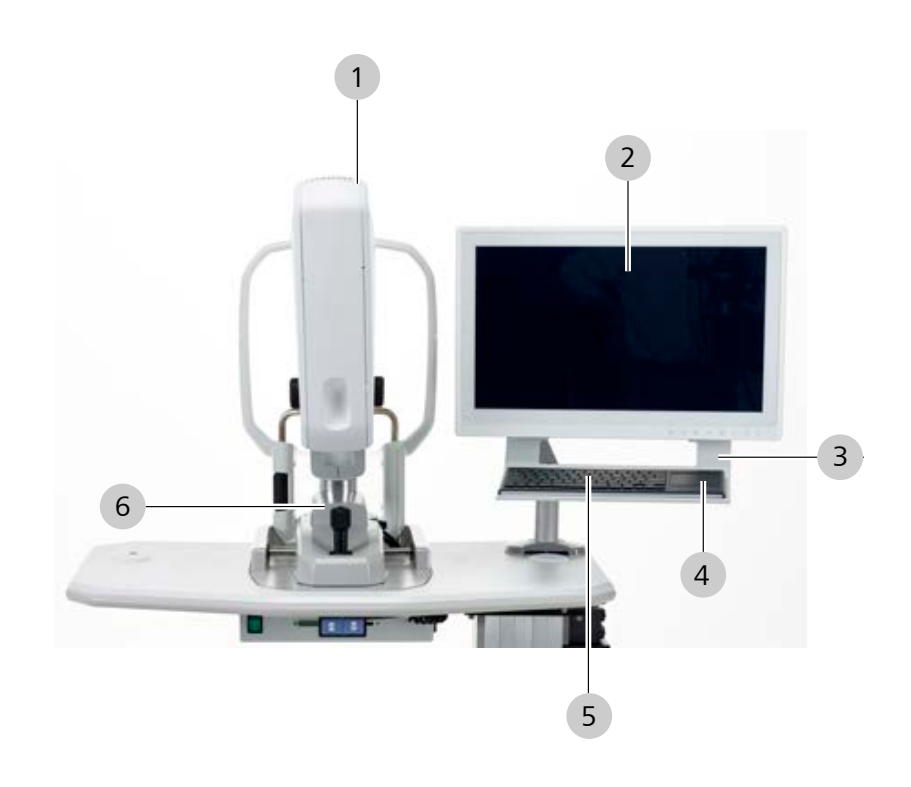

*Figure 1: System Hardware*

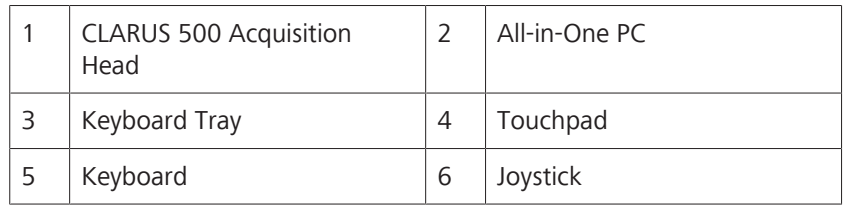

#### **2.6.2.1.1 USB Locations**

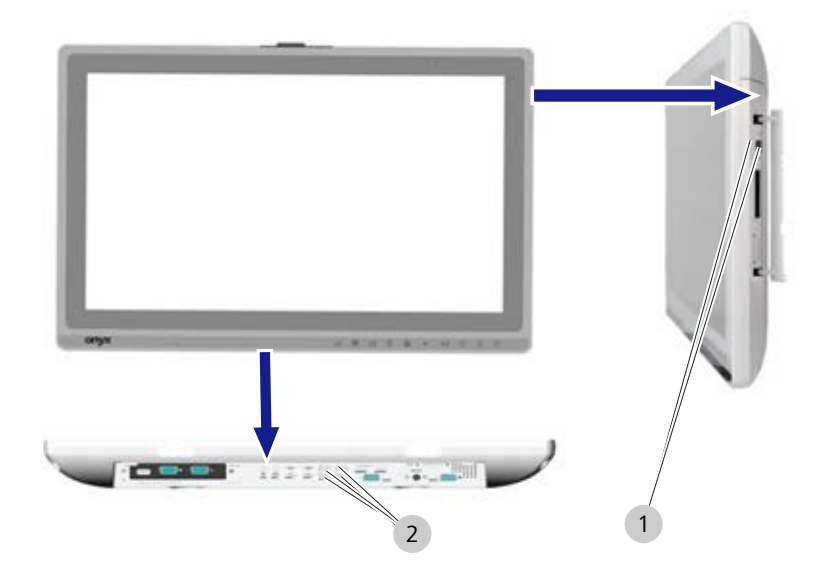

*Figure 2: USB Port Locations (6 total)*

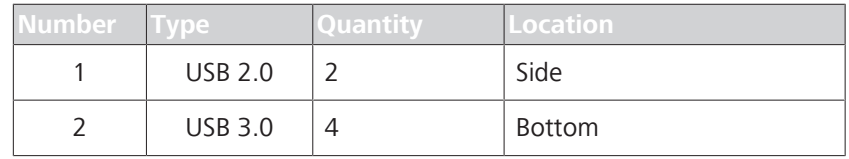

#### **2.6.2.2 Patient View**

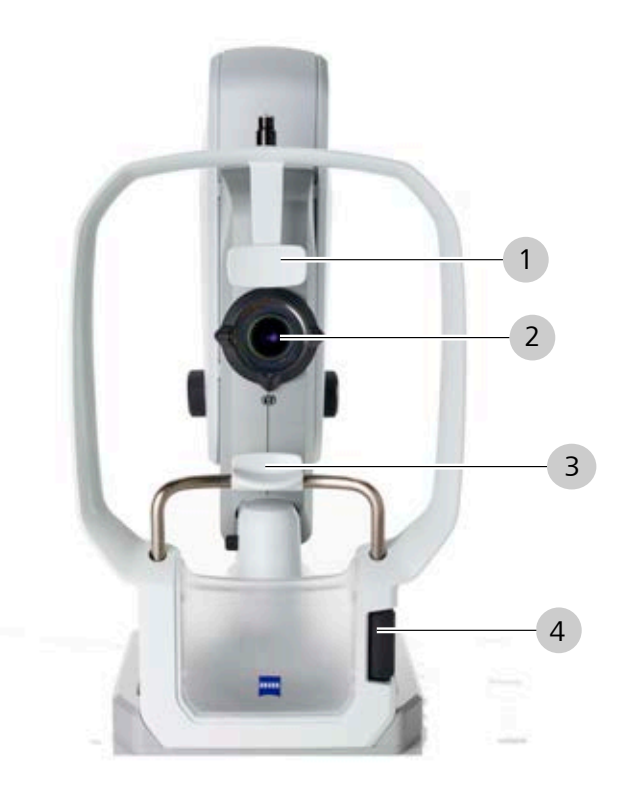

*Figure 3: Patient View*

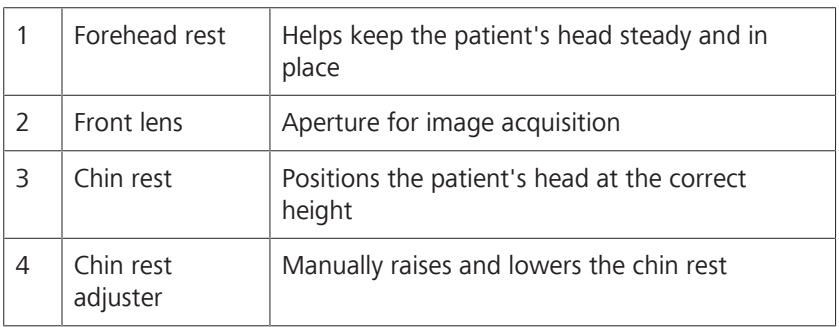

# **2.6.2.3 Operator Controls**

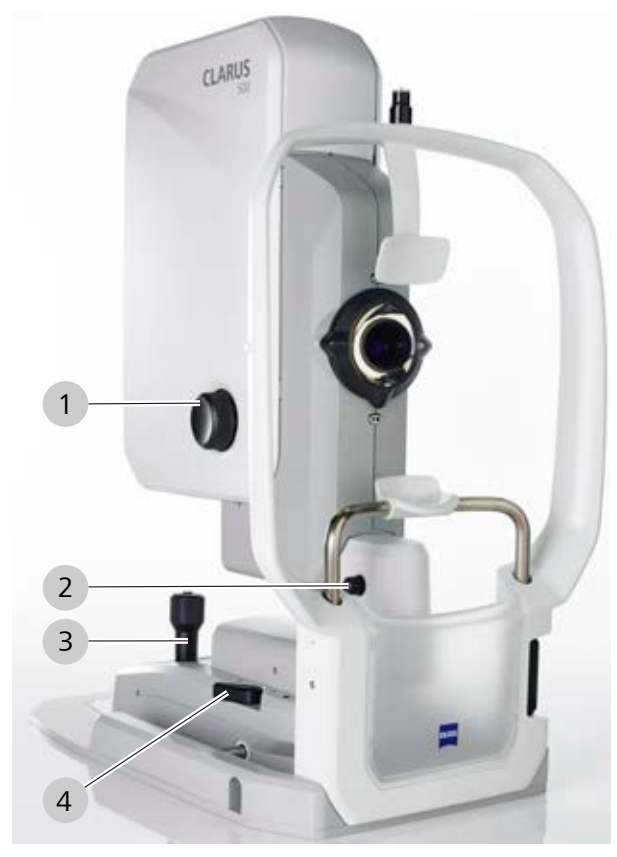

*Figure 4: Operator Controls*

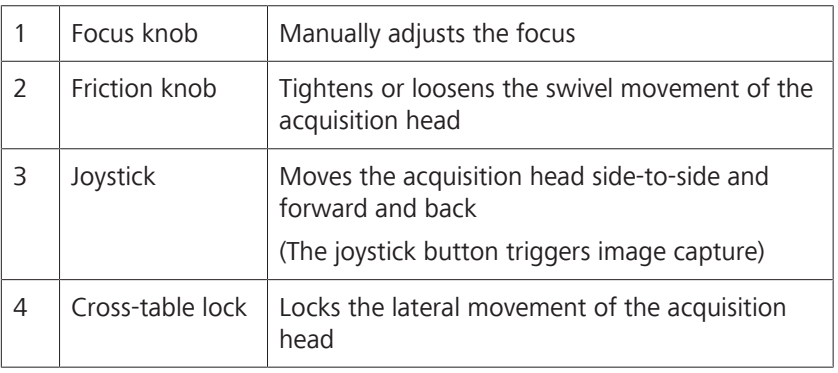

#### **2.6.2.4 External Fixation Target**

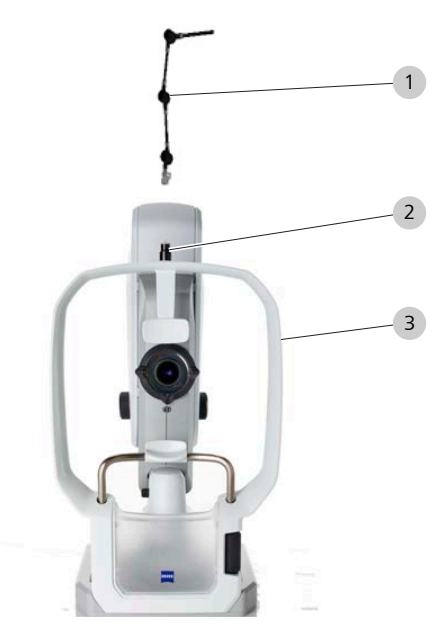

*Figure 5: Installing the External Fixation Target*

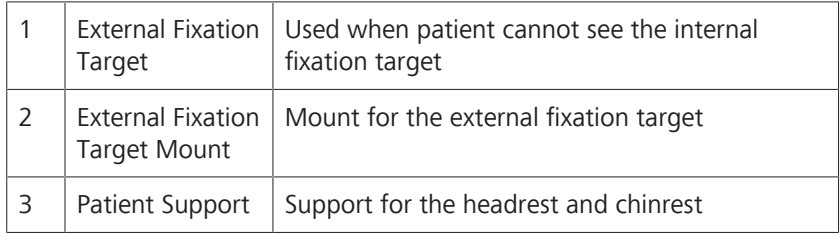

# **2.6.3 Software Overview**

The CLARUS 500 software includes three distinct areas: **Patient**, **Acquire**, and **Analyze** windows. All windows use the same top toolbar.

#### **2.6.3.1 Main Toolbar**

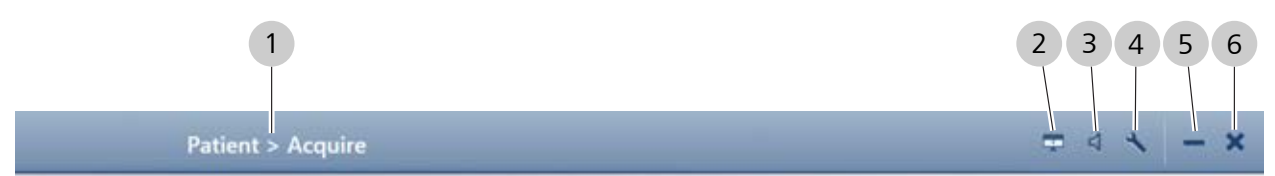

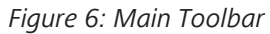

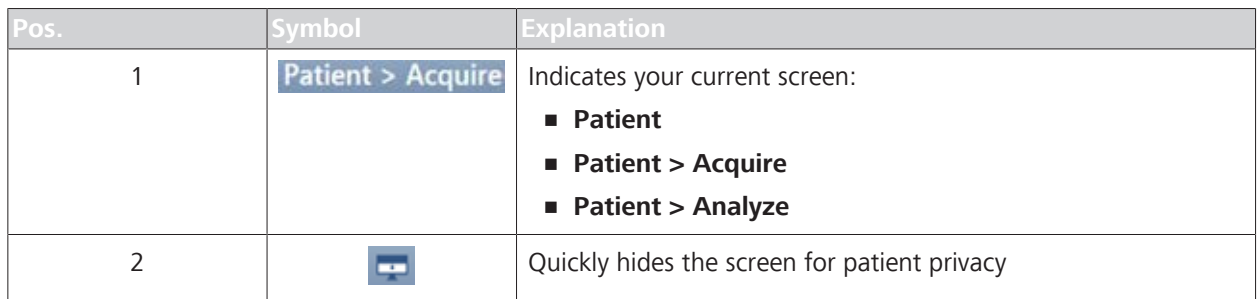

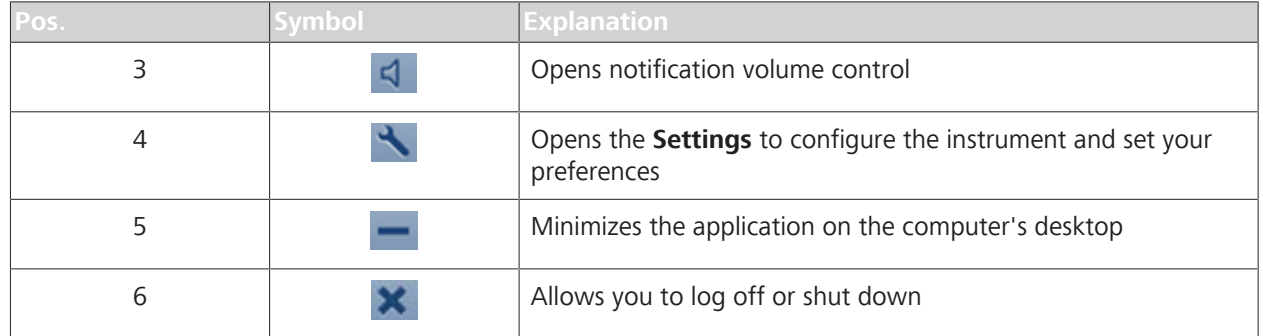

# **2.6.3.2 Patient Window**

Use the **Patient** window to find, edit, and add patient records.

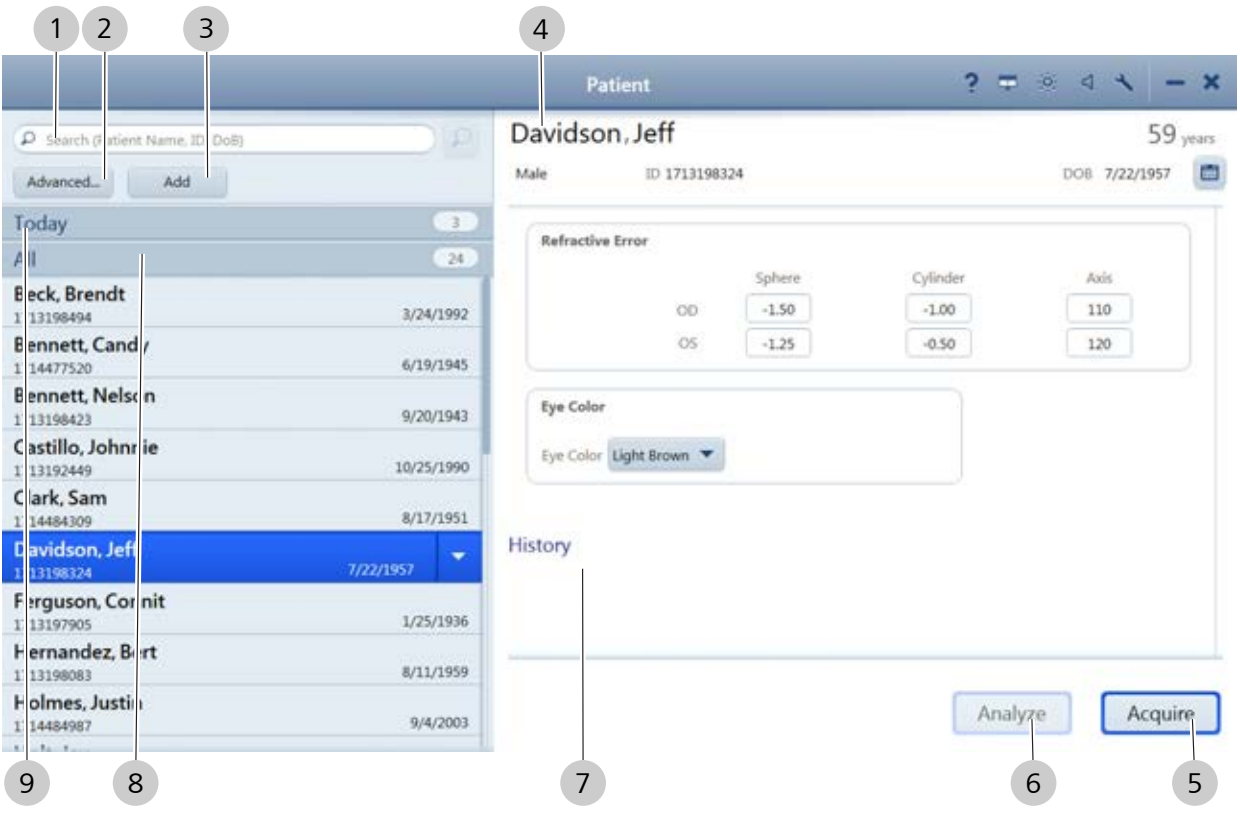

#### *Figure 7: Patient Window*

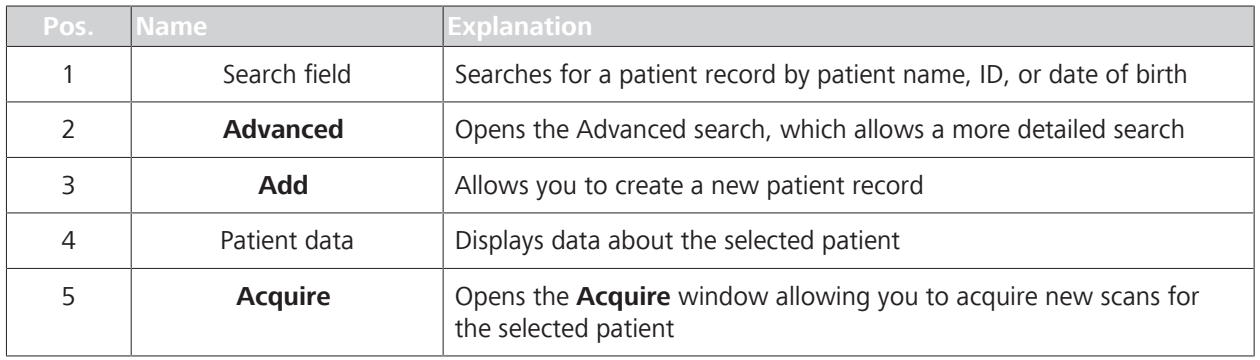

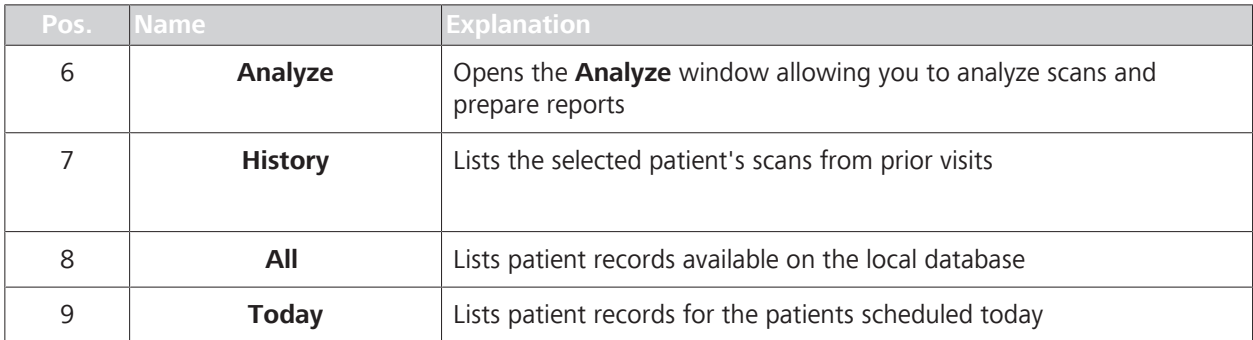

#### **2.6.3.3 Acquire Window**

Use the **Acquire** window to set image capture options and capture images.

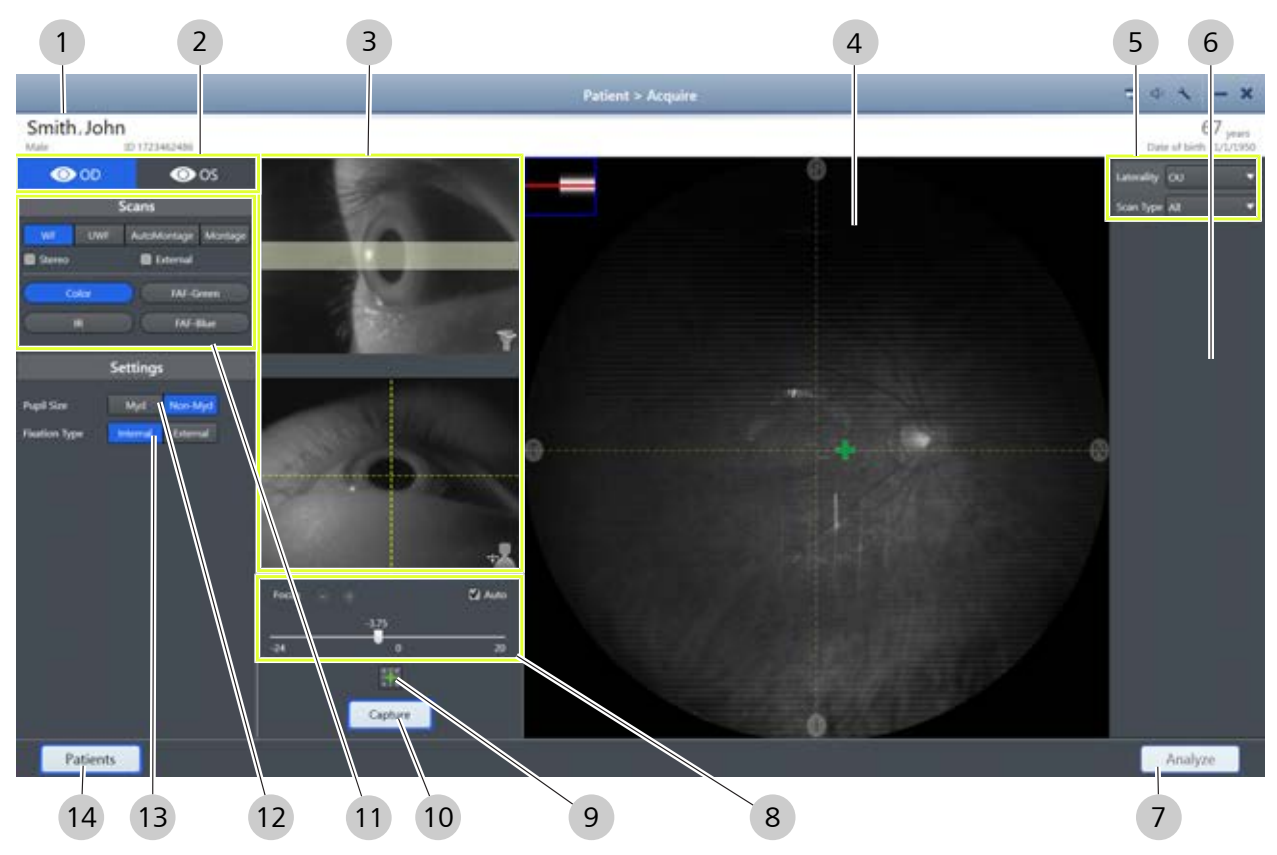

*Figure 8: Acquire Window*

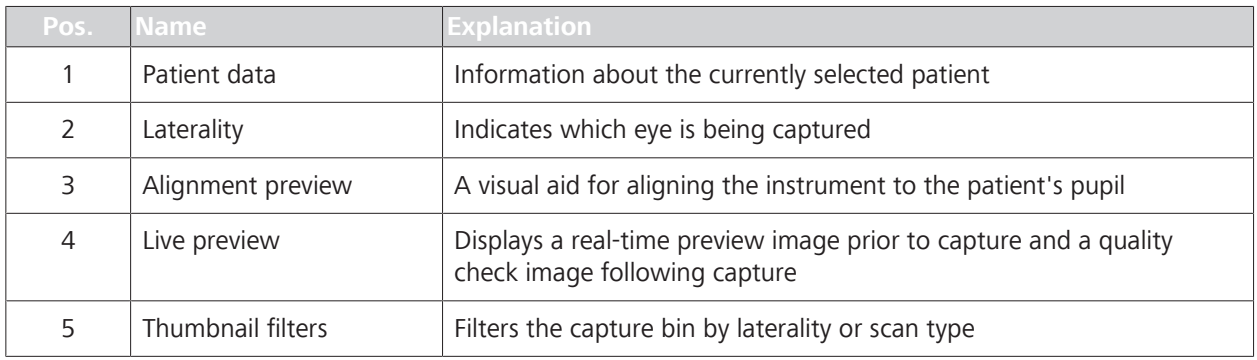

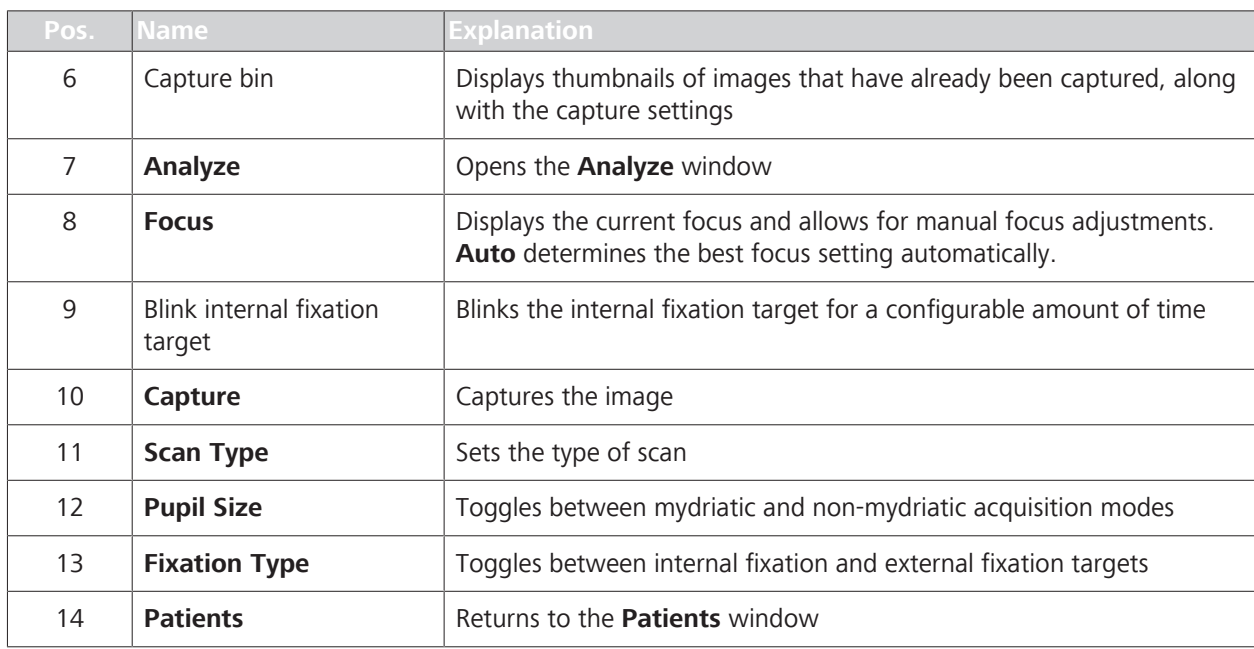

# **2.6.3.4 Analyze Window - Proof**

- The **Analyze** window has two screens:
- **Proof** to view and select images
- **Review** to compare and edit images

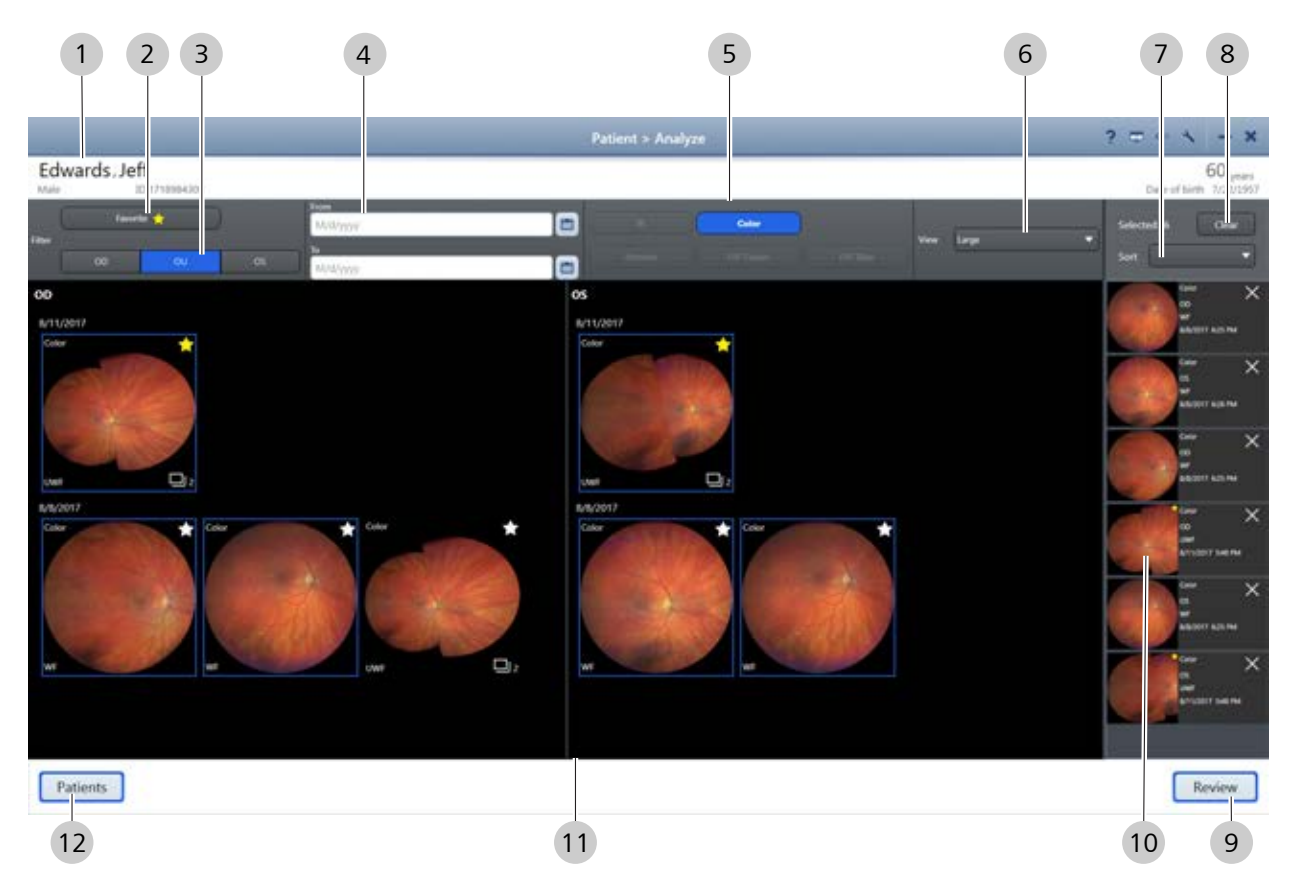

*Figure 9: Analyze Window - Proof*

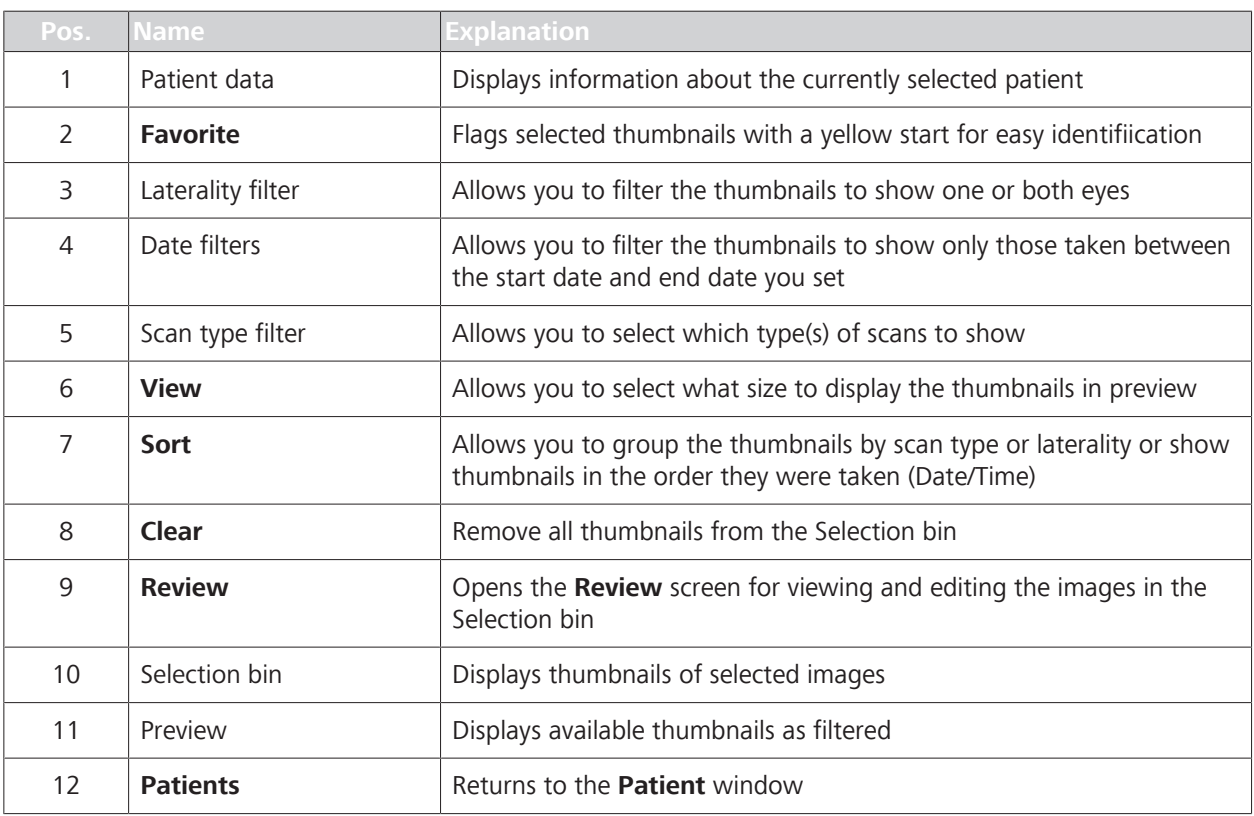

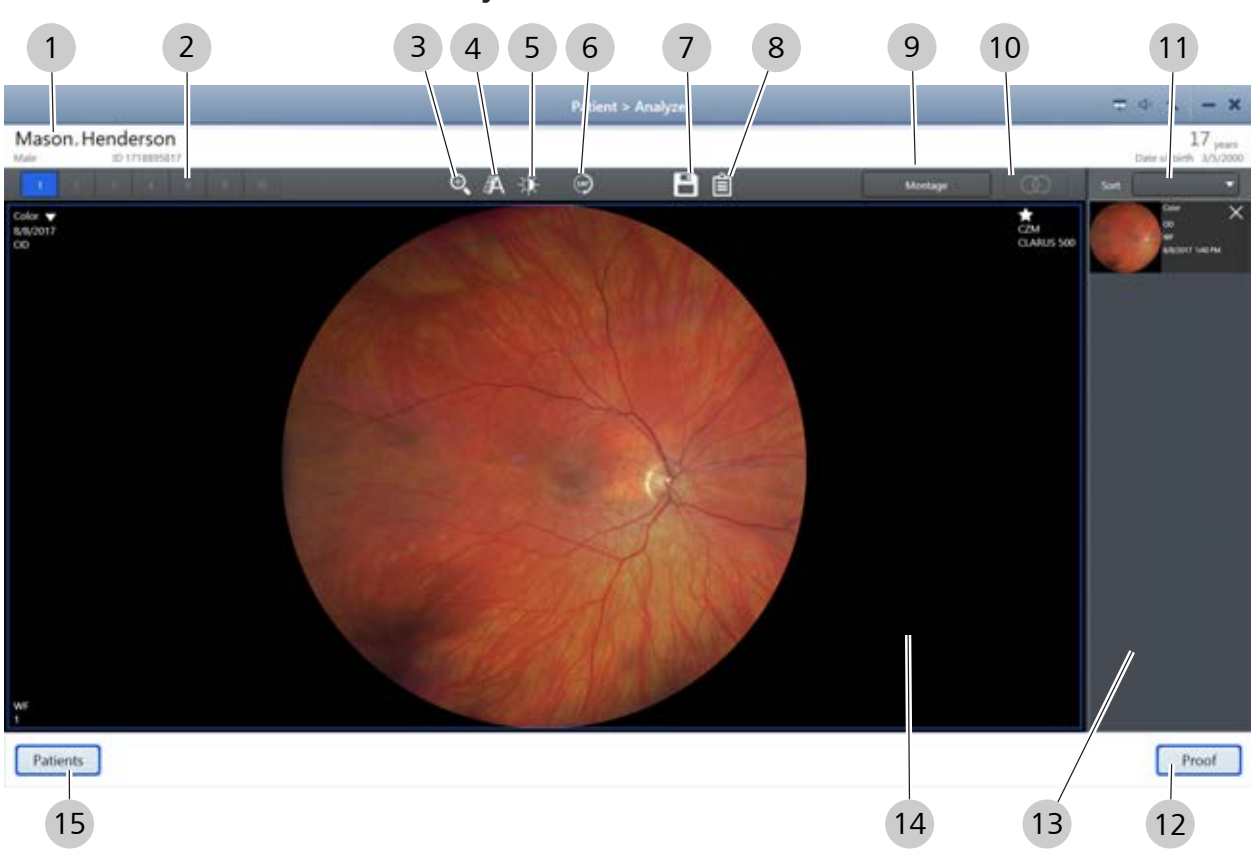

# **2.6.3.5 Analyze Window - Review**

# *Figure 10: Analyze Window - Review*

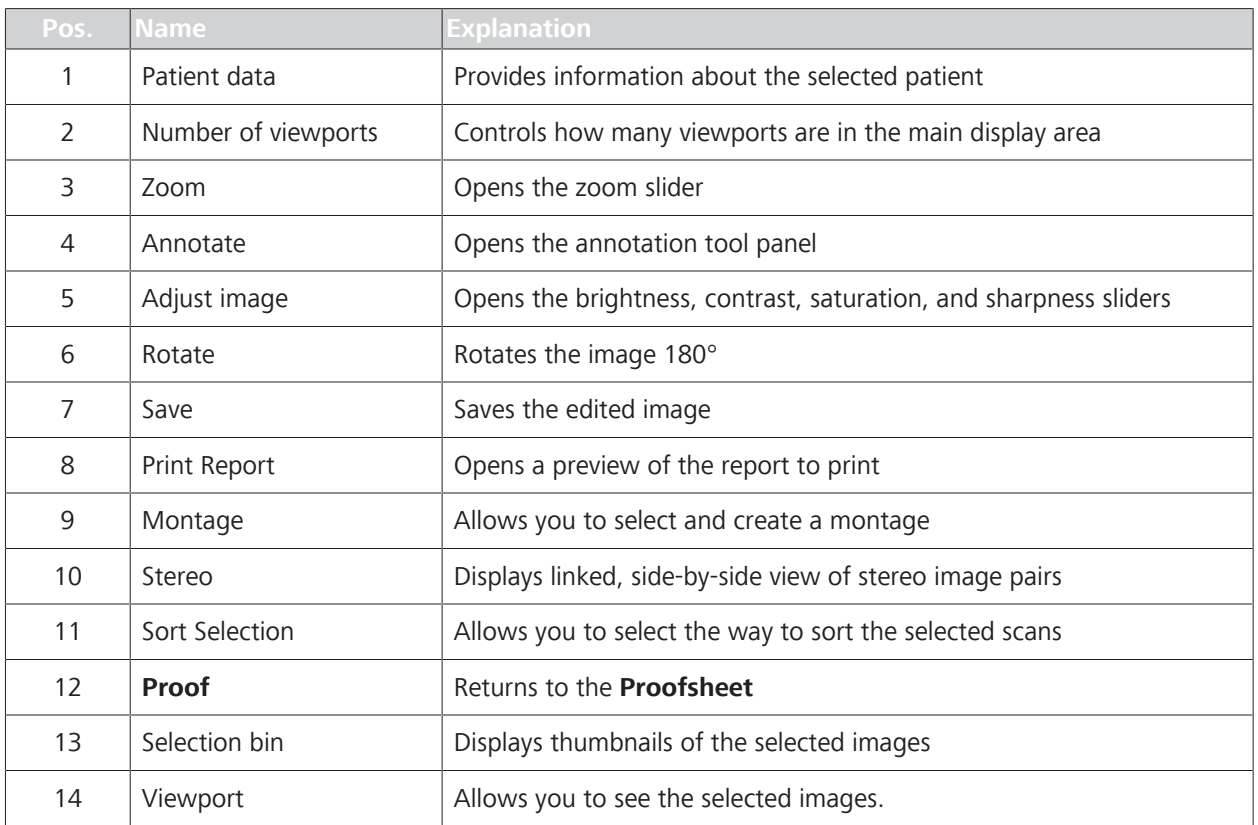

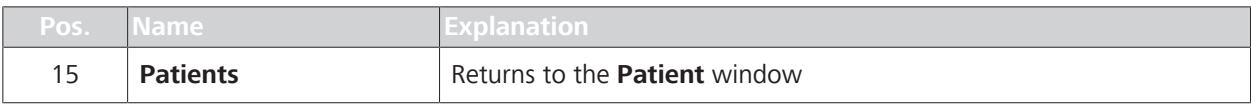

#### **2.6.4 Networking Overview**

CLARUS 500 can run as a standalone instrument storing patient and exam data locally, or it can be connected to a network server or EMR system to share data and worklists in a central location.

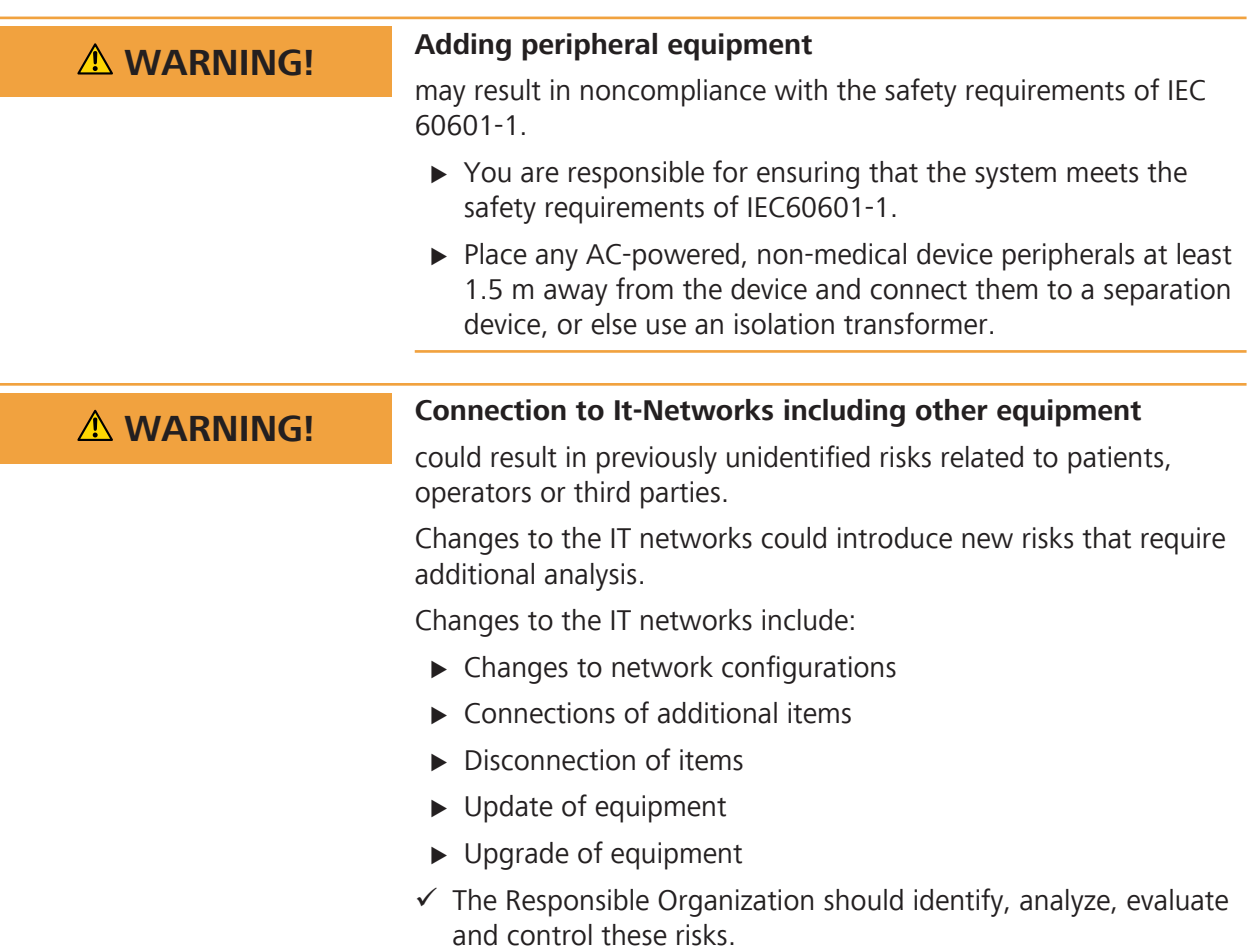

Empty page, for your notes
# **3 Installation**

## **Hardware Installation**

**3.1** Do not attempt to install the instrument yourself. Your instrument will be installed by qualified ZEISS representatives.

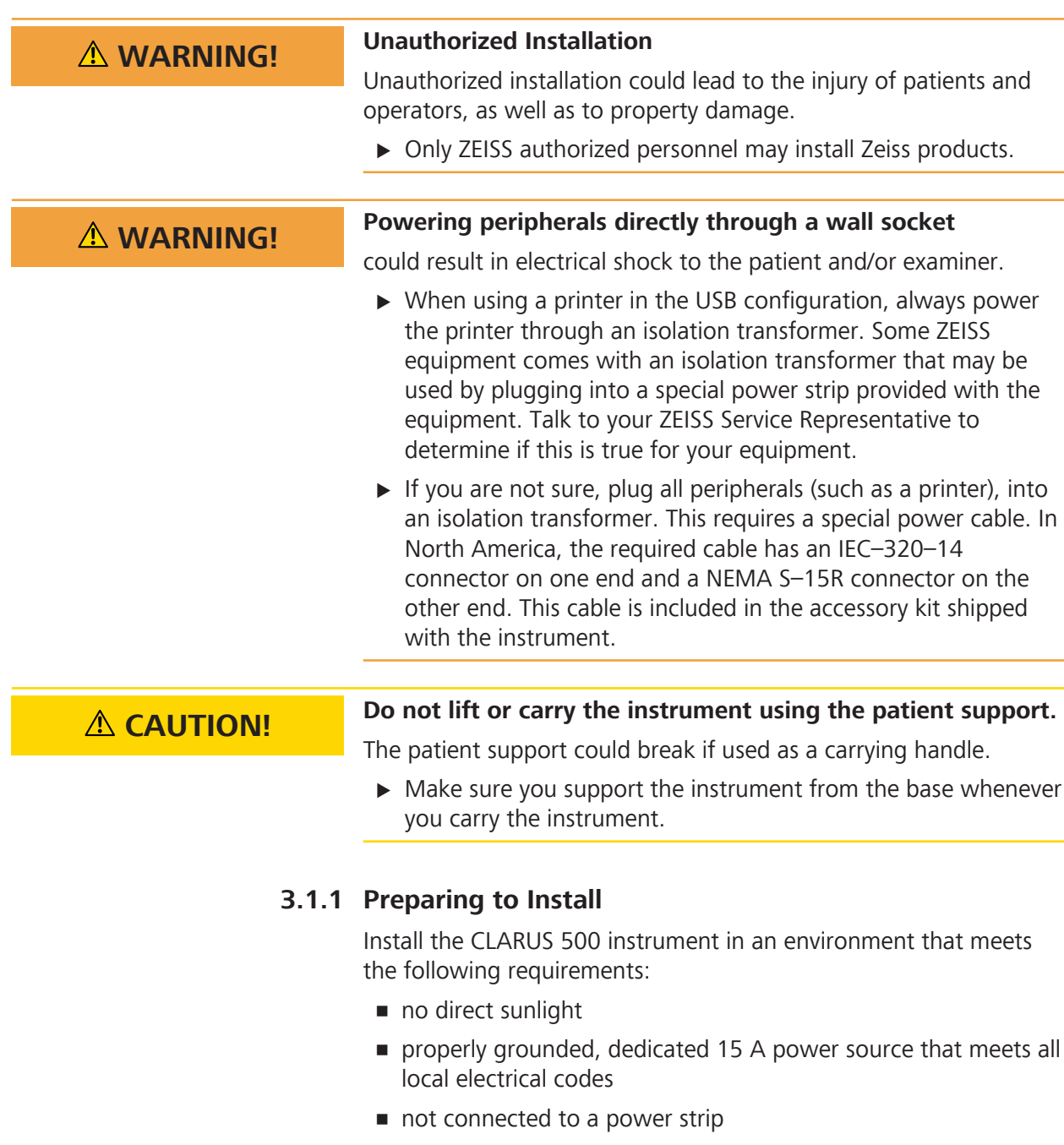

- the device's ventilation openings are not blocked
- the device is not exposed to water or other liquids

Do not modify the instrument or use cables not provided by ZEISS.

The CLARUS 500 instrument arrives on a pallet with three boxes that contain all parts and accessories needed to assemble the instrument and table.

## **3.2 Software Installation**

The CLARUS 500 system ships with software installed on your instrument. From time to time you will be notified to upgrade system software (Upgrading Instrument and Review Software [} 41]).

You can install review software on any compatible laptop or computer that clinicians use to review scanned images (Installing Review Software [} 38]).

### **3.2.1 Installing Review Software**

You can install review software on computers that clinicians use to compare, analyze, annotate and save scans acquired on CLARUS 500.

### **NOTE If you need to uninstall review software, use the Windows control panel for adding and removing programs.**

The computer must meet the following minimum requirements:

- **Runs on:** 
	- Windows 7
	- Windows 8
	- Windows 10
	- Windows 2008 Server R2
	- Windows 2012 Server R2
- Has an Intel processor with a Passmark benchmark score of at least 5675
- Has at least 8 GB of memory
- Has a monitor with resolution set to at least 1024 x 768

### **NOTE Review software does not support: adding, editing, or deleting a patient record.**

Adding, editing, or deleting a patient record

Deleting a scan

Adding users or user accounts

Adding, editing, or deleting the Institution data

### **To install review software:**

 $\boxtimes$  The computer and monitor meet the minimum requirements listed above.

- 1. Insert the software media into the review station computer's USB drive.
- 2. In the CLARUS 500 software folder, double-click on setup.exe.
	- $\Leftrightarrow$  A confirmation opens.
- 3. Click **Next**.
- 4. Accept the license agreement, then click **Next**.

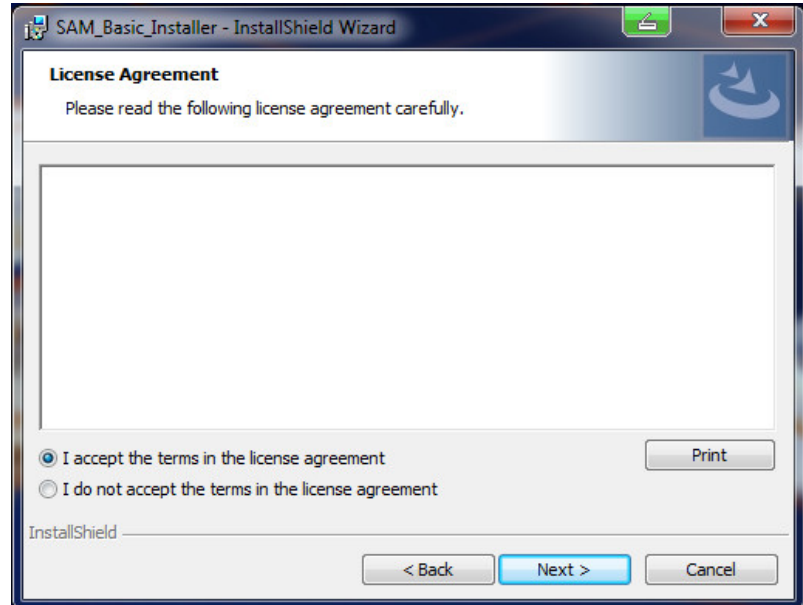

- 5. Type the user name and organization name and click **Next**.
- 6. Select **Review Software**, then click **Next**.

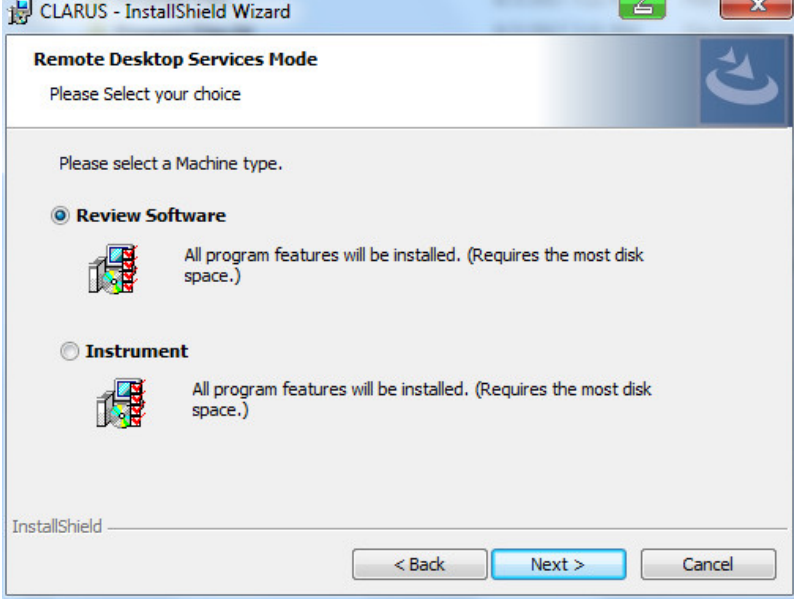

7. If you want to choose a different destination folder for the review software, click **Change...** and browse to the desired folder.

3.2 Software Installation

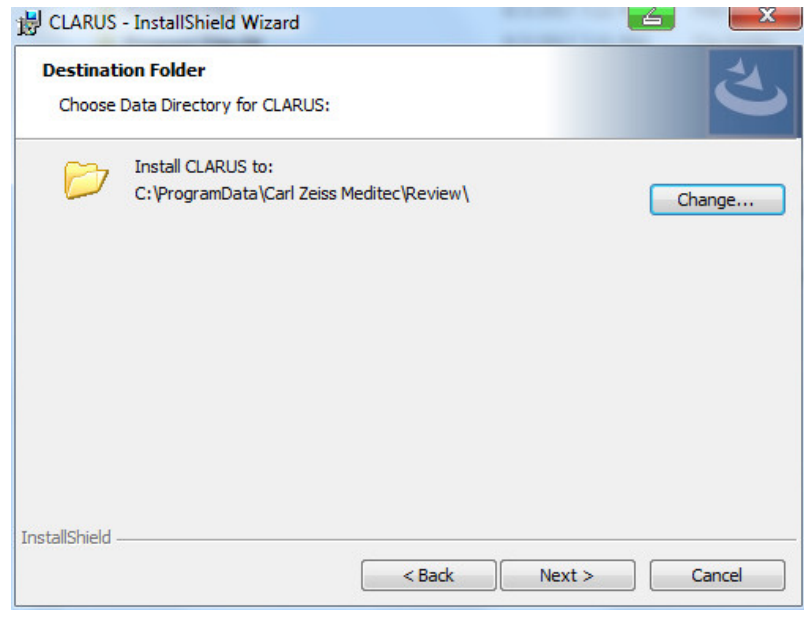

- 8. Click **Next**.
- 9. If this review software will use Remote Destop Services, check **Remote Desktop services will be used**.

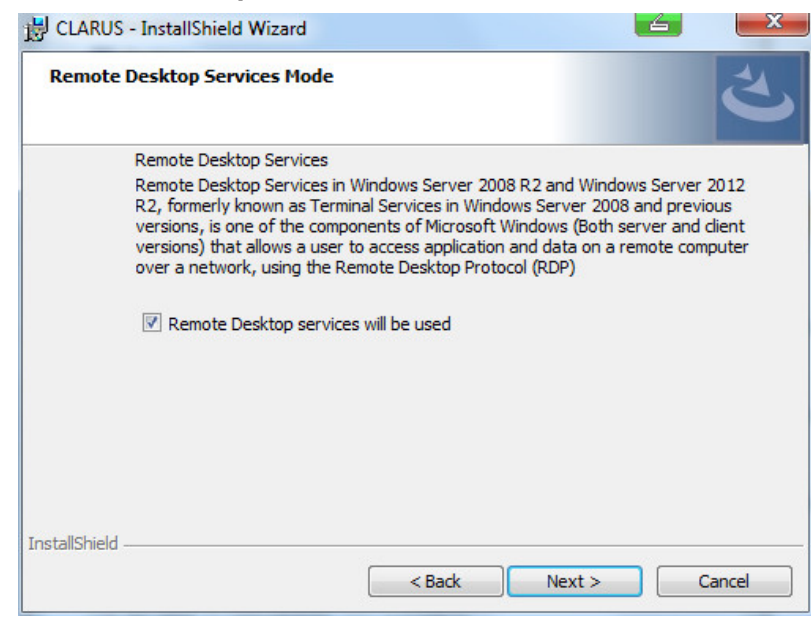

10. Click **Next**.

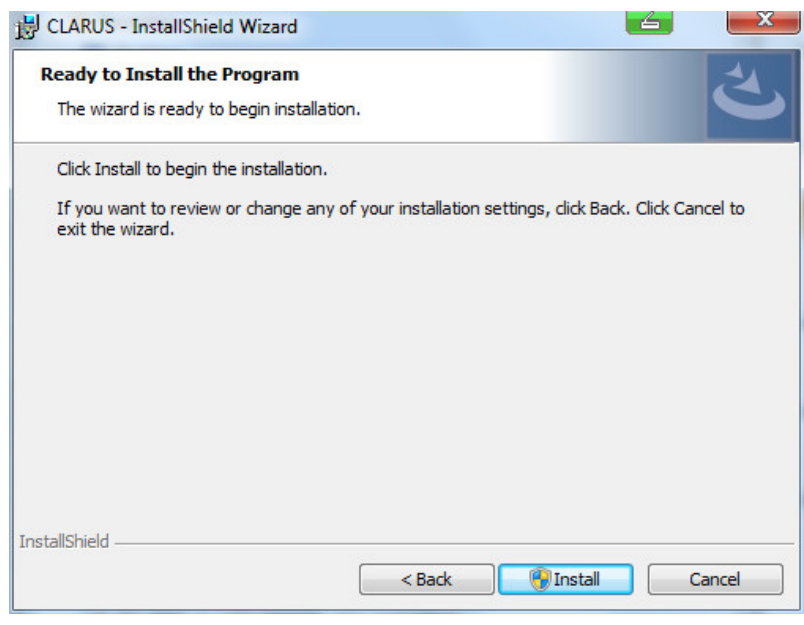

- 11. Click **Install**.
- 12. If your system prompts you to confirm changes on the computer, click **Yes**.
	- $\Rightarrow$  Review software installation begins. Installation takes several mintues to complete.
- 13. When installation is complete, click **Finish**.

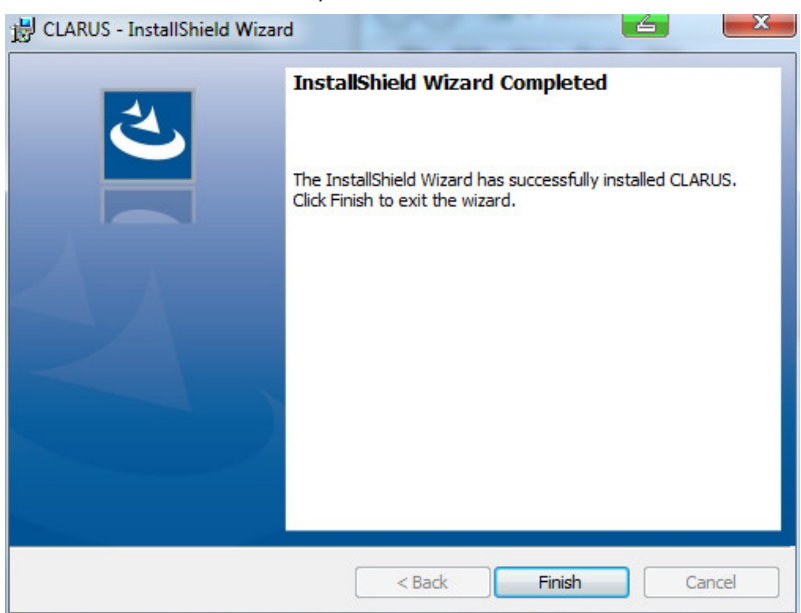

- 
- *Result* Electronic v Installation completes and the configuration wizard opens. For more information about the configuration wizard, refer to: Setting All Options [} 46].

## **3.2.2 Upgrading Instrument and Review Software**

- *Prerequisite* **b** *⊠* Settings are open (Opening Settings [ $\blacktriangleright$  45]).
- 
- *Action* 1. Select the **Maintenance** tab.

### 2. Under **Update**, click **Start Update...**.

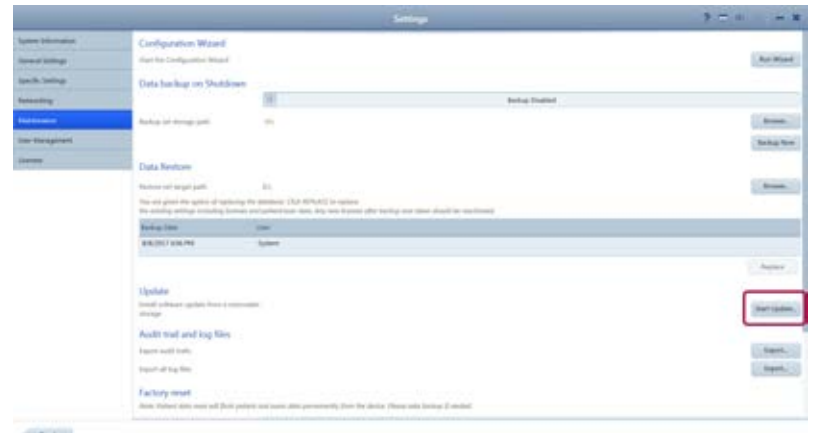

 $Bak$ 

 $\Leftrightarrow$  A confirmation opens.

## 3. Click **Yes**.

*Result* Electronic Control of The software installs and the system reboots.

When you upgrade instrument or review software,CLARUS 500 retains stored information including:

- **Logins and Passwords**
- **Patient Data**
- **Exam Data**

# **4 Daily Startup**

## **4.1 Turn on the Instrument**

# **A CAUTION!** Do not unplug the instrument during startup

or instrument may not start up successfully.

 $\triangleright$  Make sure the instrument has completed its system checks before you unplug or remove power.

Each time you turn on the CLARUS 500, system diagnostics checks that the system initialized correctly and is running properly. If the diagnostic check detects any problems, an error or alert message displays. For more information about startup errors and alerts, refer to: Troubleshooting [} 145].

# **NOTE If a critical system test fails**

take the device out of service.

- ▶ Contact your ZEISS representative.
- $\blacktriangleright$  If a non-critical test fails or a warning appears, the device can still be used. Contact your ZEISS representative. (See Maintenance [} 143].)

### **To turn on the instrument:**

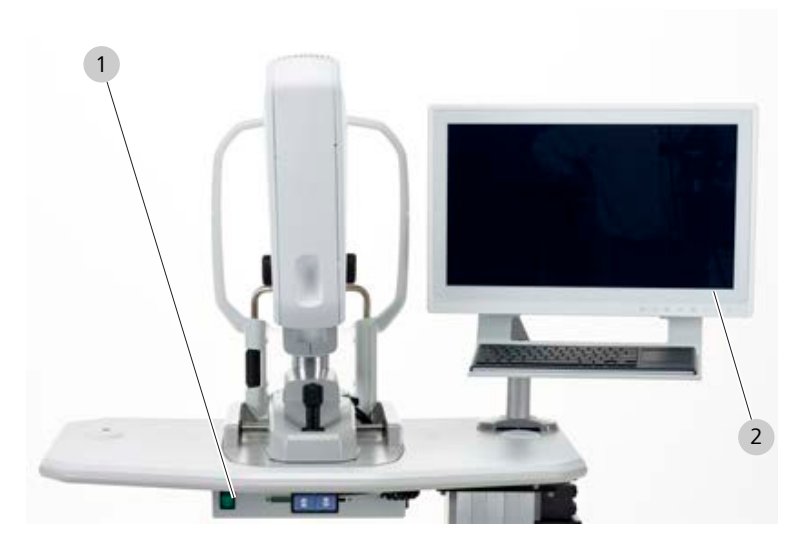

- Action **Action** 1. Turn on the instrument (green switch).
	- 2. When the system test sequence completes, click **Continue**.
	- 3. Log in (Logging In  $[$  44]).
		- ð The **Patient** window displays.

## **4.2 Logging In**

After the system boots up and runs a series of system checks, the login screen opens. The login screen also appears when a user logs out.

**NOTE Passwords are case-sensitive. An Administrator must add a user's name and password before that user can log in. (Adding a New User [**} **58])**

### **To log in:**

*Action*

- 1. Double-click on the CLARUS 500 application icon.  $\Rightarrow$  The login screen opens.
- 2. Select your user name.
- 3. Type your password.

# **5 Configuration**

# **5.1 Opening Settings**

The **Settings** icon is on the top toolbar of all application windows. You can open settings from any screen in the application.

Setting options allows you to configure the application the way you want to use it. Different types of users can set different options. For more information about settings permissions, refer to: About User Roles [} 58].

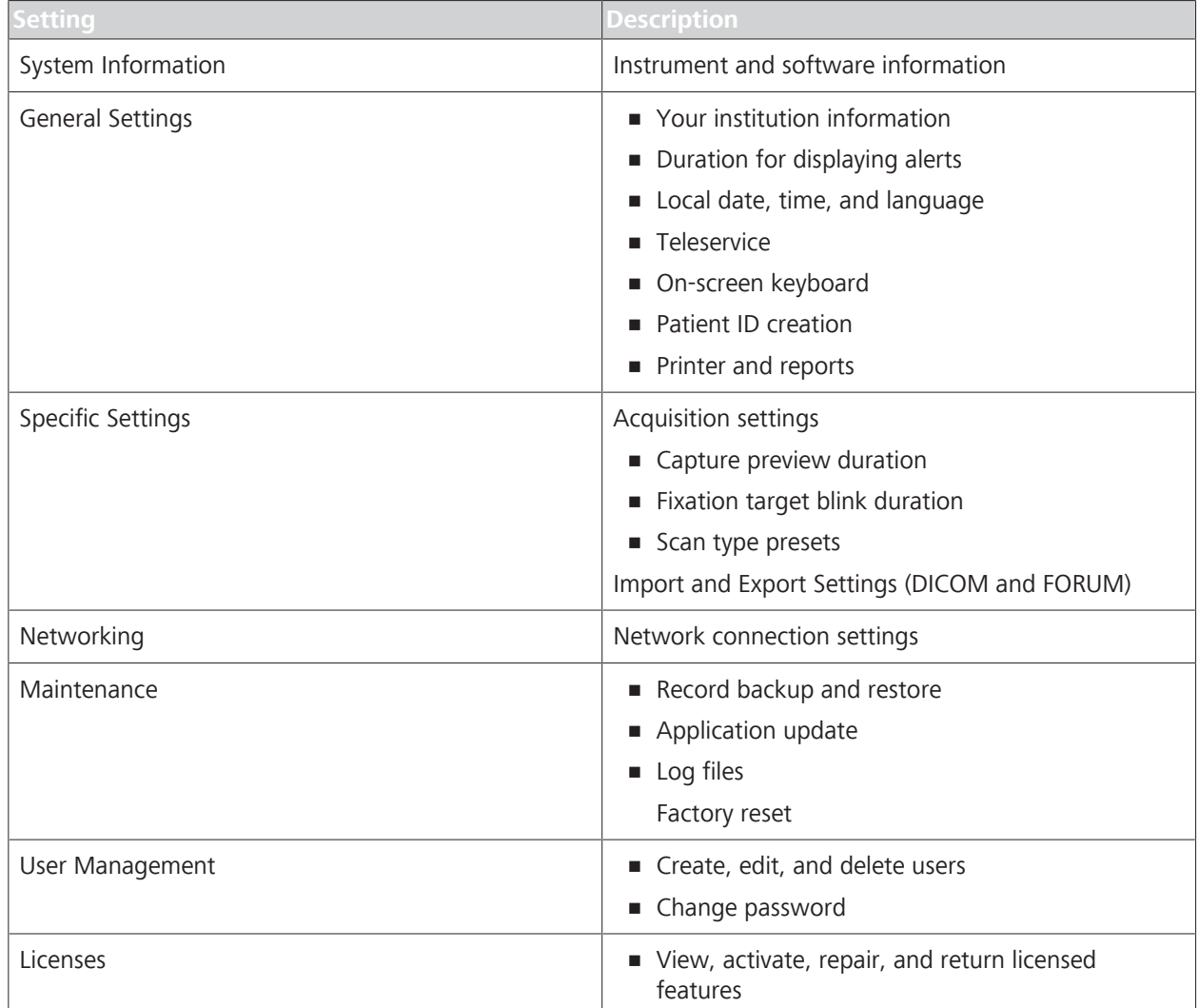

*Table 4:* Settings

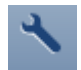

### **To open settings:**

- *Action* 1. Click on the **Settings** icon on the toolbar.
- *Result V* The **Settings** window opens.

## **5.2 Setting All Options**

CLARUS 500 has an initial settings wizrds that you can also use for checking or resetting options.

# **NOTE Only Administrators can complete this task.**

### **To set all options using the wizard:**

*Prerequisite* **b** *⊠* Settings are open (Opening Settings [ $\blacktriangleright$  45]).

*Action* 1. Select **Maintenance** and click **Run Wizard.**

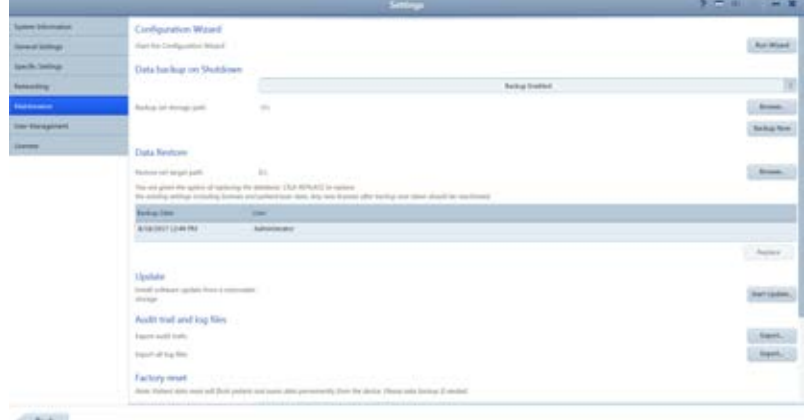

 $\Rightarrow$  The initial settings wizard opens and steps you through settings.

## **5.3 Managing Data**

### **5.3.1 Manage Patient Records**

When patient records are imported from an EMR, they are reconciled with local records as follows:

- Same ID and Issuer of ID, different name, date of birth, or gender: The local record is updated to match the EMR record.
- Different ID or Issuer of ID: A new patient record is generated.

Some EMR systems allow records that are missing key identifying information. The CLARUS 500 automatically adds the default "Unknown" if the name is missing, but rejects records that do not have a Patient ID or date of birth.

### **5.3.1.1 Adding a Patient**

Adding the patient's name and date of birth are both required.

### **To add a patient:**

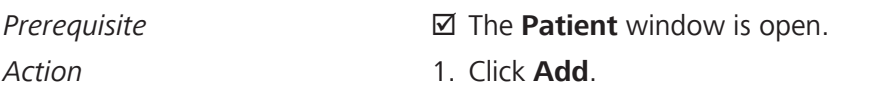

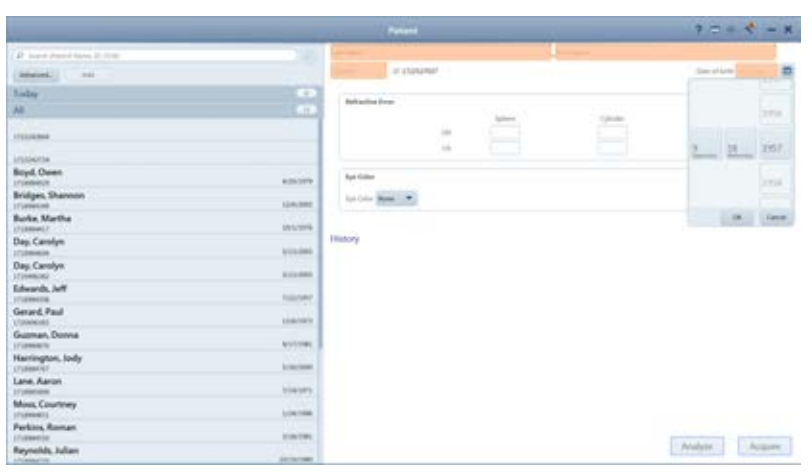

- 2. Type the patient's first and last name.
- 3. Select the patient's gender.
- 4. Select the patient's date of birth.
- 5. (Optional) Type the patient's **Refractive Error** information.
- 6. (Optional) Select the patient's **Eye Color** (optional).
- 7. To acquire a scan, click **Acquire**.

### **5.3.1.2 Merging Patient Records**

If two records are inadvertently created for the same patient, they can be merged to store all the patient data in one record.

### **To merge patient records:**

Action **Action** 1. In the **Patient** window, select the patient name and click on the down arrow.

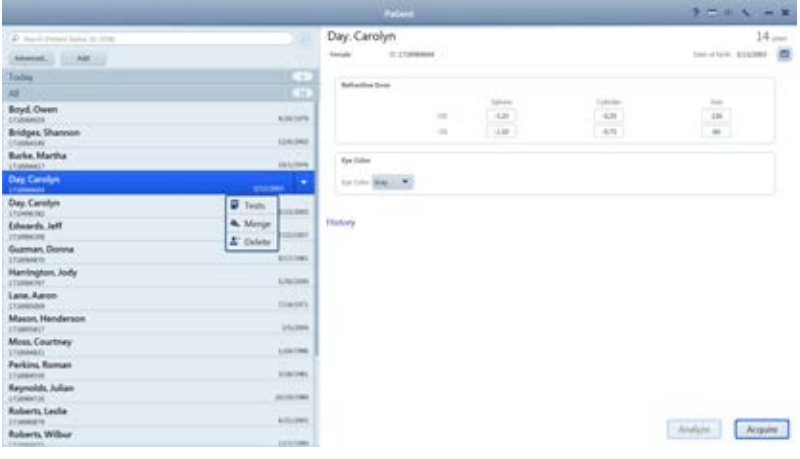

- 2. Select **Merge**.
- 3. Type the name or ID for the duplicate patient record in the search field and click **Search**.

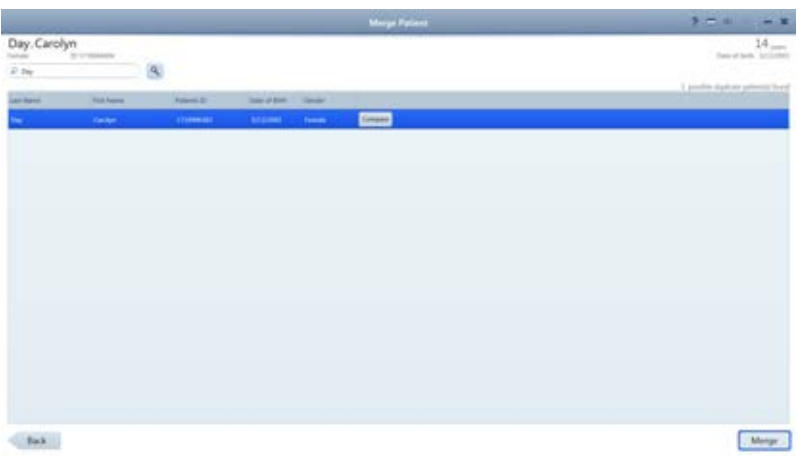

- 4. Select the duplicate patient record(s). You can merge up to 20 patient records.
- 5. To see the details of selected patient records side by side with the original record, select **Compare**.
- 6. Select **Merge**.

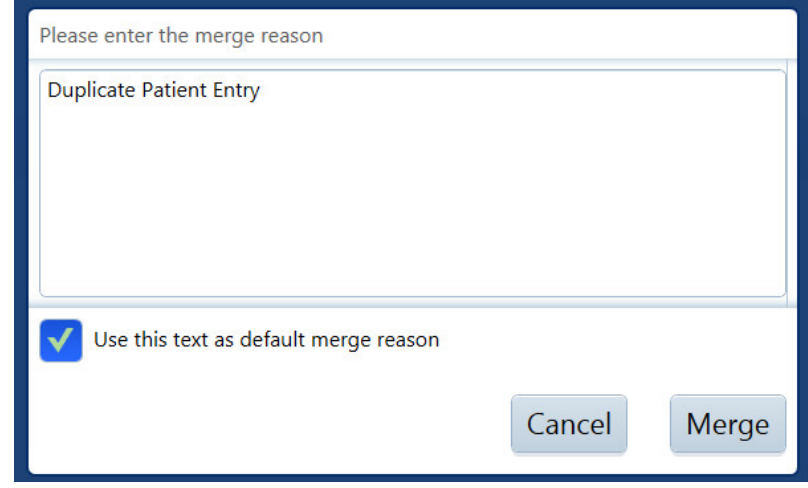

- 7. Enter a reason for the merge, then select **Merge** again.
	- $\Rightarrow$  The exam data from the duplicate patient record is added to the original patient record.

### **5.3.1.3 Reassigning Image Scan**

If you inadvertently select the wrong patient record at the beginning of an exam, you can reassign the data to the correct patient record.

### **To reassign test data:**

- *Prerequisite* **b** *⊠* Settings are open (Opening Settings [ $\blacktriangleright$  45]).
	- $\boxtimes$  The patient with incorrect test data is selected Search for a Patient Record.
- *Action* 1. Click the down arrow for the patient with test data that you want to reassign.

# Moss. Courtney × 富 Ξ ŝ **Grida** to the first of [Andyse] | Acquire

### 2. Select **Tests**.

 $\Rightarrow$  A list of the tests assigned to the patient opens.

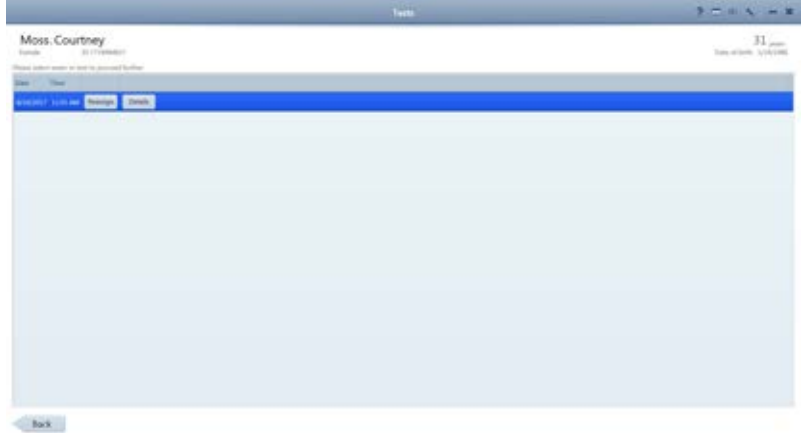

- 3. Select the incorrectly saved test and click **Reassign**.
	- ð The **Reassign** page opens.

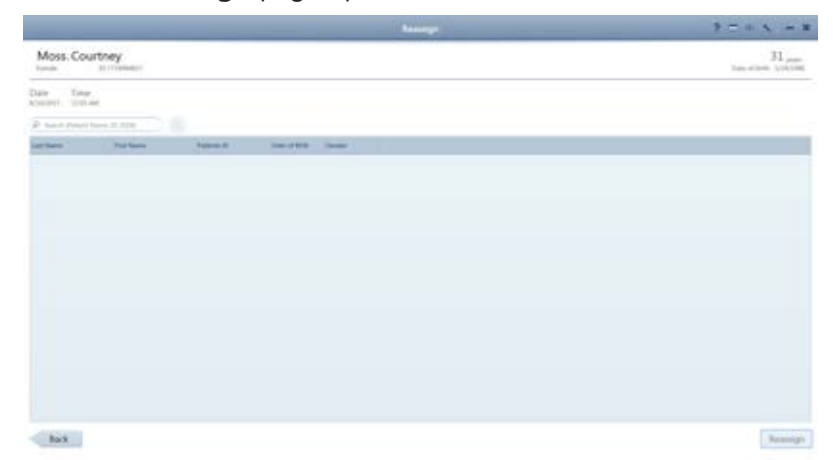

4. In the search field, type the name, ID number, or DOB of the patient the test data belongs to and click the search icon.

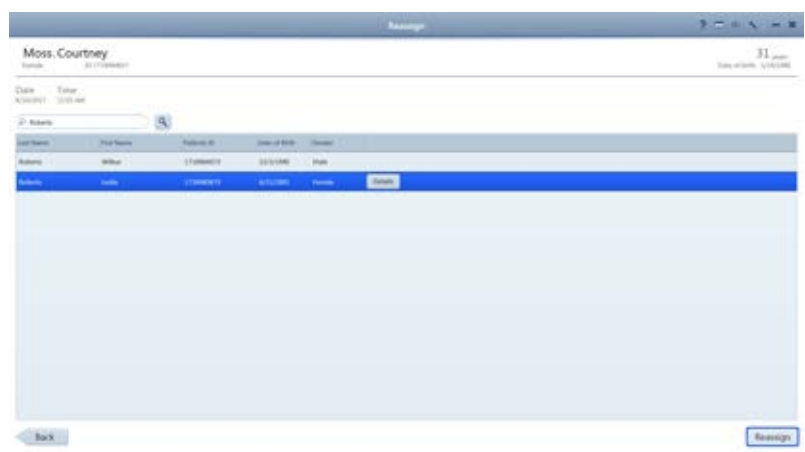

- 5. Select the correct patient and click 2660021167882 Rev. A.pdf.
	- $\Leftrightarrow$  A confirmation opens.

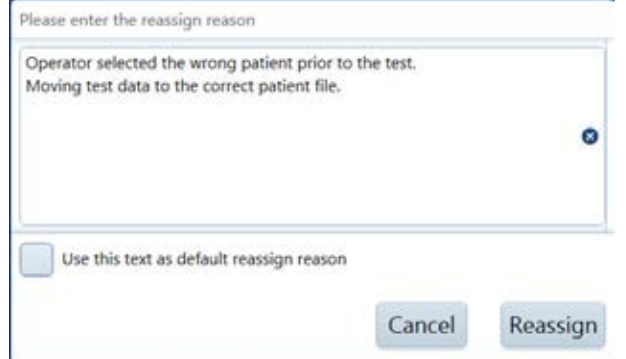

- 6. Type a reason for resassigning the test.
- 7. Click **Reassign**.

## **5.3.1.4 Deleting a Patient Record**

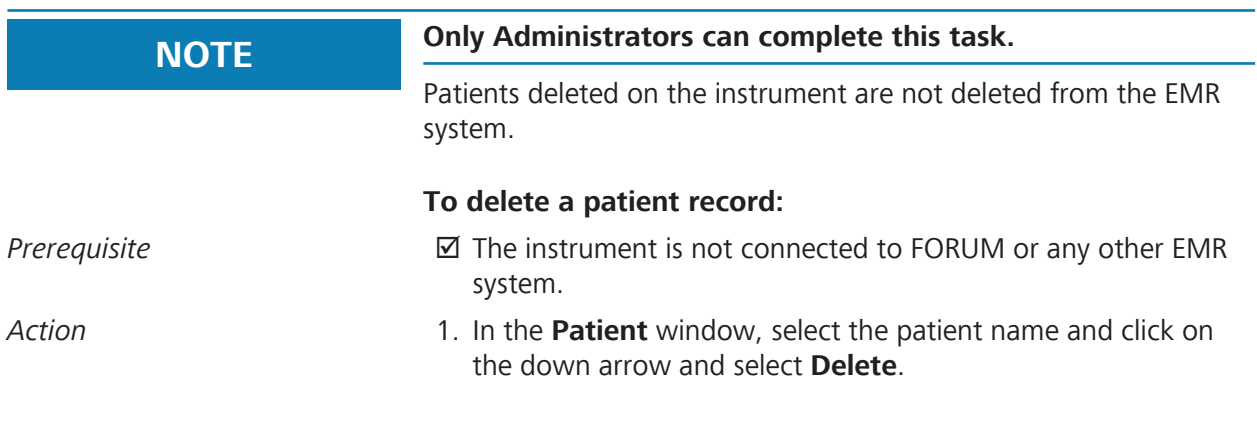

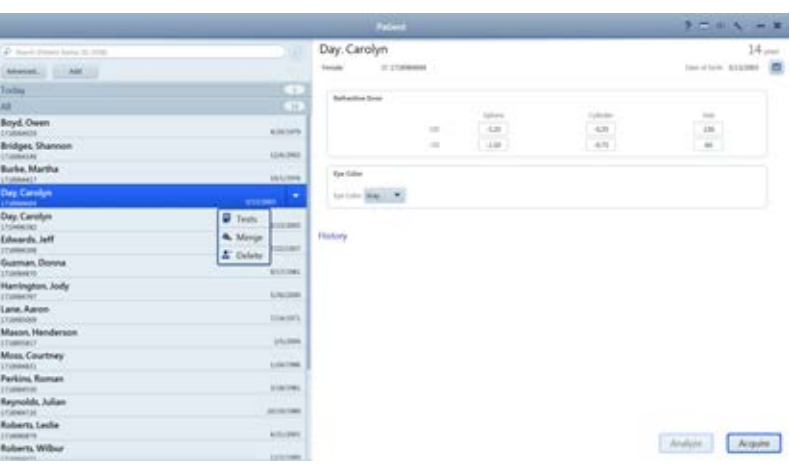

 $\Leftrightarrow$  A confirmation opens.

2. Click **Delete**.

### **5.3.1.5 Manually Correcting Laterality**

You can change the laterality of an image after it is saved using the **Review** or **Proof** screen.

Laterality change feature does not work under the following conditions:

- After the data is exported
- In connected mode (FORUM)
- On imported data

### **To correct laterality manually in Proof:**

### *Prerequisite* **□** *Proof Sheet* is open.

Action **1.** Right-click on the image you want to change.

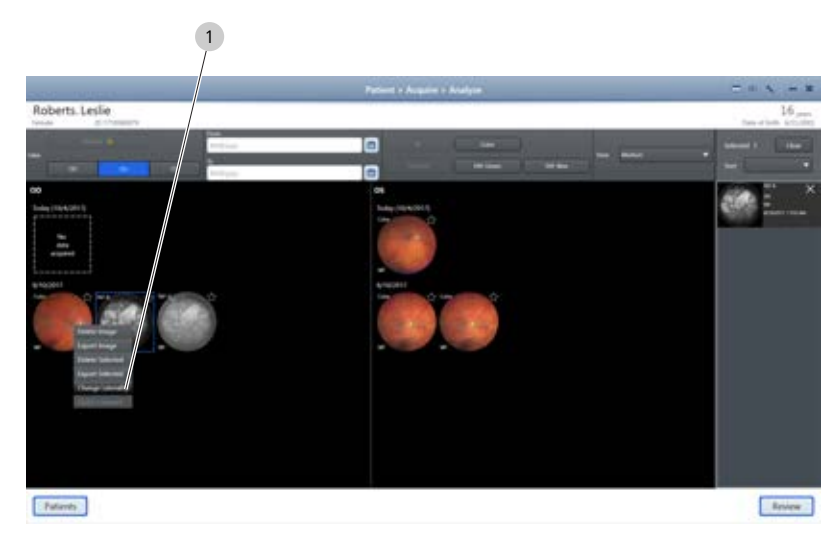

- 2. Select **Change Laterality**.
	- $\Leftrightarrow$  A confirmation opens.
- 3. Click **OK**.

Result **Result Example 2** The thumbnail changes laterality.

### **To correct laterality manually in Review:**

### *Prerequisite*  $\text{✓ Review}$  **is open.**

- 4. Select the image you want to change.
- 5. Click on the current laterality indicator in the preview panel.
	- $\Rightarrow$  The other laterality appears for selection.

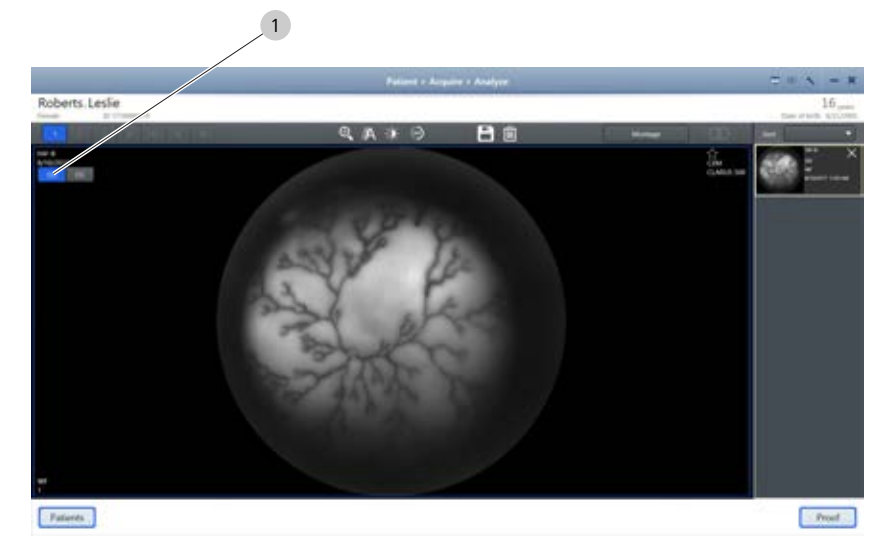

6. Click the desired laterality.

 $\Rightarrow$  The laterality indicator changes.

7. Click **Save**.

## **5.3.1.6 Importing Data**

You can import data in the following individual exams or multiple exams (bulk import).

You can import the following file formats:

- JPG
- TIFF
- PNG
- **JPEG2000**
- DICOM
- ZIP (compressed)

### **To import data:**

*Prerequisite* **b b**  $\boxtimes$  Settings are open (Opening Settings [ $\blacktriangleright$  45]).

- *Action* 1. Insert the removable media into the USB port.
	- 2. Click **Specific Settings**.
		- ð The **Specific Settings** window opens.

### 2660021165005\_Rev\_B 5.3 Managing Data

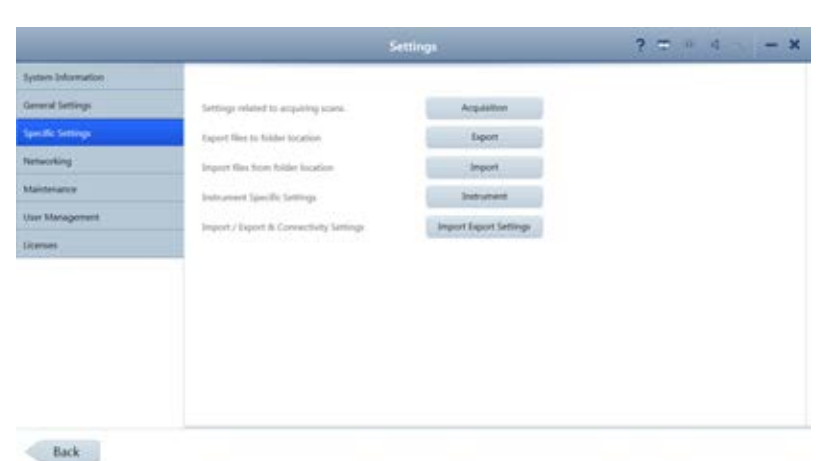

# 3. Click **Import**.

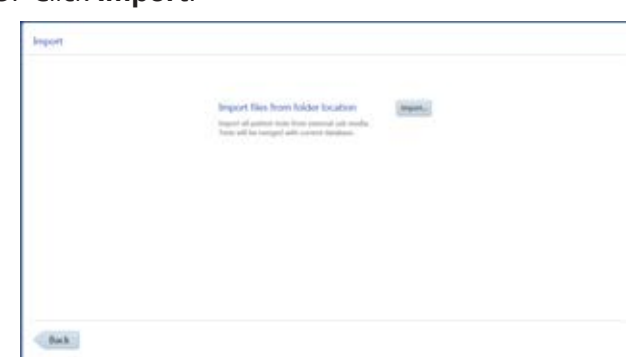

- 4. Click **Import...** and navigate to the file stored on the external removable media device.
- 5. Click **Select**.

 $\Rightarrow$  A confirmation informs you when the import completes.

6. Click **OK**.

### **5.3.1.6.1 Data Integrity of Imported Records**

For all imported patient records, it is possible to import new scan data and update patient data, including obscured patient records. If during import the device encounters information associated with a patient that was already imported, the device does the following:

- imports all scan data (exams) not previously imported, but never deletes nor overwrites any scan data already imported
- updates patient data only if it was created on a later date than the data already imported. This prevents overwriting of newer patient data with older patient data

### **5.3.1.7 Exporting Data**

You can export data in multiple ways:

- In the **Proof** or **Review** screen, select an image and right-click.
- In the **Proof** screen, select multiple images and right-click.
- Export all of a patient's data; select **Settings** > **Specific Settings** > **Export**.
- Set automatic export (Configuring Import and Export)

### **To export data:**

- *Prerequisite* **b** *⊠* Settings are open (Opening Settings [ $\blacktriangleright$  45]).
- Action **Action** 1. If you are exporting to removable media, insert the media into the USB port.
	- 2. Click **Specific Settings**.
		- ð The **Specific Settings** window opens.

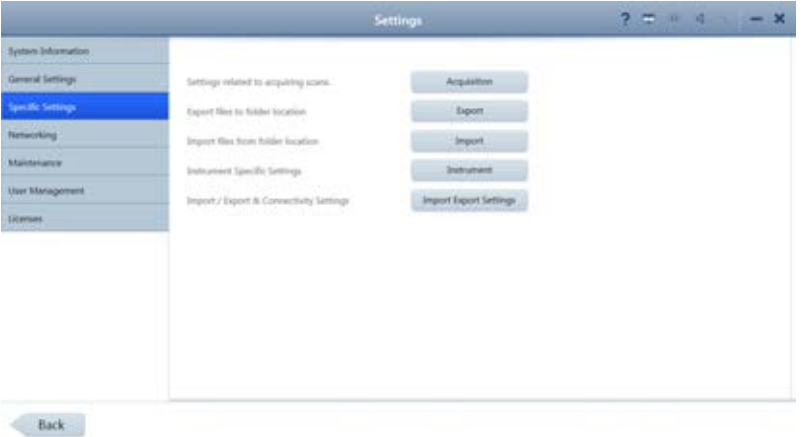

3. Click **Export**.

 $\Rightarrow$  A list of all patients opens.

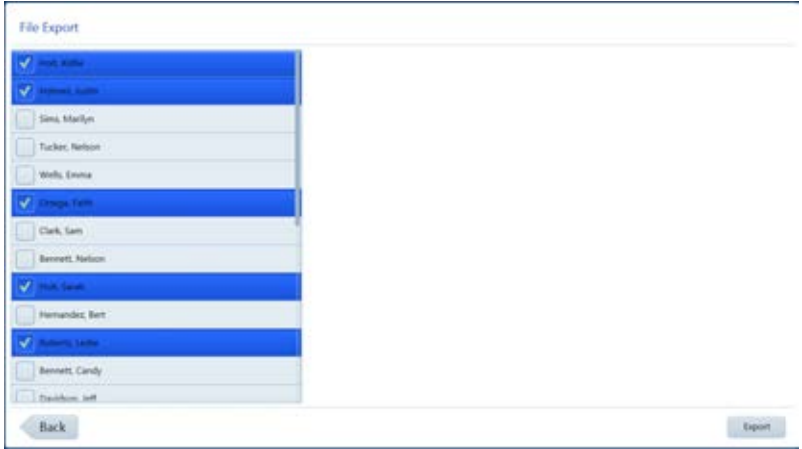

4. Check the patients you want to export and click **Export**.

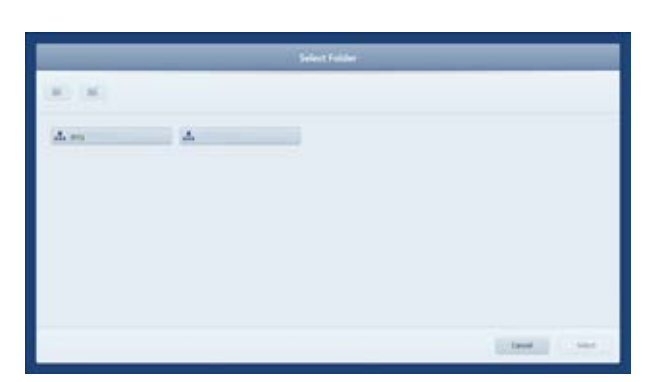

5. Navigate to the folder you want to use for export and click **Select**.

 $\Rightarrow$  A progress bar appears until export is complete.

- 6. Click **OK**.
	- $\Rightarrow$  The data exports and a confirmation opens.
- 7. Click **OK**.

### **5.3.1.8 Configuring Import Settings**

You can choose automatic import of images and data from a folder.

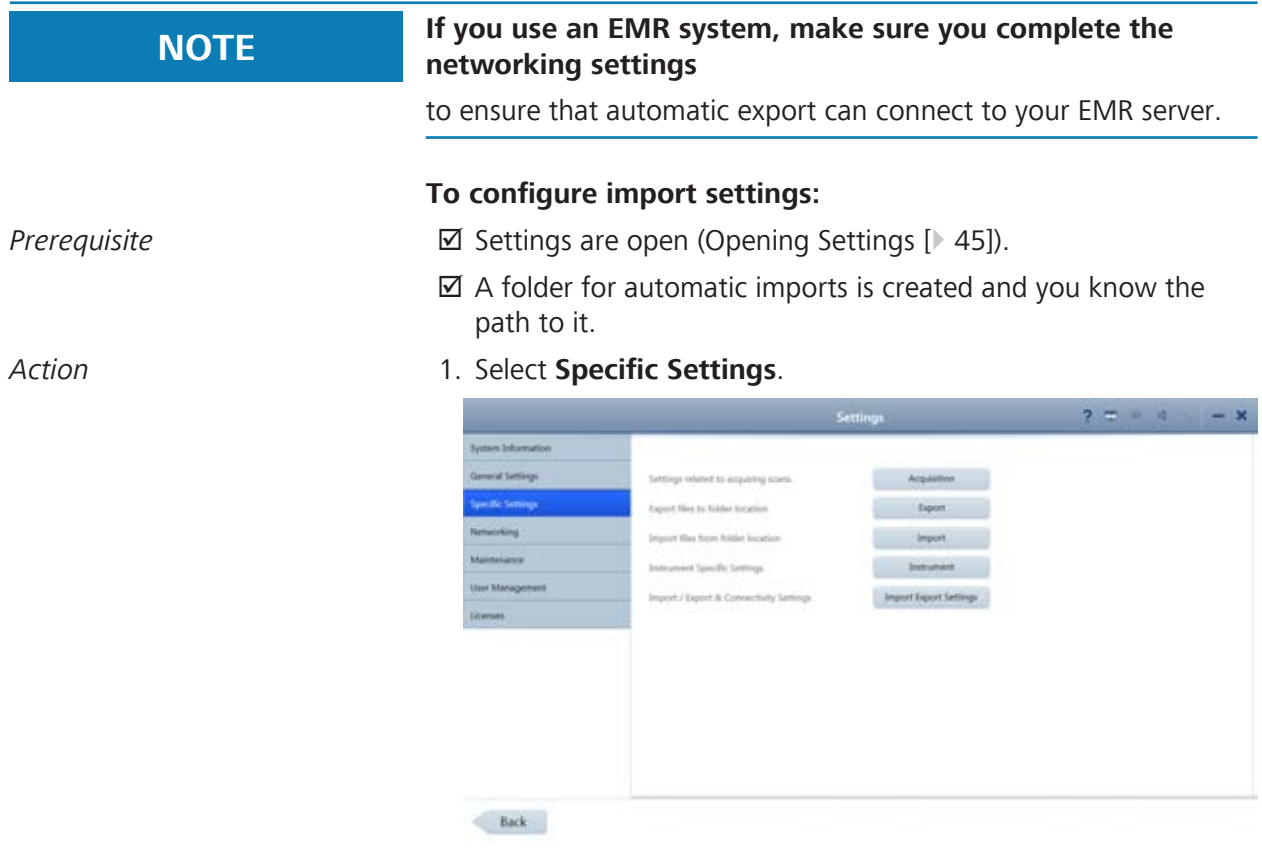

2. Click **Import Export Settings**.

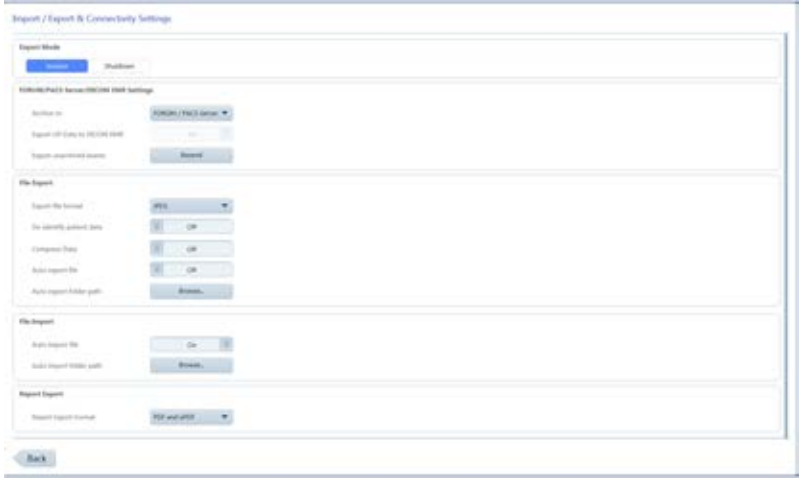

### 3. Under **File import**, set **Auto import files** to **On**.

- 4. Click **Browse...** and navigate to the folder to use for automatic importing.
- 5. Click **Select**.
- *Result* Exercise 2018 The folder path appears next to the **Browse....** button and files stored in that location will be automatically imported.

### **5.3.1.9 Configuring Export Settings**

You can choose automatic exporting of images and data settings, including:

- How often to automatically export images and patient data whenever a user either:
- What type of EMR server to send the exported images and data and the server path
- What image format to use for export
- What report format to use for export
- Whether to compress files on export
- Whether to removes patient demographic information from exported exam data

### **NOTE If you use an EMR system, make sure you complete the networking settings**

to ensure that automatic export can connect to your EMR server.

### **To configure export settings:**

- 
- *Prerequisite* **b** *⊠* Settings are open (Opening Settings [ $\blacktriangleright$  45]).
- *Action* 1. Select **Specific Settings**.

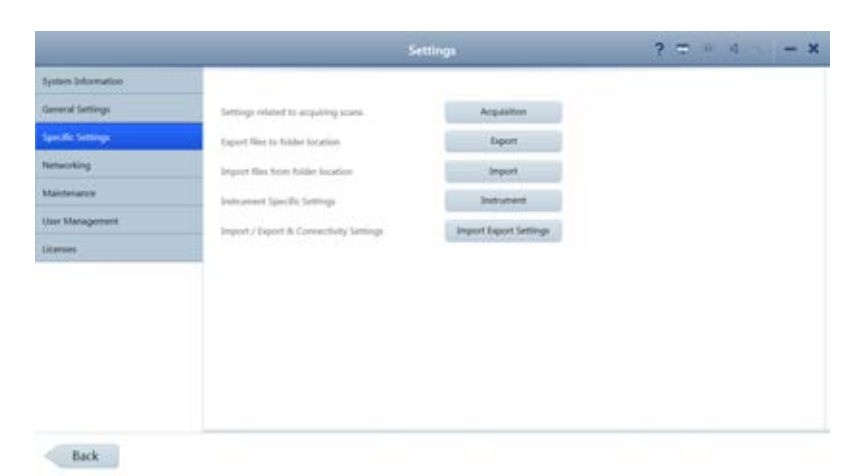

### 2. Click **Import Export Settings**.

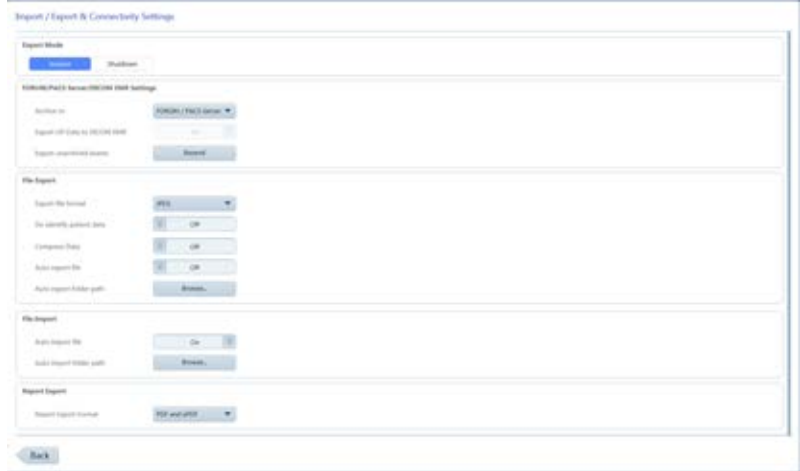

- 3. Set the frequency of automatic exports: To set automatic export when a user logs off, click **Session**. To set automatic export when a user shuts down the ZEISS application, click **Shutdown**.
- 4. If you use and EMR system, select the type (FORUM/PACS or DICOM).
- 5. Under **File Export**, select the file format for images (DICOM, JPEG, PNG, TIFF, JPEG2000).
- 6. To automatically removes patient demographic information from exported exam data, set **De-identify** patient data to **On**.
- 7. To automatically compress data on export, set **Compress Data** to **On**.
- 8. For **Report Export**, select whether to use PDF, ePDF or both formats.

### **5.3.2 Manage Users**

*A* CAUTION! Do not use Bitlocker Passkeys with this instrument or review **software.**

# **NOTE Unsecured Logins**

may result in unauthorized access or inaccurate record-keeping.

- $\triangleright$  Create individual user accounts for each staff member.
- $\triangleright$  Staff members should log out after every use.

### **5.3.2.1 About User Roles**

Not all users have access to all features. The table below list some of the key differences for different types of users.

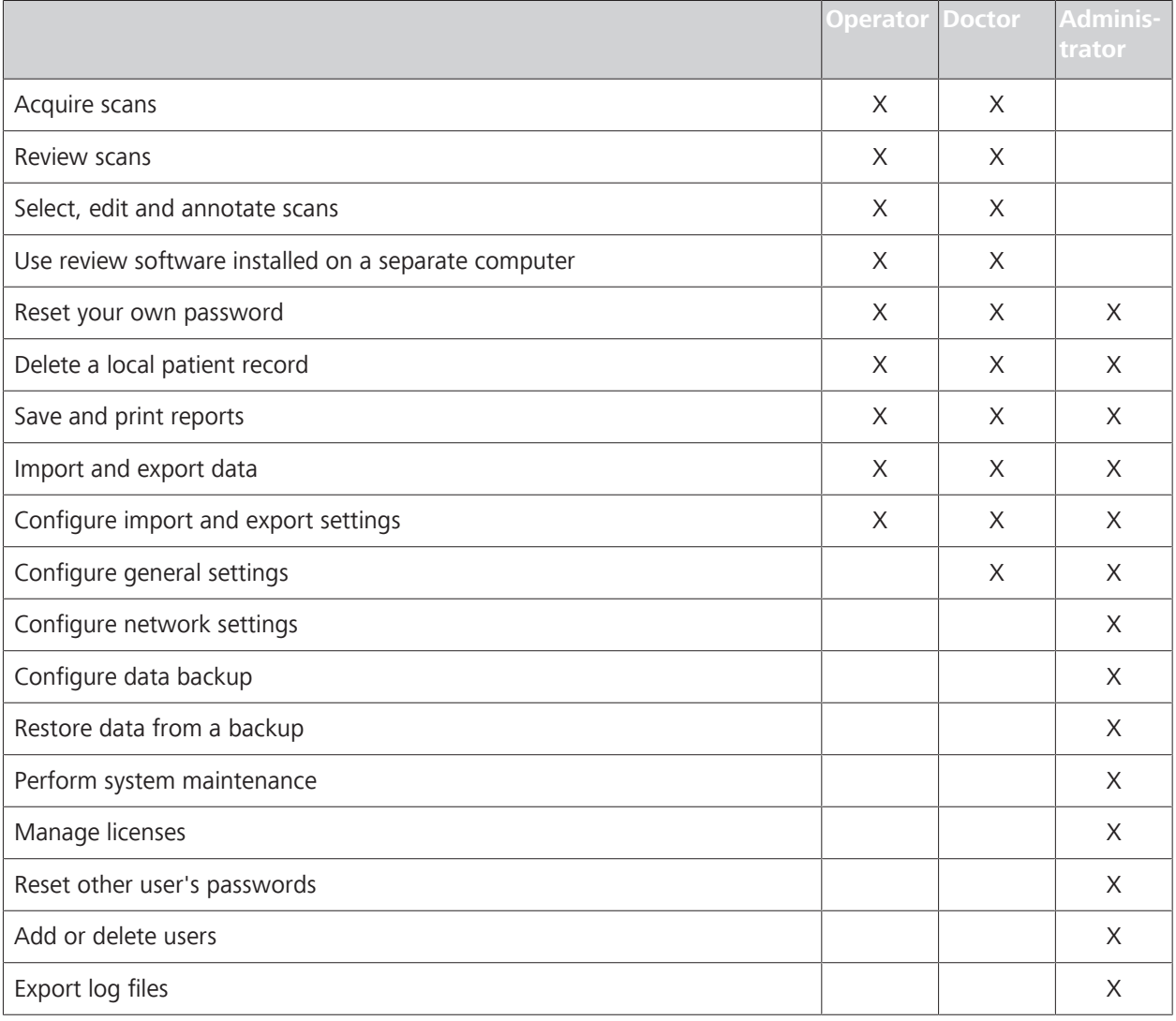

*Table 5:* Permissions Levels

### **5.3.2.2 Adding a New User**

**NOTE Only Administrators can complete this task.** 

For valid password format, see: Password Requirements [ $\blacktriangleright$  61].

### **To add a new user:**

- *Prerequisite* **b** *⊠* Settings are open (Opening Settings [ $\blacktriangleright$  45]).
- *Action* 1. Click **Settings** > **User Management**.

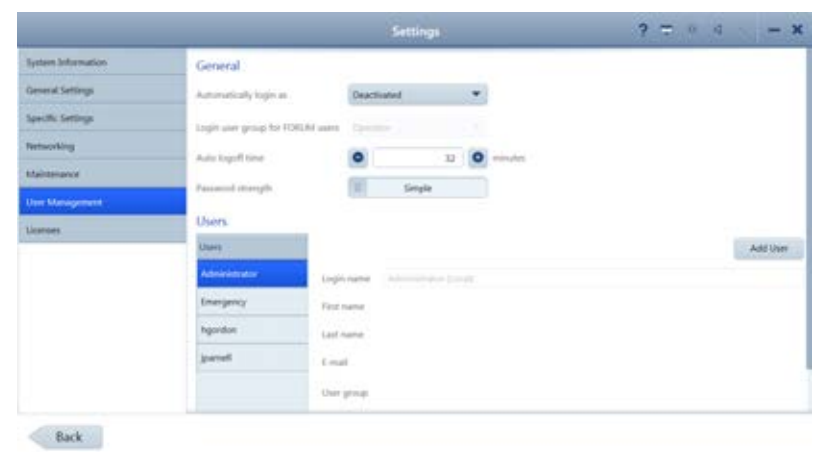

### 2. Click **Add User**.

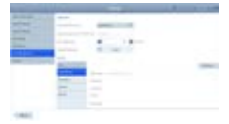

- 3. Type the information for the new user and select the user's role.
- 4. Click **Add User**.
- *Result* in a mean and √ The new user can now log in.

### **5.3.2.3 Deleting a User**

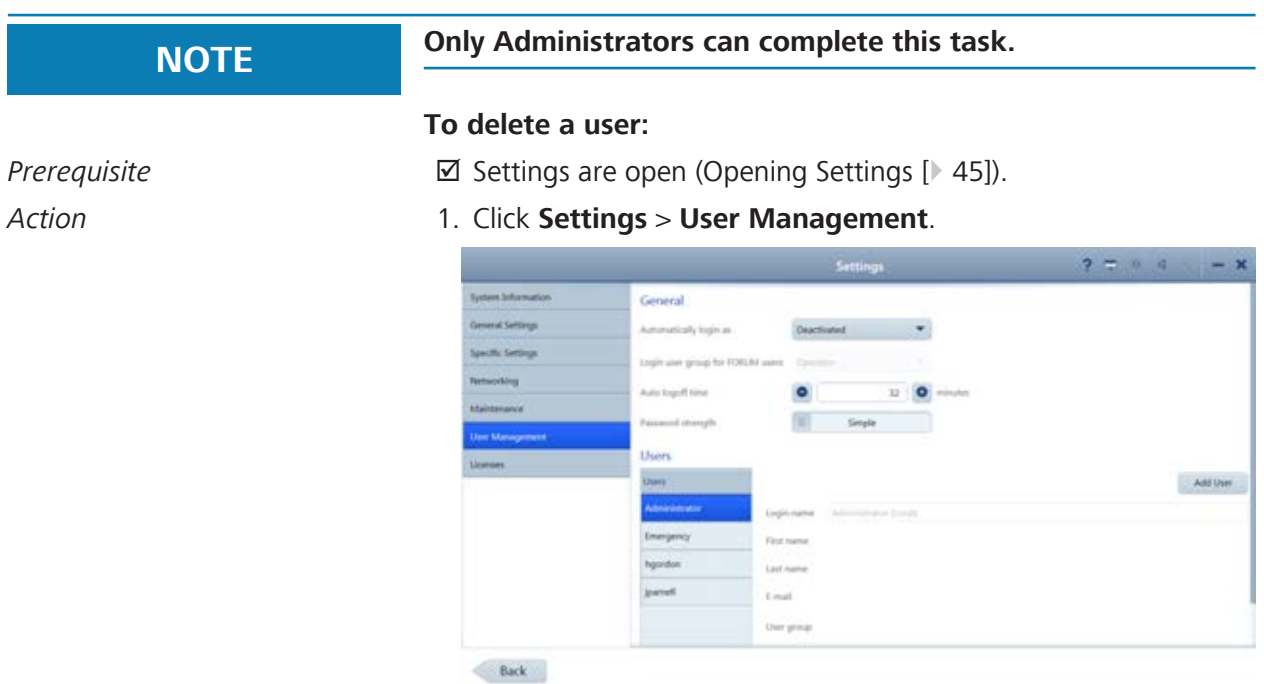

2. Select the **Login name** for the user you want to delete.

### 3. Click **Delete User**.

Result **Result Example 2** The user's Login is now disabled.

### **5.3.2.4 Changing a User's Password**

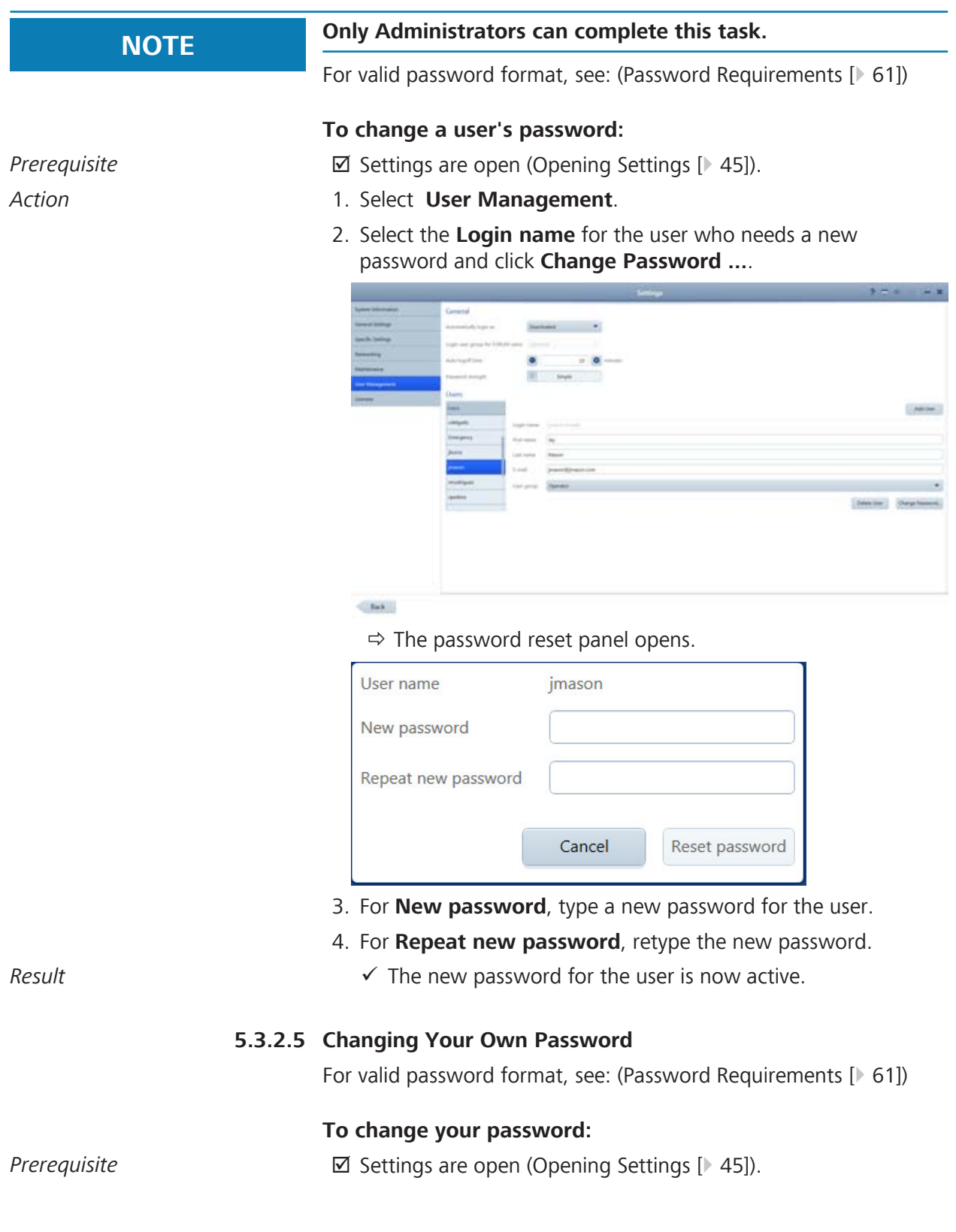

### *Action* 1. Click **Settings** > **User Management**.

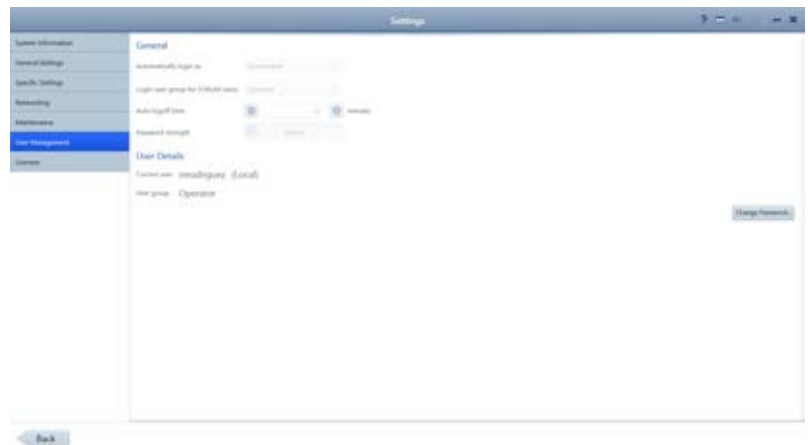

2. Click **Change Password ...**.

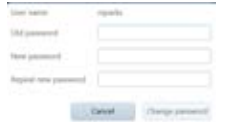

- 3. For **Old password**, type your existing password.
- 4. For **New password**, type a new password.
- 5. For **Repeat new password**, retype the new password.
- Result **Result Example 20** Your password is now changed to the new password.

### **5.3.2.6 Password Requirements**

CLARUS 500 users' passwords expire every 60 days. All passwords must follow these rules:

- Must be at least seven characters long.
- Must contain at least three of the following:
	- English uppercase characters (A through Z)
	- English lowercase characters (a through z)
	- Numbers (0 through 9)
	- Non-alphabetic characters (for example: !, \$, #, %)
- Must not contain the user's account name.
- Must not contain two consecutive letters of the user's name.

### **5.3.3 Manage Backups**

On the CLARUS 500, you can enable data backup each time the system shuts down (Configuring Automatic Backups [} 62]). You can also back up data manually at any time (Backing Up Data Manually [ $\triangleright$  62]).

### **5.3.3.1 Configuring Automatic Backups**

You can save a backup copy of selected data at any time. You can save this data on removable media for import into other applications.

### **To configure automatic backups:**

*Prerequisite* **b** *⊠* Settings are open (Opening Settings [ $\blacktriangleright$  45]).

- *Action* 1. Insert the removable media into the USB port.
	- 2. Click **Settings** > **Maintenance**.
		- ð The **Maintenance** window opens.

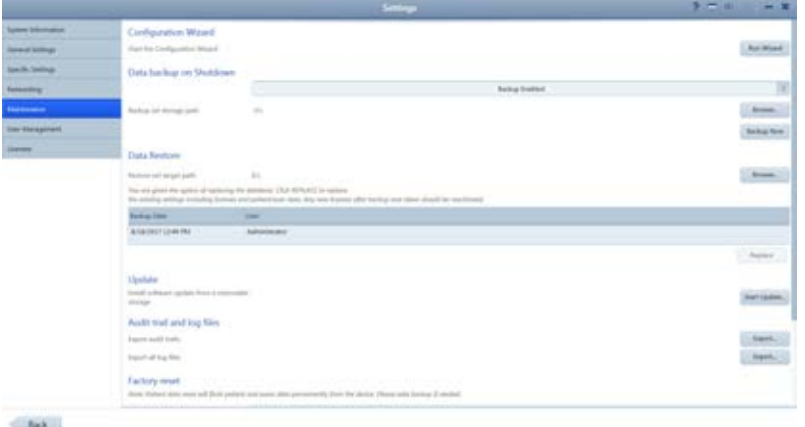

- 3. Slide **Data backup on Shutdown** to **Backup Enabled**.
- 4. Click **Browse**.

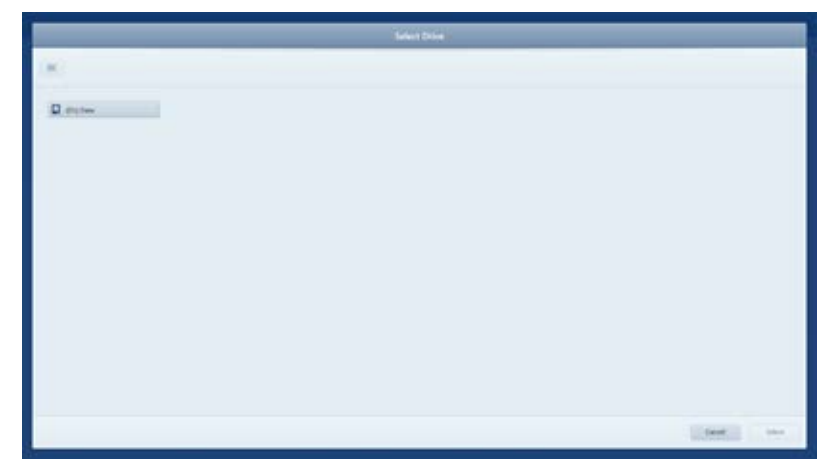

- 5. Navigate to the folder where you want to store the backups and click **Select**.
- *Result* Each time the system shuts down a backup will be saved in the selected folder.

### **5.3.3.2 Backing Up Data Manually**

### **To back up data manually:**

*Prerequisite* **b** *⊠* Settings are open (Opening Settings [ $\blacktriangleright$  45]).

- *Action* 1. Insert the removable media into the USB port.
	- 2. Click **Settings** > **Maintenance**.
		- ð The **Maintenance** window opens.

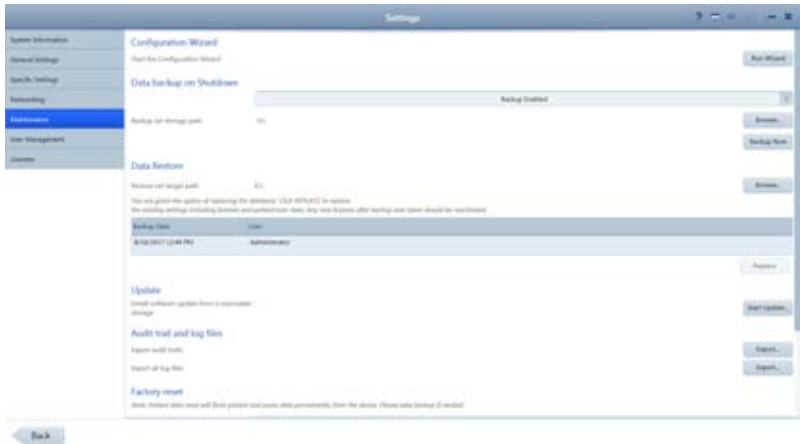

- 3. Click **Backup Now**.
	- $\Leftrightarrow$  A progress bar opens.
	- $\Rightarrow$  When the backup completes, a confirmation opens.
- 4. Click **OK**.
- *Result* and *√* A new data backup is stored in the folder you configured to store automatic backups. (See Configuring Automatic Backups [} 62].)

### **5.3.3.3 Restoring Data from a Backup**

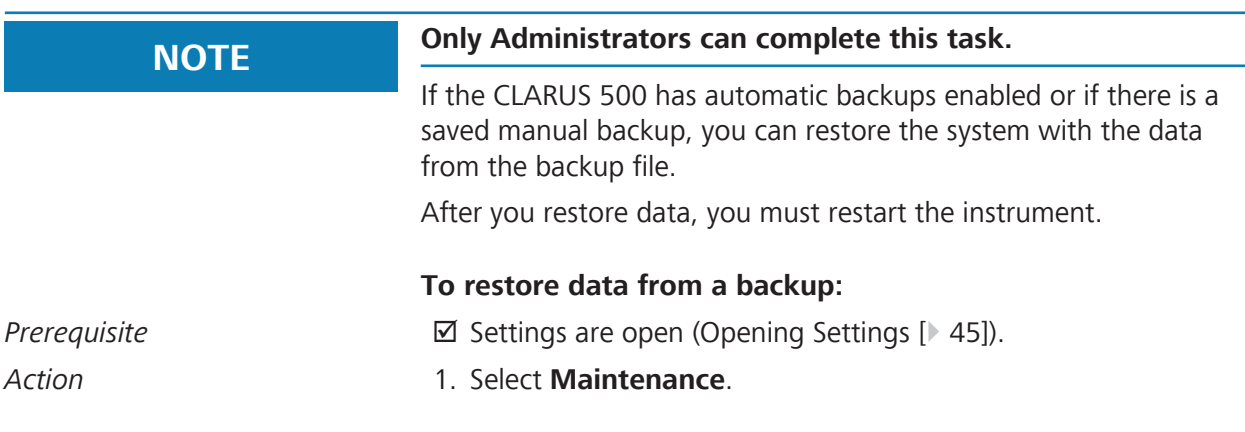

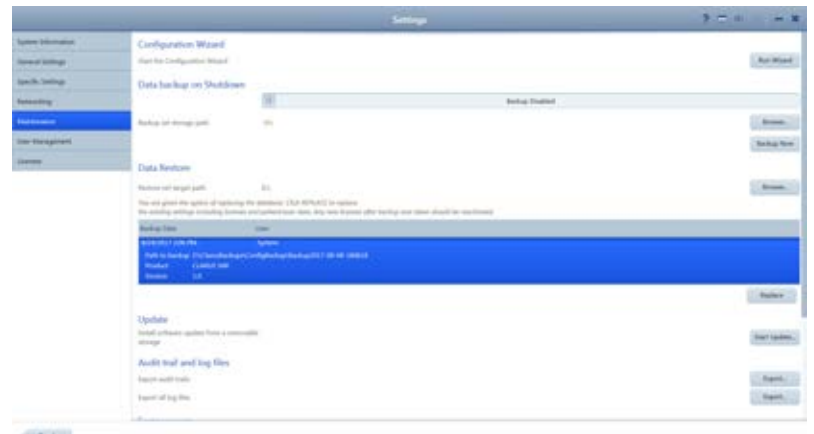

- 2. Under **Data Restore**, select the backup you want to install.
- 3. Click **Replace**.
	- $\Rightarrow$  A confirmation opens.
- 4. Click **Replace**.
	- $\Rightarrow$  A progress bar opens. When restoration is complete, a restart confirmation opens.
- 5. Click **Restart**.
- *Result*  $\checkmark$  The system restarts with the data that existed in the backup.

**5.3.4 Log Files**

CLARUS 500 records the following events and identifies them by date, time, and User ID:

- **Log on/log off**
- **Create, modify, delete data**
- Import/export data from removable media
- Receipt/transmit data from/to the network
- **Remote service activity**

A new file is created when the application starts. Events are automatically recorded in 1-5 audit files of 10 Mb each.

The instrument retains up to 100 of the latest log files. When file size limit is reached, the device overwrites existing files (starting with the oldest file).

The default folder for the audit log files is C:\ProgramData\Carl Zeiss Meditec\...\Logs.

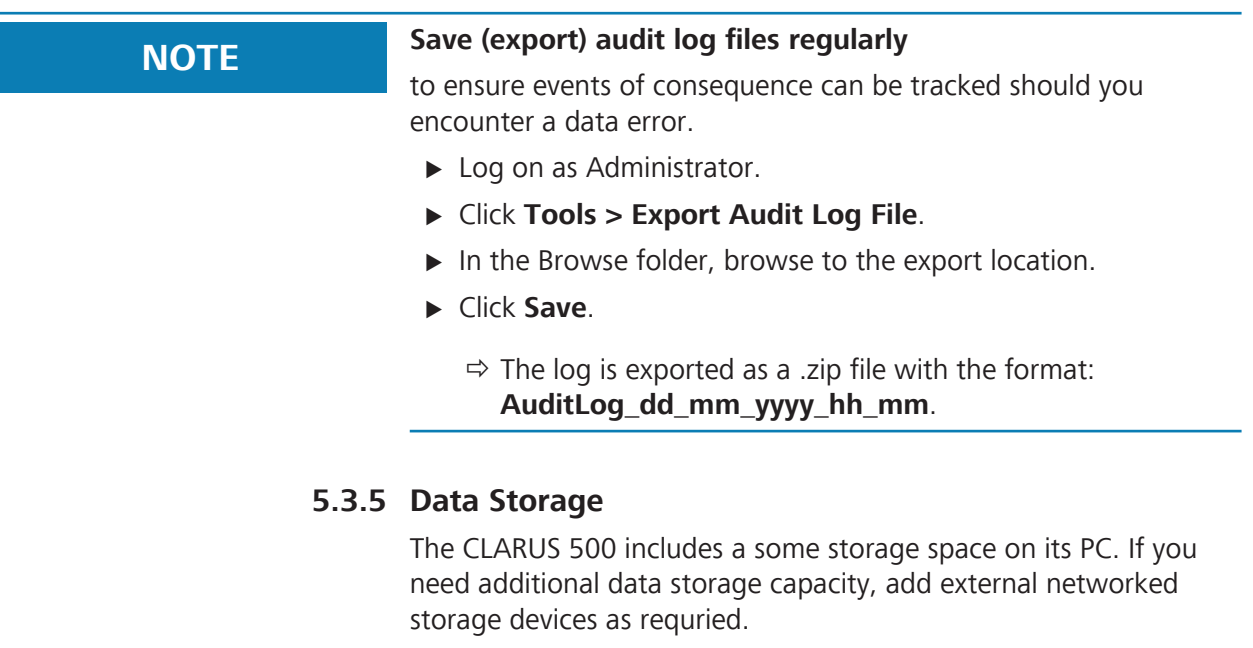

# **5.4 Managing Connections**

# **5.4.1 Connecting to a Wireless Printer**

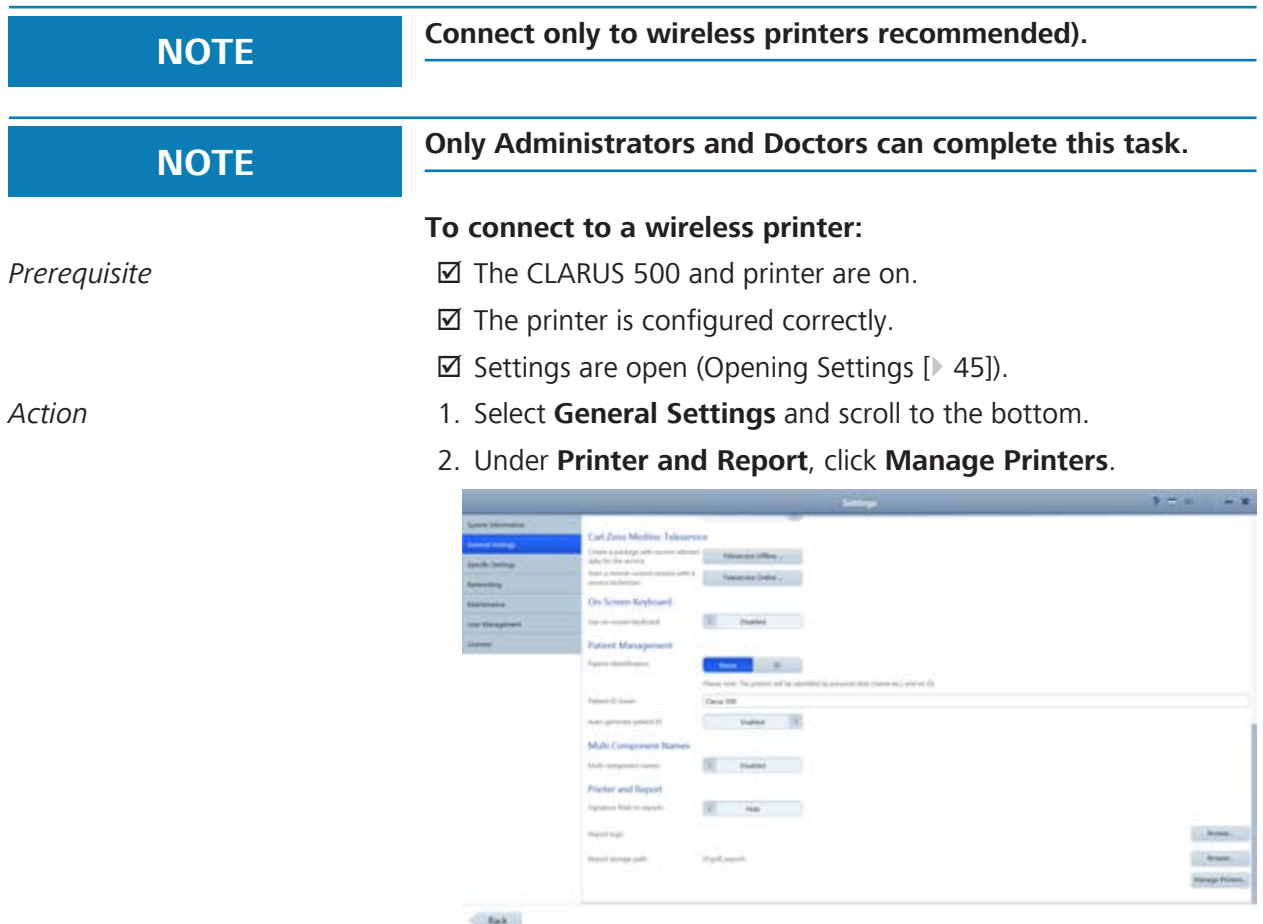

3. Select the printer you want to connect and click **Add Printer**.

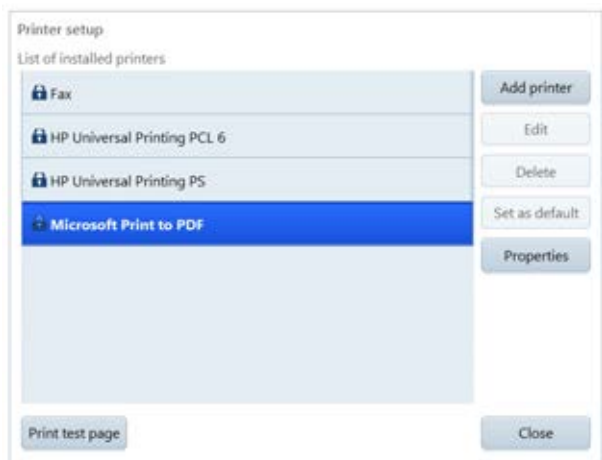

- 4. To print a test page, select the printer and click **Print test page**.
- 5. To view the properties of the printer, click **Properties**.

## **5.4.2 Mapping Networked Drives**

### **To map a networked drive:**

- *Prerequisite* **b D** Settings are open (Opening Settings [ $\blacktriangleright$  45]).
	- $\boxtimes$  You know the path of the drive you want to map in the format: \\<servername>\<foldername>\<subfoldername>. For example: \\Server\_x543\ZEISS\Exported\_Files
- *Action* 1. Select **Networking**.

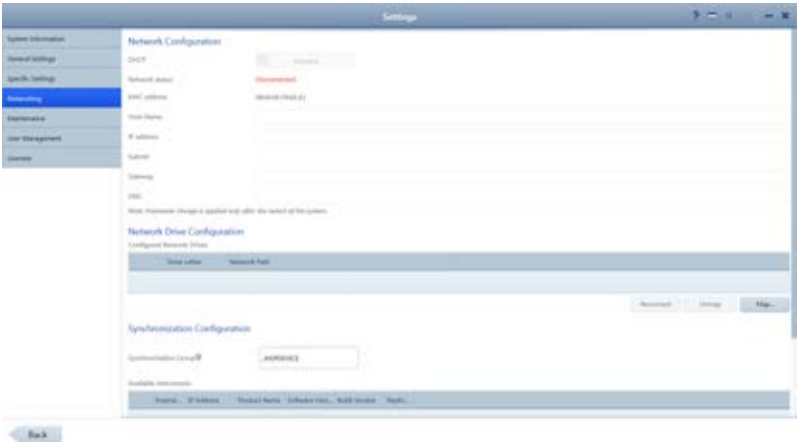

2. Under **Network Drive Configuration**, click **Map...**.

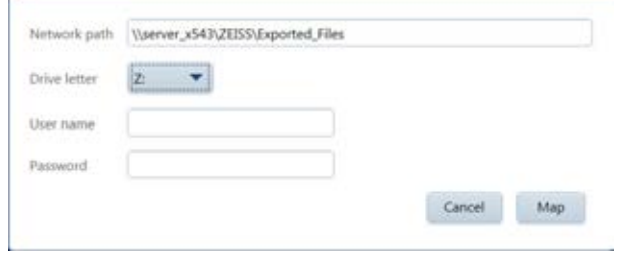

- 3. Type the path and select the **Drive letter**.
- 4. To save the login credentials, type a **User name** and **Password** for the server.
- 5. Click **Map**.
- $Result$  The drive is now mapped.

### **5.4.3 Connecting to a LAN**

### **To connect to a LAN:**

- *Prerequisite* þ The CLARUS 500 must be connected to the local network using a network cable. Be gentle with the connector when plugging it into the CLARUS 500 ethernet port.
	- $\boxtimes$  Settings are open (Opening Settings [ $\blacktriangleright$  45]).
- *Action* 1. Select **Networking**.

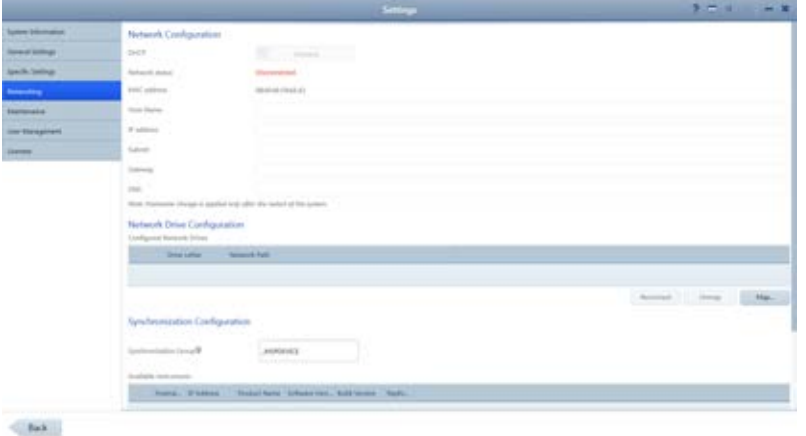

- 2. To automatically assign an IP address to the instrument, set **DHCP** to **Enabled**. For a network with static IP addresses, set **DHCP** to **Disabled** and enter the relevant network information.
- 3. Under **Network Drive Configuration**, select **Map...**.
- 4. Enter the network path for the shared folder you'd like to connect to. The shared folder must be a root directory or a subdirectory of a root directory.
- 5. Select an unused drive letter.
- 6. If a password is required for access to the shared folder, enter the username and password. Otherwise, leave these fields blank.
- 7. Select **Map**.
	- $\Rightarrow$  Successfully mapped drives are indicated with a check mark in a green circle. To disconnect a network drive, select the drive, then click **Unmap**.

# **5.5 Configuring Local Settings**

Local settings include information about your clinic such as address, local language and local time zone.

### **To configure local settings:**

*Prerequisite* **b** *⊡* Settings are open (Opening Settings [ $\blacktriangleright$  45]).

- *Action* 1. Select **General Settings**.
	- 2. For **Institution Information**, complete the form for your clinic.

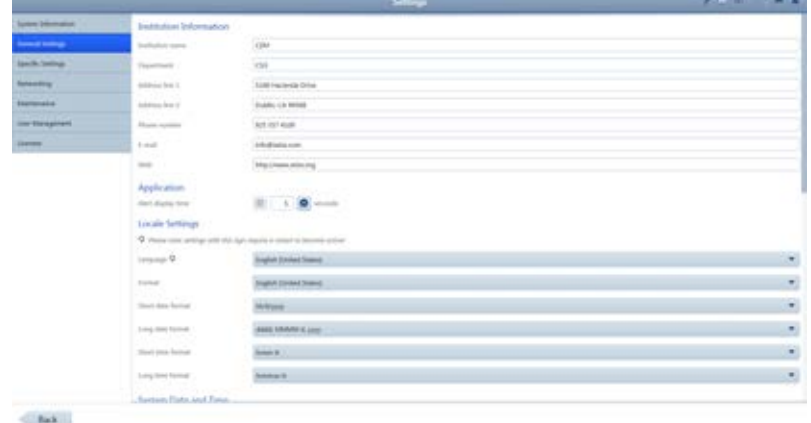

- 3. For **Alert display time**, select the number of seconds you want system or instrument alerts to display.
- 4. For **Locale Settings**, select the language and date formats.
- 5. Scroll to set additional general settings.
- 6. For **System Date and Time**, select the appropriate settings.

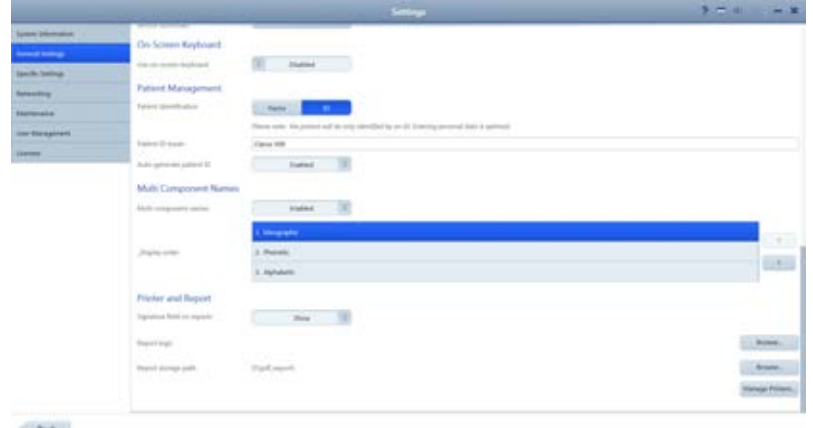

- 7. To display the onscreen keyboard, slide **On-Screen Keyboard** to **Enabled**.
- 8. For **Patient Management**, select **Name** or **ID** as patient data identifier.
- 9. Select the method for patient ID assignment. If you select CLARUS 500, the instrument will assign unique IDs for patients.

10. If your language requires **Multi-Component Names**, **Enable** Multi component names and select the appropriate type.

# **5.6 Configuring Report Settings**

You can add your logo and a signature field to reports. You can also set the path for storing reports and manage printers.

To configure the report settings for automatic export, refer to: Configuring Export Settings [} 56].

### **To configure report settings:**

*Prerequisite* **b** *⊠* Settings are open (Opening Settings [ $\triangleright$  45]).

- *Action* 1. Select **General Settings**.
	- 2. Scroll to the bottom of the **General Settings** panel.

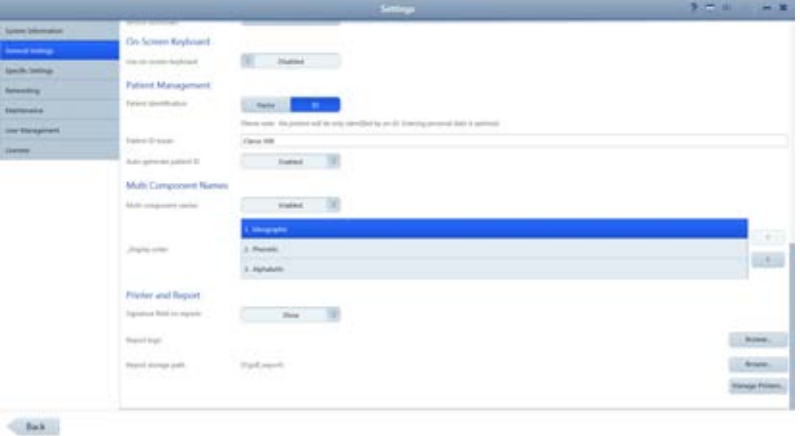

- 3. To enable a signature field on reports, slide **Signature field on reports** to **Show**.
- 4. To add a logo to reports, click **Browse...** next to **Report logo** and navigate to the logo file and select it.
- 5. To set a path to store reports, click **Browse...** next to **Report storage path**.

## **5.7 Configuring Acquisition Settings**

You can add your logo and a signature field to reports. You can also set the path for storing reports and manage printers.

### **To configure acquisition settings:**

*Prerequisite* **b** *⊠* Settings are open (Opening Settings [ $\blacktriangleright$  45]).

*Action* 1. Select **Specific Settings**.

5.8 Clearing Alert History 2660021165005\_Rev\_B

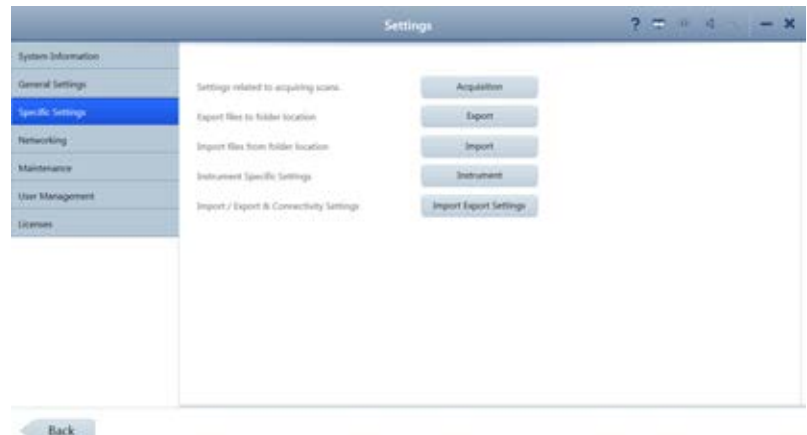

### 2. Click **Acquisition**.

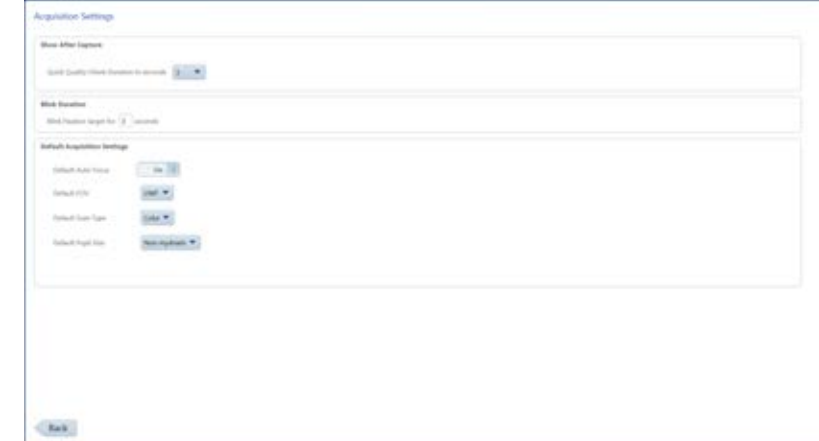

# **5.8 Clearing Alert History**

## **To clear alert history:**

*Prerequisite* **being are open** (Opening Settings [<sup>1</sup> 45]).

*Action* 1. Select **System Information**.

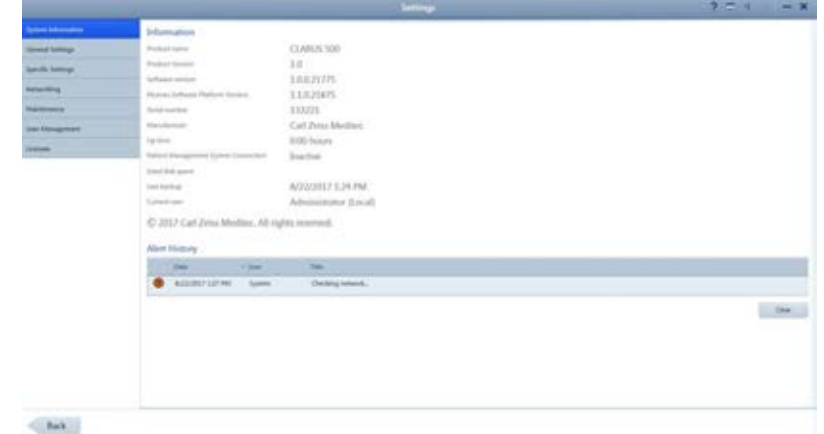

- 2. Under **Alert History**, click **Clear**.
	- $\Rightarrow$  The alerts are removed.

# **5.9 System Administration**

# **NOTE Only Administrators can complete this task.**

This section contains detailed configuration information for system administrators. Only system administrators should make changes to these settings.

### **5.9.1 Windows Patches and Updates**

Automatic Windows updates are disabled. Windows patches and updates are distributed with CLARUS 500 software after they are tested and approved for use.

### **5.9.2 Data Safety**

### **5.9.2.1 Auto-lock**

After 15 minutes of inactivity, the CLARUS 500 screen locks and the user must log in again.

### **5.9.2.2 Anti-Malware**

When configuring anti-malware applications, ensure that updates and full system scans do not occur when data acquisition could be in progress. Refer to the software release notes for a list of approved anti-malware software.

### **5.9.2.3 User Names and Passwords**

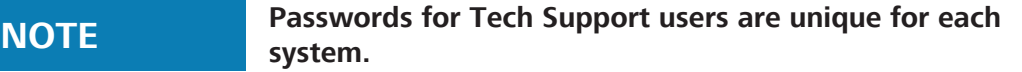

Zeiss instruments initially have three user names and passwords. Initial passwords are shown in the table below. Change these passwords before using the instrument.

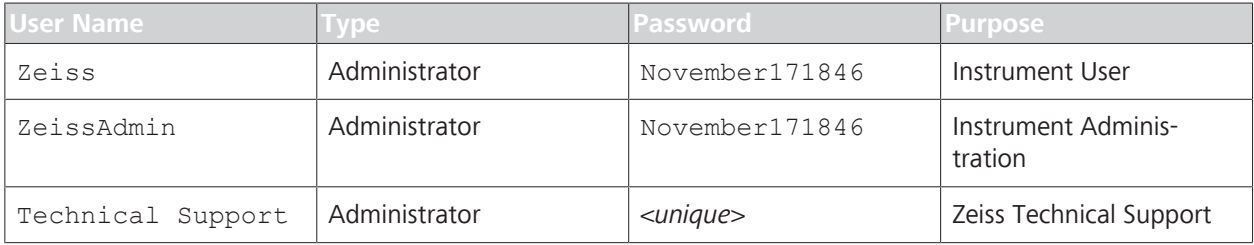

*Table 6:* Initial User Names and Passwords

### **5.9.3 Networking**

### **5.9.3.1 Network Controllers and IP Addressing**

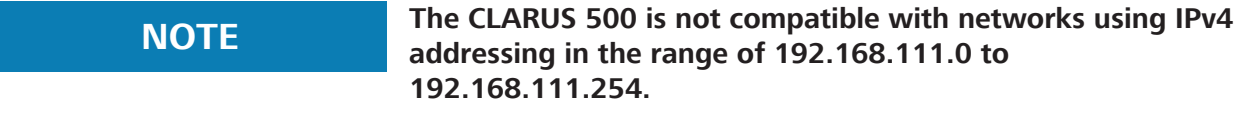

The CLARUS 500 contains two network controllers; Internal Network and External Network.

### **5.9.3.1.1 Internal Network Ports**

### **Do not rename the Internal Network.**

**Internal Network** is for instrument use only with the following assignments:

- **Static IPv4 address: 192.168.111.2**
- Subnet mask: 255.255.255.0

### **5.9.3.1.2 External Network Ports**

The **External Network** is for CLARUS 500 connectivity and automatically picks up an IP address.

### **5.9.3.2 Required Network Ports**

The network ports listed in this section are required for proper operation of the CLARUS 500.

### **5.9.3.2.1 Required Internal Network Ports**

- **Internal Communication Port: TCP 80**
- **Internal Communication Port: TCP 22**

### **5.9.3.2.2 Required External Network Ports**

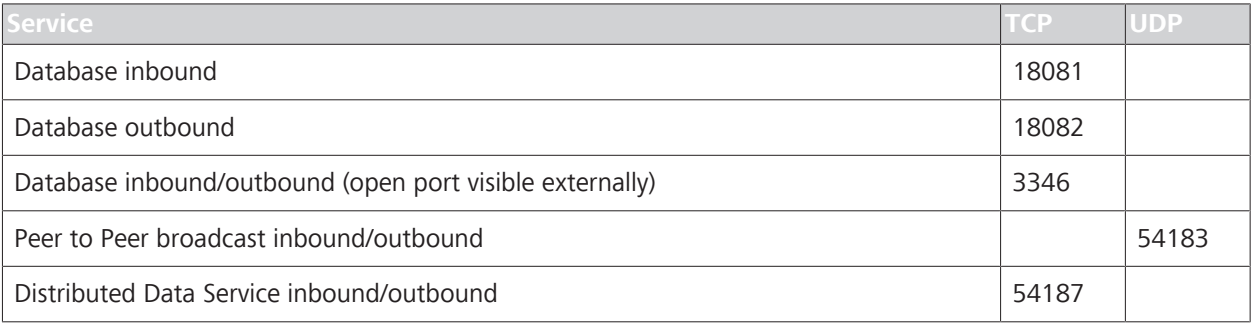

*Table 7:* External Network Ports

### **5.9.3.2.3 Required External Network Ports for EMR and FORUM**

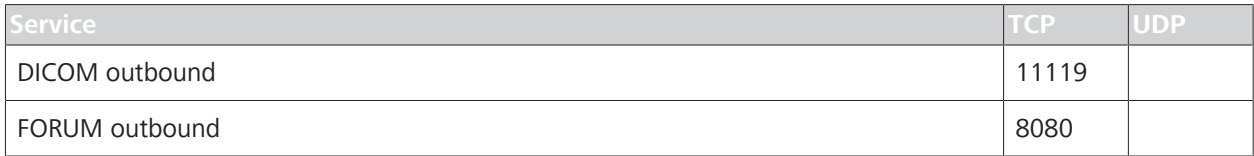
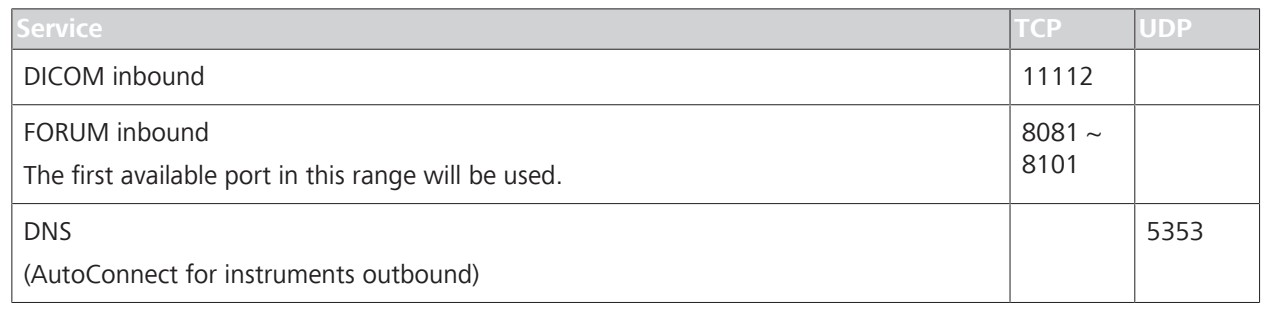

*Table 8:* External Network Ports for EMR / FORUM

#### **5.9.3.3 Additional Network Ports**

The following network ports are not required to operate the instrument. These ports facilitate instrument configuration and maintenance.

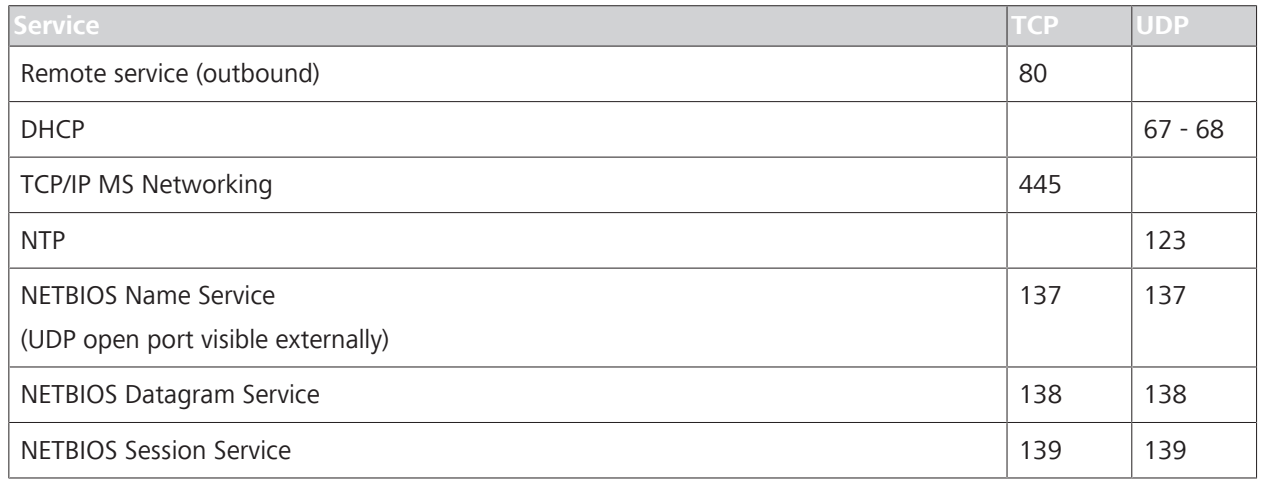

*Table 9:* Additional Network Ports

## **5.9.4 Configuring Enhanced Security**

Enhanced security settings are not required to operate the instrument properly. You can change these settings individually to match your Windows installation.

To remove Enhanced Security, log in as ZeissAdmin and run the "Remove Enhanced Security.CMD" script located on the desktop.

#### **5.9.4.1 Disabling Enhanced Security Settings**

When you received the CLARUS 500, enhanced security settings are turned on. These settings are not required for the instrument to operate properly.

You can change individual settings per your institution's requires or you can disable all of these settings using the *Remove Enhanced Security* command on the desktop.

Enhanced security settings are listed in the following sections:

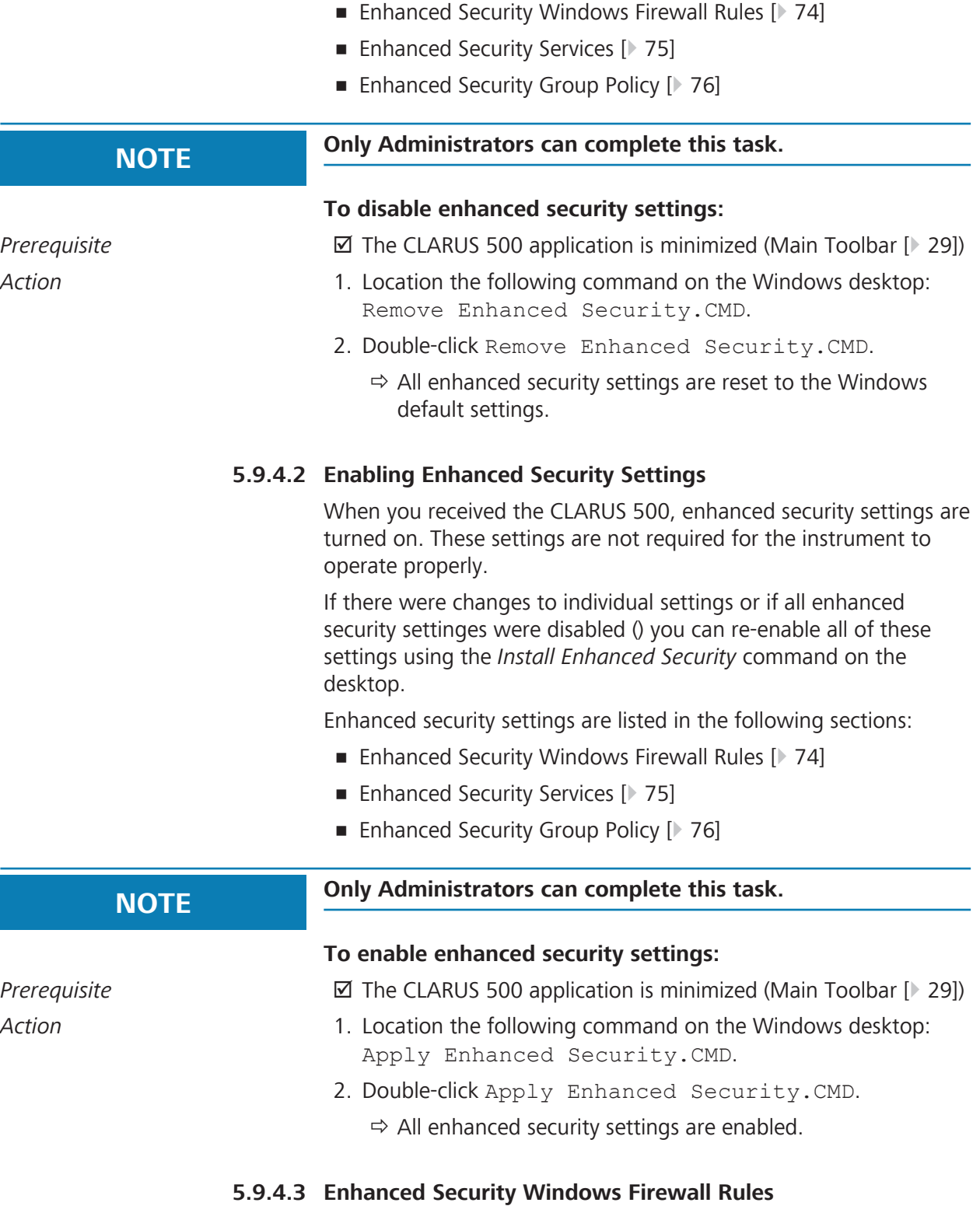

Enhanced security disables the following Windows firewall rules:

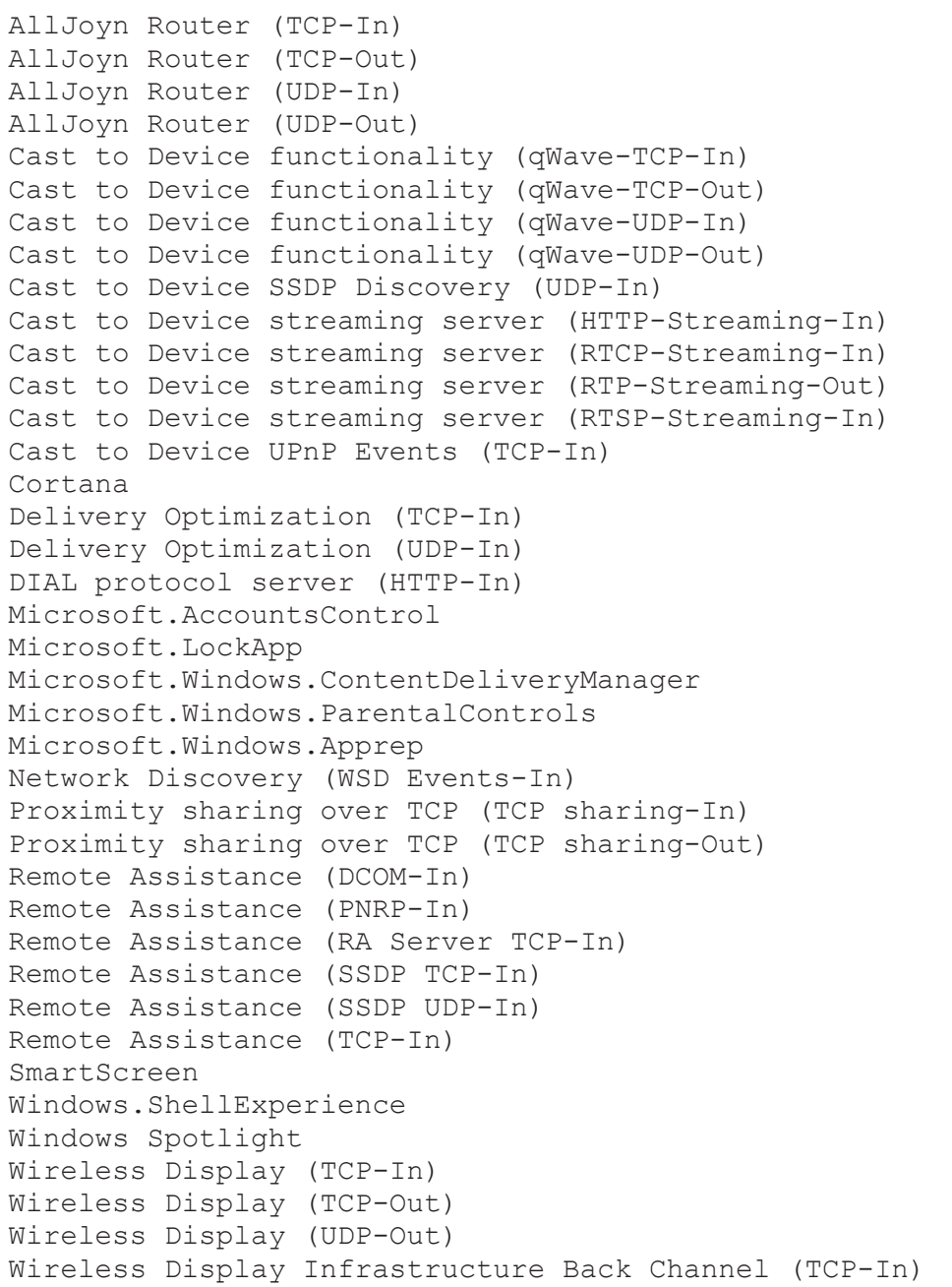

# **5.9.4.4 Enhanced Security Services**

Enhanced security disables the following services:

5.9 System Administration 2660021165005\_Rev\_B

AllJoyn Router Service Application Layer Gateway Service Bluetooth Handsfree Service Bluetooth Support Service BranchCache Connected Devices Platform Service Connected User Experiences and Telenetry Downloaded Maps Manager Fax Function Discovery Resource Publication Geolocation Service HomeGroup Listener HomeGroup Provider Infrared Monitor Service Internet Connection Sharing (ICS) Microsoft iSCSI Initiator Service Microsoft Storage Spaces SMP Microsoft Windows SMS Router Service Network Connection Broker Phone Service Program Compatibility Assistant Service Quality Windows Audio Video Experience Retail Demo Service Shell Hardware Detection Telephony Touch Keyboard and Handwriting Panel Service Windows Camera Frame Server Windows Event Collector Windows Image Acquisition (WIA) Windows Insider Service Windows Media Player Network Sharing Service Windows Mobile Hotspot Service Work Folders Xbox Live Auth Manager Xbox Live Game Save Xbox Live Networking Service

### **5.9.4.5 Enhanced Security Group Policy**

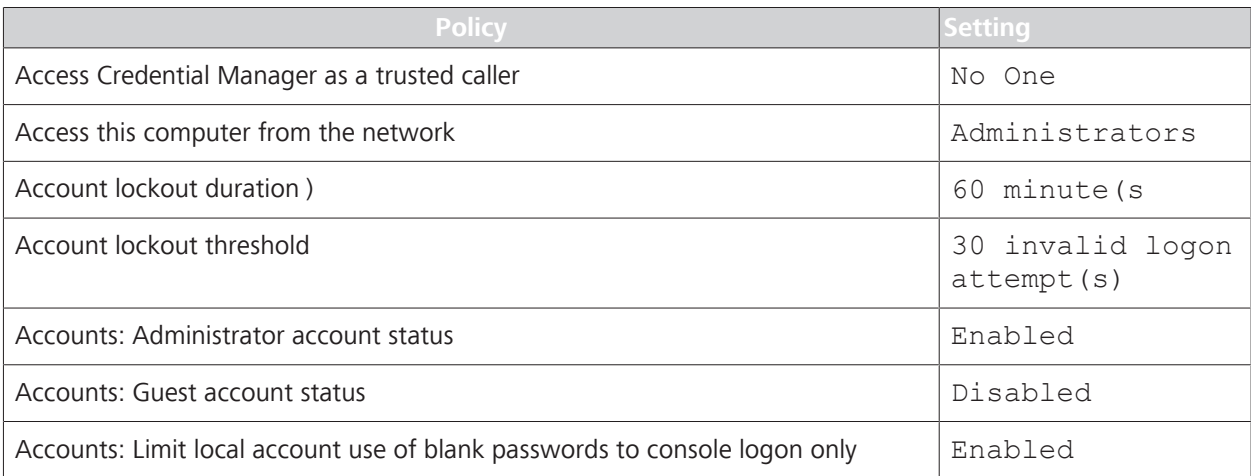

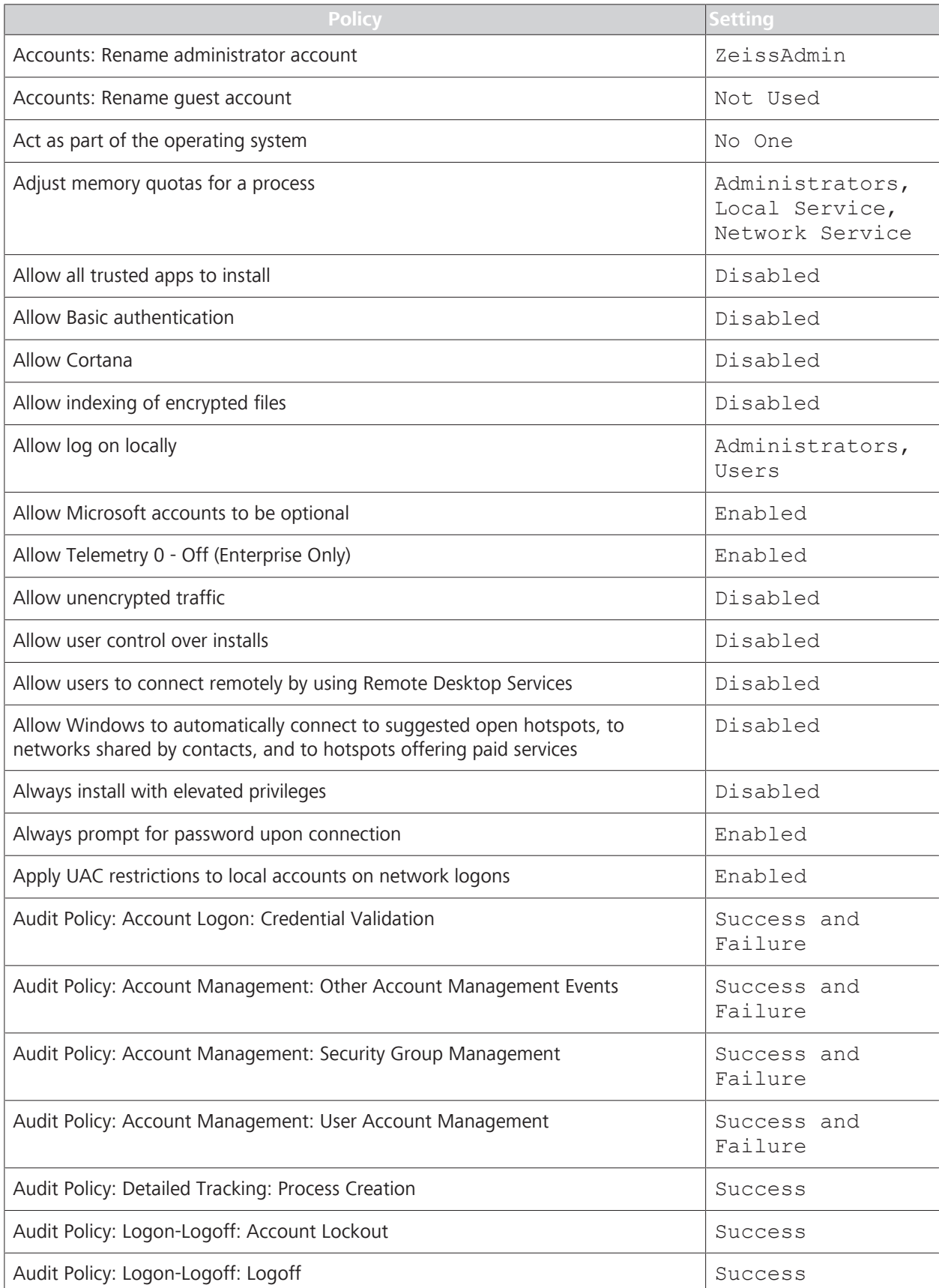

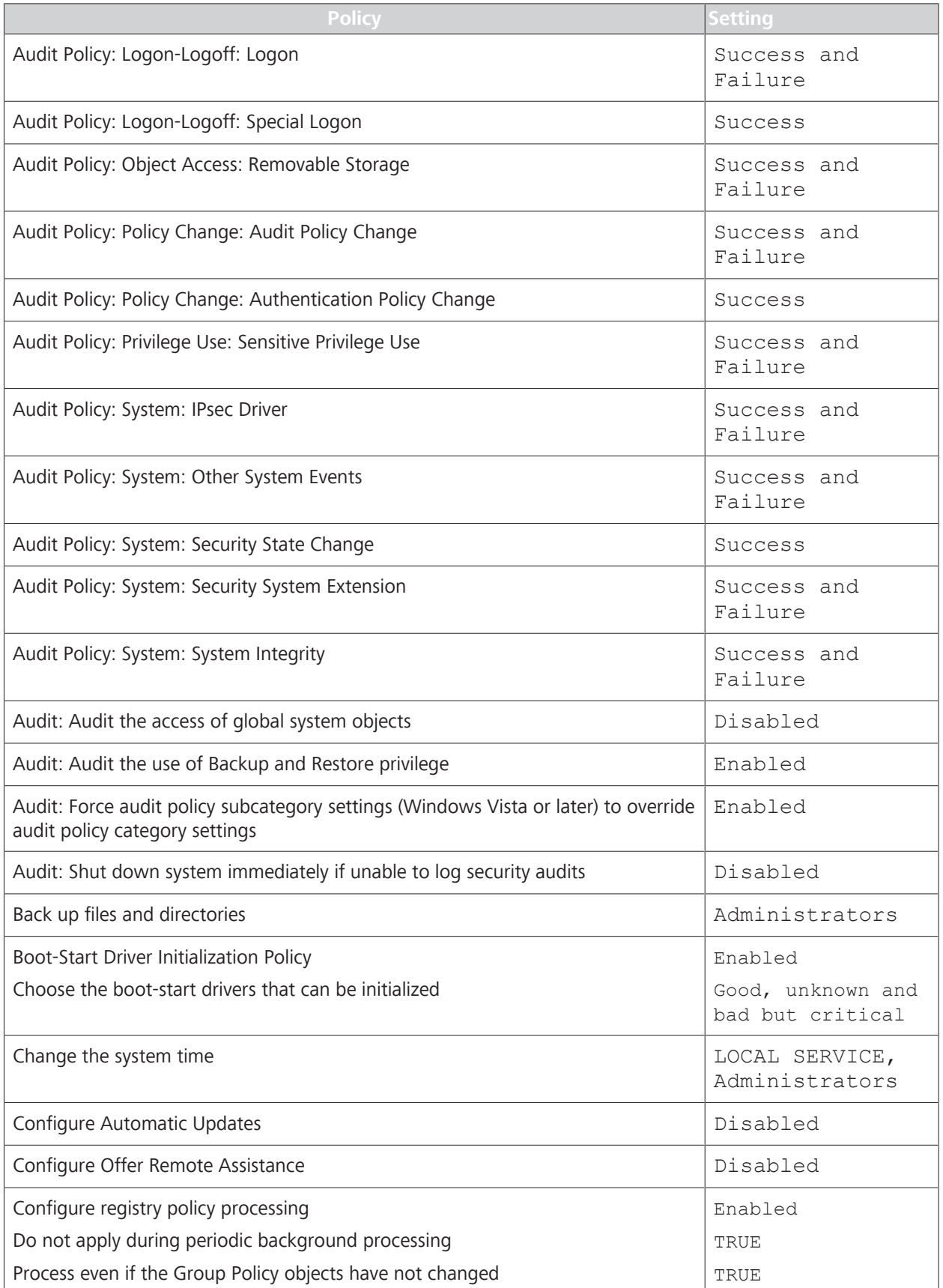

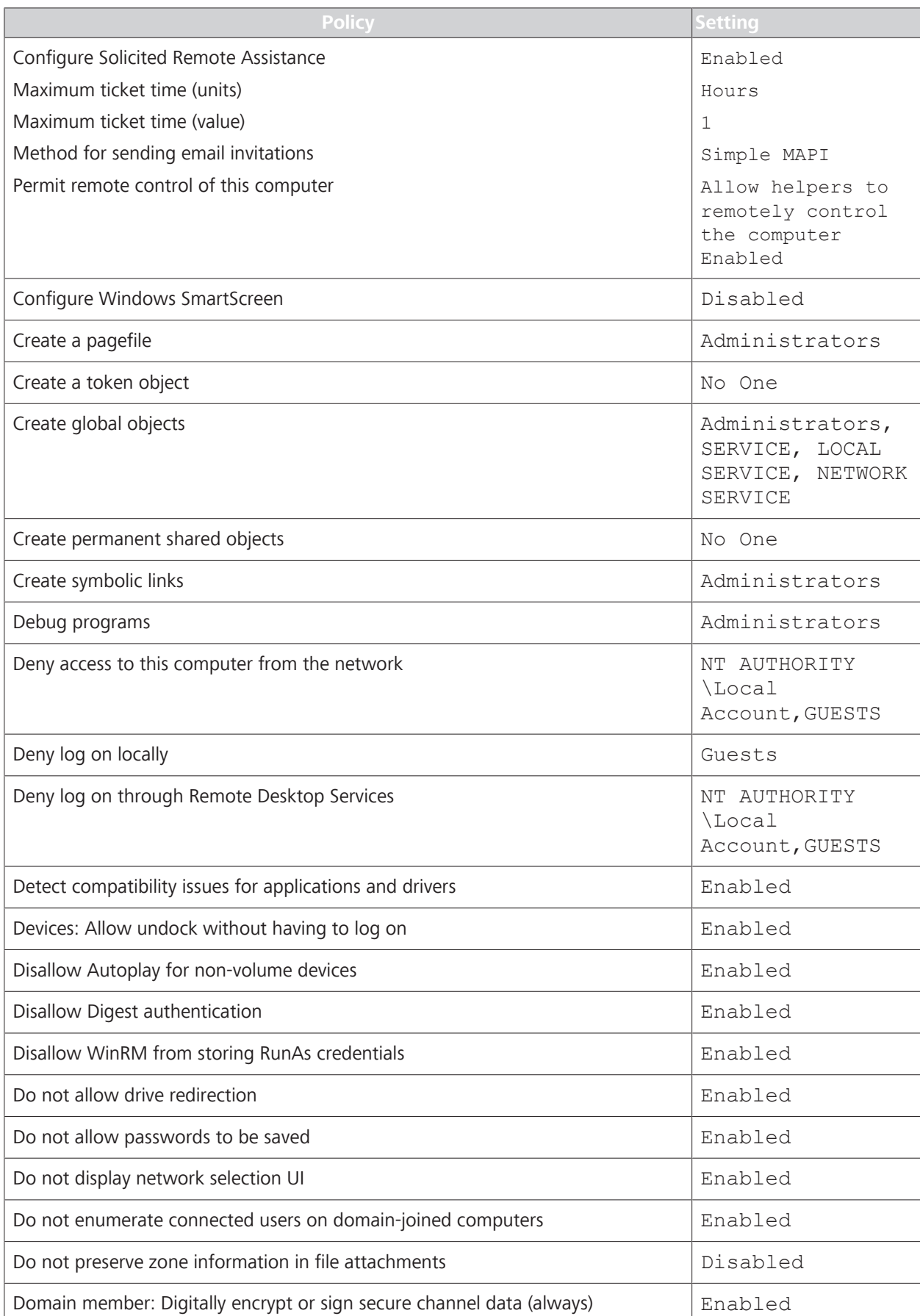

5.9 System Administration 2660021165005\_Rev\_B

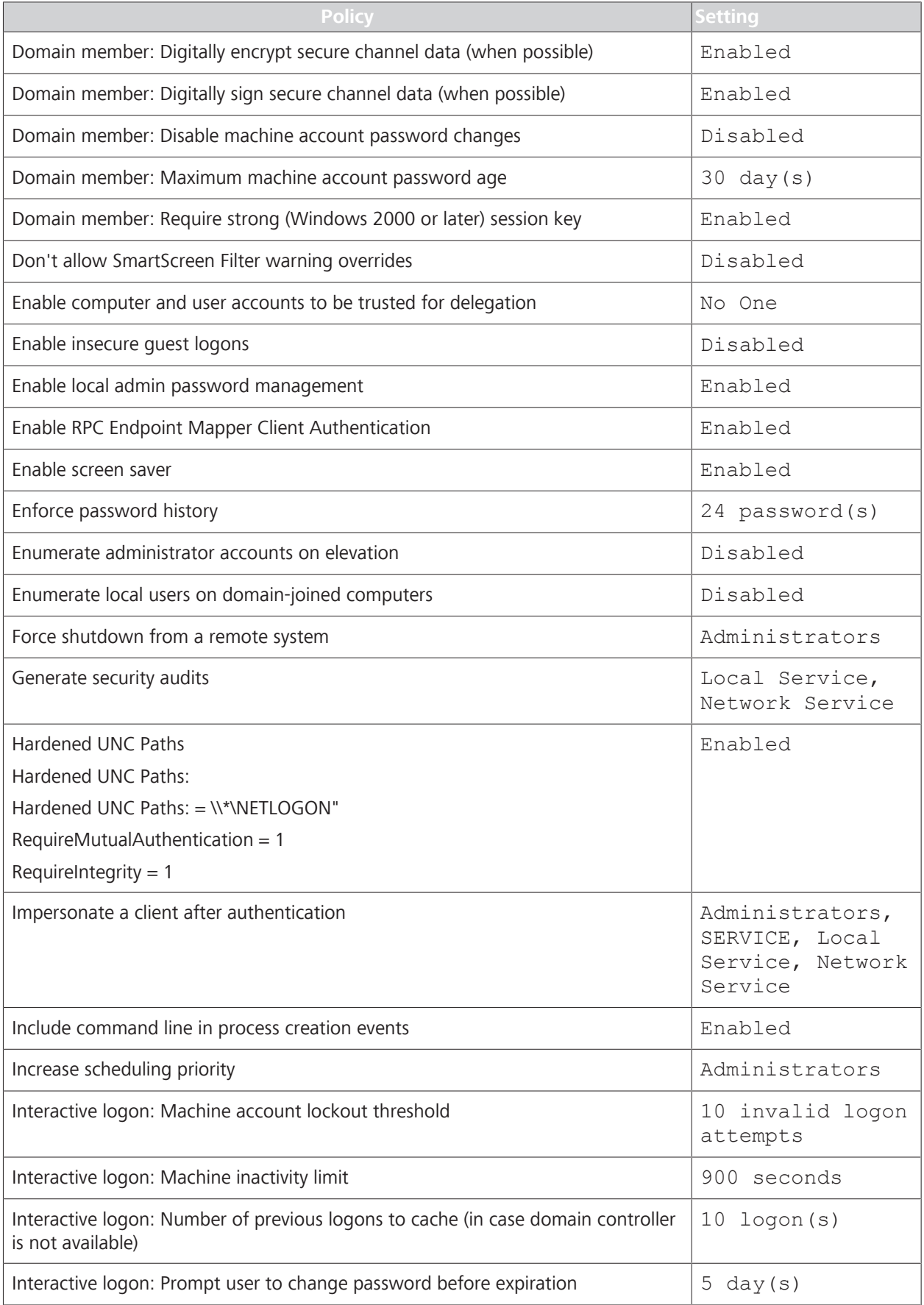

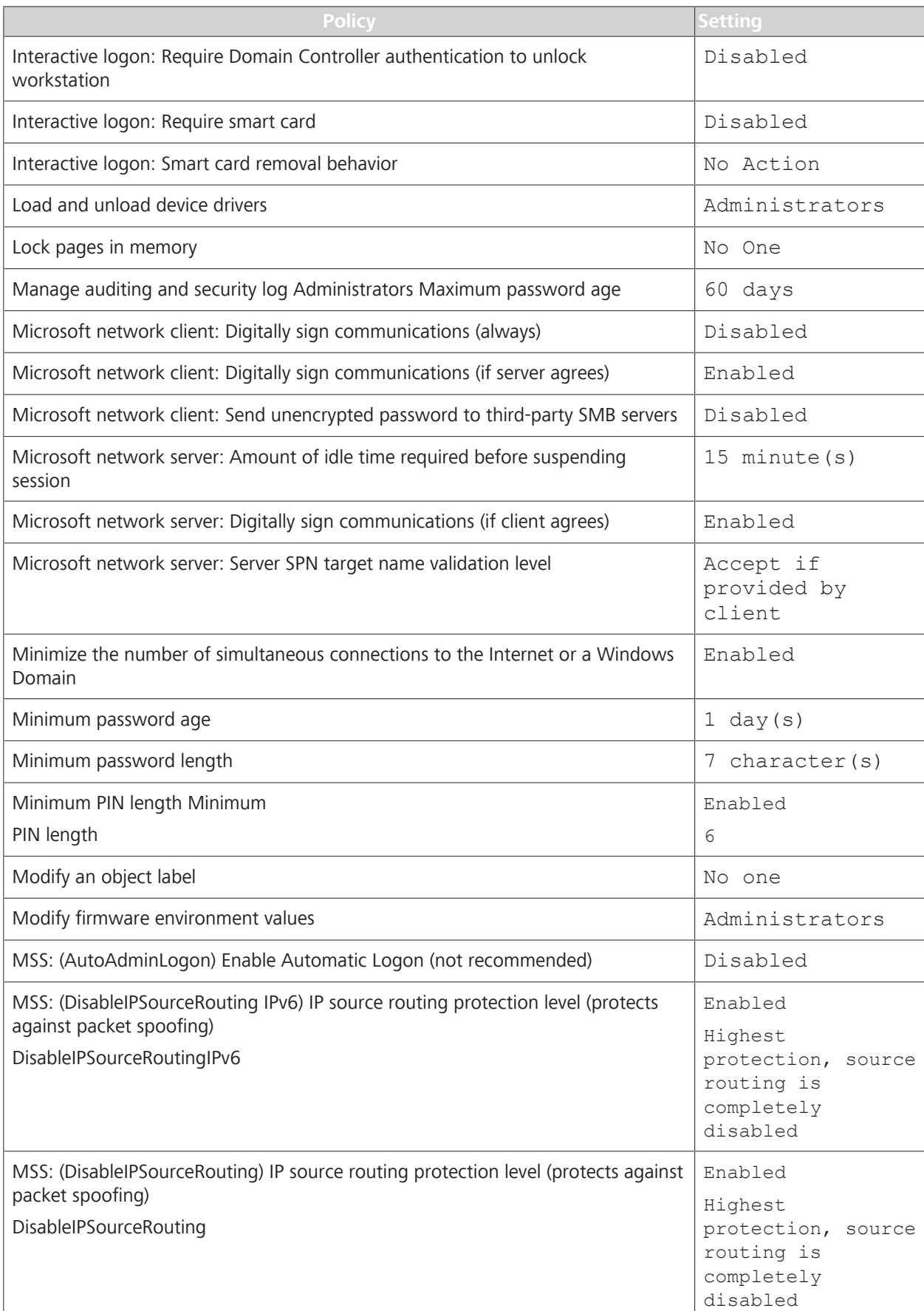

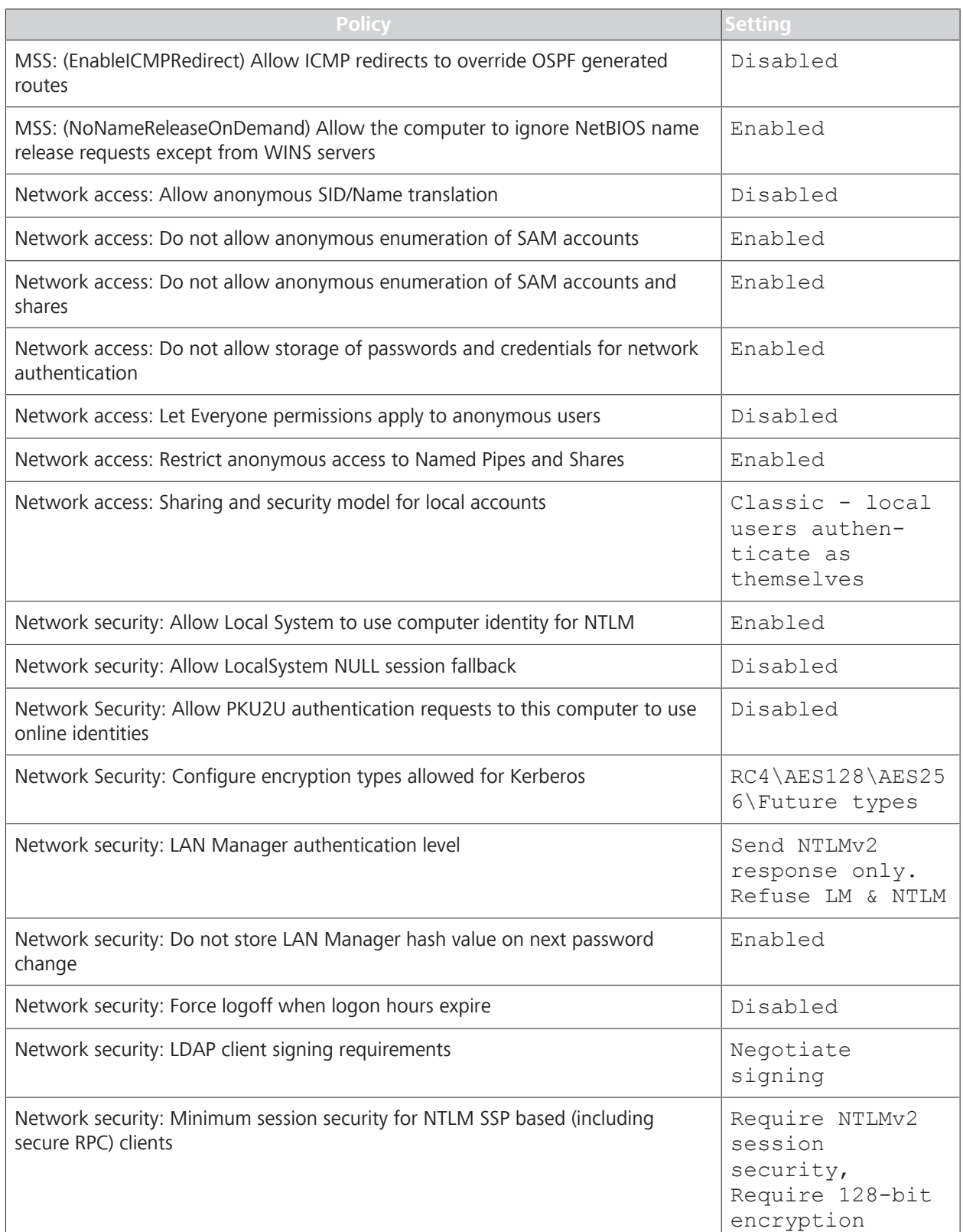

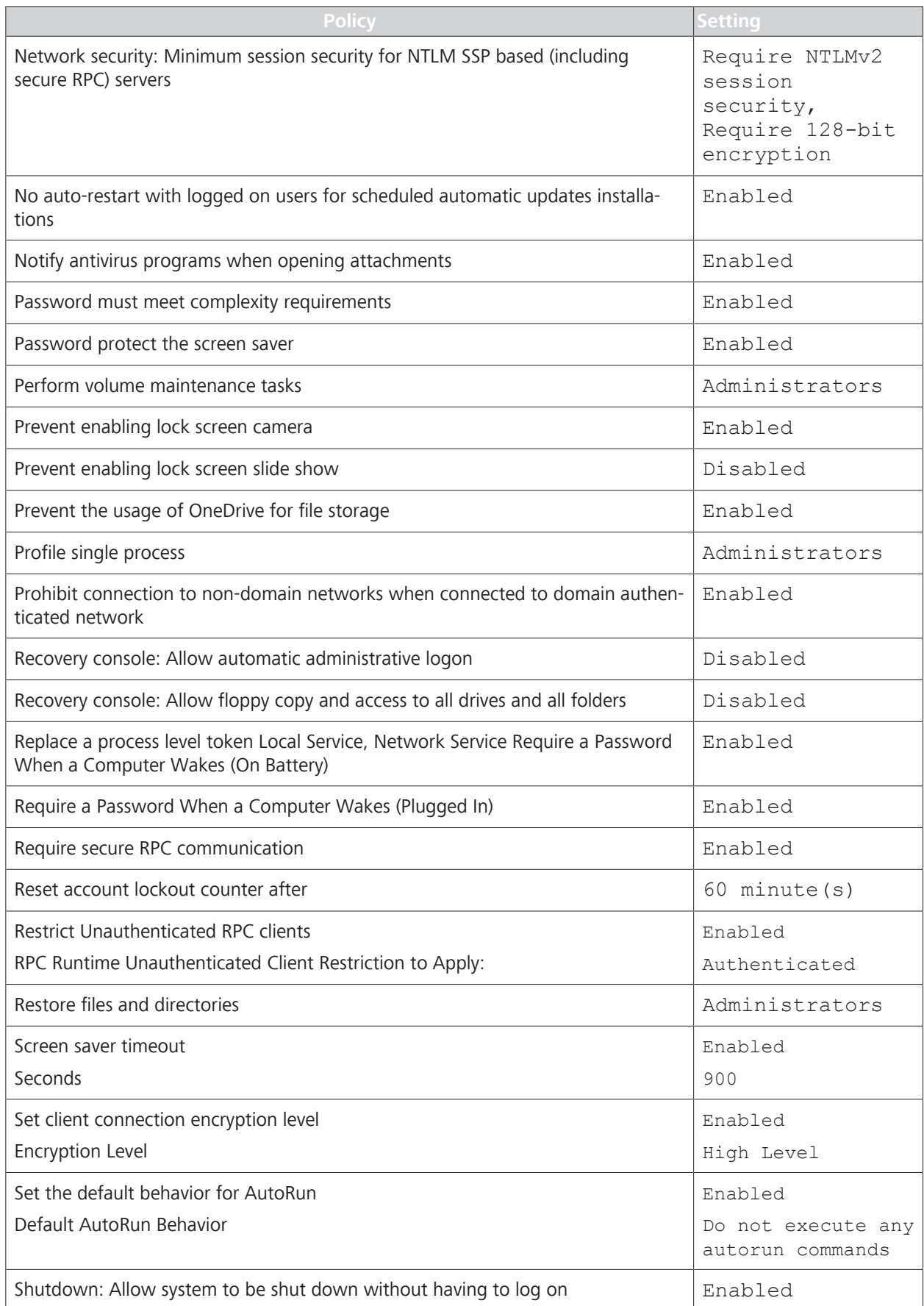

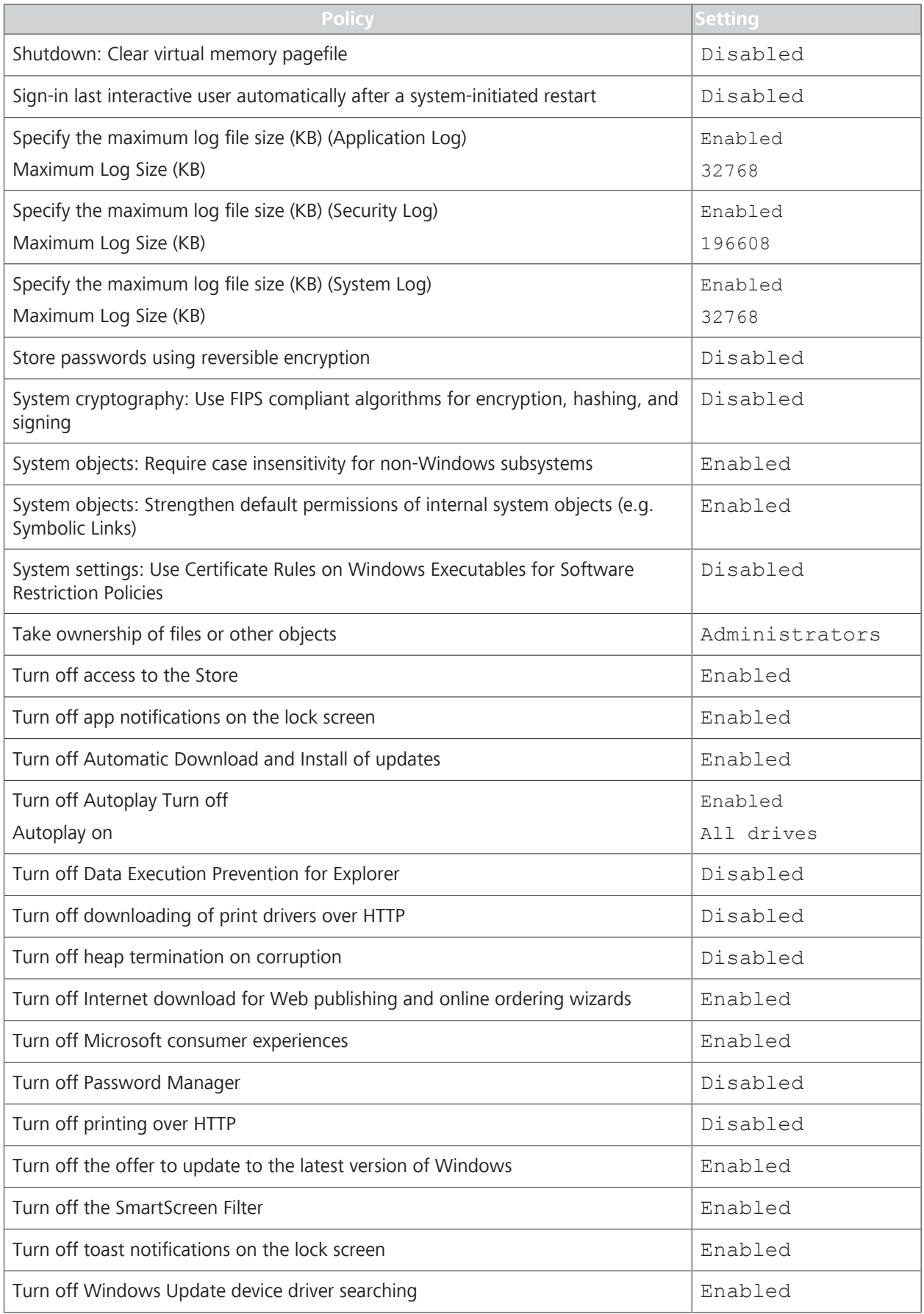

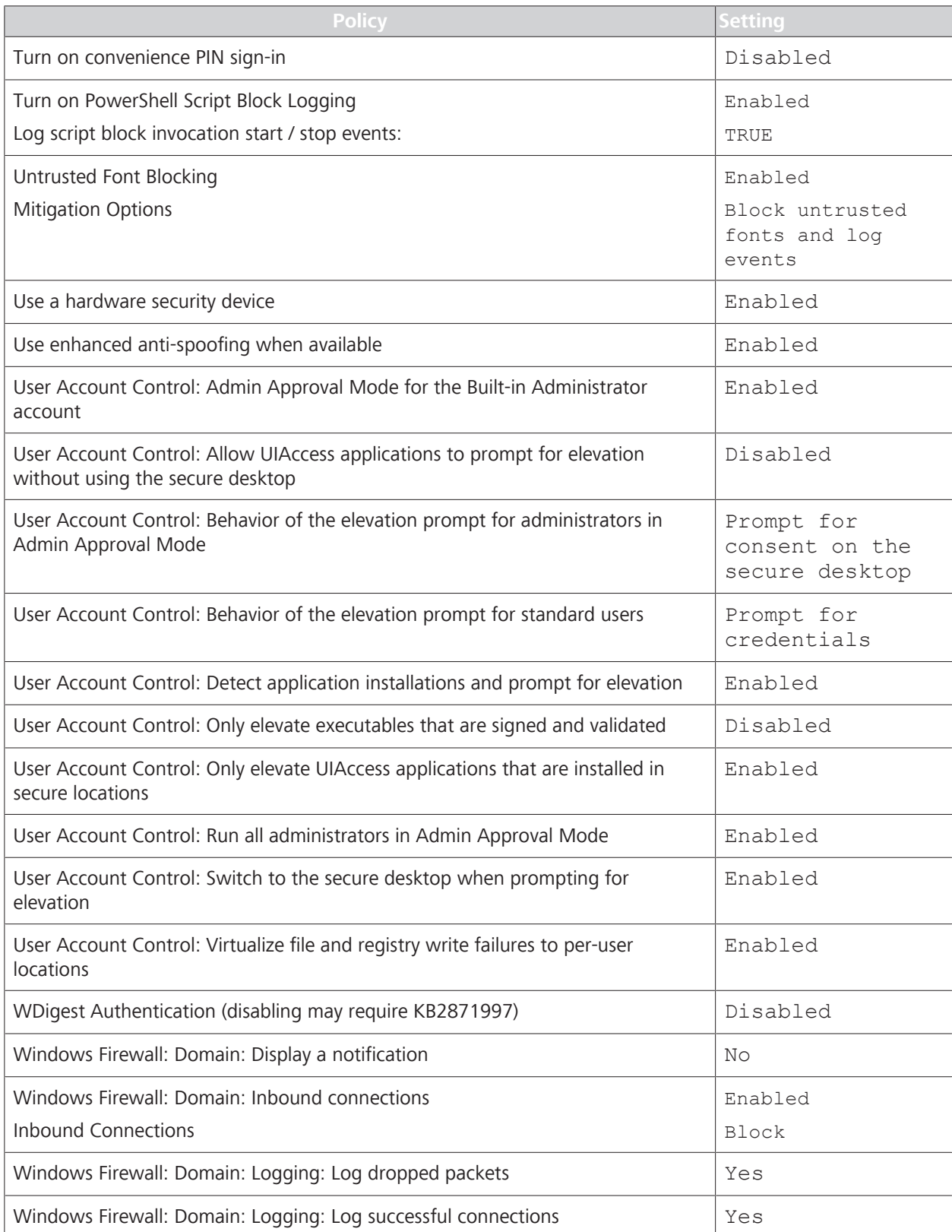

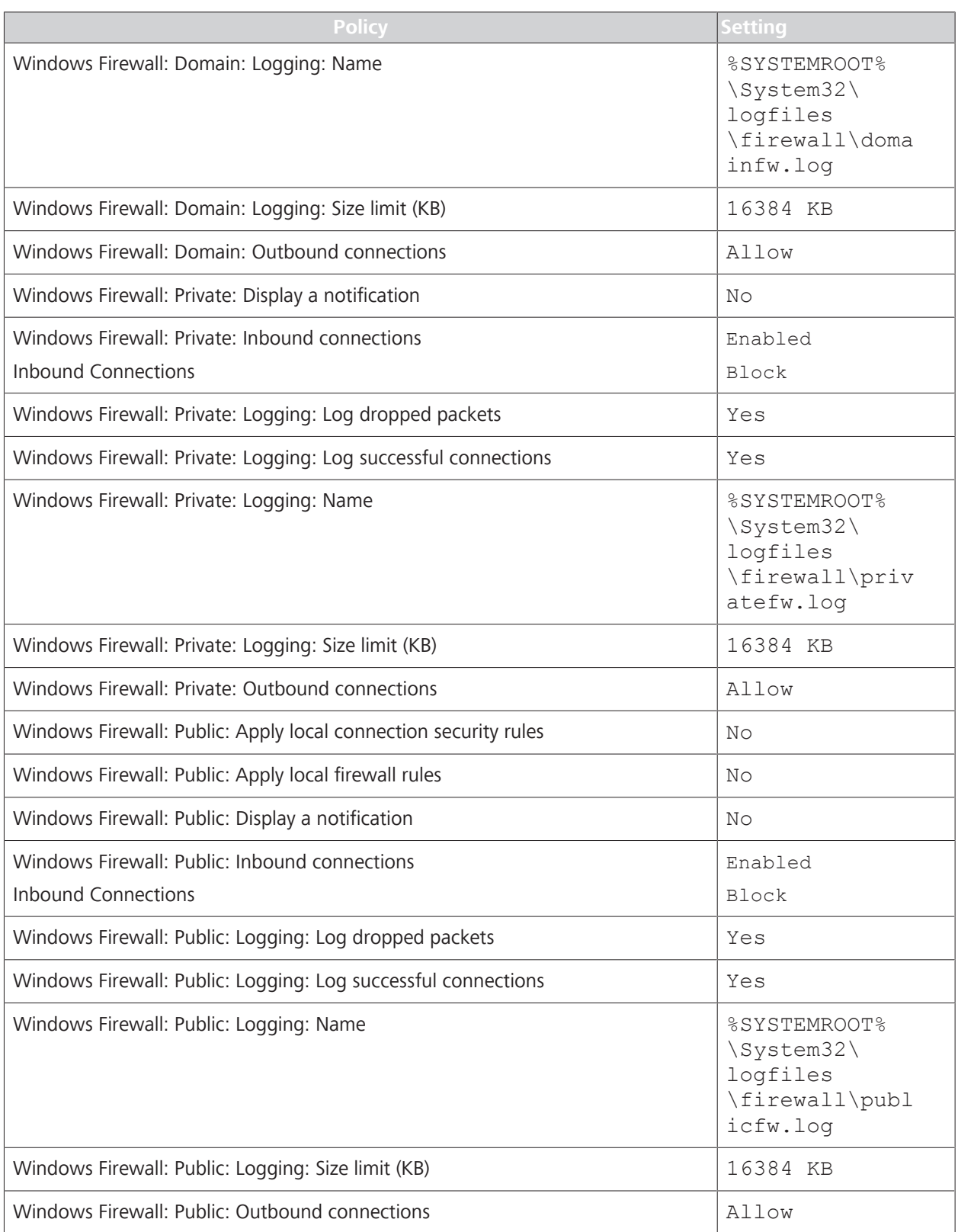

*Table 10:* Table Title

# **6 Operation**

# **6.1 Safety During Operation**

# **CAUTION! Improper operator training**

could lead to poor scan quality, damage to system components, or inadvertent patient safety compromise.

- $\blacktriangleright$  Train all operators fully.
- $\triangleright$  Ensure all personnel are familiar with the information contained in Safety and Certifications [} 9].
- $\triangleright$  Ensure that routine maintenance has been properly carried out in conformance with the Maintenance Schedules described in the chapter Maintenance [} 143].

For lens cleaning instructions, refer to: Cleaning the Front Lens [} 137].

## **6.2 Preparing the Device**

#### **To prepare the device:**

- *Action* 1. Wipe the chin rest and forehead rest with an alcohol pad, and allow the assembly to dry. (See Cleaning the Chinrest and Forehead Support [} 141].)
	- 2. Carefully read and understand any instructions provided by the officiating physician or researcher.

### **6.2.1 Finding a Patient**

#### **To find a patient:**

- *Action* 1. In the **Search** bar, type the first name, last name, patient ID, or a scan date of the person you want to find.
	- 2. Click the **Search** icon.
	- 3. To refine your search criteria, use **Advanced Search**.

#### **6.2.2 Selecting the Patient**

Finding a patient's name can vary depending on the systems you use.

- **If you use an EMR system:** 
	- The patient's name might be listed under **Today**
	- If the patient is not listed under **Today**, search for their name or ID (See Finding a Patient [▶ 87]).

- If the patient is not in the database, add the patient's information. (See Adding a Patient [} 46]).
- **If you do not use an EMR system:** 
	- Search for the patient's name or ID **Search** (See Finding a Patient [} 87]).
	- If the patient is not in the database, add the patient's information. (See Adding a Patient [} 46]).

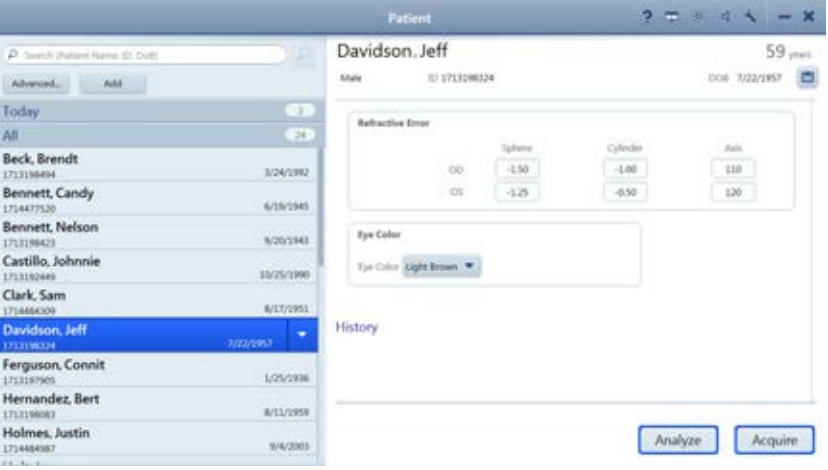

#### **To select a patient:**

- *Action* 1. Find the patient's name using the list or search and select the patient's name.
	- 2. Click **Acquire**.

# **6.3 Preparing the Patient**

# **NOTE Keep the front of the lens clean.** The quality of image capture is affected by the cleanliness of the front lens.  $\triangleright$  Avoid touching the lens with anything but approved cleaning equipment.

 $\triangleright$  Use the protective cover to keep dust off the lens when the device is not in use.

For complete instructions on cleaning the lens, refer to: Cleaning and Disinfection [} 137]

## **6.3.1 Dilating the Patient's Eyes (Optional)**

The minimum pupil size for the CLARUS 500 is 2.5 mm, which is typically achieved without dilation.

## **6.3.2 Lifting the Patient's Eyelid (Optional)**

Because the patient's eye is very close to the acquisition head, you might need to re-position the computer screen or reach around the instrument to lift a patient's eyelid.

The option you use can also depend on whether you are scanning the patient's right or left eye.

#### **6.3.2.1 Option 1: Reach Between**

This method works better if the operator cannot comfortably reach around the acquisition head. However, with the computer screen moved to provide access, the operator has a more limited view of the screen.

#### **To lift the eyelid by reaching between:**

Action **Action** 1. Swing the computer aside to allow access the patient's eye.

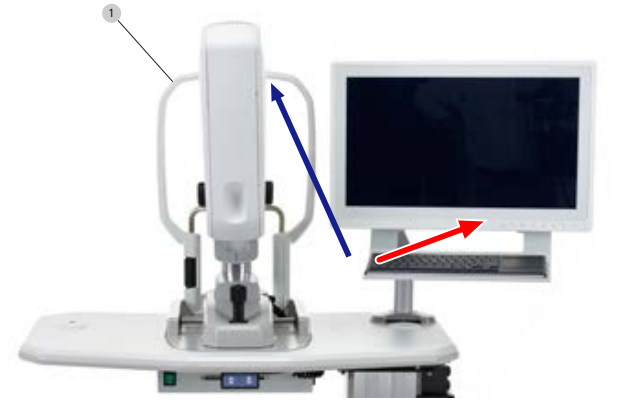

- 2. Reach between the acquisition head and the computer to access the back of the patient support.
- 3. Rest your hand against the back of the forehead rest and lift the patient's eyelid.

#### **6.3.2.2 Option 2: Reach Around**

This method provides the operator a consistent view of the computer screen. However, some operators may not be able to comfortably reach the patient's eyelid.

#### **To left the eyelid by reaching around:**

*Action* 1. Reach around the acquisition head to access the back of the patient support.

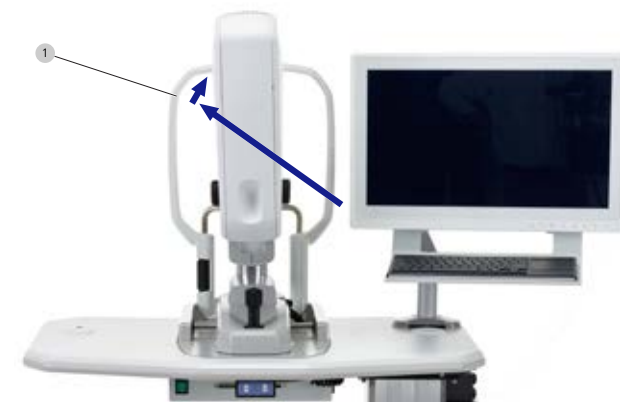

2. Rest your hand against the back of the forehead rest and lift the patient's eyelid.

### **6.3.3 Positioning the Patient**

# **CAUTION! Pinch hazard for hands and fingers.**

 $\blacktriangleright$  Keep operator and patient hands and fingers away from crosstable during alignment and image capture.

#### **To position the patient:**

*Action* 1. Adjust the table (and patient chair, if needed) until the patient can comfortably reach the headrest and chin rest.

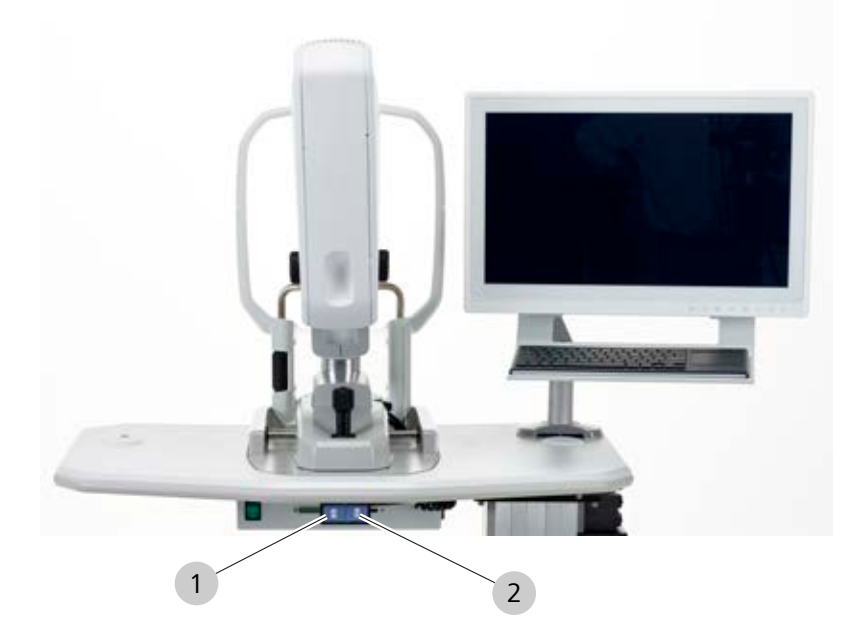

- 2. To move the table up, press and hold the up arrow (1).
- 3. To move the table down, press and hold the down arrow (2).
- 4. Ask the patient to:

 $\Rightarrow$  Sit comfortably with feet flat on the ground.

- $\Rightarrow$  Lean forward slightly, grasping the table handles if needed for stability.
- $\Rightarrow$  Rest their chin in the chin rest.
- $\Rightarrow$  Rest their forehead against the forehead rest.

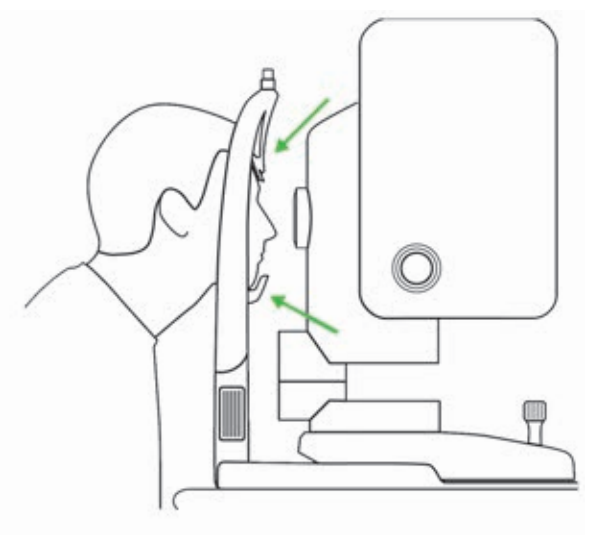

5. Adjust the chin rest up or down as needed until align the patient's canthus to the canthus marker on the patient support.

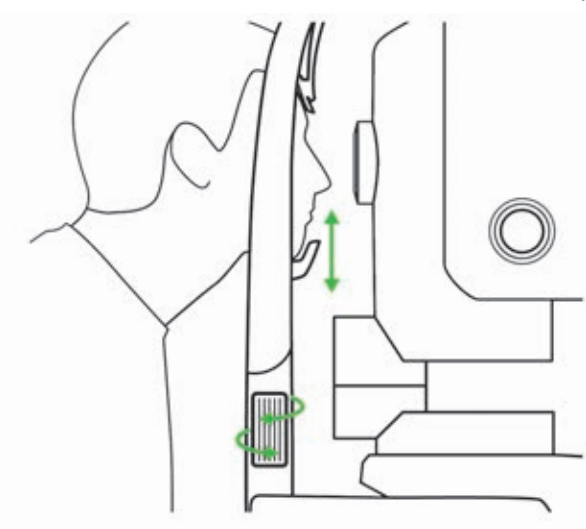

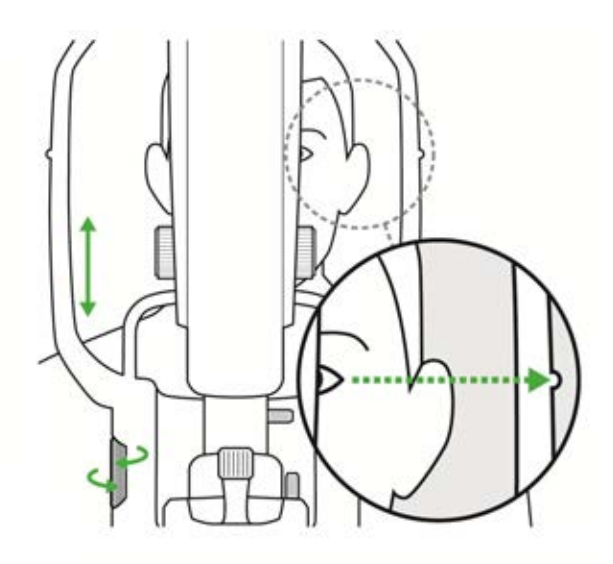

6. Swing the acquisition head left to align with the patient's right eye or right to align with the patient's left eye.

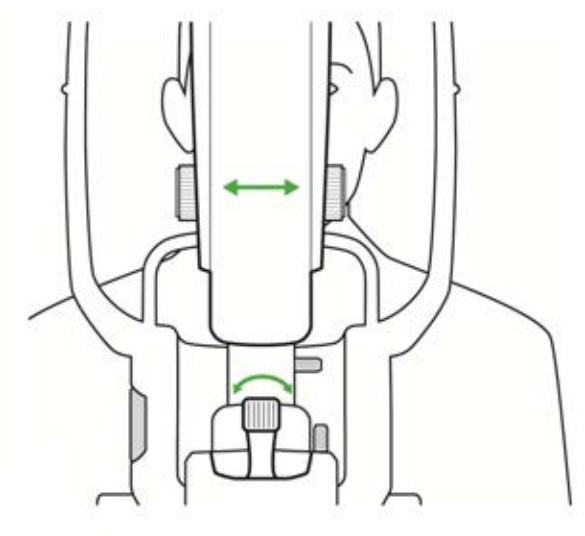

## **6.3.4 Aligning and Focusing on the Patient's Eye**

In addition to the preview image, two images of the iris help to align the eye.

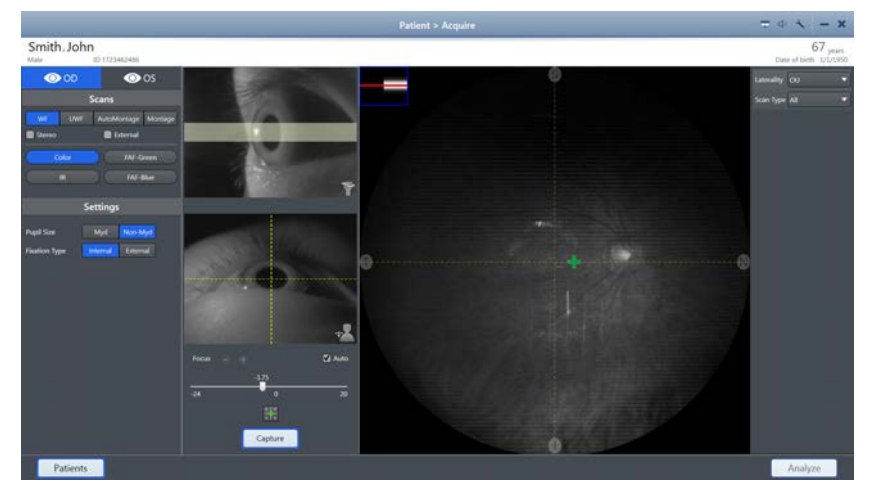

*Figure 11: Acquire Screen*

The top iris image is used for vertical alignment. The height of the band is the minimum pupil size required. If the pupil is smaller than the transparent band, you can change the pupil setting to **Non-Myd**, or dilate the patient's pupils.

#### **To align and focus on the patient's eye:**

- Action **Action** 1. Push the acquisition head closer to the patient.
	- 2. Twist the joystick to move the acquisition head up or down until the patient's pupil is aligned with the band.

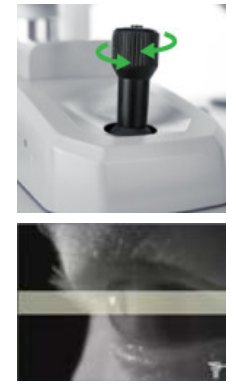

- 3. If the patient's pupil is smaller than the transparent band, change the setting to **Non-Myd** or dilate the patient's pupil (Dilating the Patient's Eyes (Optional) [} 88]).
- 4. Slide the instrument front to back and side-to-side until the patient's pupil is centered on the yellow cross hairs on the bottom iris image.

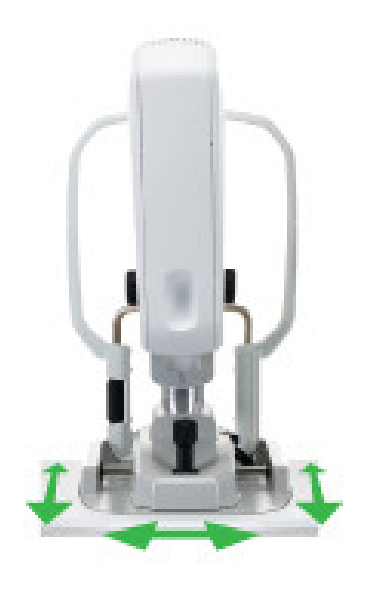

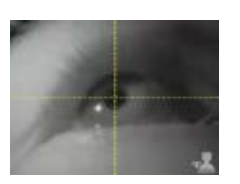

 $\Rightarrow$  When the pupil is aligned, a live view of the fundus appears in the live IR preview window.

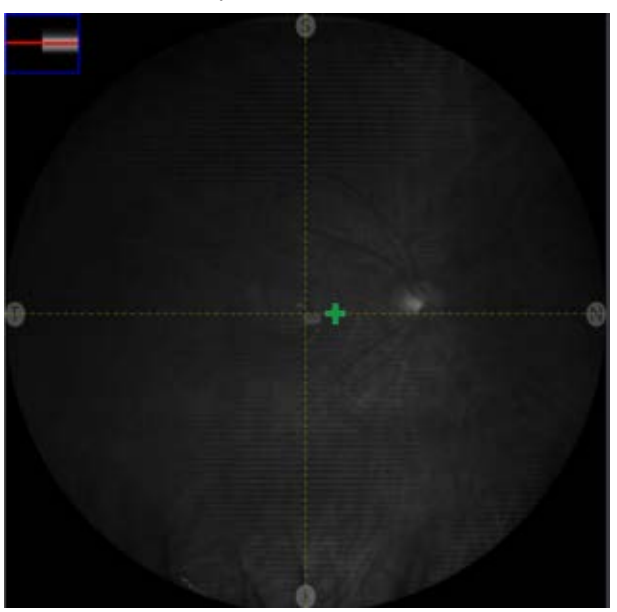

- 5. Ensure that the image is in focus. If needed, manually focus the image (Manually Focusing the Image [} 110]).
- 6. Make fine adjustments as needed to eliminate any shadows showing in the IR preview window.
- 7. If either alignment is not centered, repeat these steps until they are centered.

# **If the acquisition head drifts after you align it, you can set**<br> **If the lock to secure it in place the lock to secure it in place.**

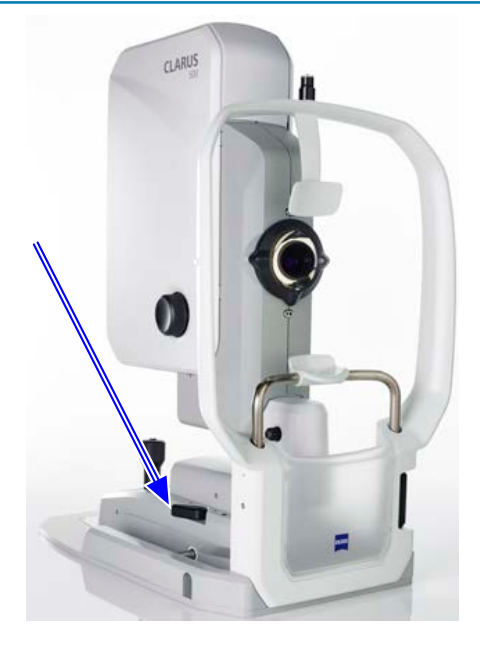

 $2 \times 3 \times 4$ 

# **6.4 Acquire Images**

## **6.4.1 About Acquisition Options**

# **6.4.1.1 Field of View Options**

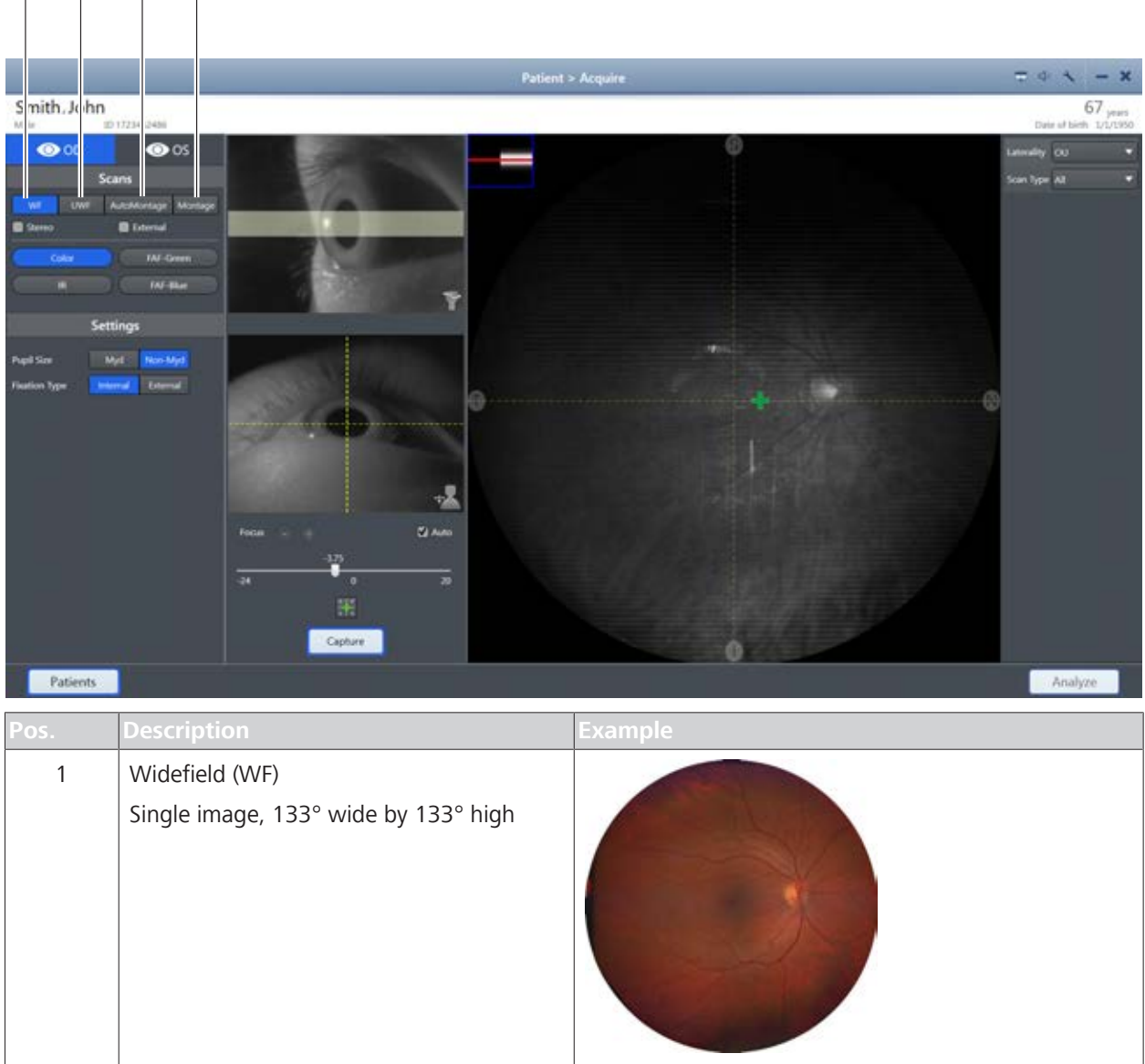

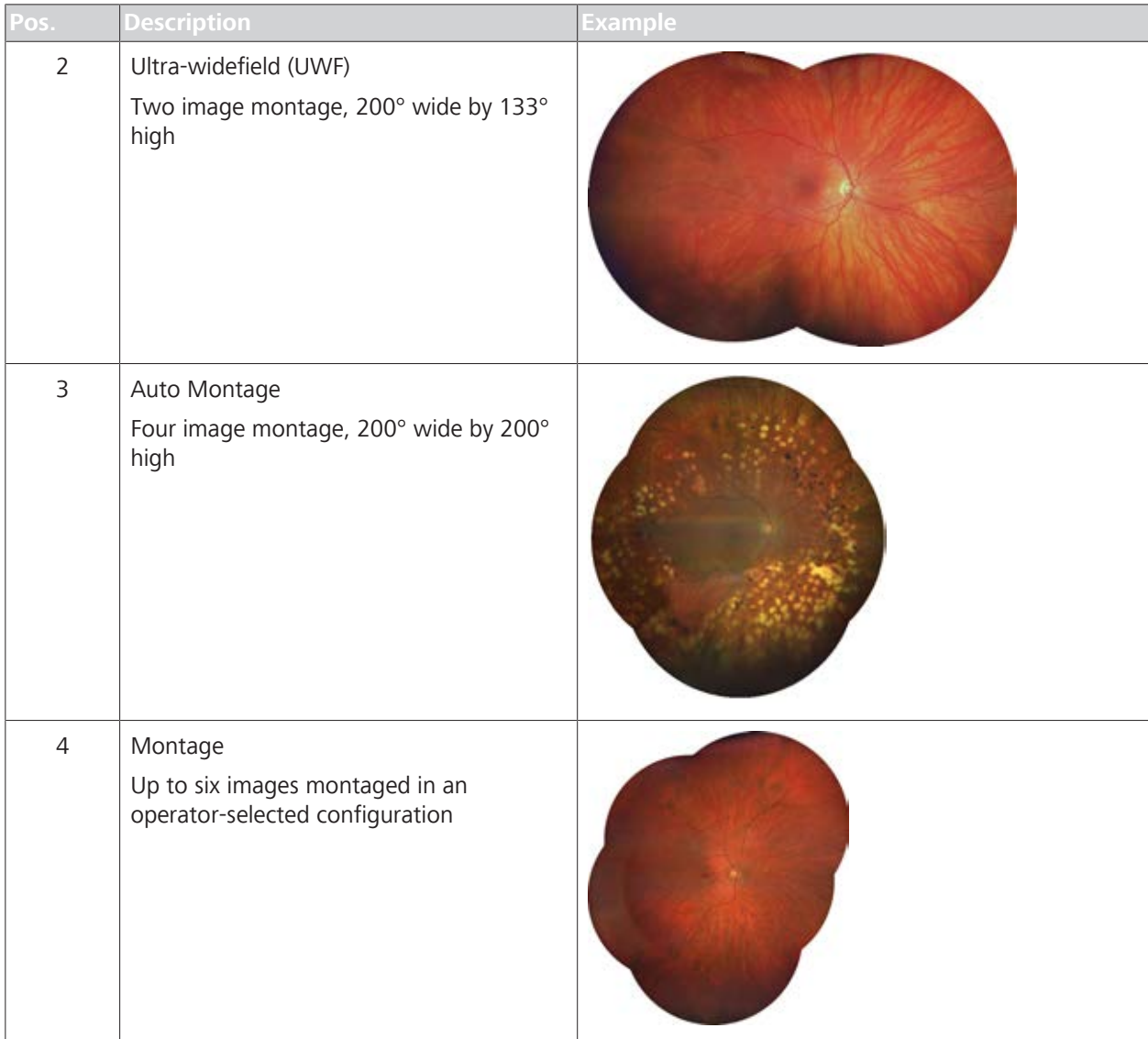

# **6.4.1.2 Scan Types**

**NOTE Example images shown below are taken from scans acquired**<br>**Example images shown below are taken from scans acquired from multiple subjects.**

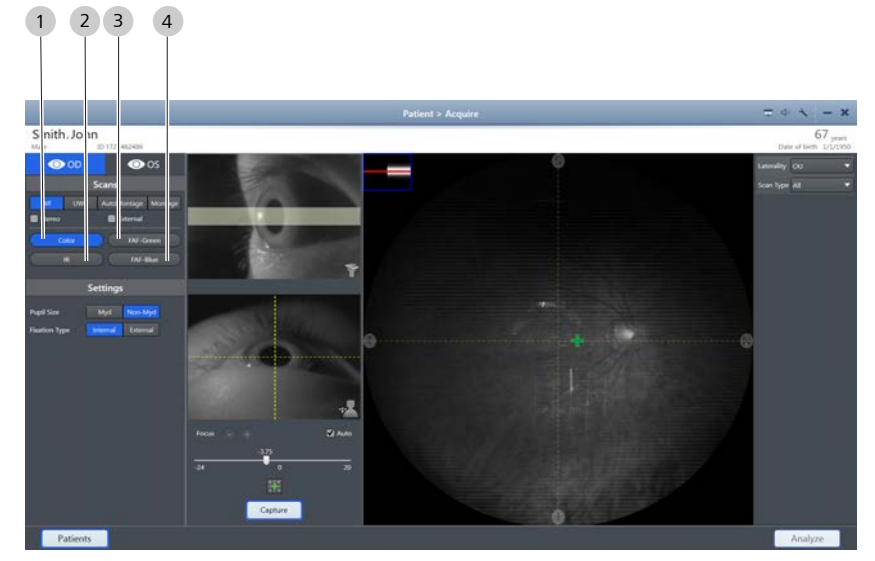

*Figure 12: Scan Types*

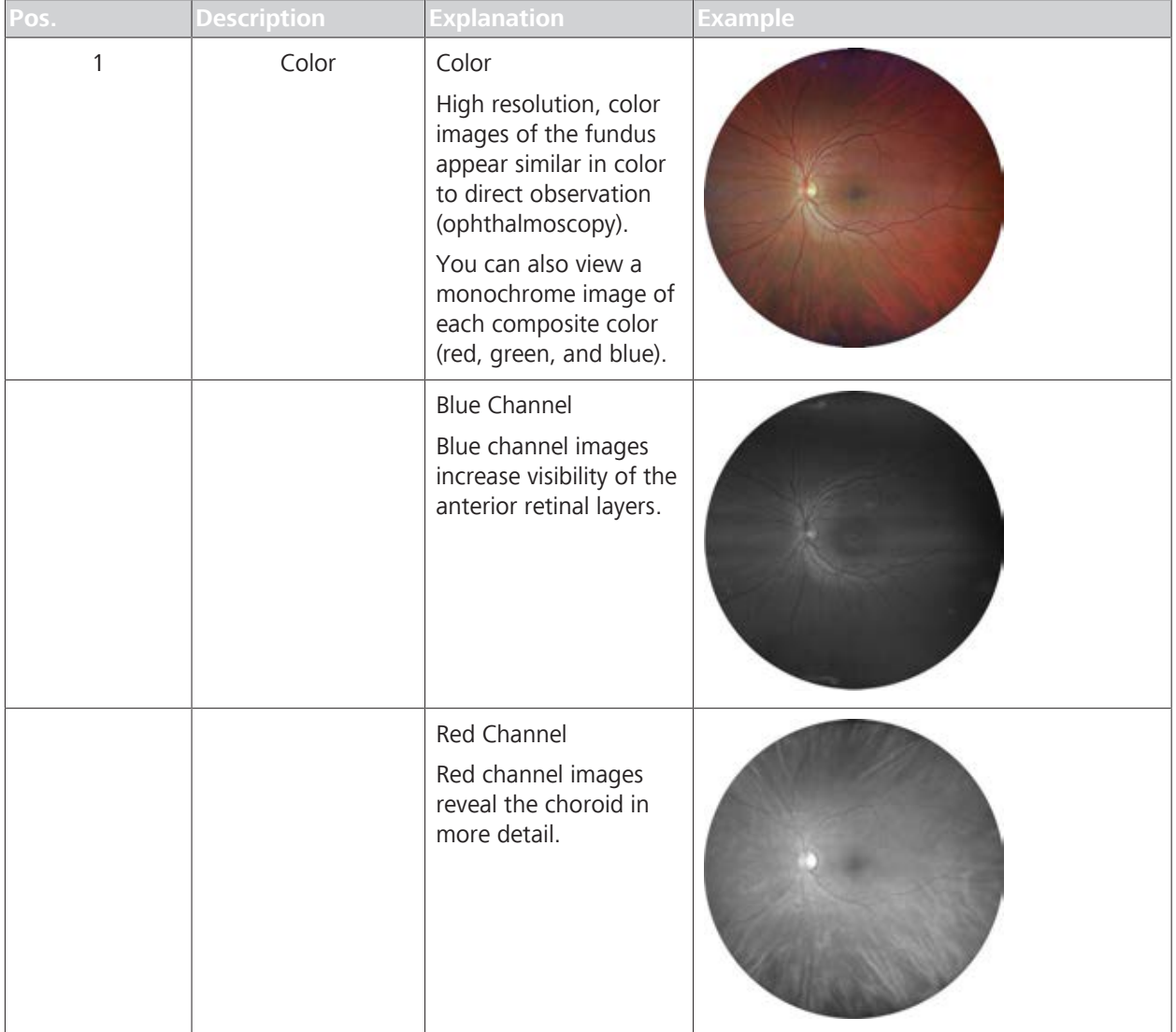

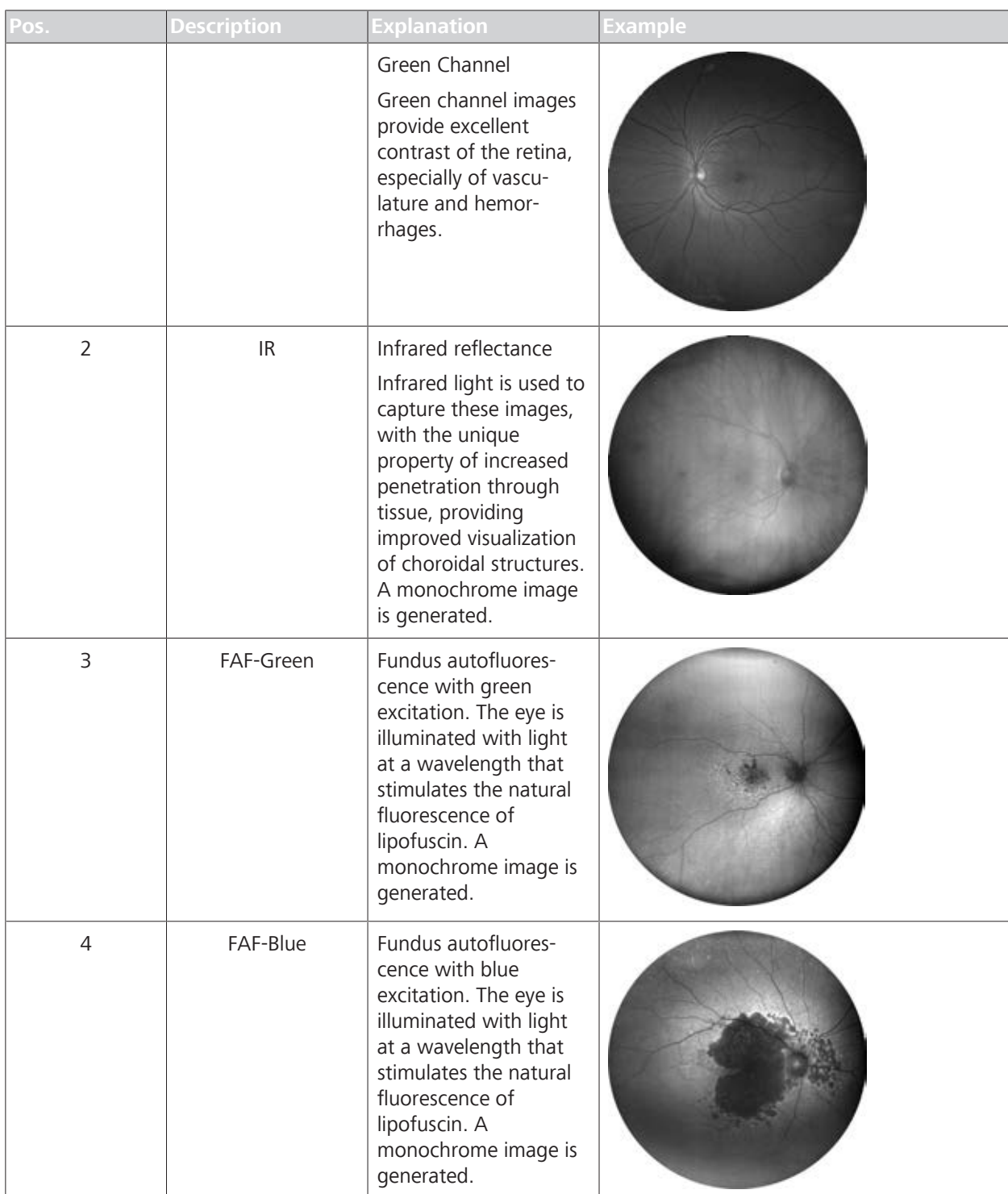

## **6.4.1.3 Internal Fixation Targets**

The internal fixation target set positions include 9 fixed points to steer a patient's gaze:

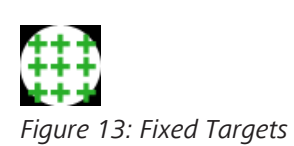

- **•** Central
- **•** Temporal
- Nasal

- **•** Superior
- **Inferior**
- **•** Superotemporal
- **B** Superonasal
- **•** Inferonasal
- **Inferotemporal**

You can override the preset fixation targets and choose any location within the patient's field of view (See Manually Positioning the Internal Fixation Target [} 111].)

If the patient is unable to see the fixation target, you can blink the fixation target to help the patient to see it. (See Blinking the Fixation Target [} 109].)

Internal fixation targets adjust to any point within the 90 degree circular FOV.

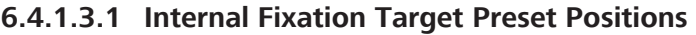

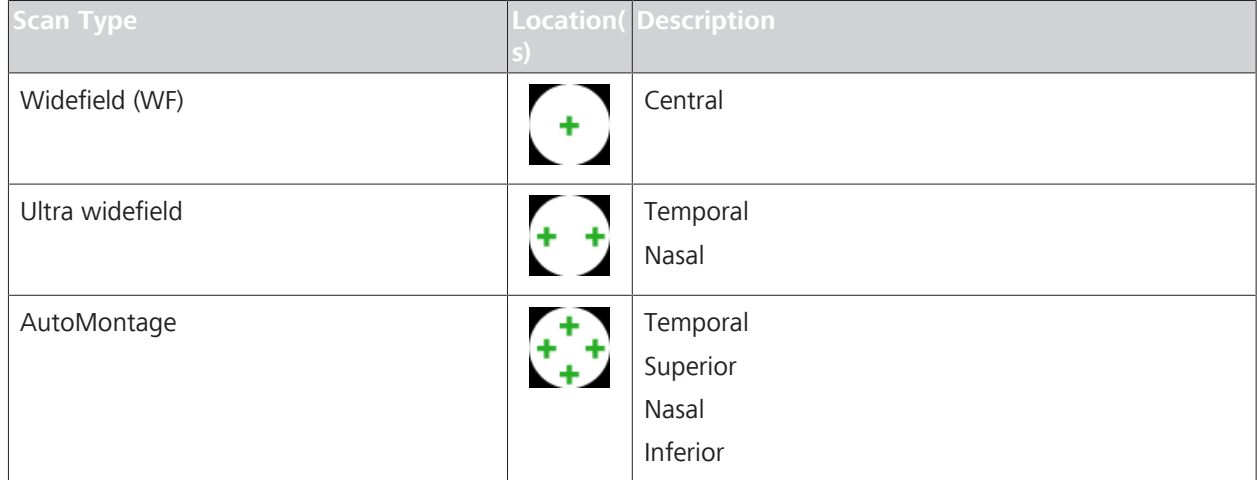

*Table 11:* Preset Internal Fixation Targets for Scans

### **6.4.1.3.2 Tips to Help Patients Find Fixation Targets**

Some patients have difficutly seeing the internal fixation target. When the target is on the side (nasal / temporal), it can appear as though the internal fixation target is outside the acquisition head.

When a patient cannot see the fixation target, you can help them locate it using the tips below.

**Tips** 1. Describe the target (a green star pattern).

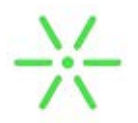

2. Pull acquisition head towards you and realign the instrument (Aligning and Focusing on the Patient's Eye [} 93]).

- 1
- 3. Blink the **fixation target (1)** (Blinking the Fixation Target [} 109]).

- 4. For temporal fixation targets, swivel the acquisition head slightly towards the center.
- 5. Increase the duration of fixation target blinks (Configuring Acquisition Settings [} 69]).
- 6. Have the patient follow the fixation target from the center position to the side:
	- Manually position the **fixation target (1)** towards the center (Manually Positioning the Internal Fixation Target [} 111]).
	- When the patient sees the centered target, ask them to follow the target as you manually reposition it to the side.

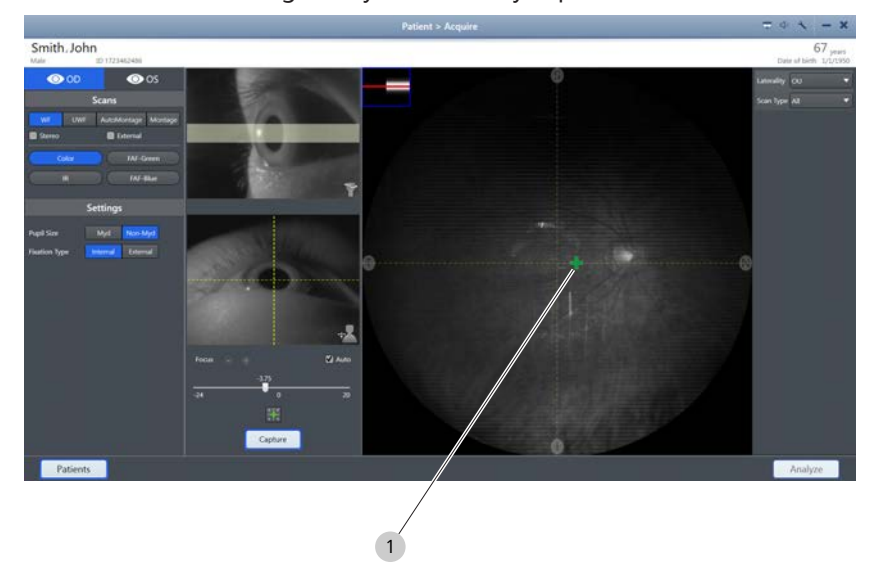

7. If the patient still cannot see the internal fixation target, use the external fixation target (Using the External Fixation Target [} 112]).

*Prerequisite* 

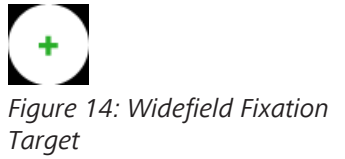

## **6.4.2 Capturing a Widefield Image**

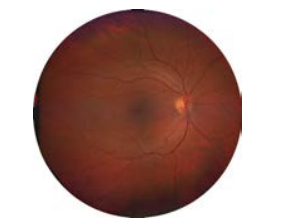

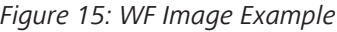

When you capture a widefield (**WF**) image, CLARUS 500 takes one image and with a fixation target preset near the center.

If the patient cannot see the fixation target, you can:

- **Blink the fixation target: Blinking the Fixation Target**  $[$  **109]**
- Change the fixation target: Manually Positioning the Internal Fixation Target [} 111]
- Use the external fixation target: Using the External Fixation Target [} 112]

#### **To capture a WF image:**

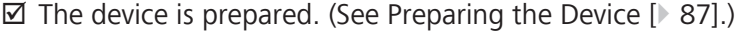

- $\boxtimes$  The patient is prepared. (See Preparing the Patient [ $\blacktriangleright$  88].)
- *Action* 1. Under **Scans**, select **WF**.
	- 2. Select the Scan Type (**Color**, **IR**, **FAF-Green**, or **FAF-Blue**). For more information , refer to: Scan Types [} 97].
	- 3. Under **Settings**, select **Myd** if the patient's pupil is dilated and **Non Myd** if the patient's pupil is not dilated.
	- 4. Instruct the patient to look inside the lens, focus on the green fixation target and blink naturally.

## **NOTE If the patient cannot see the fixation target, refer to: Tips to Help Patients Find Fixation Targets [**} **100].** 5. The instrument automatically focuses the image. To manually adjust focus, refer to: Manually Focusing the Image [ $\blacktriangleright$  110]. 6. Instruct the patient to blink and then open their eyes wide. 7. Click the joystick button or click **Capture**.  $\Rightarrow$  A preview of the captured image appears for several seconds and is added to the selection bin.

8. Repeat adjustments and scans as needed until all scans are acquired.

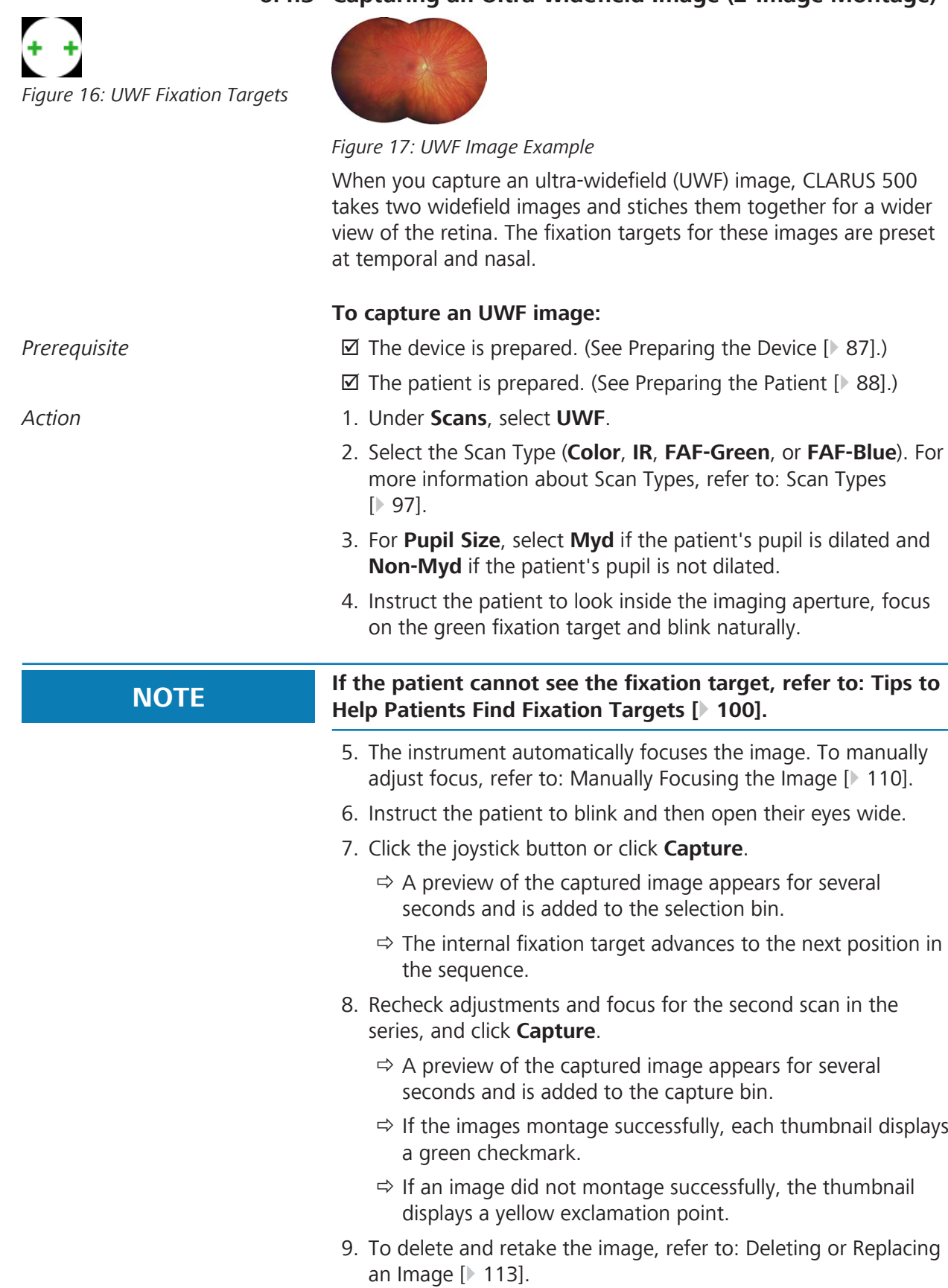

# **6.4.3 Capturing an Ultra-widefield Image (2-Image Montage)**

 $\mathbf{A}$ 

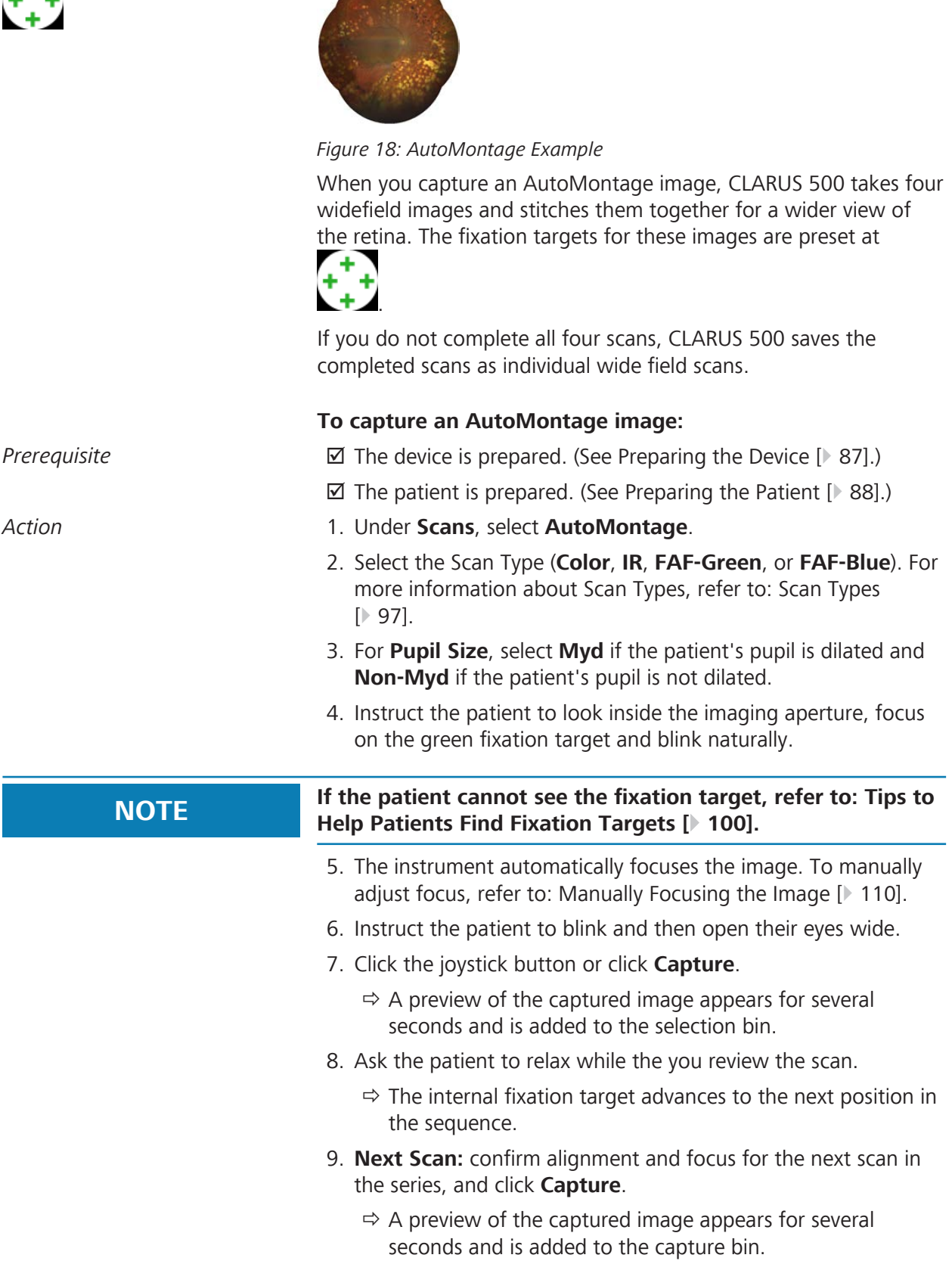

**6.4.4 Capturing an AutoMontage Image (4-Image Montage)**

- $\Rightarrow$  The internal fixation target advances to the next position in the sequence.
- 10. Repeat **Next scan** steps until all four scans are complete.
	- $\Rightarrow$  If the images montage successfully, each thumbnail displays a green checkmark.
	- $\Rightarrow$  If an image did not montage successfully, the thumbnail displays a yellow exclamation point.
- 11. To delete and retake the image, refer to: Deleting or Replacing an Image [} 113].

## **6.4.5 Capturing a Montage Image (2-6 Image Custom Montage)**

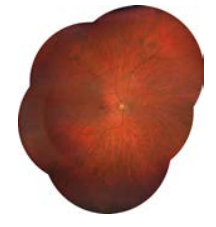

*Figure 19: Custom Montage Example*

When you capture a custom **Montage** image, CLARUS 500 takes a series of widefield images and stitches them together. You can decided how many images to include in the montage. For each image, you can choose any internal fixation target location or have the patient focus on the external fixation target (Using the External Fixation Target [} 112]).

### **To capture a Montage image:**

- *Prerequisite* **b z** The device is prepared. (See Preparing the Device [ $\blacktriangleright$  87].)
	- $\boxtimes$  The patient is prepared. (See Preparing the Patient  $[$  88].)
- *Action* 1. Under **Scans**, select **UWF**.
	- 2. Select the Scan Type (**Color**, **IR**, **FAF-Green**, or **FAF-Blue**). For more information about Scan Types, refer to: Scan Types [} 97].
	- 3. Under **Settings**, select **Myd** if the patient's pupil is dilated and **Non Myd** if the patient's pupil is not dilated.
	- 4. Using the touchscreen or mouse, select a fixation target (1) in the **Preview** panel.

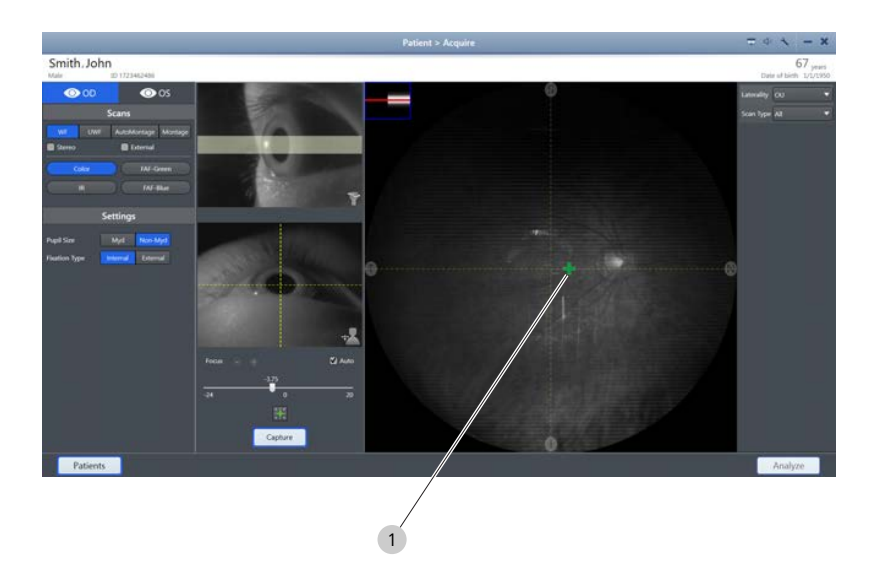

5. Instruct the patient to look inside the imaging aperture, focus on the green fixation target and blink naturally.

#### **NOTE If the patient cannot see the fixation target, refer to: Tips to Help Patients Find Fixation Targets [**} **100].**

- 6. The instrument automatically focuses the image. To manually adjust focus, refer to: Manually Focusing the Image [} 110].
- 7. Instruct the patient to blink and then open their eyes wide.
- 8. Click the joystick button or click **Capture**.
	- $\Rightarrow$  A preview of the captured image appears for several seconds and is added to the selection bin.
- 9. **Next Scan:** confirm alignment and focus for the next scan in the series, and click **Capture**.
	- $\Rightarrow$  A preview of the captured image appears for several seconds and is added to the selection bin.
- 10. Repeat **Next scan** steps for each scan in the series (2-6 total).
- 11. When you are finished taking scans, click **End Montage**.
	- $\Rightarrow$  If the images montage successfully, each thumbnail displays a green checkmark.
	- $\Rightarrow$  If an image did not montage successfully, the thumbnail displays a yellow exclamation point.
- 12. To delete and retake the image, refer to: Deleting or Replacing an Image [} 113].

### **6.4.6 Capturing a Stereo Image**

A stereo image is comprised of two separate images of the same eye, offset to produce a stereoscopic pair.

A pair of images of the same eye created as a stereo pair are stored the pair using *Stereometric Relationship* IOD in DICOM. In the **Review** screen, stereoscopic pairs display as linked viewports for simultaneous pan and zoom.

#### **To capture a stereo image:**

- *Prerequisite* **b** *⊡* The device is prepared. (See Preparing the Device [ $\blacktriangleright$  87].)
	- $\boxtimes$  The patient is prepared. (See Preparing the Patient  $[$  88].)
- *Action* 1. Under **Scans**, check **Stereo**.
	- 2. Select the Scan Type (**Color**, **IR**, **FAF-Green**, or **FAF-Blue**). For more information about Scan Types, refer to: Scan Types [} 97].
	- 3. Under **Settings**, select **Myd** if the patient's pupil is dilated and **Non Myd** if the patient's pupil is not dilated.
	- 4. Adjust the alignment for the first stereo image (1) (offset to one side of the pupil).

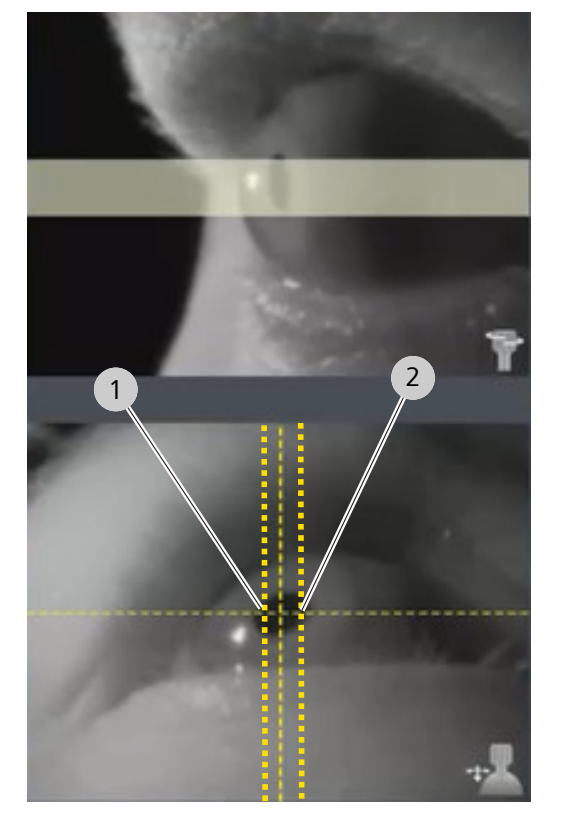

5. Instruct the patient to look inside the imaging aperture, focus on the green fixation target and blink naturally.

**NOTE If the patient cannot see the fixation target, refer to: Tips to Help Patients Find Fixation Targets [**} **100].**

- 6. The instrument automatically focuses the image. To manually adjust focus, refer to: Manually Focusing the Image [ 110].
- 7. Instruct the patient to blink and then open their eyes wide.

- 8. Click the joystick button or click **Capture**.
	- $\Rightarrow$  A preview of the captured image appears for several seconds and is added to the selection bin.
- 9. Adjust the alignment for the second stereo image (2) (offset to the other side of the pupil).

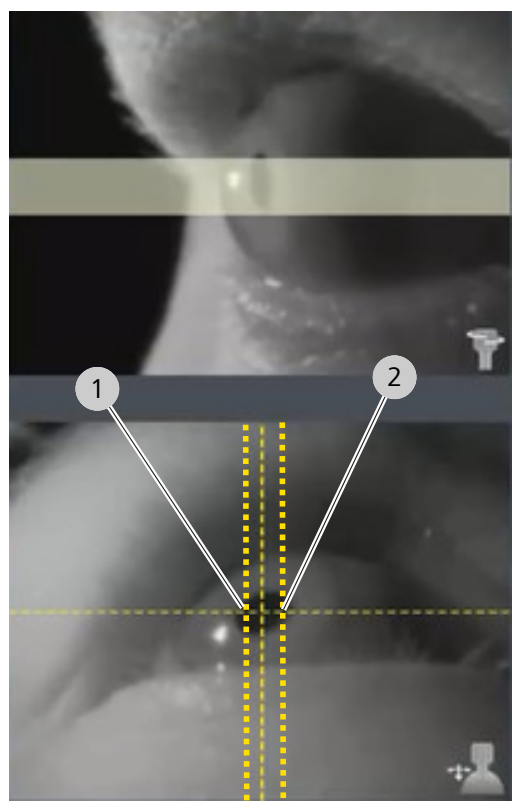

 $\Rightarrow$  A preview of the captured image appears for several seconds and is added to the selection bin.

10. Ask the patient to relax while the you review the scan.

### **6.4.7 Capturing an External Eye Image**

Capturing external eye images allows you to store a photograph of the eye along with the retinal images. Each external image is stored as an individual scan.

#### **To capture an external eye image:**

- *Prerequisite* **b D** The device is prepared. (See Preparing the Device [ $\triangleright$  87].)
	- $\boxtimes$  The patient is prepared. (See Preparing the Patient  $[$  88].)
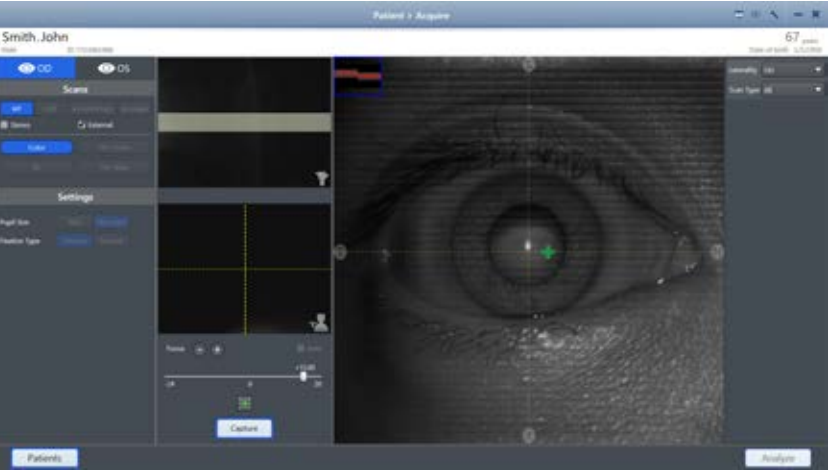

#### *Action* 1. Under **Scans**, check **External**.

- 2. Straighten the acquisition head until the eye is directly in front of it.
- 3. Move the instrument all the way back.
- 4. Slowly move the instrument forward until the patient's eye appears in the **Preview** screen as you want it to appear in the image.
- 5. Use the joystick to manually focus the image.
- 6. Instruct the patient to look straight ahead. The fixation target may not be visible and it is not necessary for the patient to focus on the fixation target for this scan.
- 7. Instruct the patient to blink.
- 8. Click the joystick button or click **Capture**.
- 9. Repeat adjustments and scans as needed until all scans are acquired.

## **6.4.8 Blinking the Fixation Target**

If the patient is having trouble seeing the internal fixation target, you can blink the target to make it easier for them to see. To can change the blink settings, refer to: Configure Capture Settings.

#### **To blink the fixation target:**

*Prerequisite* **b**  $\Box$  A patient is being prepared for **Scan Acquisition** and cannot see the fixation target.

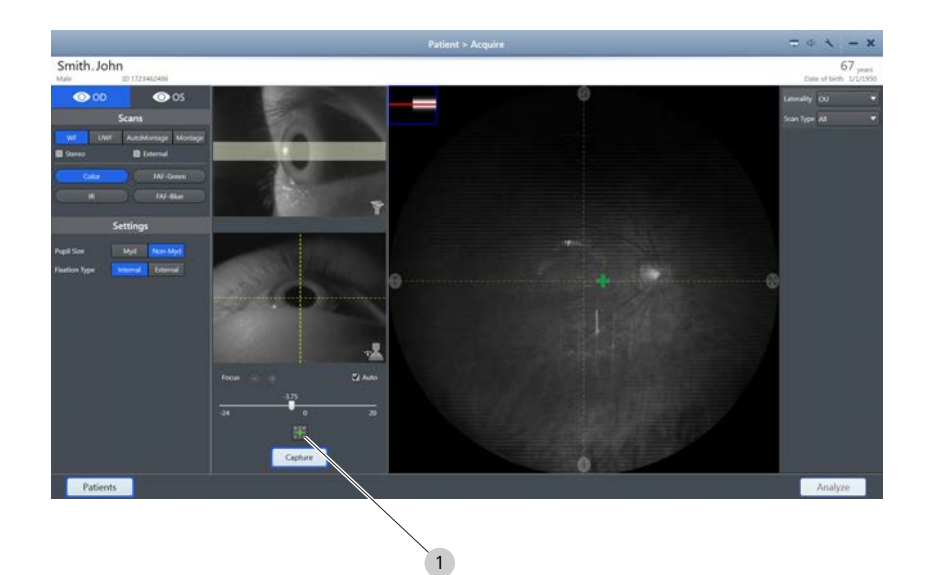

- *Action* 1. Click the blink buttion (1).
- Result **Result EXECUTE:** The internal fixation target blinks several times.

# **6.4.9 Manually Focusing the Image**

### **To focus the image manually:**

- *Prerequisite* **b**  $\Box$  You reached the focus step in a **Scan Acquisition** task.
	- $\boxtimes$  You want to manually focus the image.
- *Action* 1. Uncheck **Auto**.
	- 2. Turn the focus knob on the acquisition head (1) or use (+ and - ) (2) or the focus slider (3) on the screen to manually adjust focus.

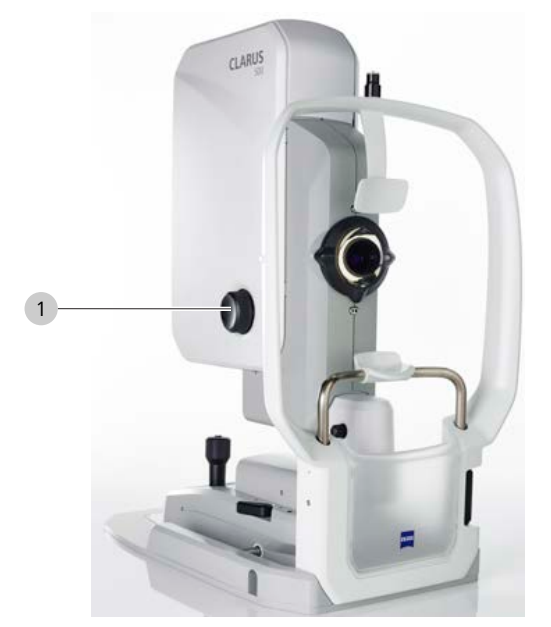

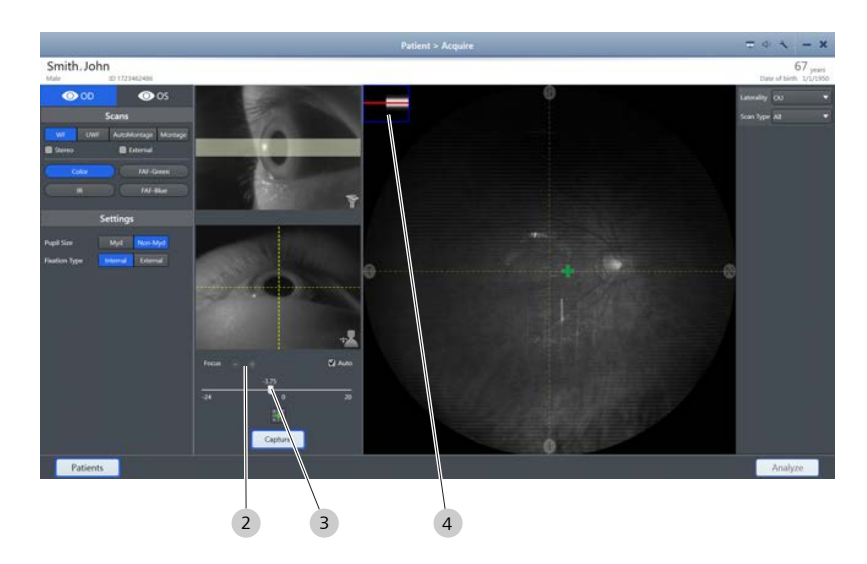

3. Use the focusing guides (4) in the upper left corner of the **IR Preview** panel, to aid in focus.

## **6.4.10 Manually Positioning the Internal Fixation Target**

You can place the internal fixation target anywhere on the screen using the touchscreen or the mouse.

#### **To manually position the internal fixation target:**

*Prerequisite* **b**  $\Box$  A patient is being prepared for **Scan Acquisition** and you want to change or set the internal fixation target.

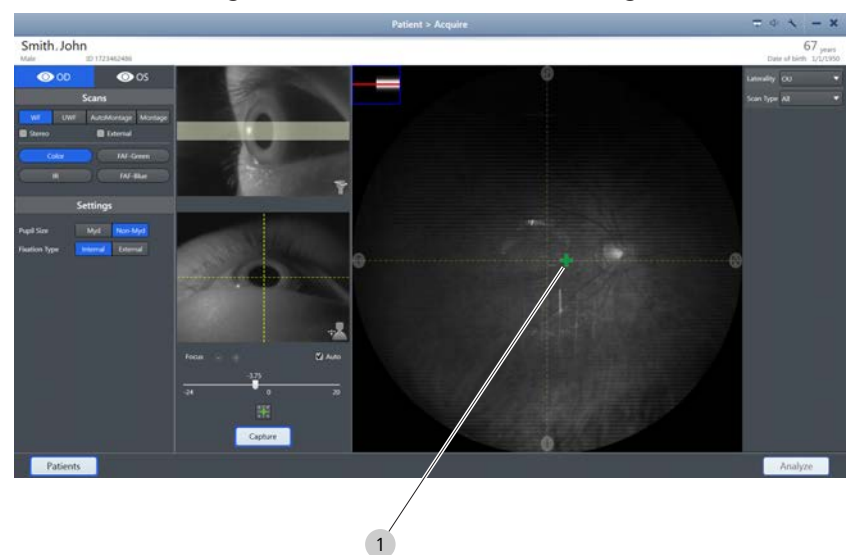

and hold) to select a position for the internal fixation target (1).

in both the **Preview** panel and the patient's FOV.

*Action* 1. In the **IR Preview** panel, double-click (or press the touchscreen

Result **Example 2018** The internal fixation target moves to your selected location

# **6.4.11 Using the External Fixation Target**

The external fixation target is a light you can position to guide the patient's gaze. The external fixation target is in the accessory kit. Use this target when the patient cannot see the internal fixation target.

#### **To install the external fixation target:**

Action **Action** 1. Remove the external fixation target from the accessory kit.

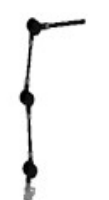

2. Install the external fixation target (1) onto mount (2) on the patient support (3).

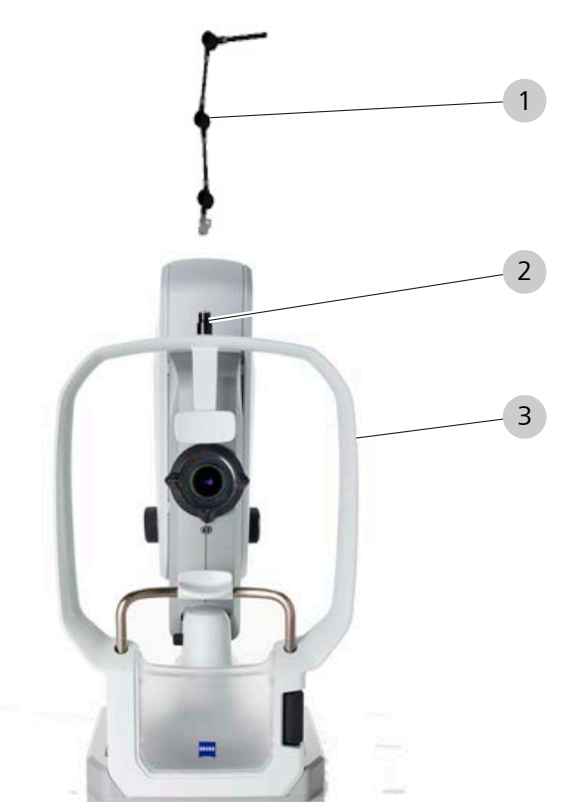

3. Position the target where you want the patient to focus.

# **6.4.12 Checking Scan Quality**

Once data acquisition is complete, scans must be reviewed for acceptance prior to being released for analysis.

Review all scans carefully. If possible, retake scans that do not pass the acceptance criteria (Deleting or Replacing an Image [} 113]).

#### **To check scan quality:**

- Action **Action** 1. Check that the focus is sharp and clear.
	- 2. Ensure that the image is illuminated uniformly.
	- 3. Ensure that there are few to no artifacts that cast shadows on the image.
- *Result* image quality is degraded, contact ZEISS customer service (<https://www.zeiss.com/>).

### **6.4.13 Deleting or Replacing an Image**

#### **To delete or replace an image:**

- *Prerequisite* **b**  $\blacksquare$  You reached the image check step in a **Scan Acquisition** task.
	- $\boxtimes$  You want to delete or replace an image.

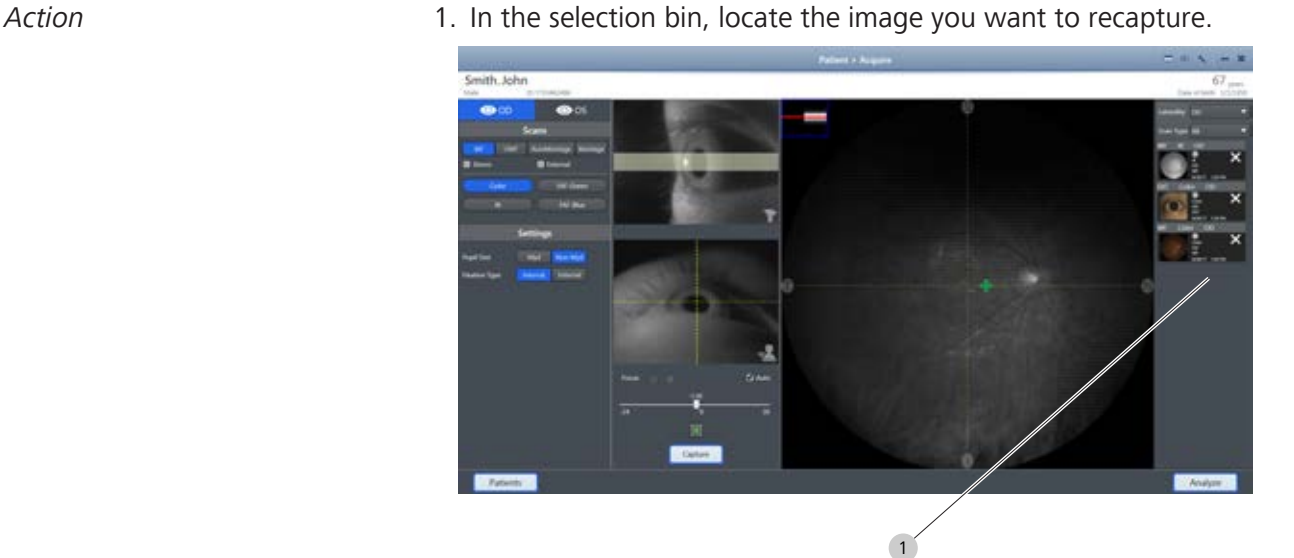

- 2. Click on the X (1) to delete the image.
	- $\Leftrightarrow$  A confirmation opens.
- 3. To delete and recapture the image, click **Delete & Recapture**.
- 4. To delete the image, click **Delete**.

# **6.5 Analyze Images**

There are two **Analyze** modes: **Proof** and **Review**.

**Proof** allows you to sort and select images.

**Review** allows you to view, compare, and annotate images. .

# **6.5.1 Proof**

**Proof** shows an overview of all images for the patient. Using the Proof Sheet, you can filter images by scan type, date of acquisition, laterality and favorite status.

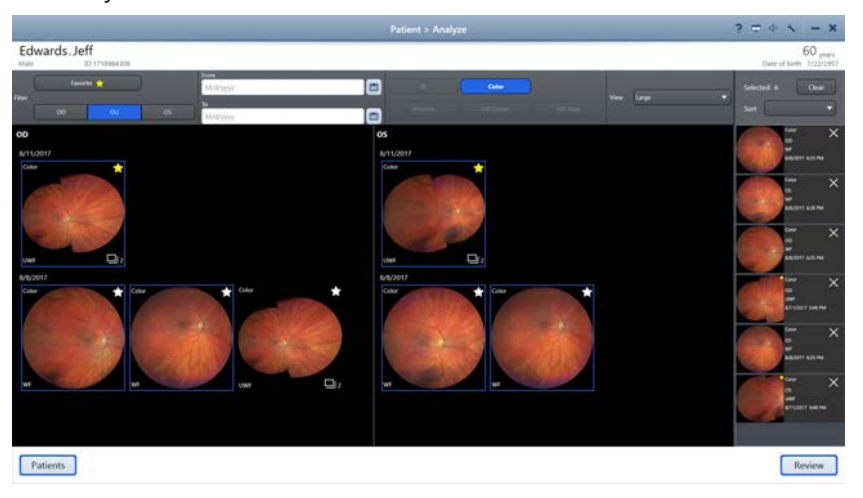

*Figure 20: Analyze > Proof Screen*

# **6.5.2 Review**

**Review** shows the images selected in Proof. **Review** allows you annotate and edite scans, save them and print a report.

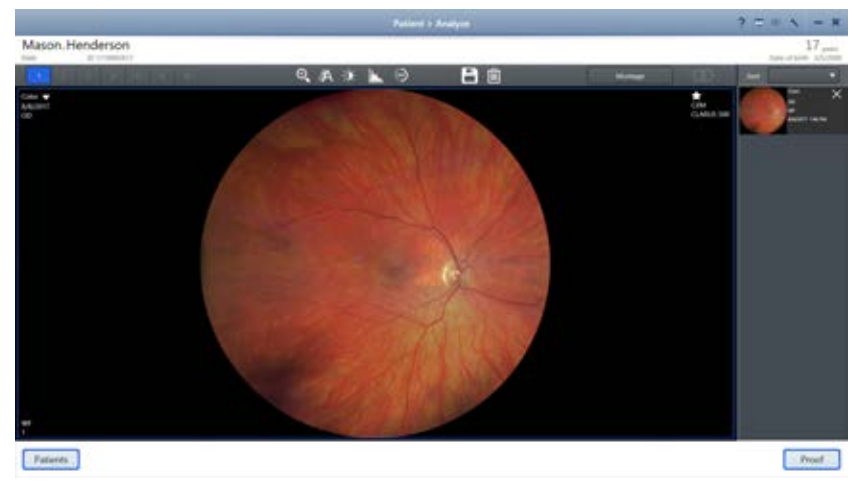

*Figure 21: Analyze > Review Screen*

# **6.5.3 Opening the Analyze Window**

You can analyze that patient's images by clicking **Analyze**.

## **To open the Analyze window:**

*Action* 1. Select the patient (Selecting the Patient [ $\blacktriangleright$  87]).

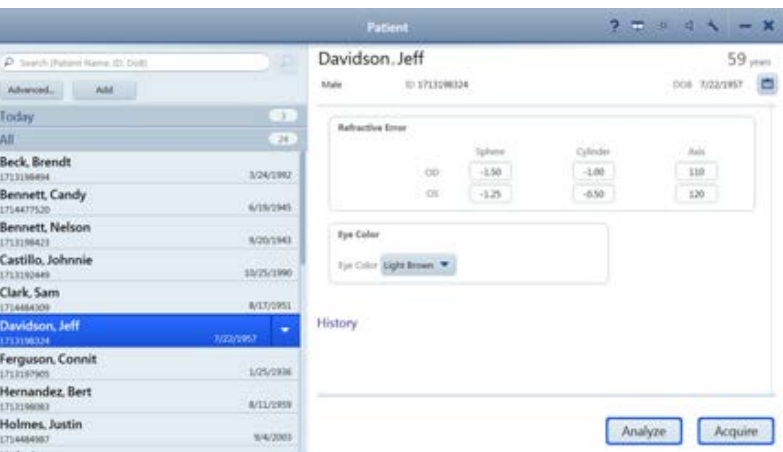

2. Click **Analyze**.

# **6.5.4 Sorting and Selecting Images**

**Proof** allows you to find and select images you want to include in **Review**.

To find the images to include in the **Review**, you can sort and filter in the following ways:

- **•** Laterality
- **•** Scan type
- Date and time acquired

# **To sort and select images:**

- *Prerequisite □* **D** The selected patient has saved scans
	- $⊓$  The **Review** screen is open.

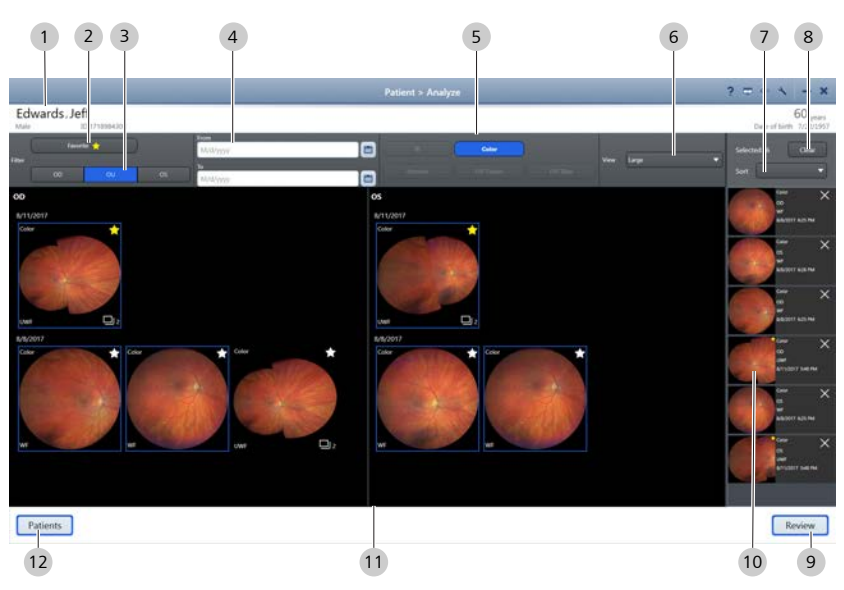

*Action* 1. In the View panel (11), click on the image(s) you want to include in review. Use the sorting and filtering options to help locate the images.

- $\Rightarrow$  Thumbnails of the selected image(s) appear in the selection bin (10).
- 2. To mark an image as a favorite, click on the image's star in the view panel.
	- $\Rightarrow$  The star turns yellow.
- 3. To view only images marked as favorites, click **Favorites** (2).
- 4. To view scans acquired within a certain date range, choose a **From** and **To** date (4).
- 5. To filter scans by laterality, click on **OD**, **OU** or **OS** (3).
- 6. To filter scans by scan type, click on a scan type (5).
- 7. To sort selected scans by date, choose **Sort > Date/ Time** (7).
- 8. To sort selected scans by laterality, choose **Sort > Laterality** (7).
- 9. To sort selected scans by scan type, choose **Sort > Scan Type**  $(7)$ .
- 10. Once all scans for review are in the selection bin (10), click **Review** (9).

### **6.5.5 Editing Scanned Images**

To edit images, select one or more images in the viewport and use the editing toolbar.

To apply the same edits to multiple images, select multiple images before you begin to edit.

#### **6.5.5.1 Choosing How Many Images to View**

You can scroll through the selected images one at a time. You can also scroll through selected images with multiple images in the viewport (2, 3, 4, 8, 9, or 16 at a time).

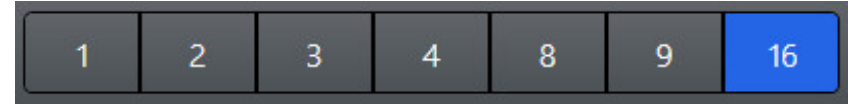

Use the viewport numbers to decide how many of the images from the selection bin to include in the view panel.]

#### **To choose how many images to view:**

- *Prerequisite* **b** *⊠* **Multiple images are selected (Sorting and Selecting Images** [} 115]).
	- þ The **Analyze > Review** window is open (Opening the Analyze Window [ $\ge$  114]).
- Action **1.** To view 1 image at a time in the view panel, click viewport **1**.

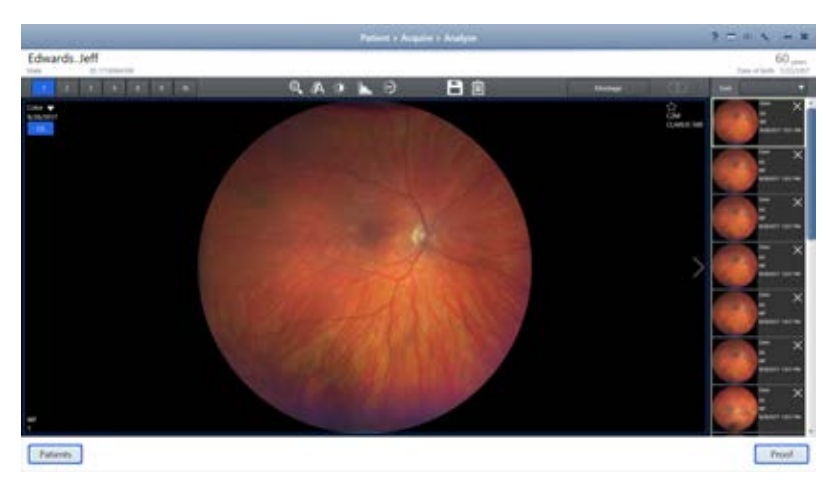

2. To view 2 images at a time in the view panel, click viewport **2**.

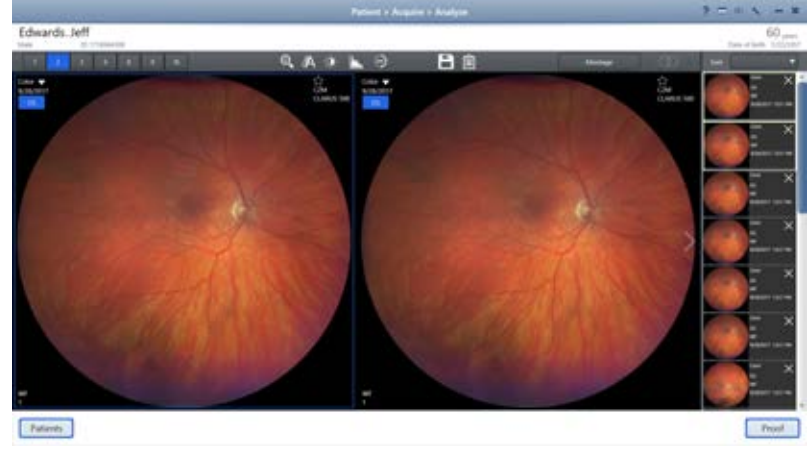

3. To view 3 images at a time in the view panel, click viewport **3**.

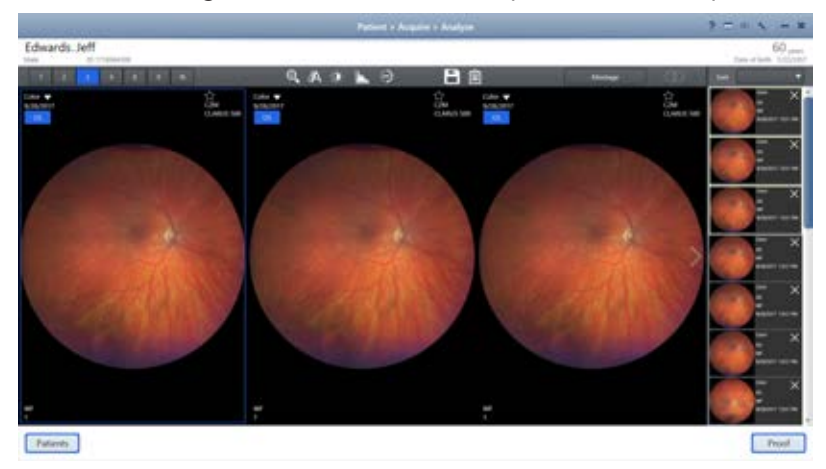

4. To view 4 images at a time in the view panel, click viewport **4**.

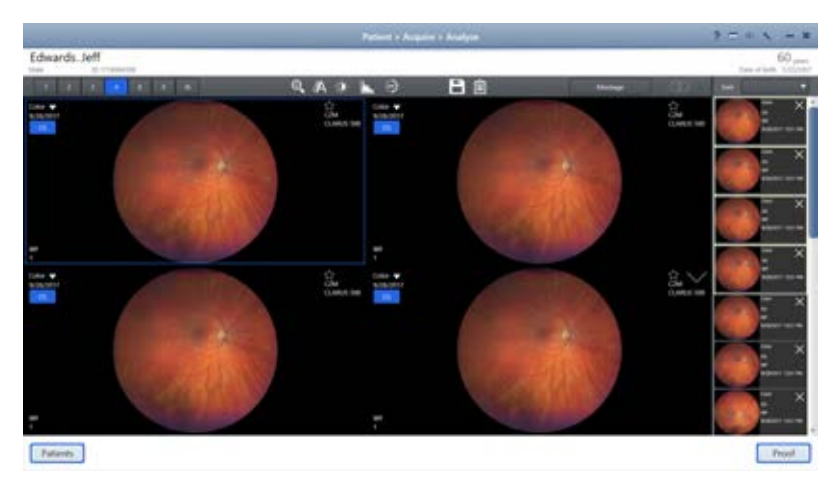

5. To view 8 images at a time in the view panel, click viewport **8**.

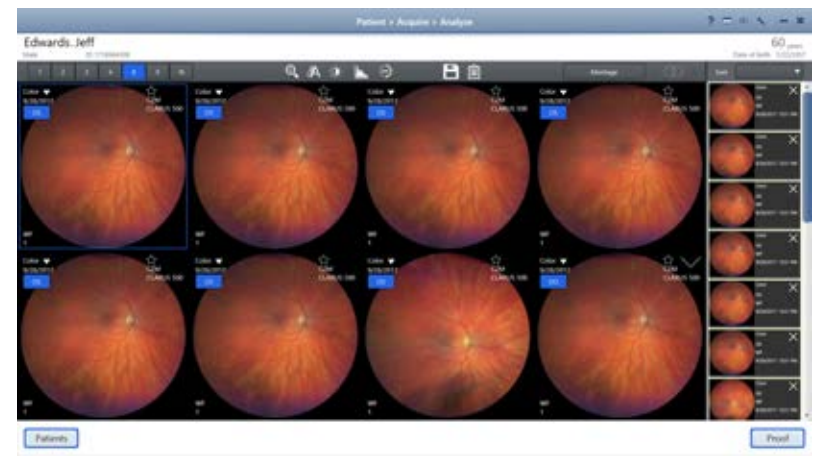

6. To view 9 images at a time in the view panel, click viewport **9**.

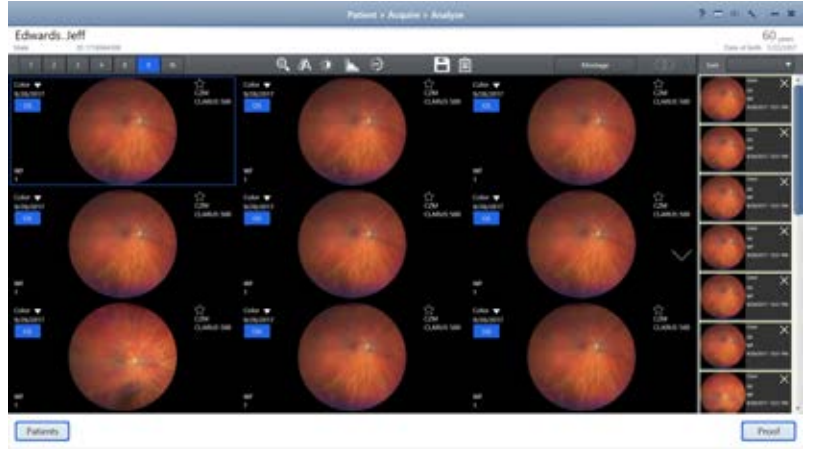

7. To view 16 images at a time in the view panel, click viewport **16**.

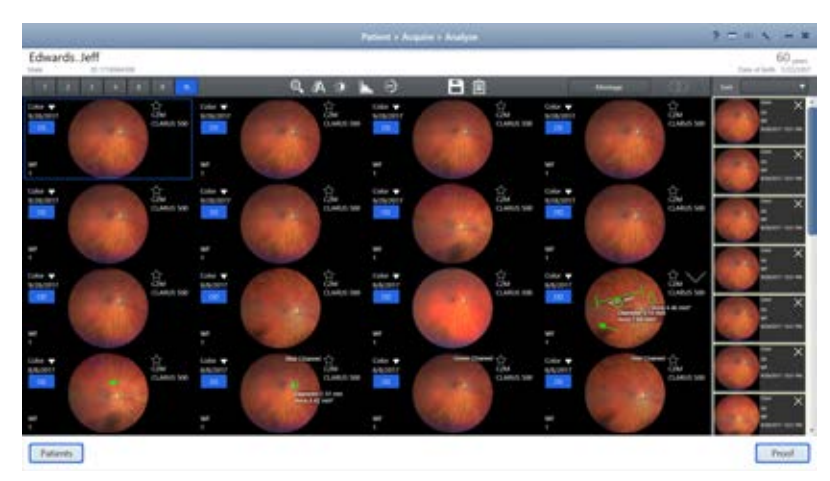

To scroll throught the next set of images, click the scroll icon

 $\qquad \qquad \bullet$ 

# **6.5.5.2 Viewing Separate Color Channels of a Full Color Image**

When analyzing a true color image, you can also view each color channel individually. You can select:

- **•** Color
- Red
- Green
- **•** Blue
- *Prerequisite* **b D** True color image(s) exist in the patient record (Scan Types [} 97])
	- $\boxtimes$  True color image(s) are selected for review (Sorting and Selecting Images [} 115])
	- þ The **Analyze > Review** window is open (Opening the Analyze Window [ $\ge$  114]).
- Action **Action** 1. Click on a true color thumbnail image in the selection bin.
	- $\Rightarrow$  A larger view of the image appears in the preview.

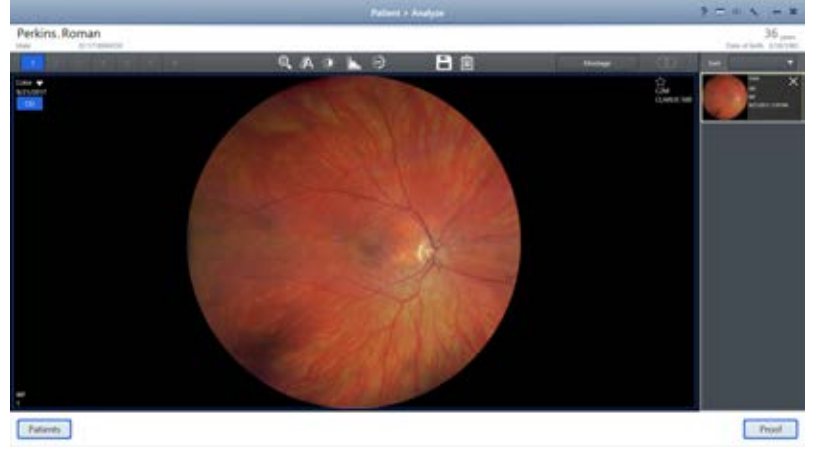

2. To view the red channel image, click **Color** > **Red**.

 $\Rightarrow$  The red channel image opens.

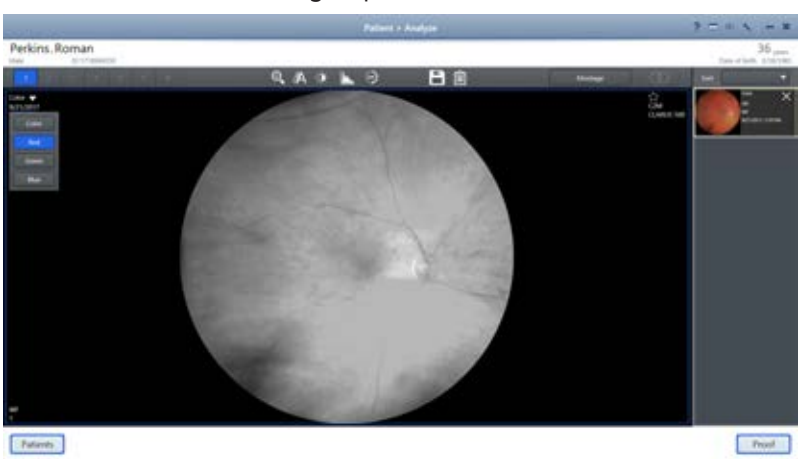

3. To view the green channel image, click **Color** > **Green**.  $\Rightarrow$  The green channel image opens.

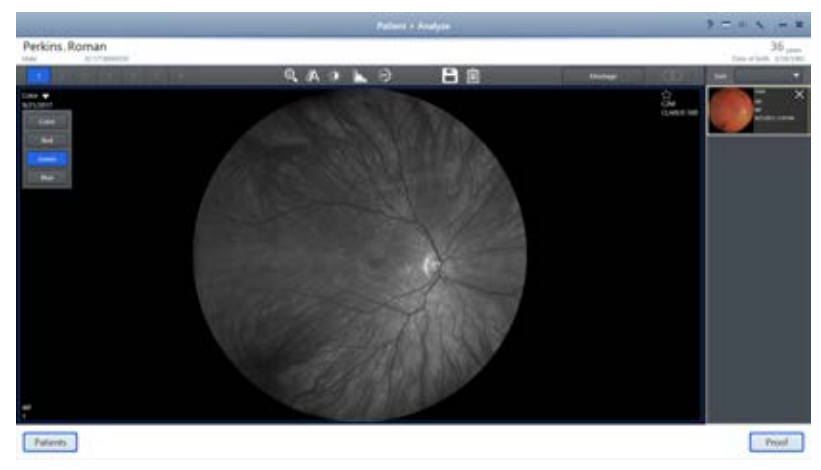

4. To view the blue channel image, click **Color** > **Blue**.

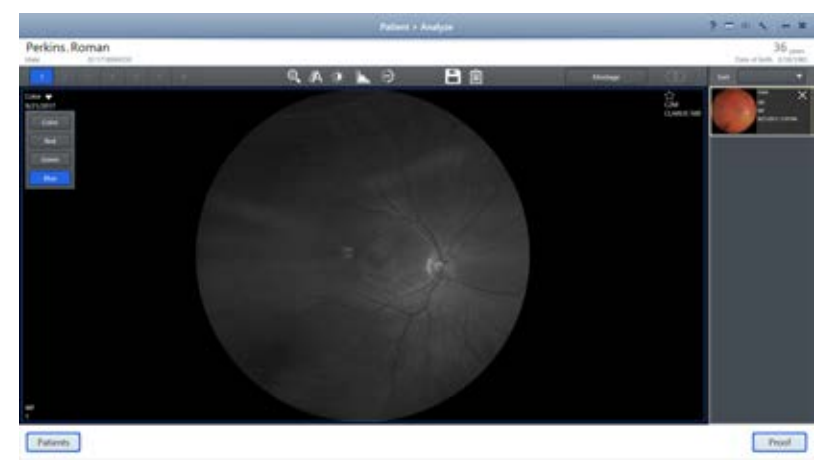

 $\Rightarrow$  The blue channel image opens.

#### **6.5.5.3 Zooming In or Out**

#### **To zoom in or out:**

- *Prerequisite* **b D** The Analyze window is open (Opening the Analyze Window [} 114]).
	- 1. Select the image you want to adjust.
		- $\Rightarrow$  The selected image is outlined in blue.
	- 2. Click the zoom adjustment icon.
		- $\Rightarrow$  The zoom adjustment panel opens.

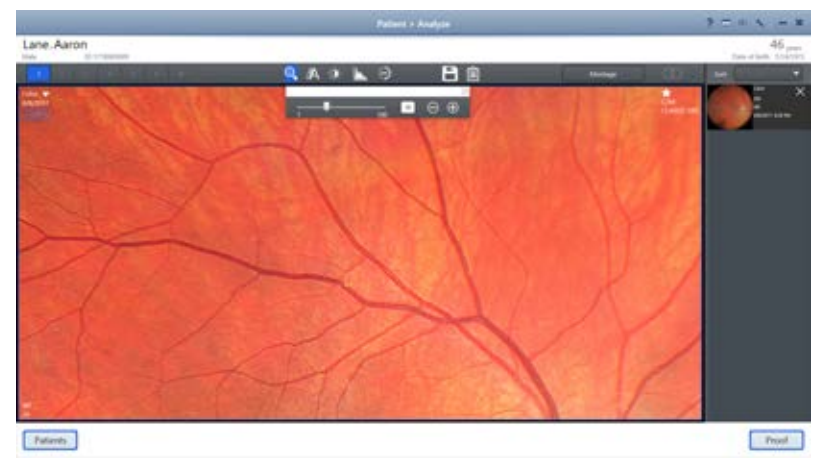

- 3. Zoom and pan the image until you see the area of the image you want to save.
- 4. Close the zoom adjustment panel.

#### **6.5.5.4 Annotating Images**

Most annotations must be inside the image or field of view to save them on an image. The caliper tool for indicating measurement can stretch beyond the image borders.

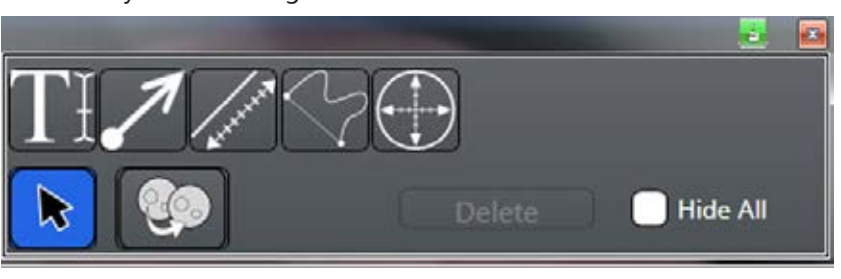

#### *Figure 22:*

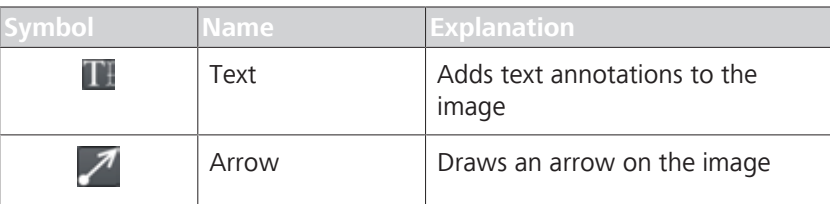

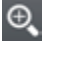

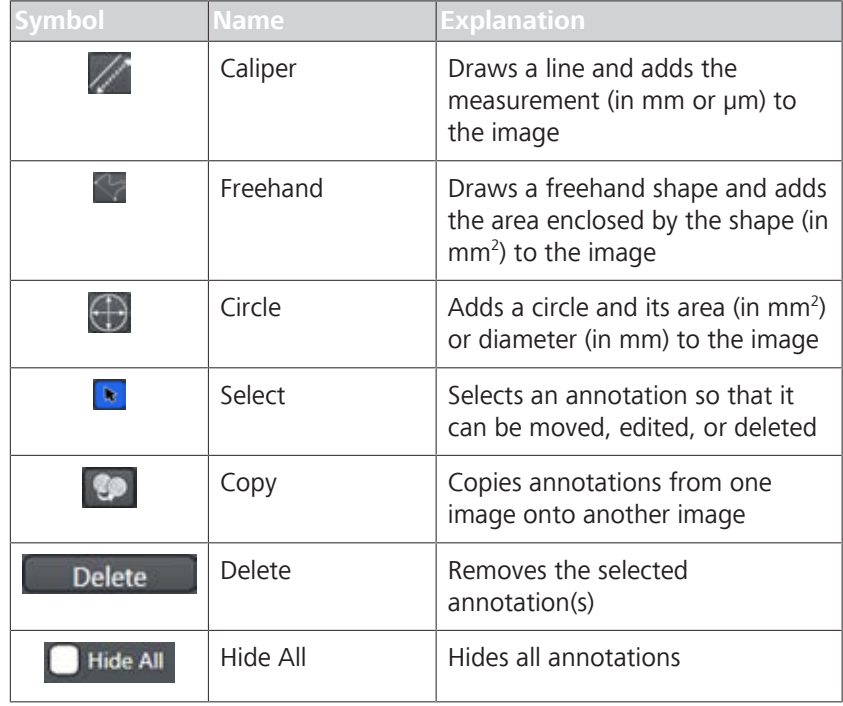

## **6.5.5.4.1 Selecting the Annotation Tool**

You can draw any length arrow or multiple arrows on the image to identify something specific on the image. You can add text to arrows to label what you are identifying on the image. After you place arrows on the image, you can resize, move or delete them.

#### **To select the Annotation tool:**

*Prerequisite* **b D** The Analyze window is open (Opening the Analyze Window [} 114]).

- 1. Select the **Annotations** tool.
	- $\Rightarrow$  The annotations tools panel opens.

#### **6.5.5.4.2 Adding Text to Images**

You can add text labels to an image to identify findings. After you place text labels on an image, you can edit, move, or delete them.

 $⊠$  The **Annotation** tool is selected (Selecting the Annotation Tool

#### *Prerequisite* **b D** The Analyze window is open (Opening the Analyze Window

T

*Action*

**AA** 

*Action*

1. Select the **Text** tool.

**To add text to images:**

[} 114]).

[} 122]).

2. Touch or click on the starting point for the text.

 $\Rightarrow$  The text insert tool opens.

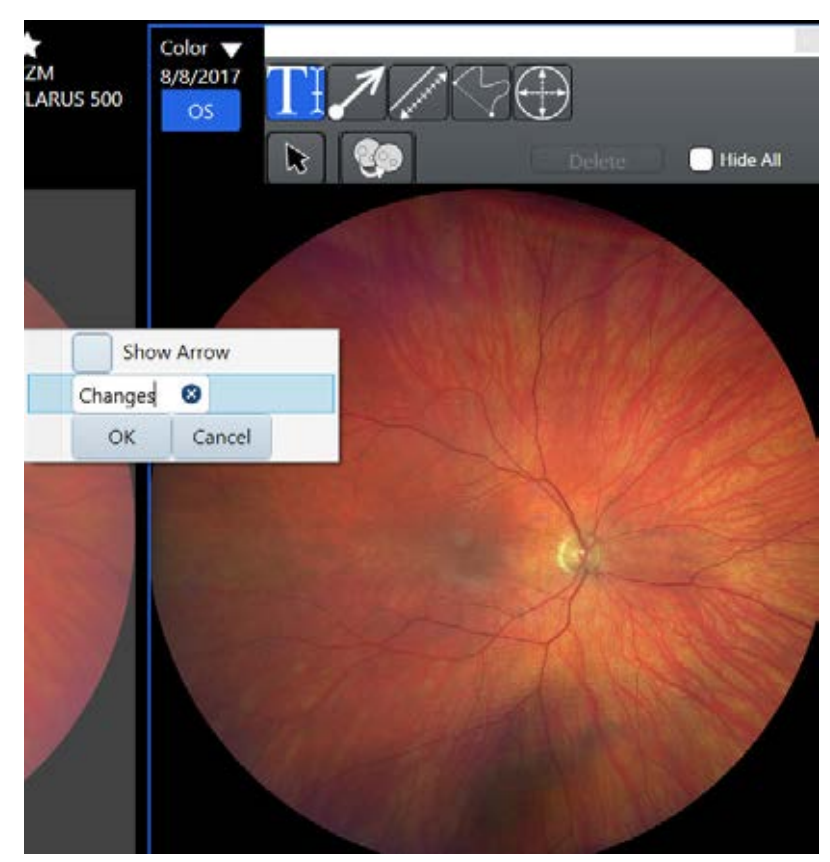

- 3. Type your text annotation.
- 4. If you want an arrow to appear with the text, click **Show Arrow**.
- 5. Click **OK**.
- 6. Close the annotations panel.
- $Result$  The text annotation appears on the image.

#### **6.5.5.4.3 Adding Arrows to Images**

You can draw any length arrow or multiple arrows on the image to identify something specific on the image. You can add text to arrows to label what you are identifying on the image. After you place arrows on the image, you can resize, move or delete them.

#### **To add arrows to images:**

- *Prerequisite* **b D** The Analyze window is open (Opening the Analyze Window [} 114]).
	- $⊓$  The **Annotation** tool is selected (Selecting the Annotation Tool [} 122]).
	- 1. Select the **Arrow** tool.
	- 2. Point to the location in the image where you want to begin to draw the line with an arrow.

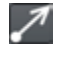

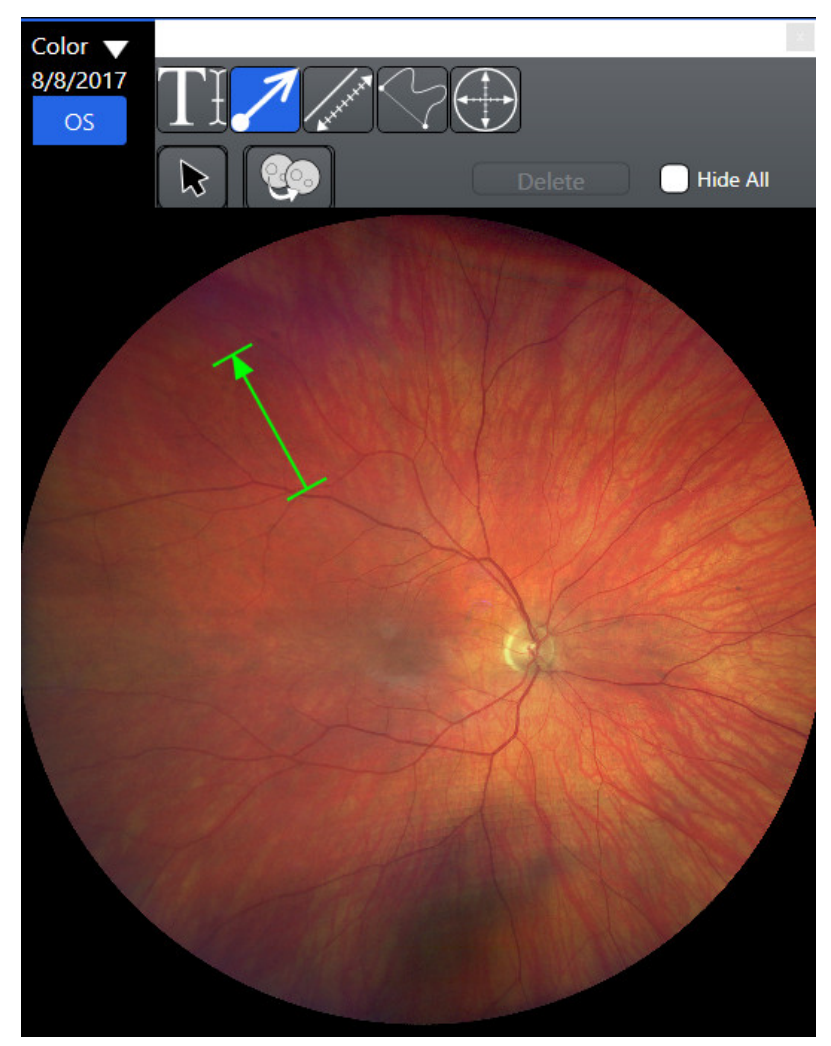

- 3. Touch or click on the appropriate starting point and drag to the area you want the arrow to point.
- 4. Close the annotations panel.
- *Result* Exercise 2018 **V** The arrow appears on the image.

# **6.5.5.4.4 Adding Measurements to Images**

When you draw caliper lines on an image, the review software calculates the measurement. After you draw caliper lines, you can edit, move or delete them.

## **To add measurements to images:**

- *Prerequisite* **b D** The Analyze window is open (Opening the Analyze Window  $[114]$ .
	- þ The **Annotation** tool is selected (Selecting the Annotation Tool [} 122]).
	- 1. Select the **Caliper** tool.
	- 2. Touch or click on the appropriate starting point on the image and drag to the appropriate end point.

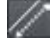

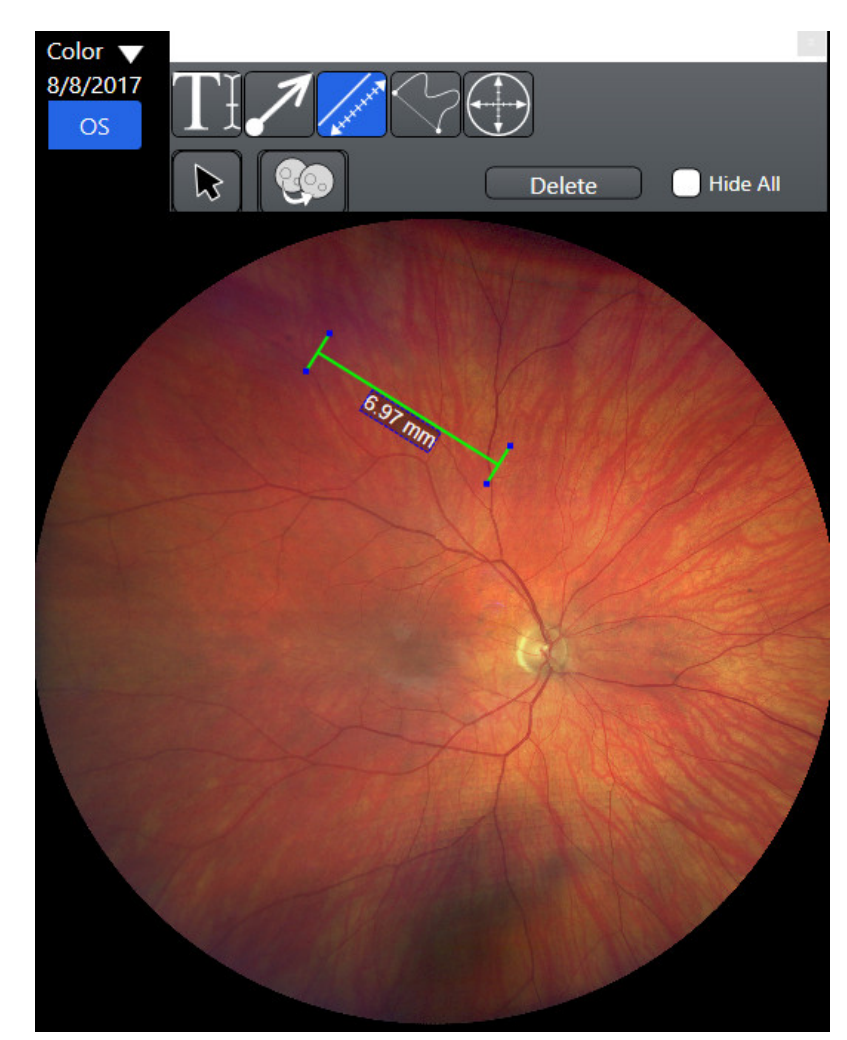

- 3. Close the annotations panel.
- *Result* Electronic Common V When you finish drawing the caliper line, the review software calculates its length.

### **6.5.5.4.5 Circling an Area of an Image**

#### **To circle an area of an image:**

- *Prerequisite* **b D** The **Analyze** window is open (Opening the Analyze Window [} 114]).
	- $⊓$  The **Annotation** tool is selected (Selecting the Annotation Tool [} 122]).
	- 1. Select the **Circle** tool.
	- 2. Touch or click on the appropriate starting point and drag around the area of the image you want to emphasize.

# ⊕

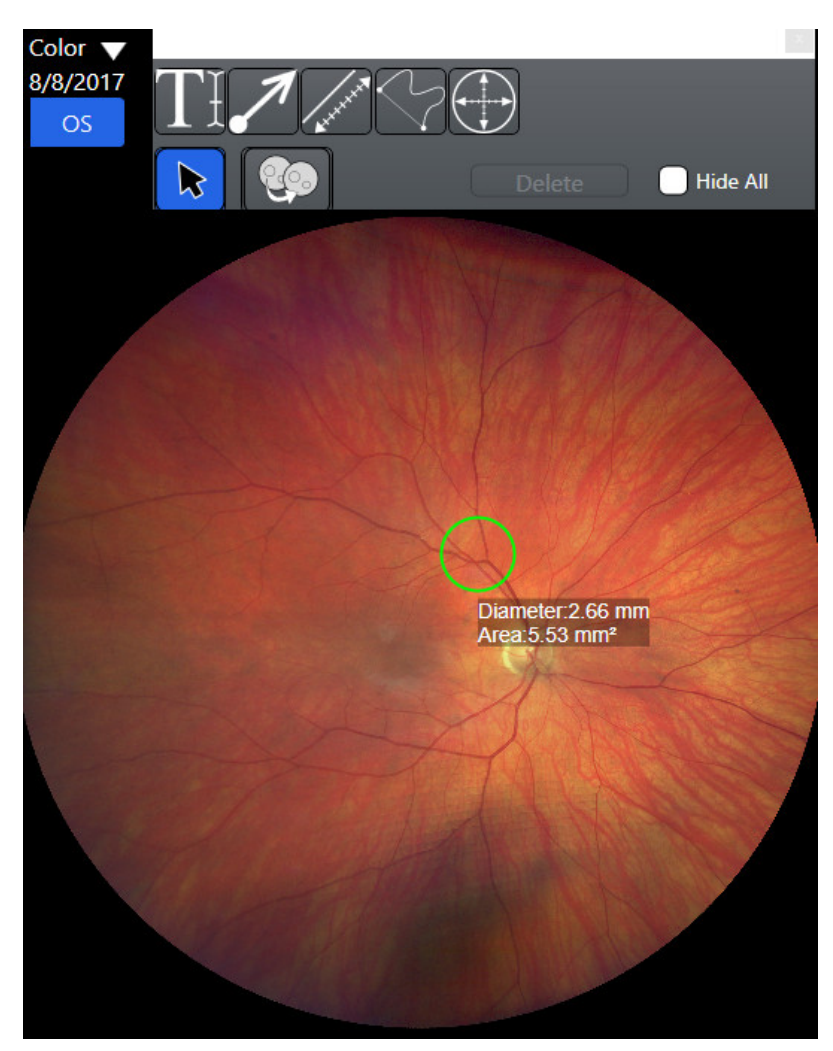

#### 3. Close the annotations panel.

Result Exercise 1980 V When you finish drawing the circle, the review software calculates the area.

## **6.5.5.4.6 Drawing a Freehand Shape in an Image**

The **Freehand** tool allows you to draw any shapes around findings you want to emphasize. After you place shapes on the image, you can move or delete them.

#### **To draw a freehand shape:**

- *Prerequisite* **b D** The Analyze window is open (Opening the Analyze Window  $[$  114]).
	- $⊠$  The **Annotation** tool is selected (Selecting the Annotation Tool [} 122]).
	- 1. Select the **Freehand** tool.
	- 2. Touch or click on the appropriate starting point on the image and draw around the area of interest.

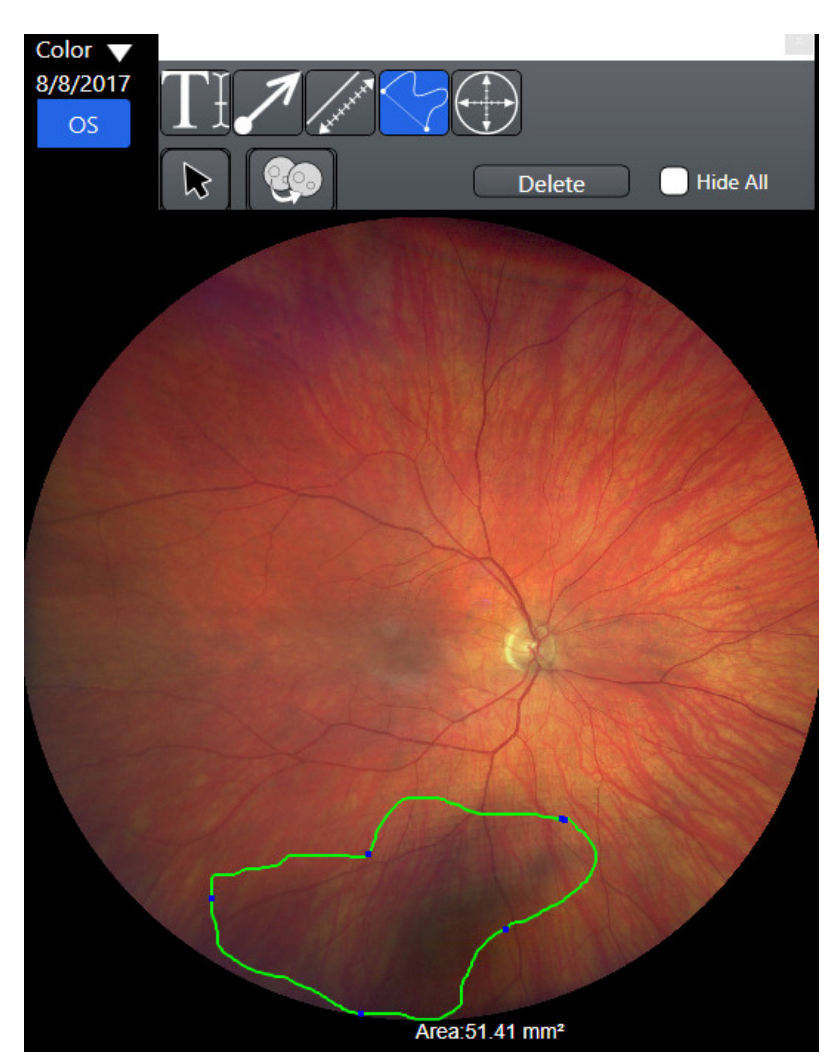

- $\Rightarrow$  When you connect to the starting point, the review software calculates the area of your shape.
- 3. Close the annotations panel.

# **6.5.5.4.7 Copying and Pasting Annotations**

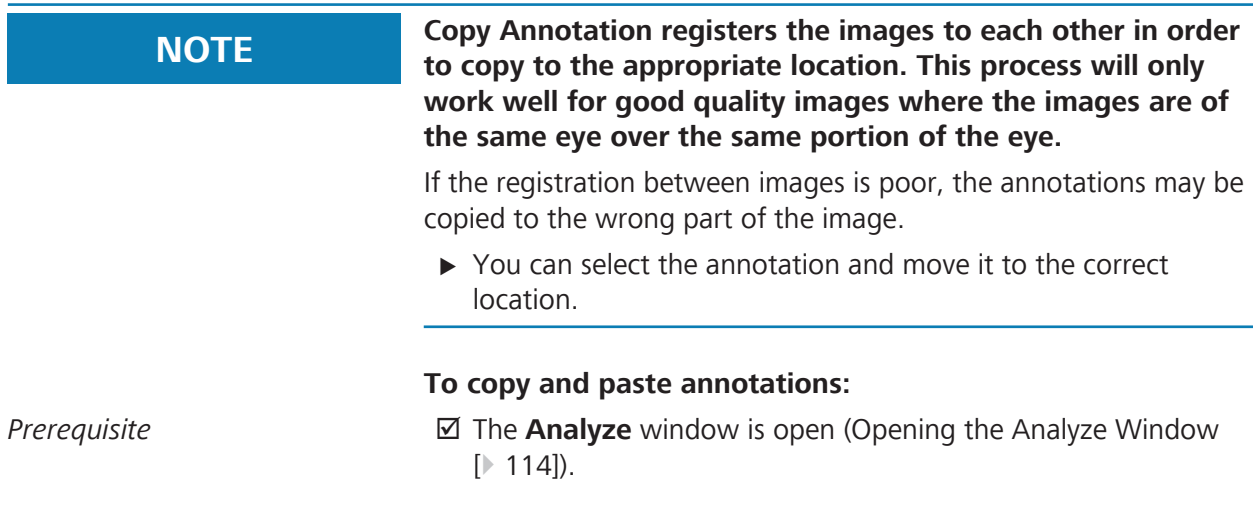

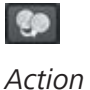

þ The **Annotation** tool is selected (Selecting the Annotation Tool [} 122]).

- 1. Click on the copy icon.
	- $\Rightarrow$  The copy & paste annotations panel opens showing thumbnails of the selected images. The thumbnails in the panel are in the same configuration as the larger images in **Preview**.
- 2. Inside the copy & paste panel, click on the source icon and drag it to the thumbnail that represents the image with annotations to copy.

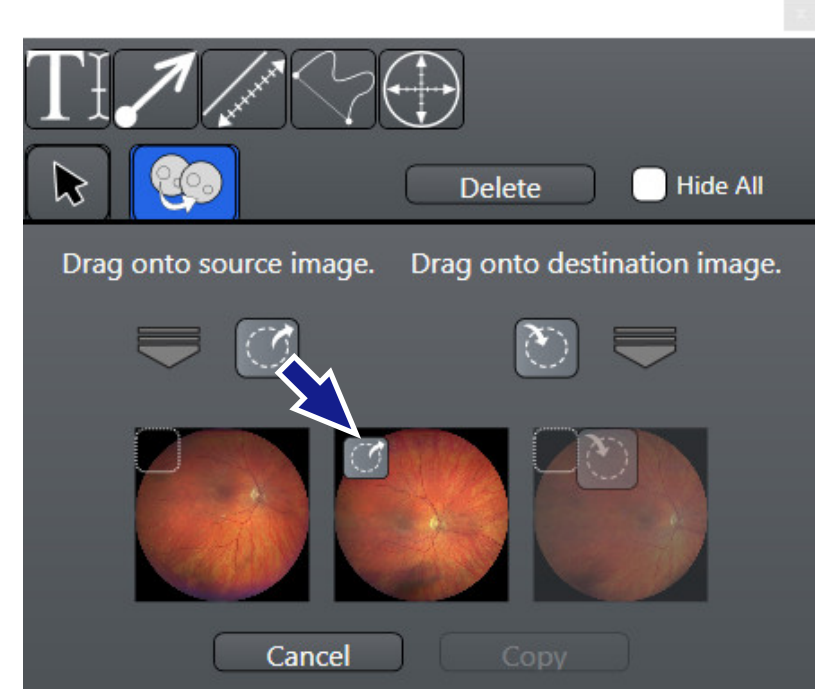

3. Inside the copy & paste panel, click on the destination icon and drag it to the thumbnail that represents the image to paste annotations onto.

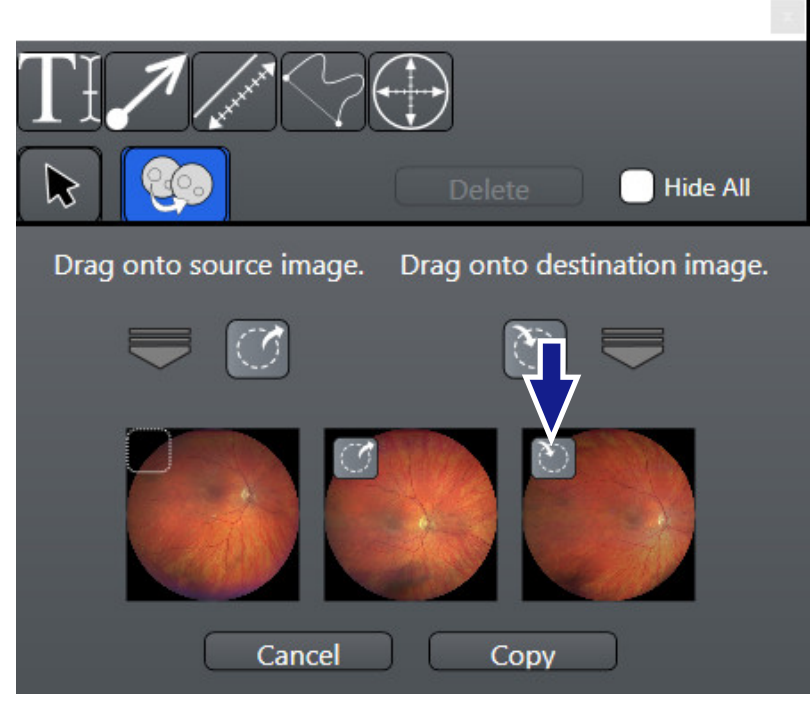

### 4. Click **Copy**.

 $\Rightarrow$  The annotations appear on both images.

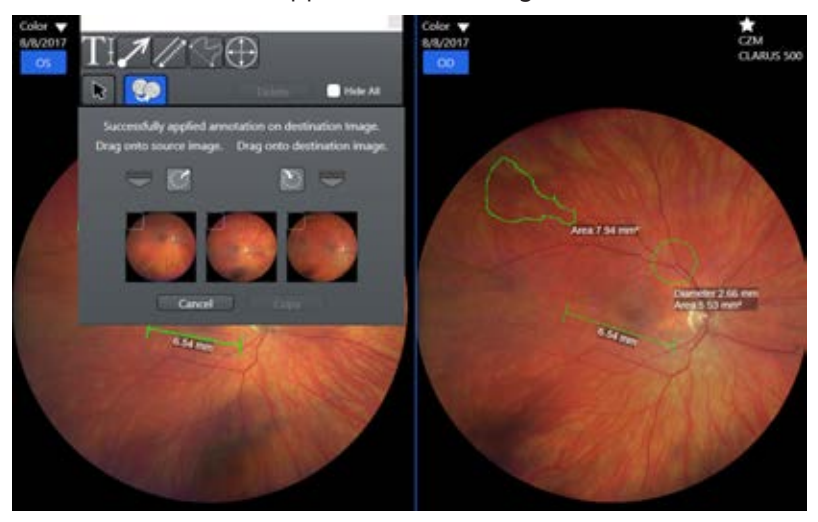

5. Close the annotations panel.

#### **6.5.5.4.8 Hiding Annotations in an Image**

**Hide All** temporarily hides all annotations on the image allowing you to see the original image only.

#### **To hide annotations:**

- *Prerequisite* **b D** The Analyze window is open (Opening the Analyze Window [} 114]).
	- þ The **Annotation** tool is selected (Selecting the Annotation Tool [} 122]).
	- 1. Select the image you want to view without annotations.

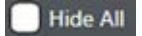

*Action* **definition**  $\Rightarrow$  The selected image is outlined in blue.

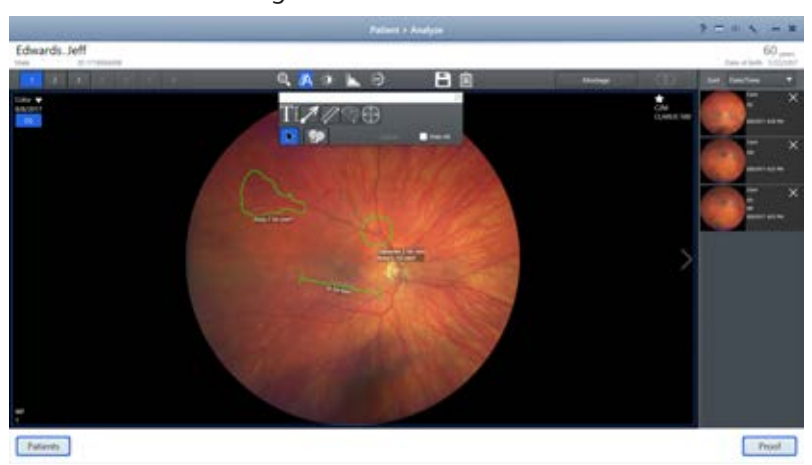

### 2. Check **Hide All**.

 $\Rightarrow$  Annotations are temporarily hidden from view.

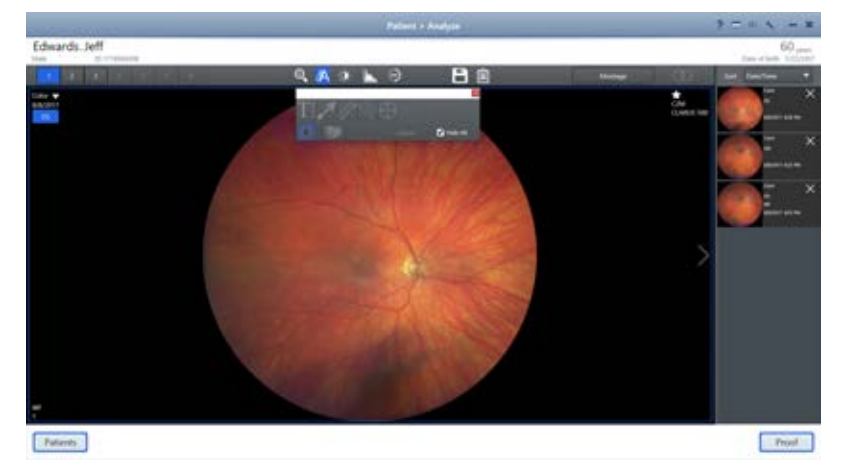

- 3. To view the annotations again, uncheck **Hide All**.
- 4. Close the annotations panel.

#### **6.5.5.4.9 Deleting Annotations**

You can select any annotation from the image or select multiple annotations and delete them together.

#### **To delete an annotations:**

- *Prerequisite* **b D** The Analyze window is open (Opening the Analyze Window [} 114]).
	- þ The **Annotation** tool is selected (Selecting the Annotation Tool [} 122]).

- *Action* 1. Click on the selection tool.
	- 2. Select annotations to delete.
	- 3. Click **Delete**.

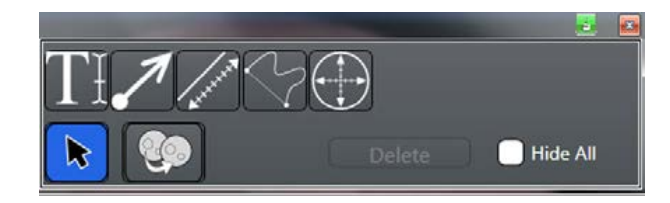

### **6.5.5.5 Adjusting Image Brightness**

#### **To adjust image brightness:**

- *Prerequisite* **b D** The Analyze window is open (Opening the Analyze Window [} 114]).
	- $\boxtimes$  Image(s) are selected (Sorting and Selecting Images [ $\blacktriangleright$  115])
	- 1. Select the image you want to adjust.
		- $\Rightarrow$  The selected image is outlined in blue.
	- 2. Click the brightness adjustment icon.
		- $\Rightarrow$  The brightness adjustment panel opens.

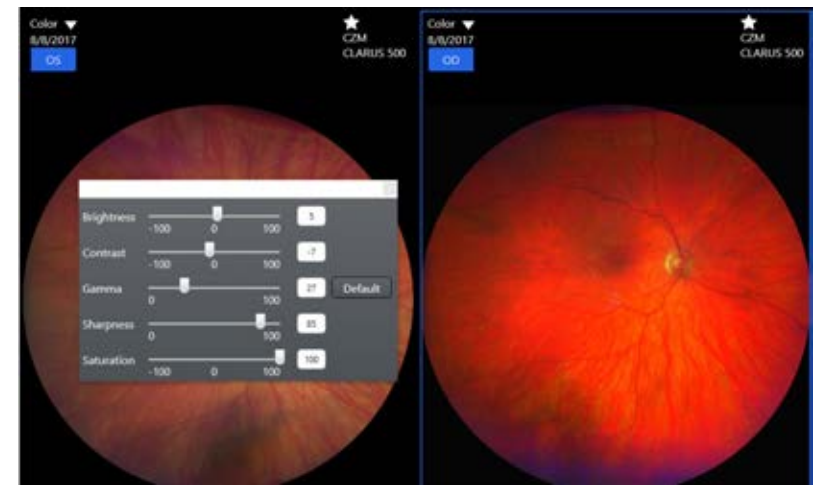

- 3. Adjust the settings until the image enhanced as you want to save it.
- 4. Close the brightness adjustment panel.

#### **6.5.5.6 Rotating Images**

Each time you click the rotate image icon, the image rotates 180°.

#### **To rotate an image:**

- *Prerequisite*  $\text{⊓}$  The annotation tool is open.
- *Action* 1. Click on the selection tool.
	- 2. Select the image you want to rotate.
	- 3. Click on the rotate icon.

春.

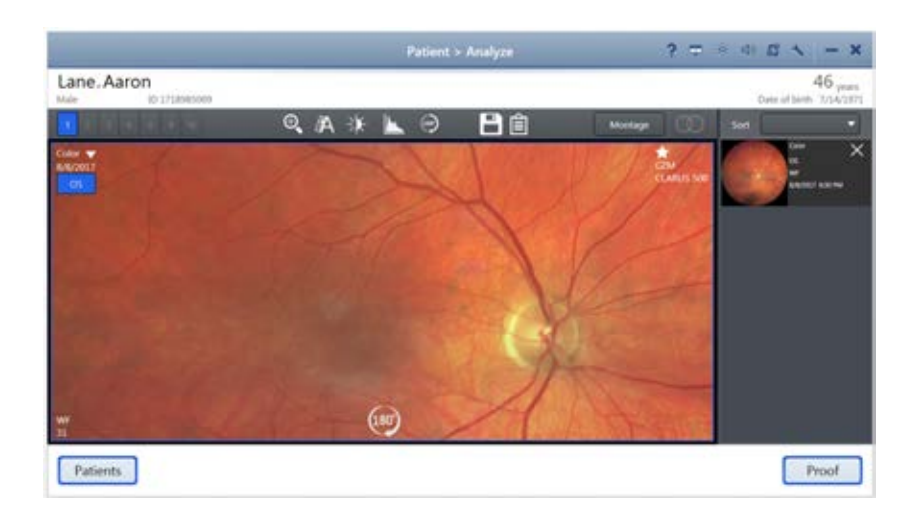

# **6.5.6 Manually Creating a Montage**

You can select from two to six images of the same eye to create a montage image.

#### **To create a montage manually:**

- *Prerequisite*  $\boxtimes$  **The Analyze > Review** screen is open.
	- $\boxtimes$  Two to six images of the same eye are selected (Sorting and Selecting Images [} 115]).

### *Action* 1. Click **Montage**.

 $\Rightarrow$  The montage bin opens.

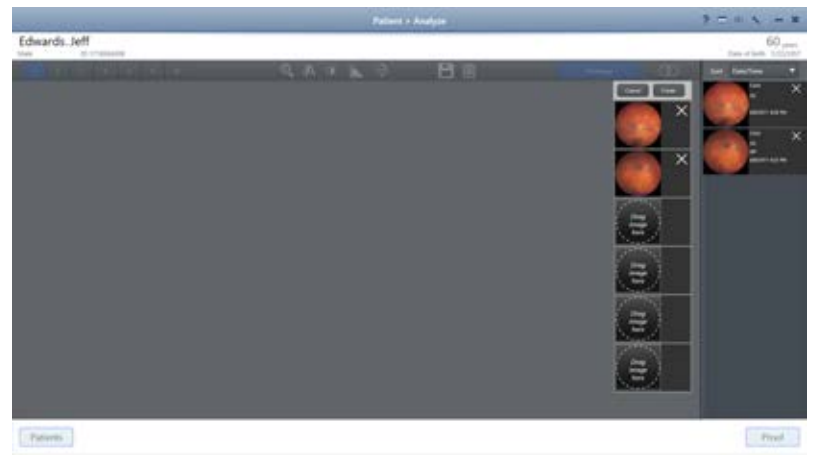

- 2. Drag each thumbnail image want to include in the montage into a slot in the Montage bin.
- 3. Click **Create**.

 $\Rightarrow$  A progress bar appears as the montage image forms.

4. When the montage image completes, click **Save**.

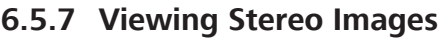

Stereo image pairs can be viewed in stereo mode. When you view image pairs in stereo mode, viewports are linked, so that pan and zoom apply to both images.

When Stereo Mode is selected, all non-stereo images are filtered out of the selection bin and only 2-up and 4-up viewing options are available for viewing the selected Stereo pairs.

#### **To view stereo images:**

*Prerequisite*  $\Box$  The **Review** screen is open.

*Action* 1. Click the **Stereo** icon.

 $\sqrt{2}$  Only stereo image pairs appear in the selection bin.

#### **6.5.8 Saving Edited Images**

You can save the original image with the edits and annotations you made or you can save a copy of the edited image. The thumbnail identifies images that were edited.

If you did not make any changes to an image you select to save, no changes or copies of the image are made.

#### **To save an edited image:**

*Prerequisite* **■** *D* Analyze - Review window is open.

 $\boxtimes$  Editing and annotations were made (as required) on image(s).

*Action* 1. Click the **Save** icon.

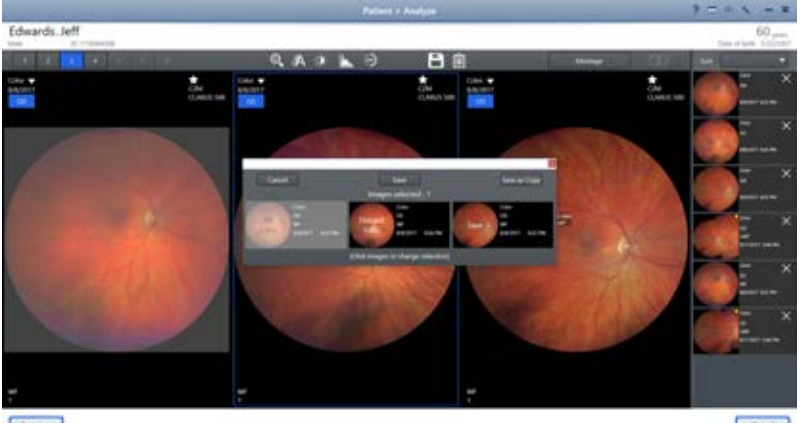

**Futures** 

Fried

- $\Rightarrow$  Images that you edited or annotated are automatically selected and identified to **Save**.
- 2. To deselect an image, click on its thumbnail.
	- ð **Save** changes to **Discard Edits**.
- 3. To save the original image(s) with your editing and annotations, click **Save**.

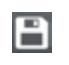

- 4. To save a copy of the image with the editing and annotations, click **Save as Copy**.
	- $\Rightarrow$  The new copy appears in the selection bin.

### **6.5.9 Creating a Report**

For information about configuring reports, refer to: Configure Reports

#### **To create a report:**

自

- *Prerequisite* **■ D** The review screen is open.
- *Action* 1. Click the **Reports** icon.
	- $\Rightarrow$  A report preview opens.

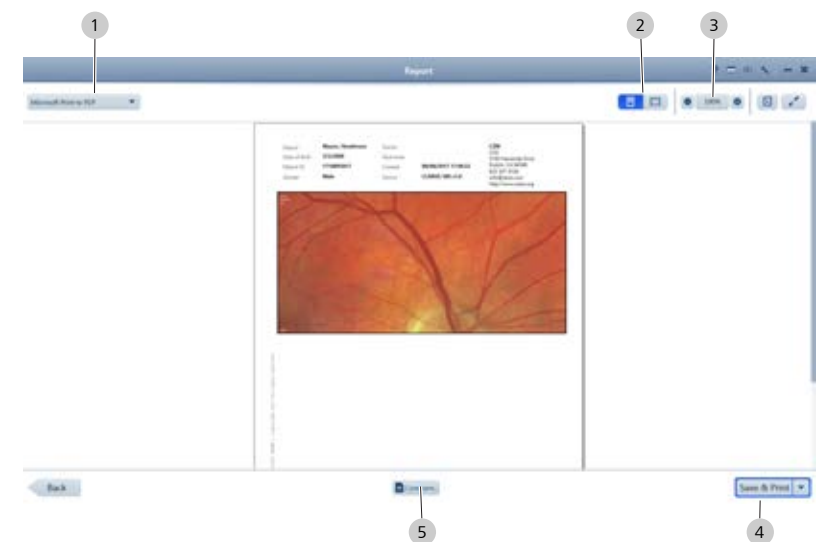

- 2. Select the type of document for the report (1).
- 3. Select landscape or portrait orientation (2).
- 4. If you want to change the image size, zoom in or zoom out (3).
- 5. To add a comment to the report: Click **Comment** (5). Type your comments and click **Add Comment**.
- 6. Select **Print**, **Save**, or **Save & Print** (4).

# **6.6 Shutdown**

The windows password must be updated every 60 days.

Shut down and restart the instrument regularly. On startup, the instrument prompts you when it is time to update the windows password.

# **6.6.1 Logging Off**

# **To log off:**

*Action* 1. Select the X in the upper right corner.

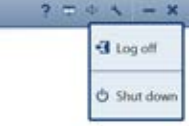

2. Select **Log off**.

## **6.6.2 Shutting Down**

 **CAUTION! Do not use the power switch to shut down the system** or you could interrupt automatic archiving or interrupt operating system updates. Each time you shut down the system, all shutdown activity completes (if set) and CLARUS 500 retains a log of the actions completed. Activities that can be set to run each time the system shuts down include: • Export images and patient data to DICOM (Configuring Export Settings [} 56]) • Automatic backups (Configuring Automatic Backups [} 62]) Do not switch off the power until the CLARUS 500 application and Widows have both shut down completely. **To shut down the system:** *Action* 1. To exit the application, click on the X in the upper right corner.  $\sim -x$ toget

#### 2. Select **Shut down**.

**b** Shut do

 $\Rightarrow$  The application closes and automatic shutdown tasks run.

3. When application shutdown is complete, click the Windows icon on the desktop (lower left corner) and select **Shut down**.

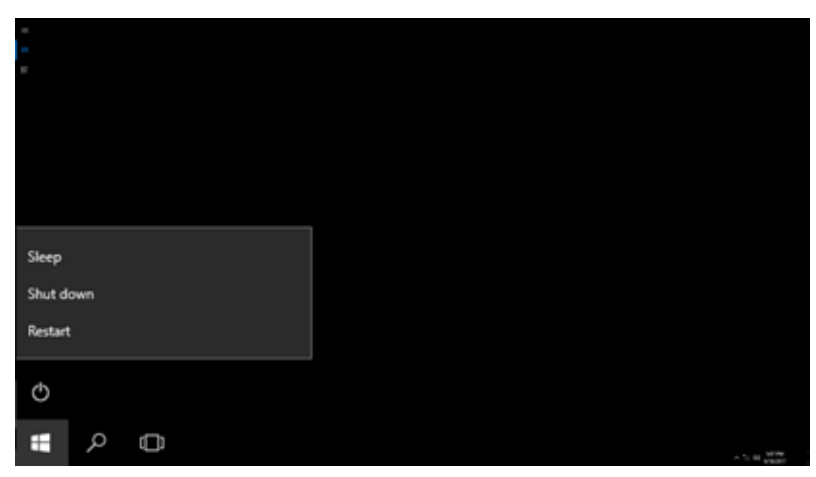

 $\Rightarrow$  Shutdown also turns off the CLARUS 500 acquisition head.

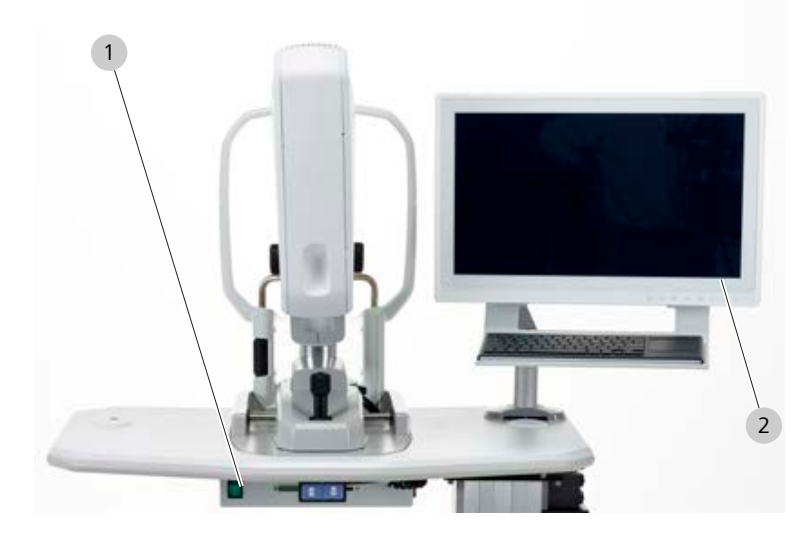

4. Turn off the power switch (1).

# **7 Cleaning and Disinfection**

# **7.1 Safety During Cleaning**

# **A CAUTION!** Cleaning lenses too frequently

can damage optic surfaces.

- $\blacktriangleright$  Clean optics only when necessary.
- $\triangleright$  Keep the protective cover on the instrument when not in use.

# **7.2 Cleaning Agents**

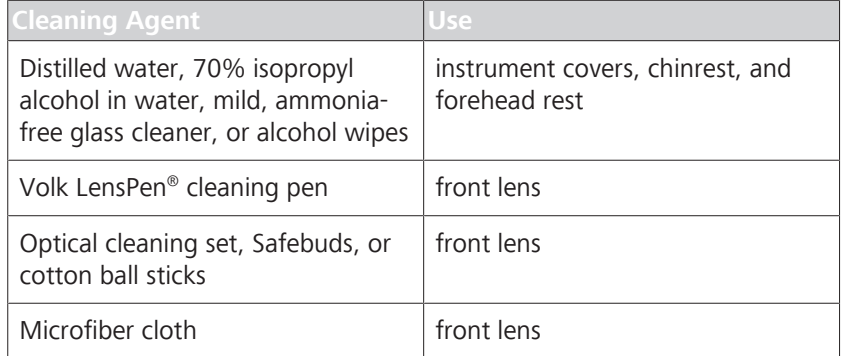

# **7.3 Cleaning the Front Lens**

# **NOTE Using harsh cleaning agents**

may damage the device.

 $\triangleright$  Use only the recommended cleaning materials.

## **7.3.1 Removing Fluid Splashes**

The most common cause of minor fluid contamination is from the patient's tears splashing onto the lens when the patient blinks. These drops show up in images as light spots.

- Action **Action** 1. Start in the center of the lens surface and wipe in widening circles with the felt end of the LensPen, applying gentle pressure.
	- 2. If the bright spots remain after repeated wiping, refer to Removing Severe Contamination [} 138].

## **7.3.2 Removing Minor Dust Accumulation**

*Action* 1. Use the brush side of the LensPen or the brush provided in the cleaning set to quickly remove dust or other loose particles.

2660021165005 Rev. B 2017-10 137 / 182

- 2. If dust remains, start in the center of the lens surface and wipe in widening circles with the felt end of the LensPen, applying gentle pressure.
- 3. After using the felt tip, replace the protective cap and rotate it three or four times.

# **7.3.3 Removing Severe Contamination**

More serious contamination may result from patients sneezing or touching the lens with their nose or fingers. This causes distinct bright areas on the image.

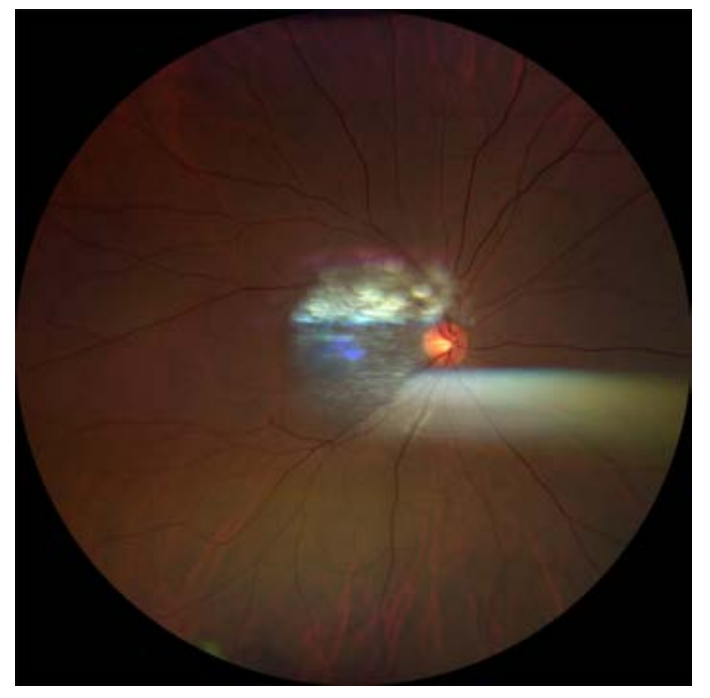

*Figure 23: Fundus Image with Fingerprint Contamination*

- Action **Action** 1. Using moist disposable cloths or microfiber cloths, cotton ball sticks, or Safebuds sprayed with cleaning fluid, start in the center of the lens surface and wipe in widening circles. Do not allow your fingers to touch the lens surface as you clean.
	- 2. Repeat as needed, using a clean portion of the cloth each time.
	- 3. Verify that smudges and streaks have been removed by breathing on the lens.
	- 4. Use the felt end of the LensPen to remove any remaining residue.
	- 5. To verify that cleaning has been successful, take a photograph in a darkened room. Check the resulting image for bright spots.

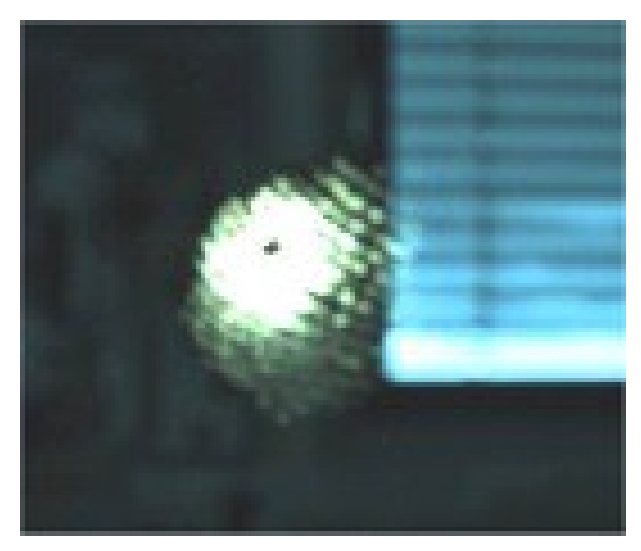

*Figure 24: Residual Bright Spots after Cleaning*

# **7.4 Cleaning the Front Window Lens**

# **7.4.1 Cleaning Heavy Contamination**

Fingerprints, oil, or water spots should be cleaned immediately. Skin acids attack coatings and glass, and can leave permanent stains. Cleaning with solvents alone tends to redistribute grime. These contaminants must be lifted from an optical surface with soap or other wetting agent. The optic is then rinsed in water and the water removed with alcohol. Acetone helps speed drying and helps eliminate streaks from forming.

- *Action* 1. Blow off dust.
	- 2. Using a soap-saturated lens tissue placed around a swab, wipe the optic gently in a figure-eight motion.
	- 3. Repeat as necessary.
	- 4. Repeat this procedure with distilled water.
	- 5. Repeat again with alcohol.
	- 6. Repeat once more with acetone.

# **7.4.2 Brush Cleaning Method**

This technique is ideal for cleaning smaller optics, including lenses, and involves holding a folded lens tissue with a hemostat to brush the surface clean.

# 7.4 Cleaning the Front Window Lens

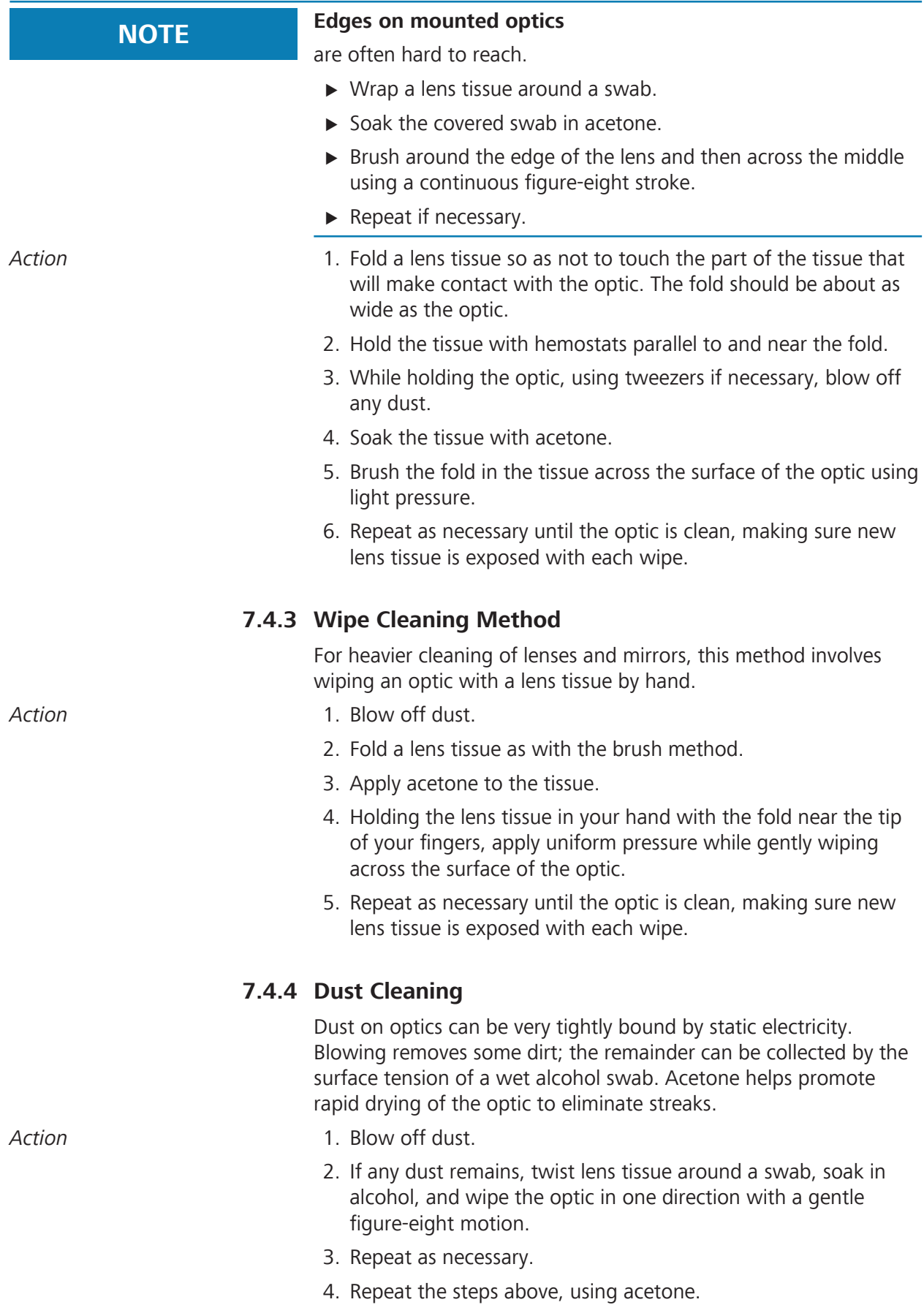

# **7.5 Cleaning the Chinrest and Forehead Support**

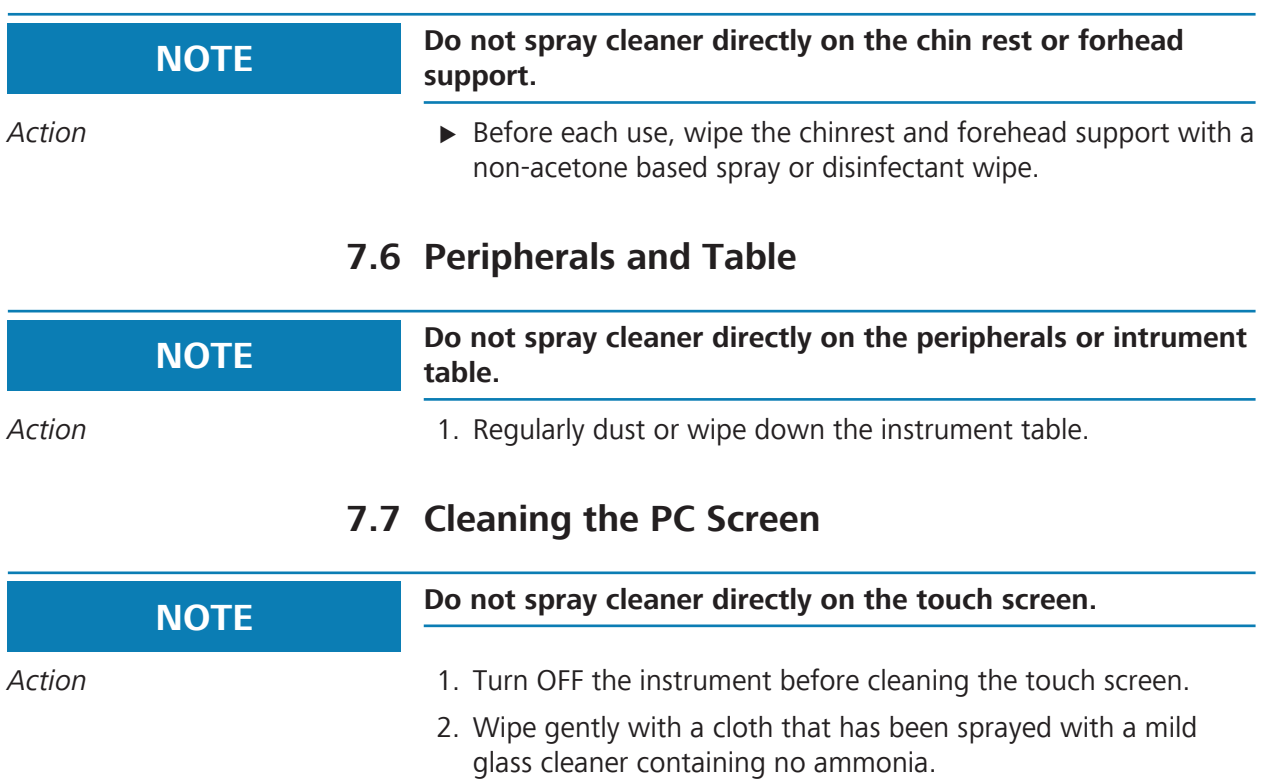

Empty page, for your notes

# **8 Maintenance**

# **8.1 Safety During Maintenance**

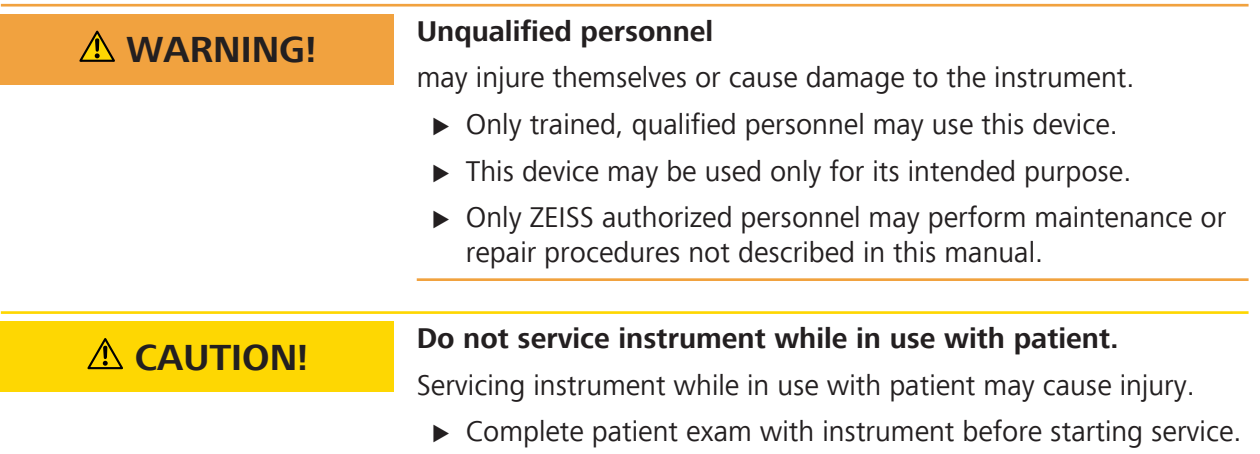

# **8.2 Maintenance Schedule**

Periodically inspect the CLARUS 500 to ensure that the instrument is free of dust and the optics are cleaned as instructed. Frequency of inspections depends on the frequency of use and the environmental conditions.

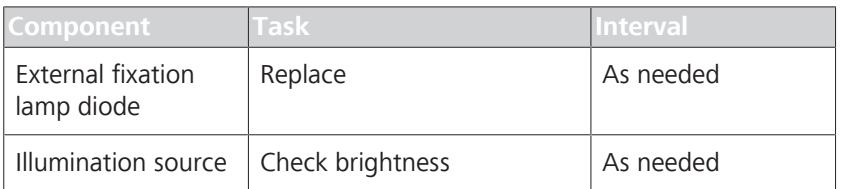

# **8.3 Offline Teleservice**

If an internet connection is not available, you can use offline Teleservice to create a file with information and screen shots related to the problem, which you can then send to ZEISS service.

- *Action* 1. On the **General Settings** tab of the **Settings** window, under **Carl Zeiss Meditec Teleservice**, select the **Teleservice Offline...** button.
	- 2. The offline **Teleservice** window opens.
	- 3. Enter contact information and a description of the problem.
	- 4. If you would like to include a screenshot of the problem, click**Add Screenshot**.
	- 5. Select **Yes** to agree to sending screenshots.
	- 6. Select **Screenshot** to take a screenshot of your screen.

- 7. Repeat as needed to generate additional screenshots, then select **Continue**.
- 8. Select the network drive or USB flash drive to export the file to, then select **Continue**.
- 9. A confirmation is displayed and the file "ServicePackage.svp" is saved to the selected drive. Send the file to ZEISS service for further assistance.

# **8.4 Data Storage - Backup**

All data stored on the hard disk and any external media are the Purchaser's records, and it is his or her responsibility to preserve the integrity of these files.

Carl Zeiss Meditec is not responsible for the loss of patient files stored on the hard disk or external media.

The Purchaser assumes the responsibility for the installation, use, and results obtained from the instrument and programs.

# **8.5 Replacing the External Fixation Diode**

Action **Action 1** To replace the flashing diode at the end of the external fixation lamp, unscrew it from the holder and replace it with a new diode.
# **9 Troubleshooting**

### **9.1 Safety During Troubleshooting**

**CAUTION!** Reconfiguring system components on the table, or adding **non-system devices or components to the table, or replacing original system components with substitutes not approved by ZEISS** could result in failure of the table height adjustment mechanism, instability of the table, tipping and damage to the instrument, and injury to operator and patient.  $\triangleright$  Do not reconfigure system components on the table, nor add non–system devices or components to the table, nor replace original system components with substitutes not approved by ZEISS. **A CAUTION!** Attempting to carry out activities not specifically endorsed **by ZEISS** may void your warranty and could result in damage to the instrument.  $\blacktriangleright$  Read the user documentation.  $\blacktriangleright$  Follow directions carefully.  $\triangleright$  Do not make upgrades, or carry out repairs or modifications, without specific guidance and instruction from ZEISS or an authorized ZEISS represenative. **A CAUTION!** Using a non-approved or incorrectly connected device could invalidate the system safety approval.  $\triangleright$  Follow all indications in this user document to ensure that all connections are approved and correctly configured.  **WARNING! Unqualified personnel** may injure themselves or cause damage to the instrument.  $\triangleright$  Only trained, qualified personnel may use this device.  $\triangleright$  This device may be used only for its intended purpose.

▶ Only ZEISS authorized personnel may perform maintenance or repair procedures not described in this manual.

# **9.2 Error Messages**

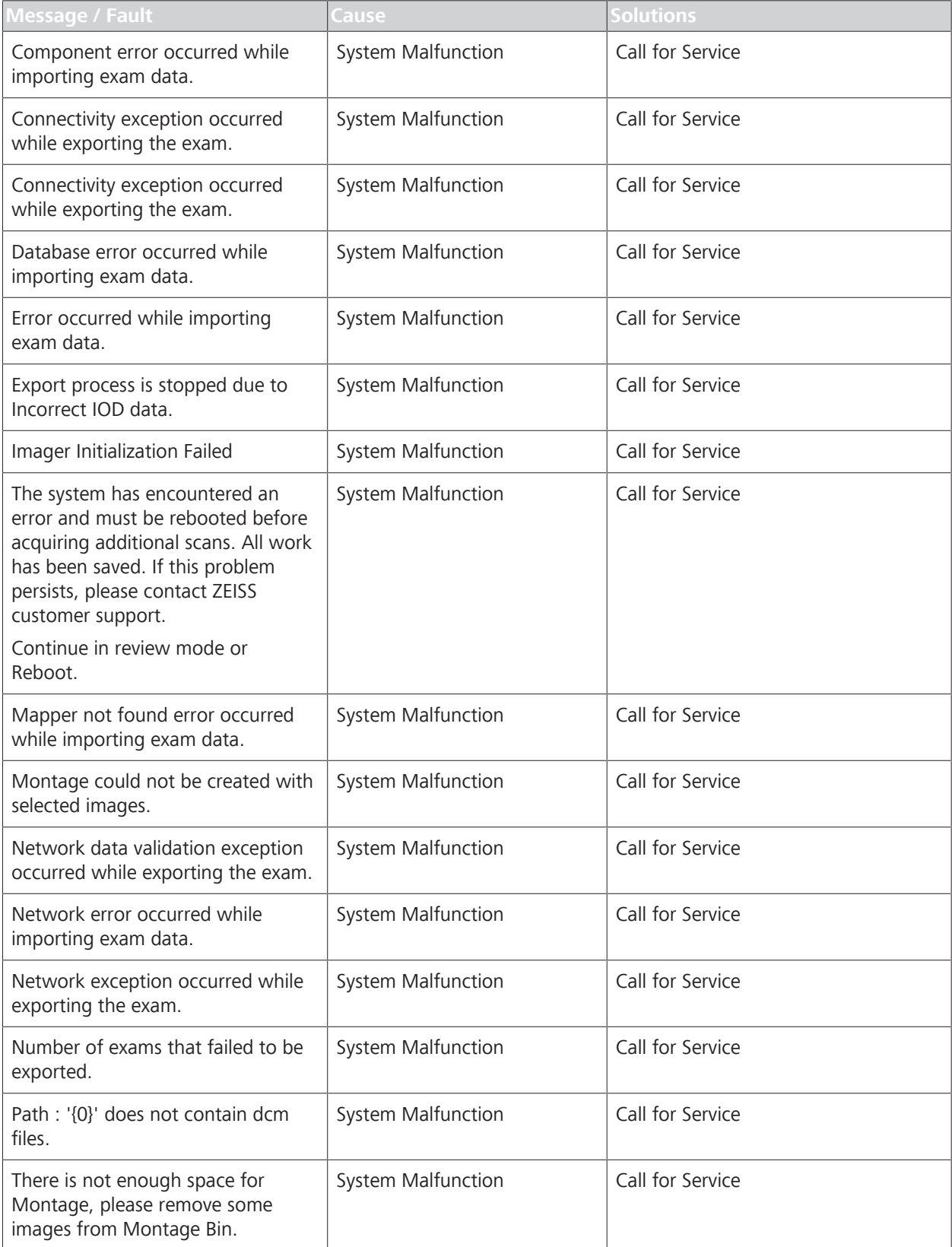

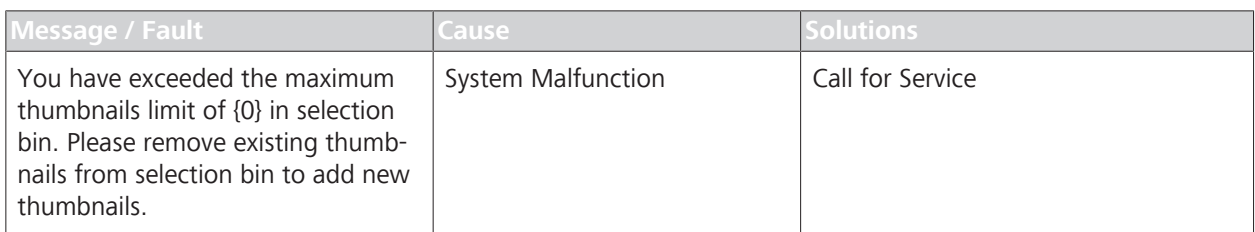

# **9.3 Information Messages**

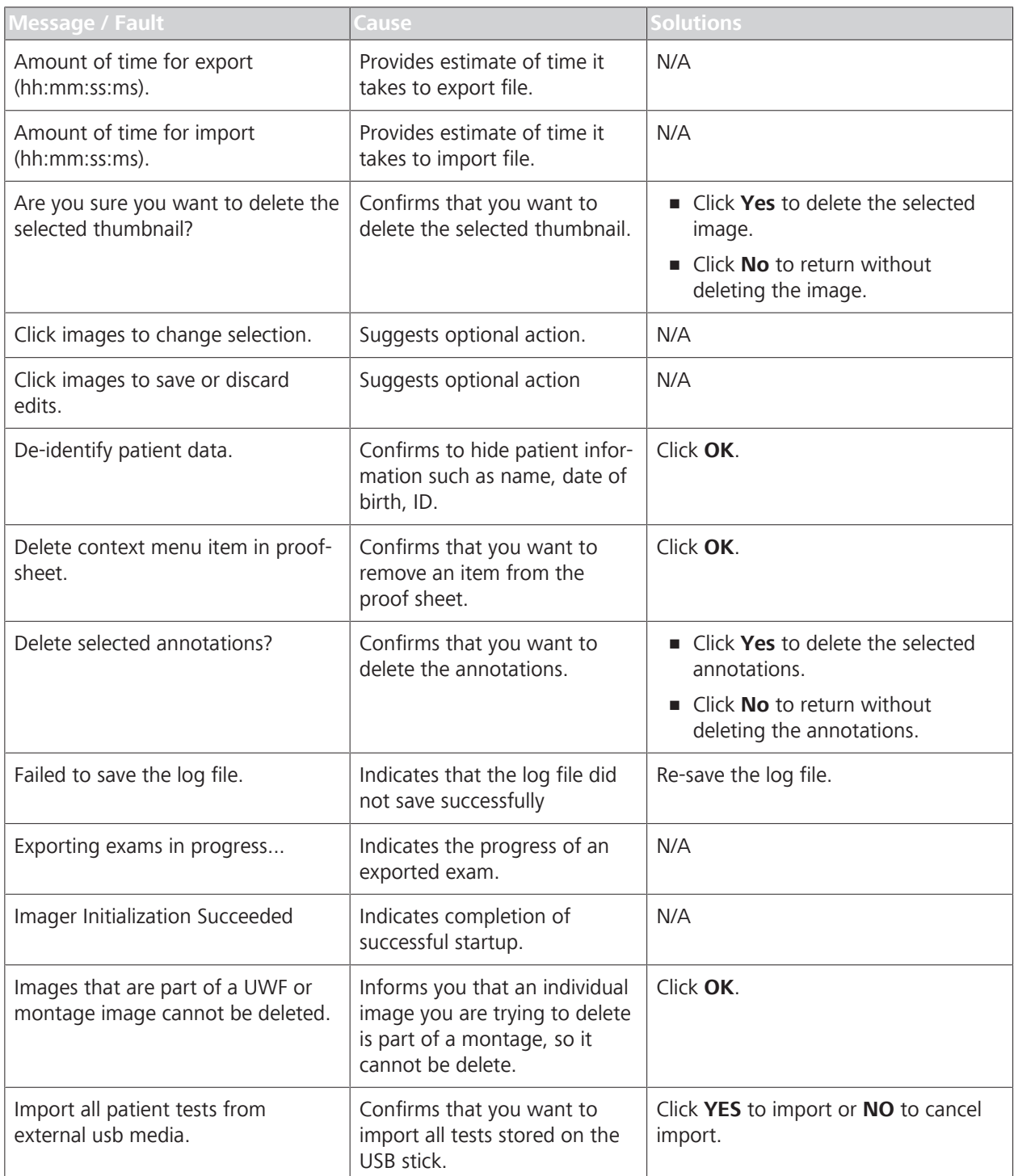

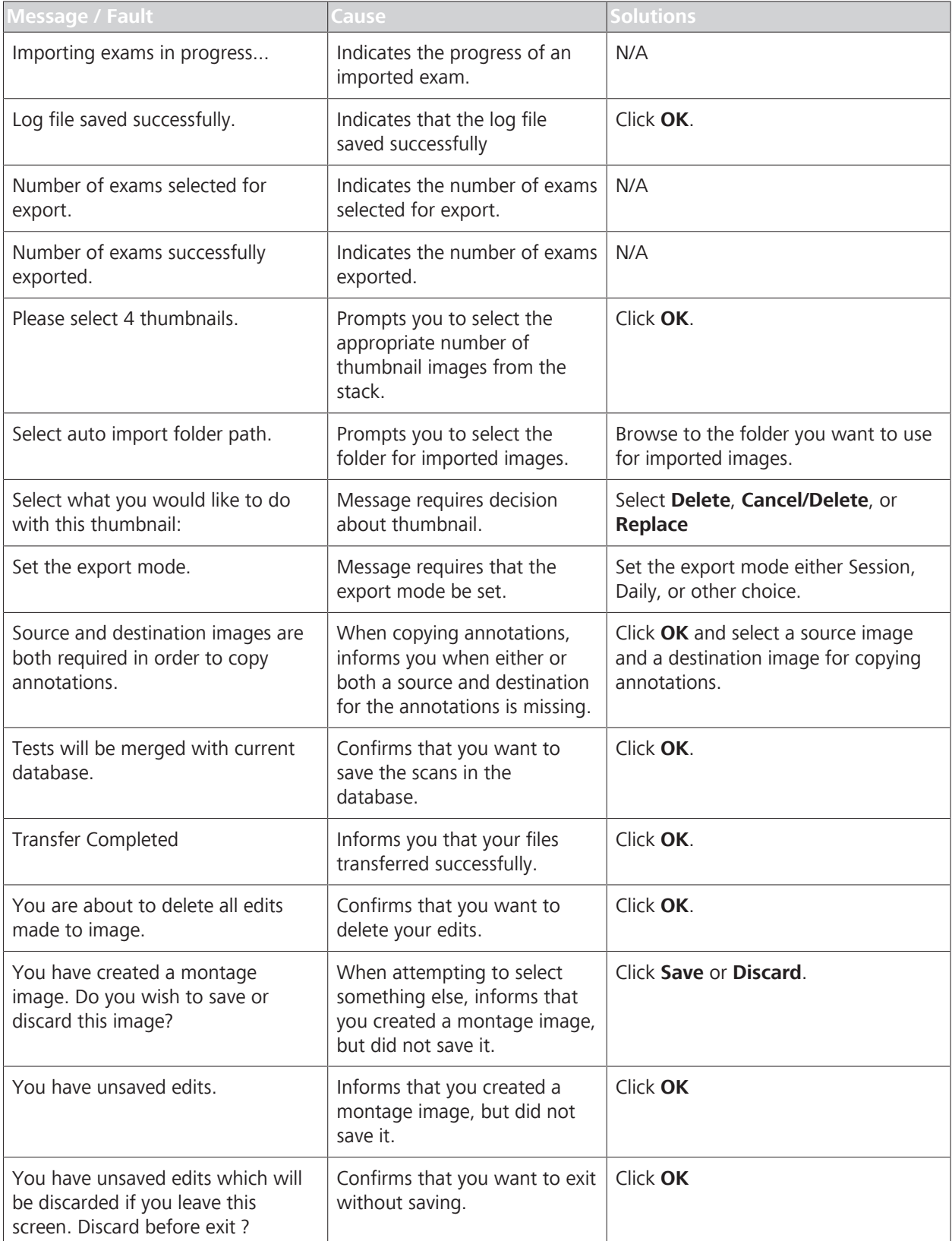

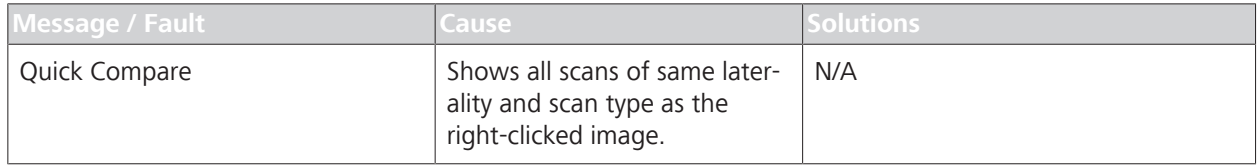

*Table 12:* Information Messages

Empty page, for your notes

# **10 Specifications**

# **10.1 Electrical Specifications**

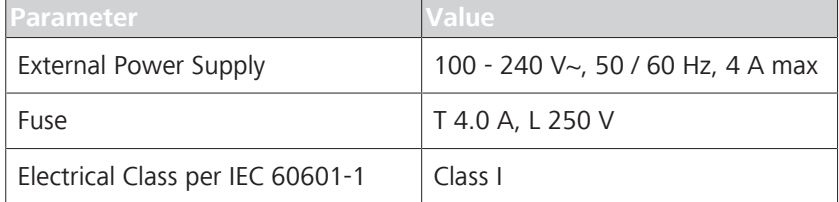

### **10.2 Instrument Specifications**

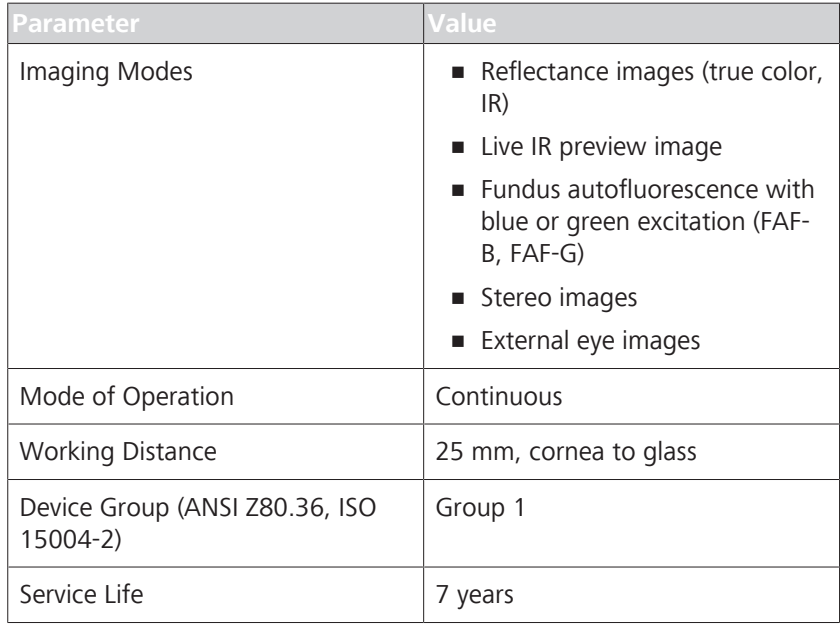

### **10.2.1 At-Instrument Computer Specifications**

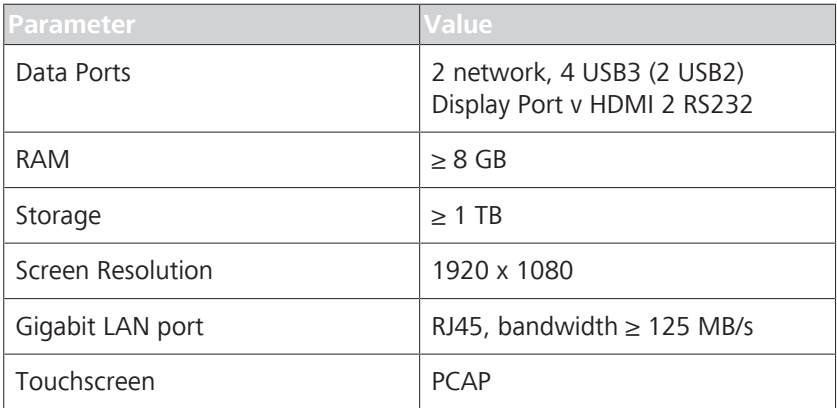

# **10.3 Dimensions and Weight**

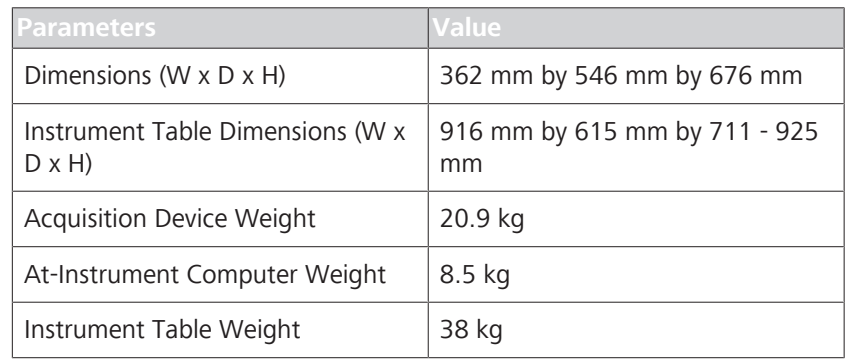

### **10.4 Ambient Requirements for Operation**

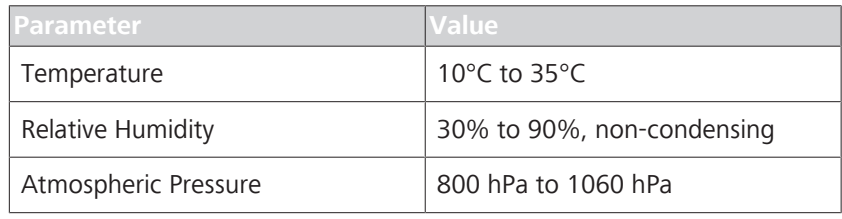

### **10.5 Ambient Requirements for Storage**

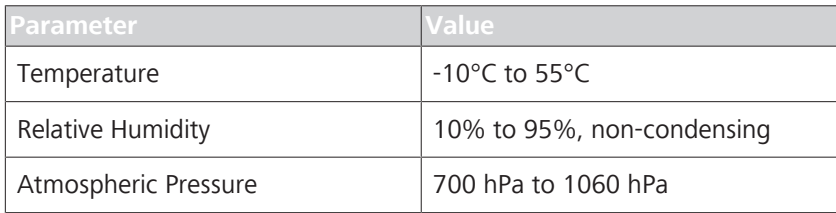

## **10.6 Ambient Requirements for Transport**

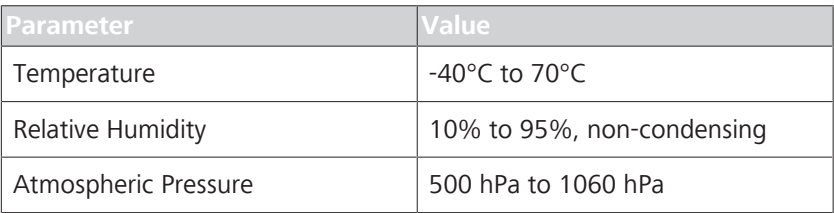

# **10.7 Fundus Camera Specifications**

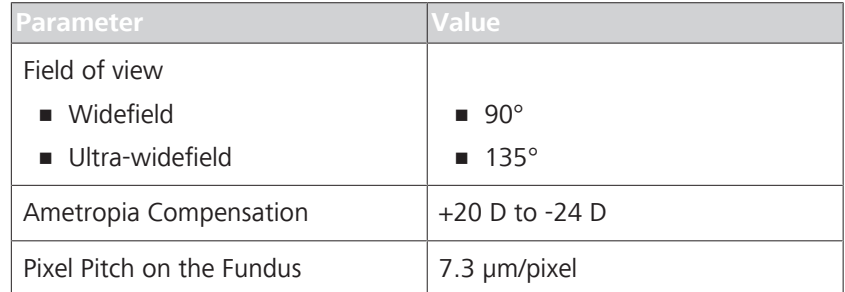

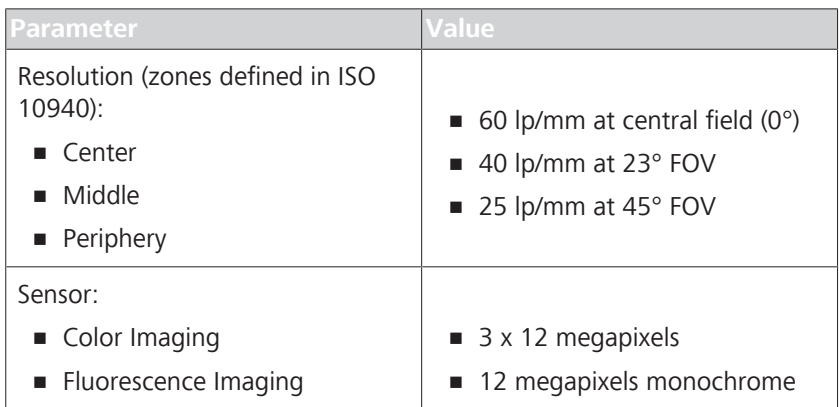

# **10.8 Laser Classification**

Class 1 laser product

Empty page, for your notes

# **11 Legal Notices**

### **11.1 Software Copyright**

The software program ("Software") included with your CLARUS™ 500 is a proprietary product of Zeiss and in certain instances contains material proprietary to Microsoft Corporation and other third party licensors, suppliers and vendors. These proprietary products are protected by copyright laws and international treaty. You must treat the Software like any other copyrighted material. Copyright ©2017 Carl Zeiss Meditec, Inc. All rights reserved.

### **11.2 End User Software License Agreement**

Upon initial configuration of your CLARUS™ 500, you will be presented with an End User Software License Agreement (the "EULA"), which you must accept in order to use the Software. The EULA is a legal contract between You and Carl Zeiss Meditec, Inc., which governs Your use of the Software. If you do not agree with the terms and conditions of the EULA and do not agree to be bound by the EULA, do not use the Software. If You have any questions concerning the EULA, contact Carl Zeiss Meditec, Inc., Attention: Customer Service, 5160 Hacienda Drive, Dublin, CA 94568. Telephone 800–341–6968.

### **11.3 Acknowledgment**

You acknowledge that you have read all the provisions in this Chapter, including End User Software License Agreement, understand them, and agree to be bound by their terms and conditions.

Empty page, for your notes

# **12 Accessories and User Replaceable Spare Parts**

This section contains parts lists for this instrument, instructions for ordering parts and instructions for returning defective parts.

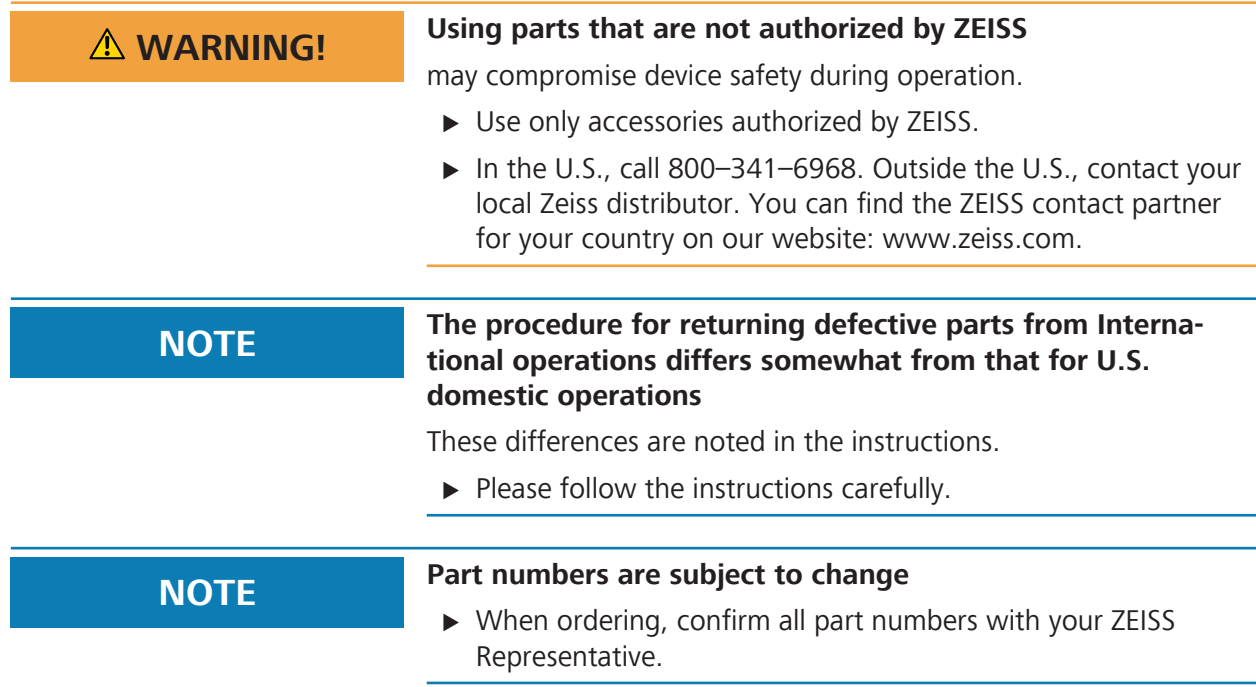

### **12.1 Parts Orders**

### **12.1.1 U.S. Domestic Parts Ordering**

Spare parts may be ordered as needed following established parts ordering procedures. Parts needed overnight may be ordered by phone from the Parts Department. The cost of shipping parts for next day delivery is very high and should be used only in emergencies. The Parts Department phone number is:

- 1-800-341-6968 (domestic toll-free)
- **1** 1-925-557-4843 (domestic)
- 1-925-557-4652 (domestic fax)

### **12.1.2 International Service Operations**

Customers are billed for shipping charges, including any customs fees required.

For International Service Operations, please use the ordering procedures that have been established for your area of operations, and which meet the requirements of the Carl Zeiss Meditec International Parts Department.

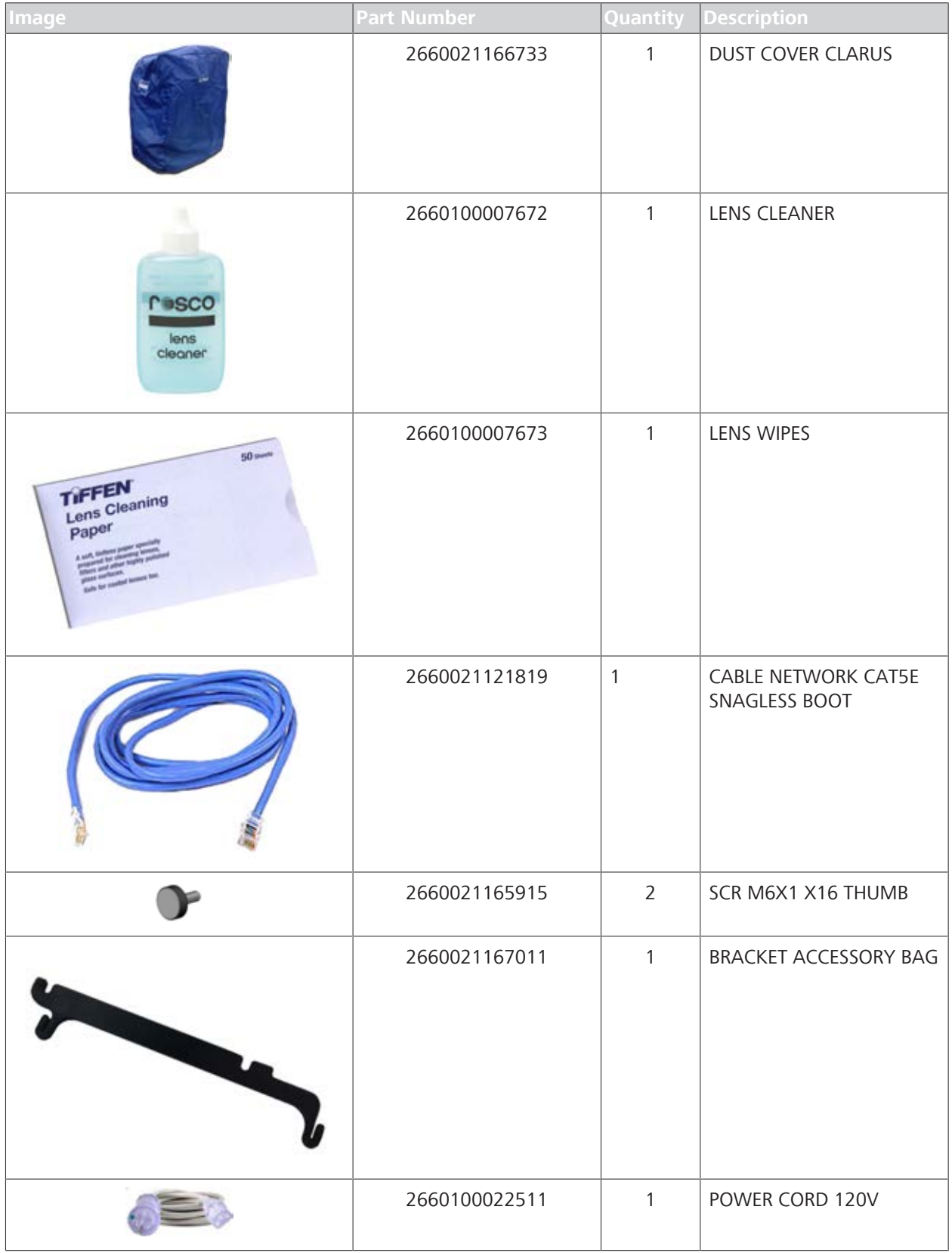

## **12.2 Accessory Kit Parts List (Replaceable Parts)**

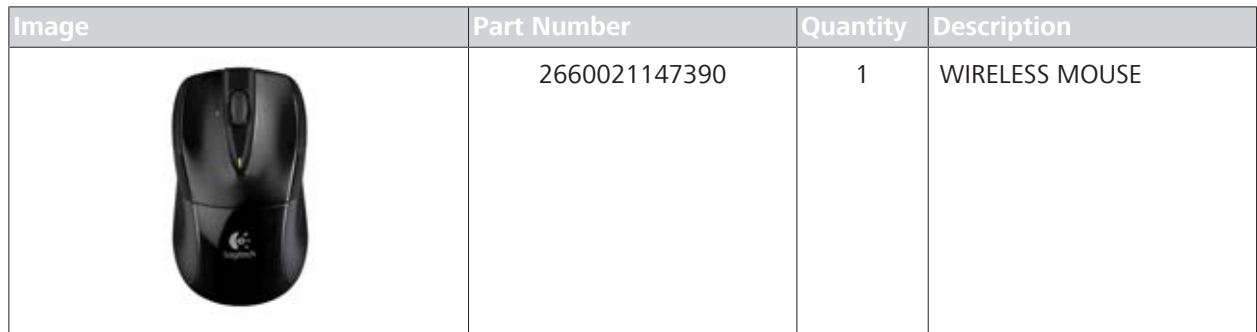

# **12.3 Additional Replaceable Parts**

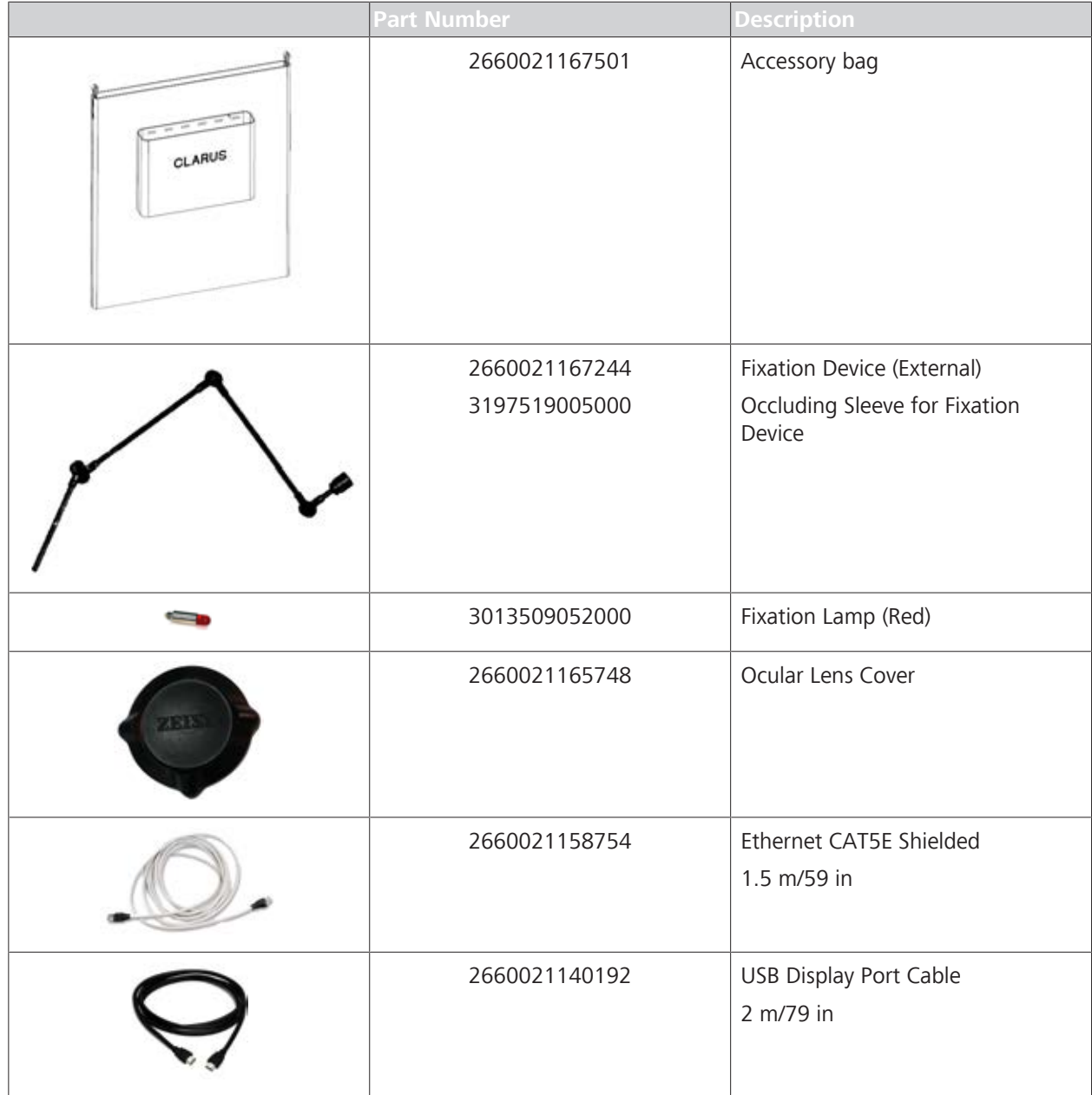

### **12.4 Returning Defective Parts**

Receiving returned parts helps us to:

- **Evaluate defects and analyze root cause.**
- Rebuild and return servicable parts to stock.

#### **12.4.1 Equipment Return Authorization**

Authorization must be obtained from Carl Zeiss Meditec before equipment is returned for repair. A Return Material Authorization (RMA) number is required on each return shipment to Carl Zeiss Meditec.

The procedure for obtaining an RMA number varies, depending on your area of operation. Use the procedure that has been established by Carl Zeiss Meditec for your area of operations.

#### **12.4.2 Packing for Shipment**

Defective instrument subassemblies/parts should be packed in the shipping container received with the replacement subassembly or part. If necessary, contact the Carl Zeiss Meditec Parts Department for a replacement shipping container.

Shipping containers are not available for assemblies that are supplied by a separate vendor (i.e., monitor, printer, keyboard, computer) so it is important to preserve those shipping containers when the instrument is first received by the customer.

# **13 Decommissioning**

### **13.1 Safety During Decommissioning**

### **CAUTION! Attempting to decommission your system**

may result in damaged equipment and danger to personnel.

- $\triangleright$  Never attempt to decommission a ZEISS system or device. Only ZEISS approved field service representatives are qualified to safely decommission your system.
- $\triangleright$  Contact your ZEISS Representative to set up an appointment for system/device decommissioning.

Empty page, for your notes

# **14 Packaging and Transport**

### **14.1 Safety During Transport**

## **CAUTION! Packaging and transport by non-ZEISS personnel**

could result in damage, loss, or non-compliance within the country of transit.

- $\blacktriangleright$  Allow only change to Zeiss approved representative to prepare the instrument and associated components for transport.
- $\blacktriangleright$  Allow only ZEISS-approved personnel to transport the instrument and associated components.

Empty page, for your notes

# **15 Disposal**

### **15.1 Packaging Disposal**

- Keep instrument packing material in the event of a relocation or repair.
- If you want to dispose of the packing material: Dispose of packing material by sending it for recycling through an acknowledged collection system.

### **15.2 Instrument Disposal**

The device contains electronic components with integrated batteries.

 $\triangleright$  Dispose of the device and integrated batteries correctly, in accordance with national legislation.

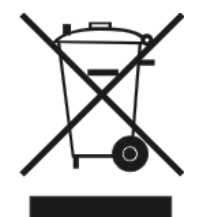

The device specified on the delivery note must not be disposed off via household waste or communal disposal companies according to the applicable EU guidelines valid at the time the device was placed on the market.

- $\triangleright$  For more information about the disposal of the device, please contact the ZEISS contact partner in your country.
- $\triangleright$  If you want to sell on the device or its components: Inform the purchaser that they must dispose of the device according to the regulations valid at that time.

Empty page, for your notes

# **Glossary**

#### **DHCP**

a client/server protocol that automatically provides an Internet Protocol (IP) host with its IP address and other related configuration information such as the subnet mask and default gateway.

#### **DICOM**

DICOM (Digital Imaging and Communications in Medicine) is an open standard for the archiving and exchange of information within medical image management.

#### **DNS**

a hierarchical decentralized naming system for computers, services, or other resources connected to the Internet or a private network. (The Internet's equivalent of a phone book.)

#### **EMR**

Any electronic medical records system, including FORUM, whether DICOMcompatible or not

#### **ePDF**

a DSC-conforming PostScript document with additional restrictions intended to be usable as a graphics file format.

#### **ETDRS**

aids in evaluating the changes in vision in patients with diabetic retinopathy.

#### **FAF**

Fundus Autofluorescence. A type of fundus imaging in which the eye is illuminated with light at a wavelength that stimulates the natural fluorescence of lipofuscin.

#### **FAF-Blue**

Fundus autofluorescence with blue excitation

#### **FAF-Green**

Fundus autofluorescence with green excitation

#### **FORUM**

A software product for managing, archiving, and viewing patient data, images, and reports from computerized diagnostic instruments or documentation systems.

#### **FOV**

Field of View. The measure that indicates how much of the eye can be imaged in a capture. Field of view can be measured from the pupil, as described in ISO 10940, or it can be measured from the center of the eye.

#### **IOD**

Information Object Definitions

#### **IR**

is a non-invasive en face imaging technique capable of visualizing sub-retinal pathology

#### **JPEG**

a commonly used method of lossy compression for digital images, particularly for those images produced by digital photography.

#### **JPEG2000**

an image compression standard and coding system reated by the Joint Photographic Experts Group committee in 2000 with the intention of superseding their original discrete cosine transform-based JPEG standard (created in 1992) with a newly designed, wavelet-based method.

#### **LEDs**

a two-lead semiconductor light source.

#### **NETBIOS**

a program that allows applications on different computers to communicate within a local area network (LAN).

#### **NTP**

a networking protocol for clock synchronization between computer systems over packet-switched, variable-latency data networks.

#### **PACS**

a medical imaging technology used for storing, retrieving, presenting and sharing images produced by various medical hardware modalities, such as X-ray, CT scan, MRI and ultrasound machines.

#### **PDF**

a file format that provides an electronic image of text or text and graphics that looks like a printed document and can be viewed, printed, and electronically transmitted.

#### **PNG**

a raster graphics file format that supports lossless data compression.

#### **Proof**

A screen that presents thumbnails of all images associated with a patient record.

#### **Selection bin**

The list of thumbnails of the images that have been selected from the Proofsheet

#### **Stereo image**

An image that simulates a three-dimensional image by placing two images sideby-side that were taken from slightly different angles.

#### **TCP/IP**

a suite of communication protocols used to interconnect network devices on the internet.

#### **TIFF**

a computer file format for storing raster graphics images, popular among graphic artists, the publishing industry, and photographers. TIFF is widely supported by scanning, faxing, word processing, optical character recognition, image manipulation, desktop publishing, and page-layout applications.

# **Index**

#### **Numerical**

1-Up, 2-Up, 3-Up, 4-Up 8-Up, 9-Up or 16-Up ... 116

#### **A**

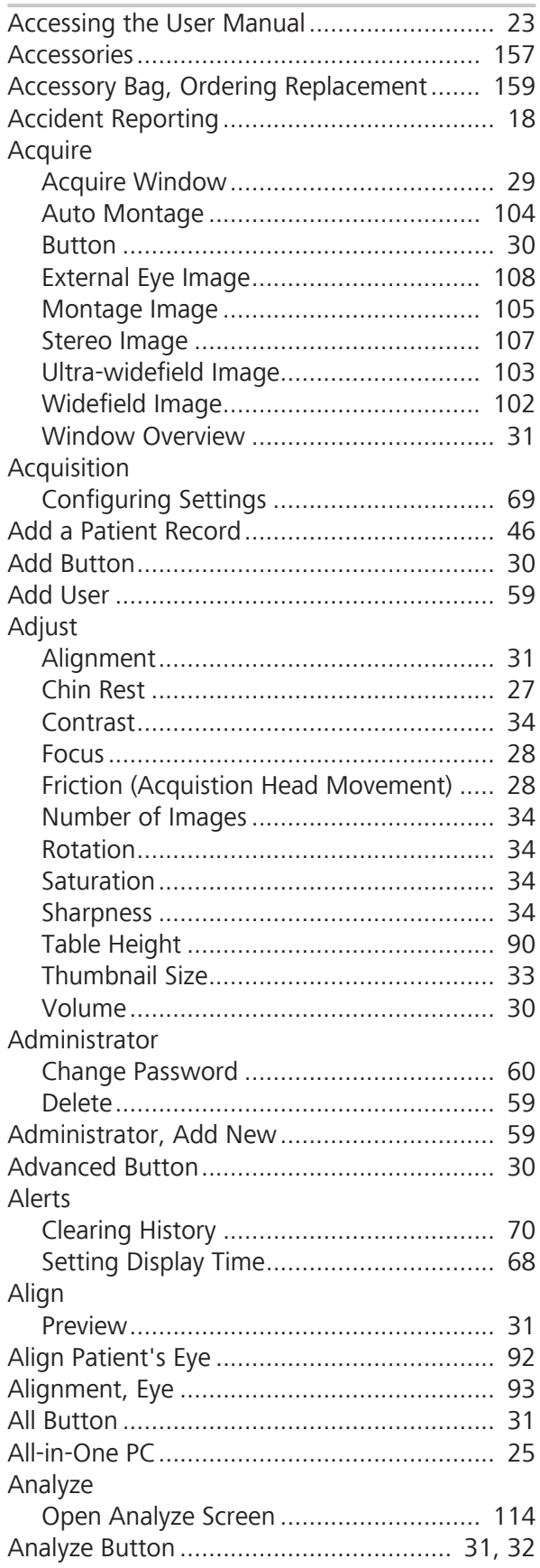

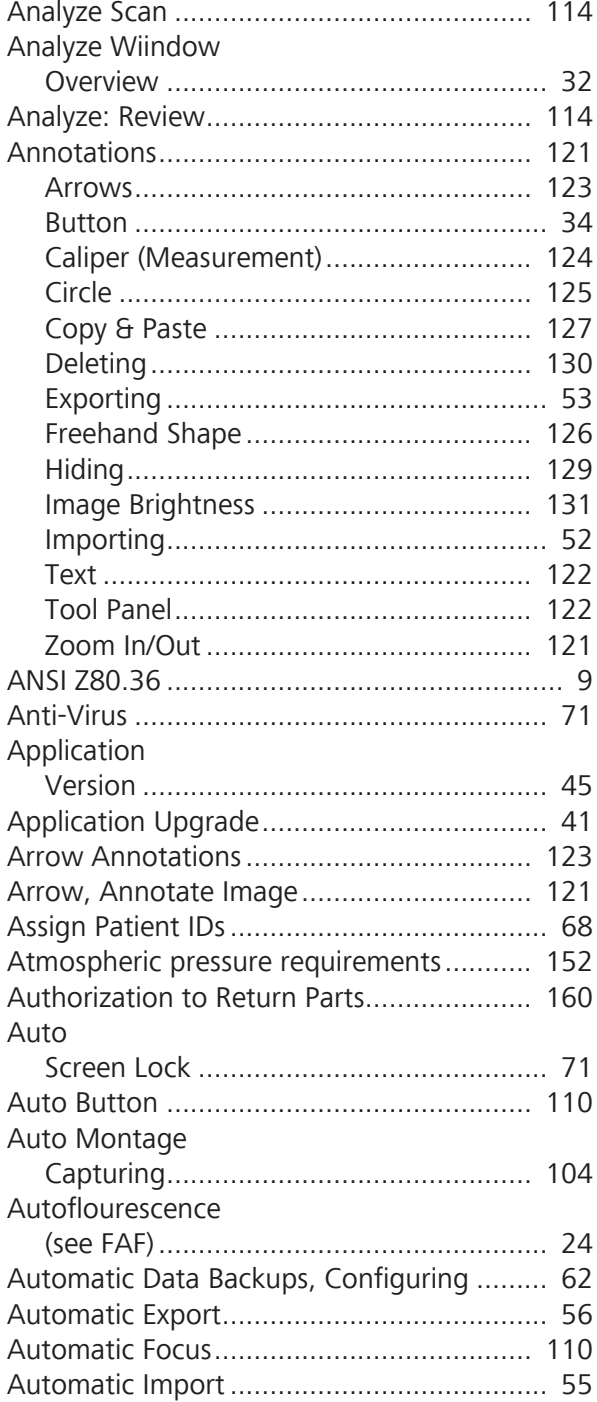

#### $\, {\bf B}$

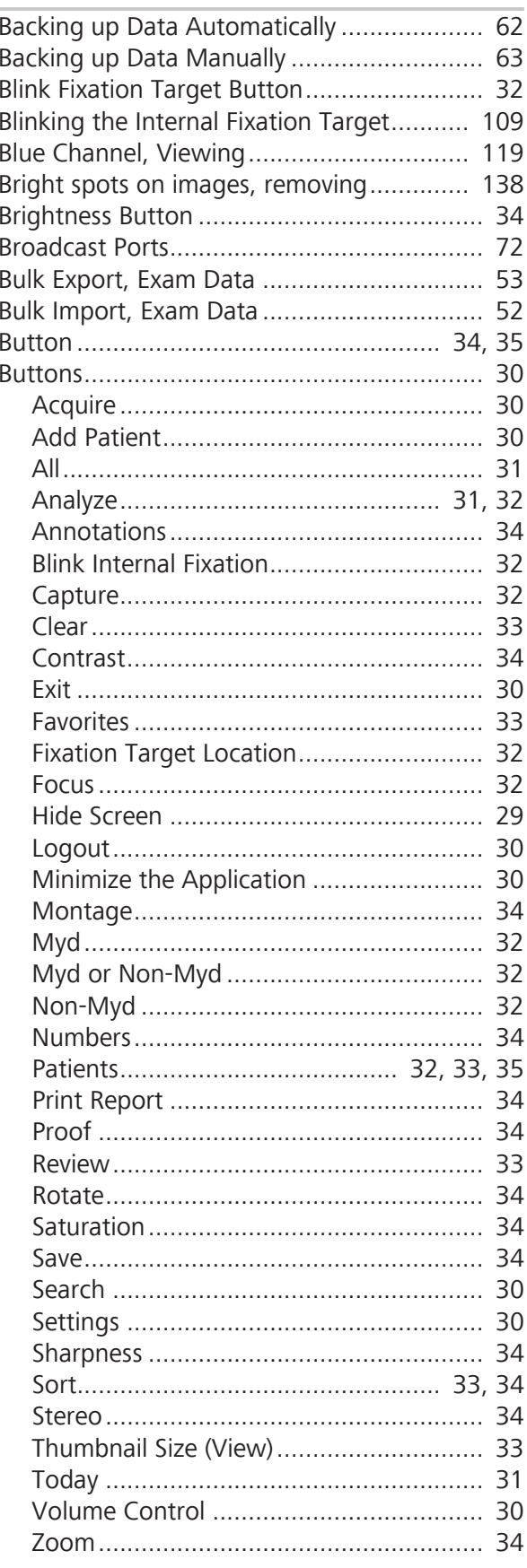

#### $\mathsf{C}$

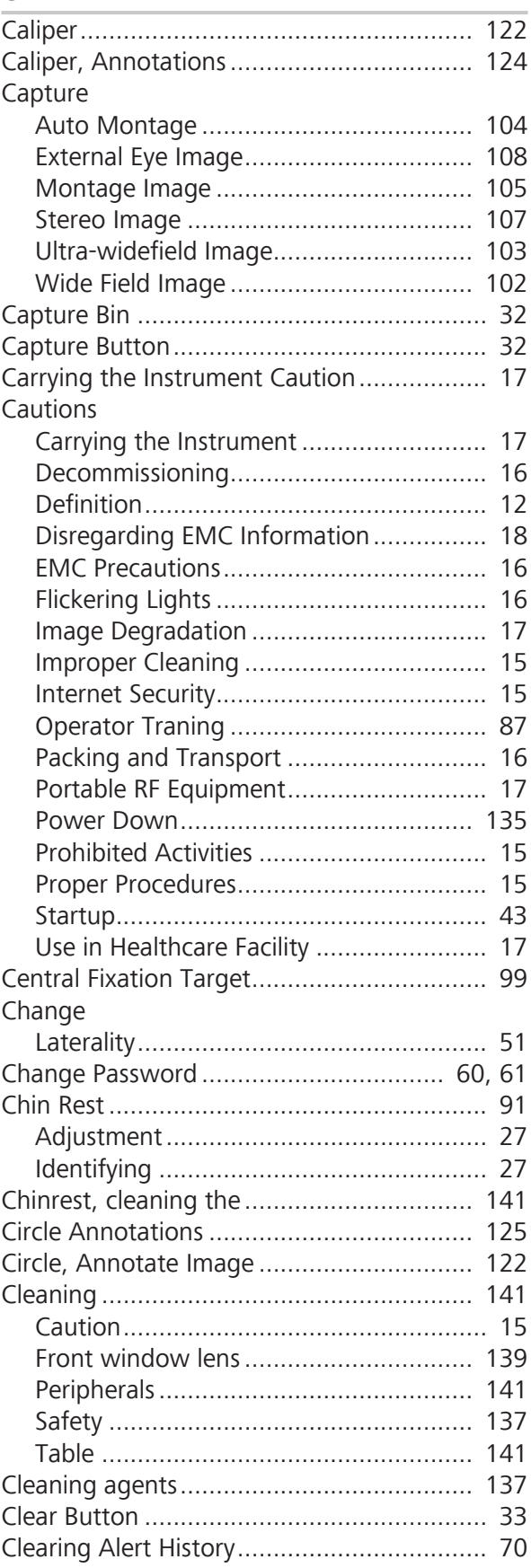

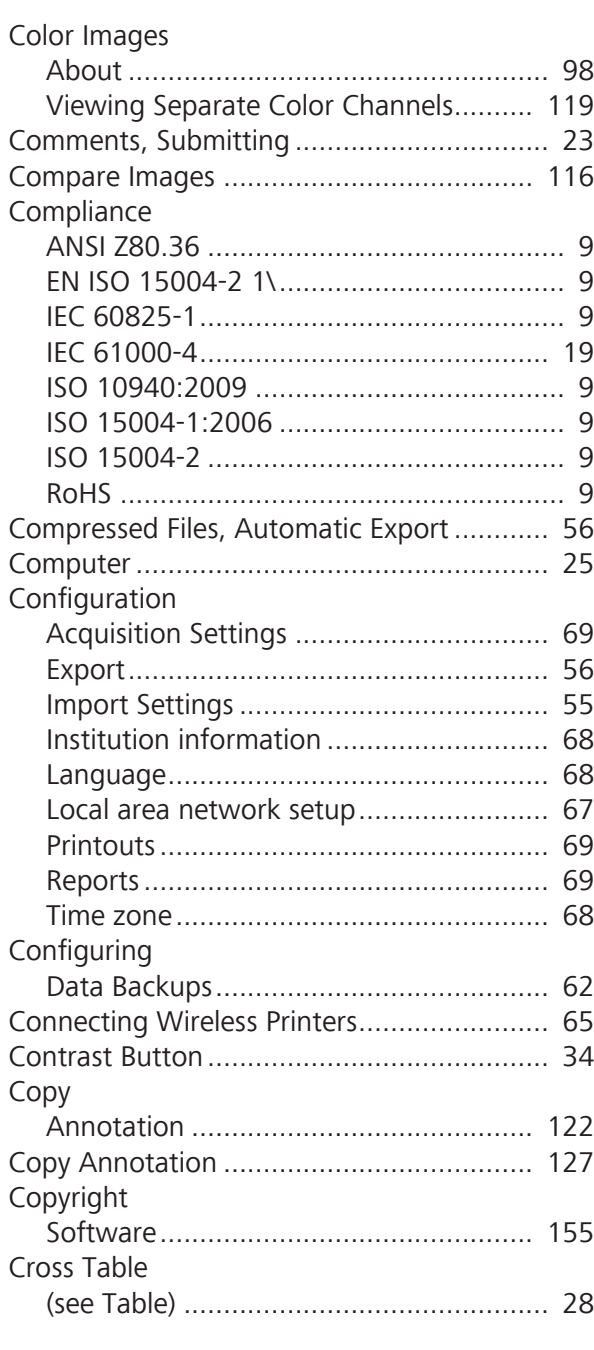

#### **D**

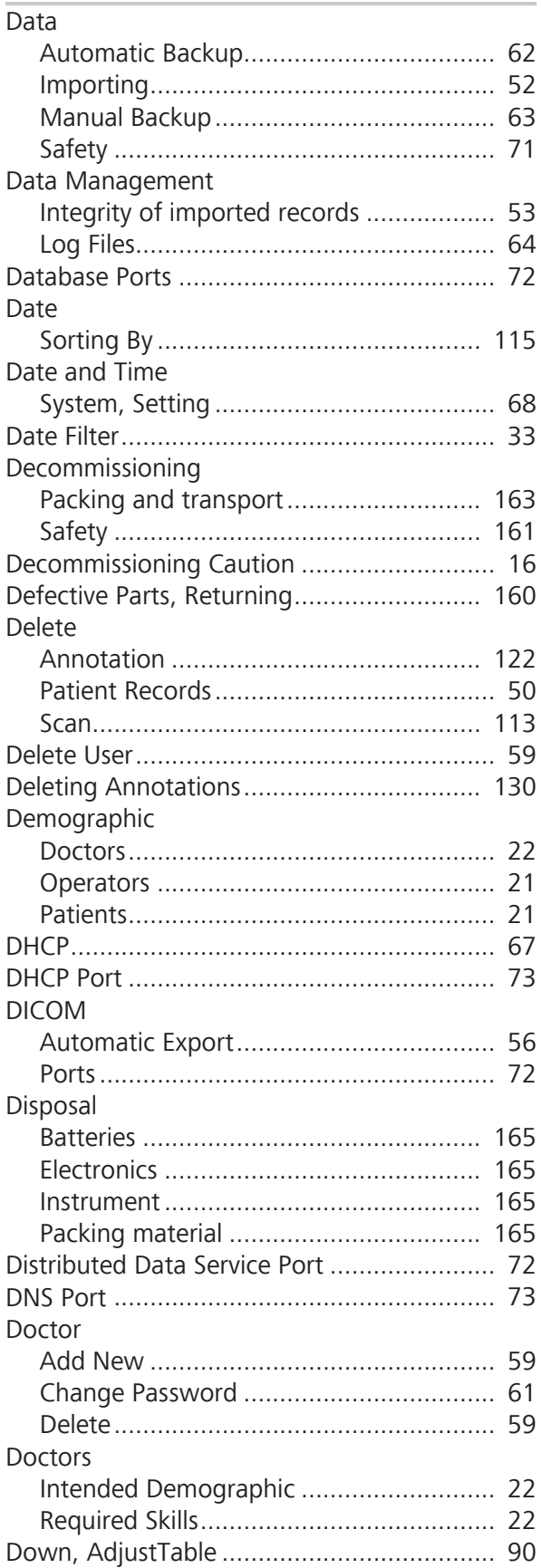

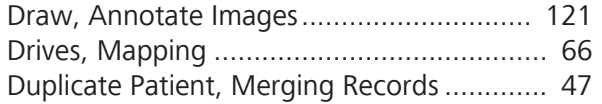

#### **E**

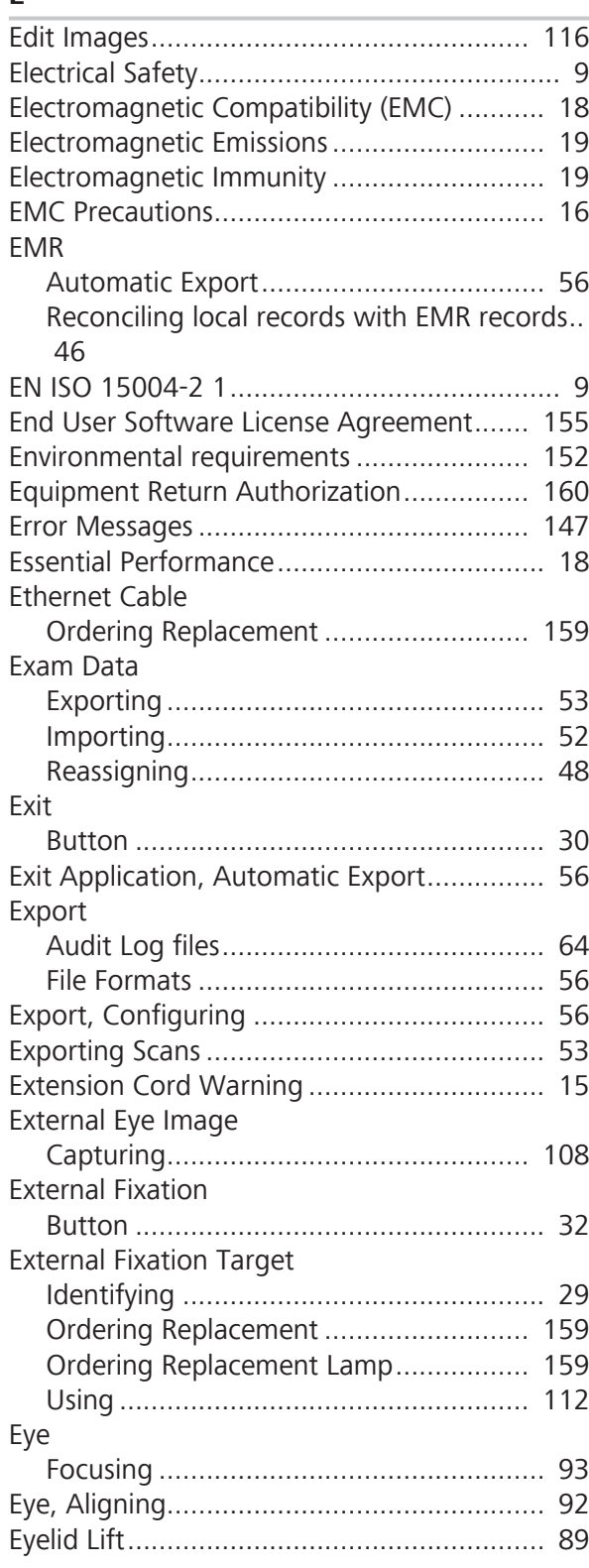

### **F**

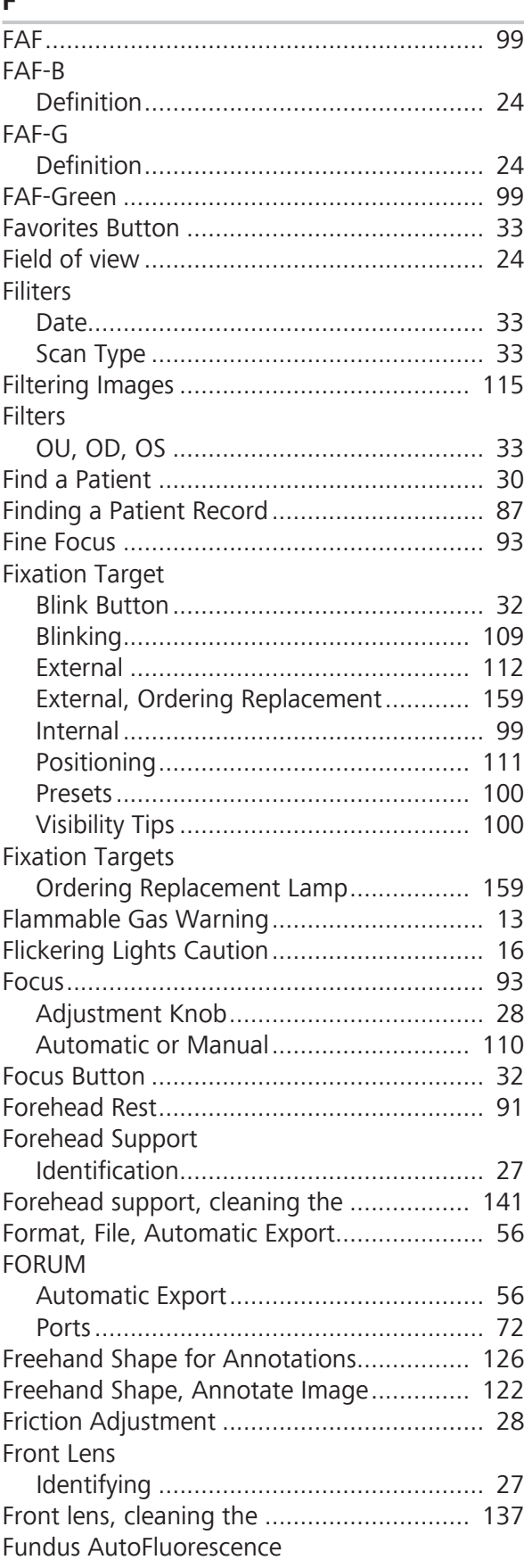

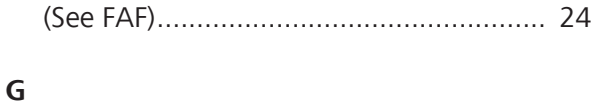

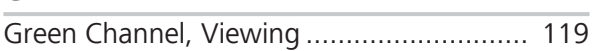

#### **H**

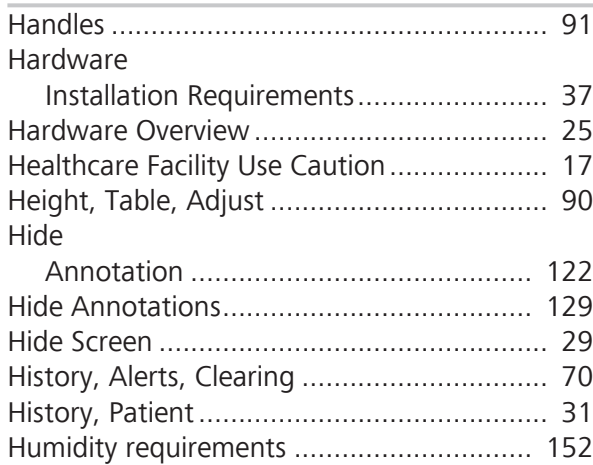

### **I**

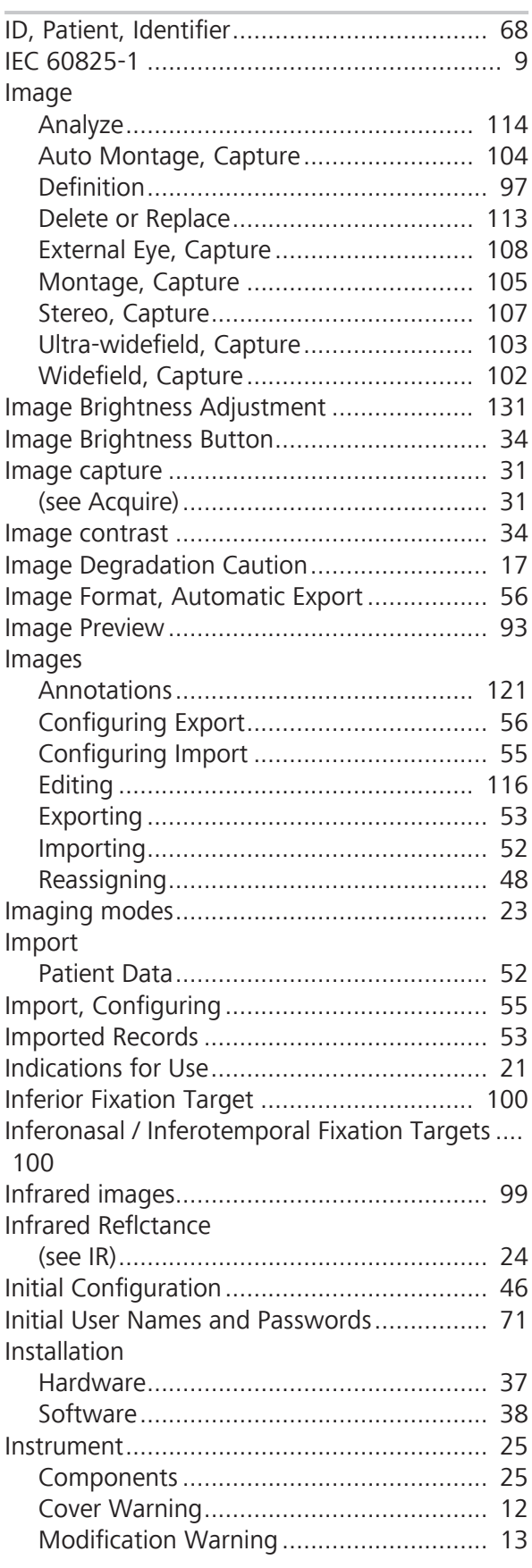

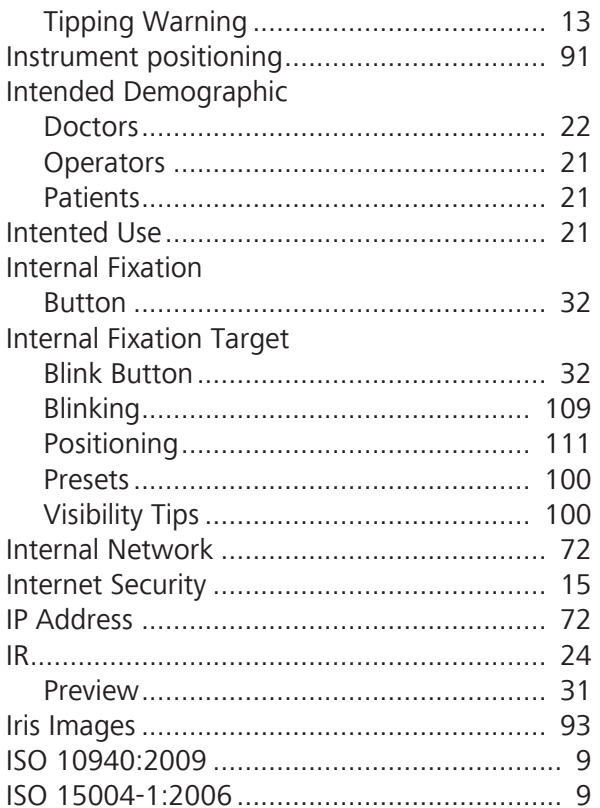

#### $\mathsf J$

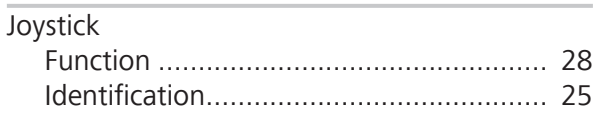

#### $\mathsf{K}$

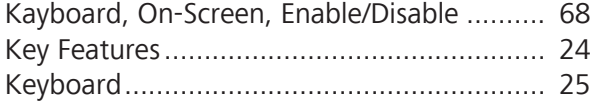

### J.

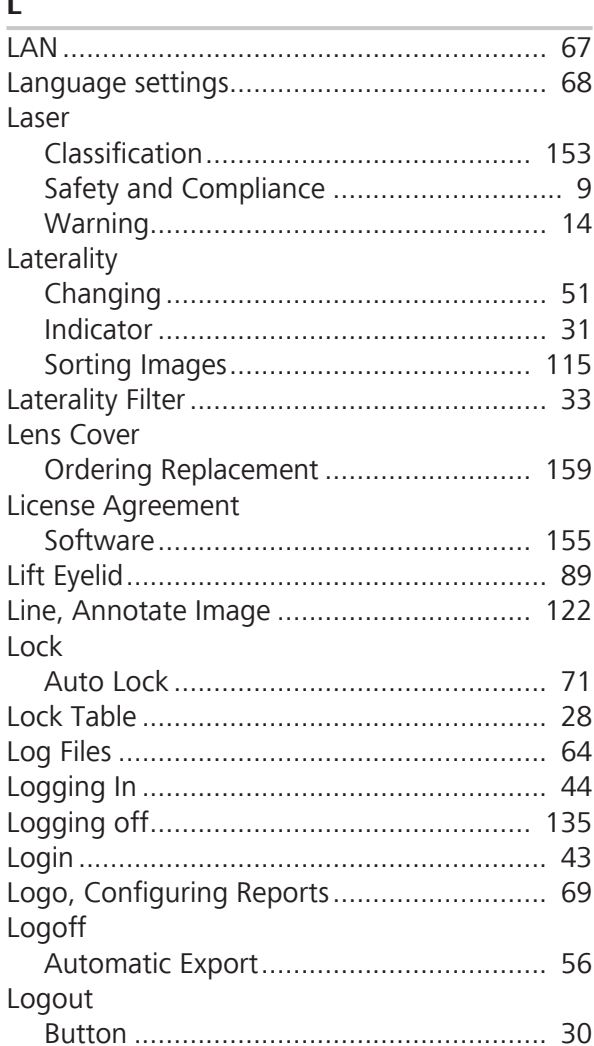

#### **M**

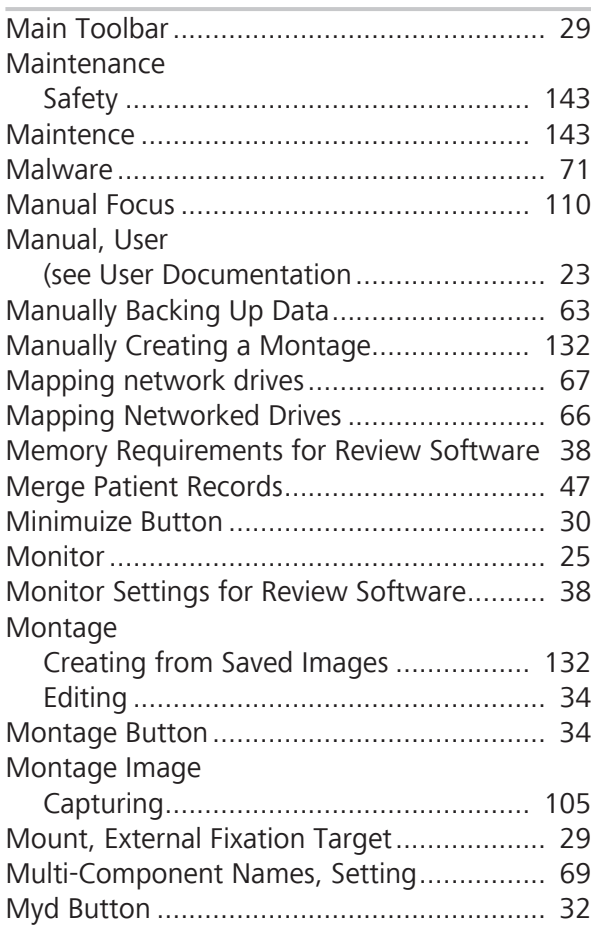

#### **N**

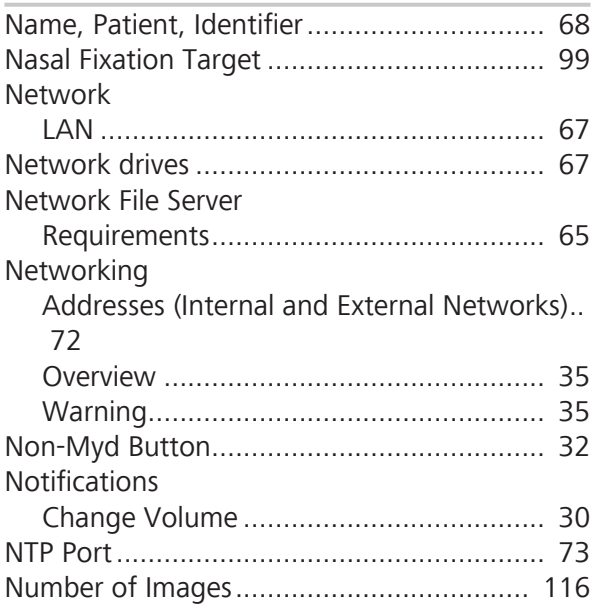

#### **O**

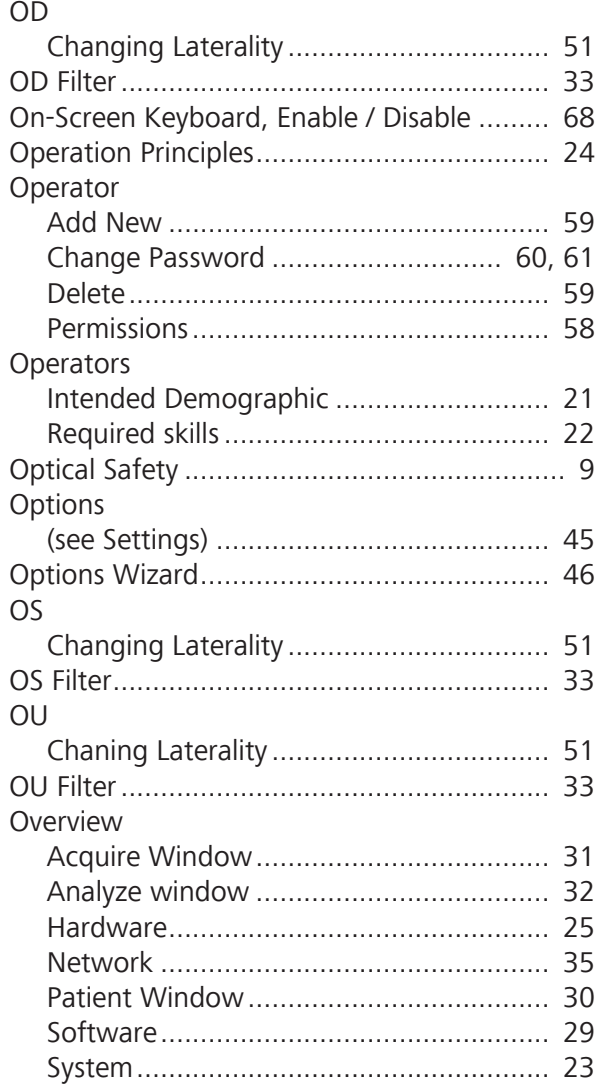

#### **P**

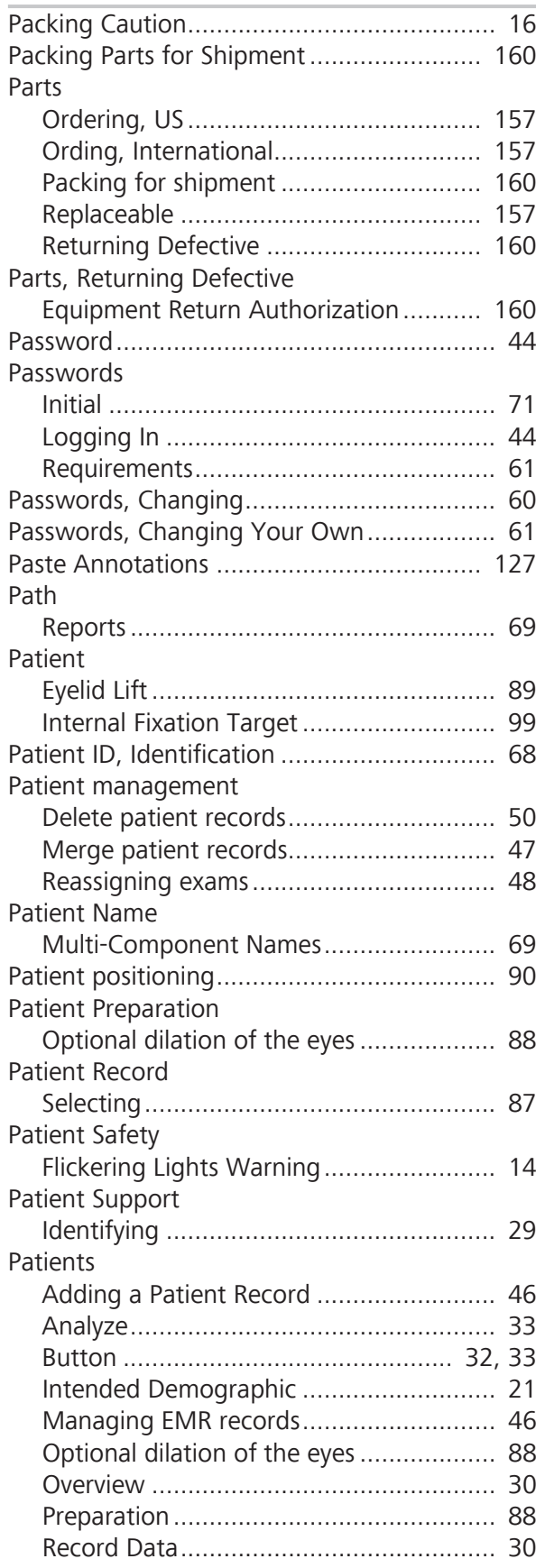

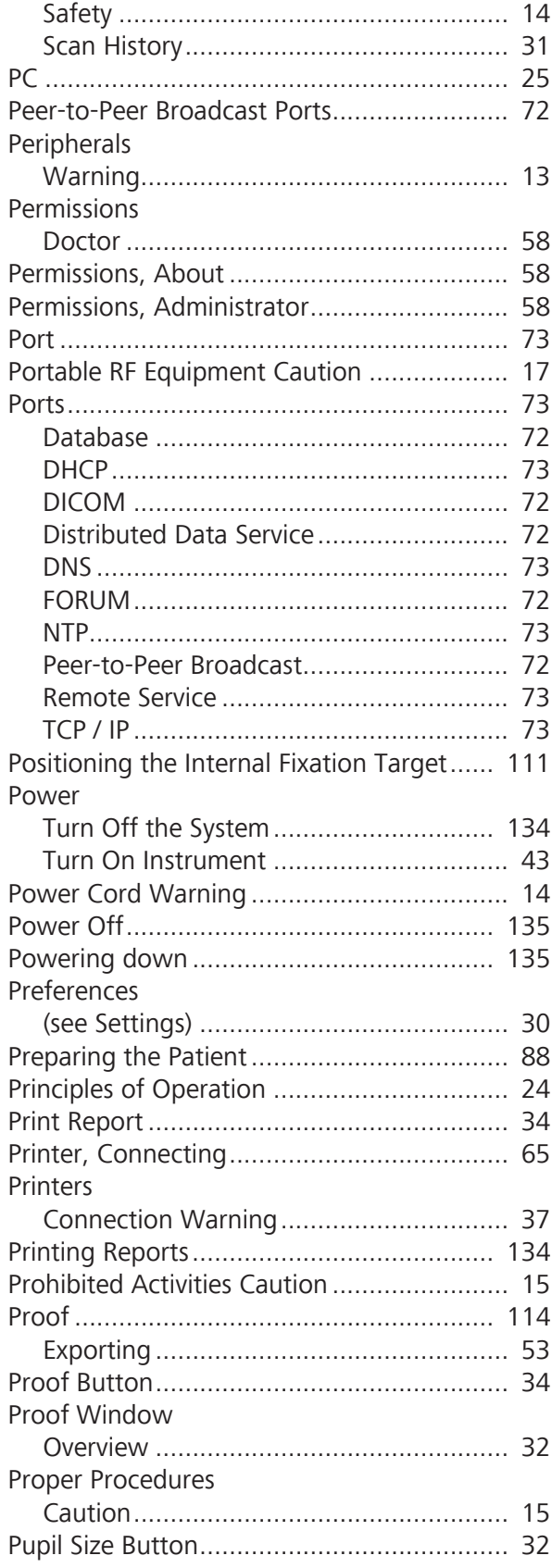

#### **Q**

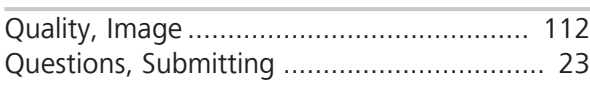

### **R**

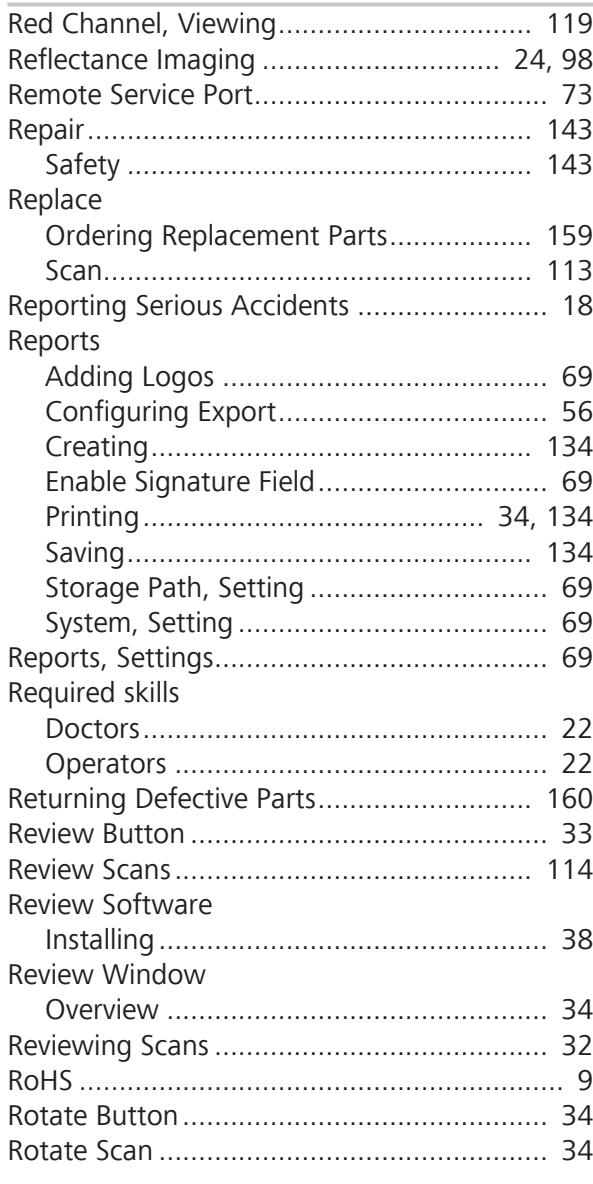

#### **S**

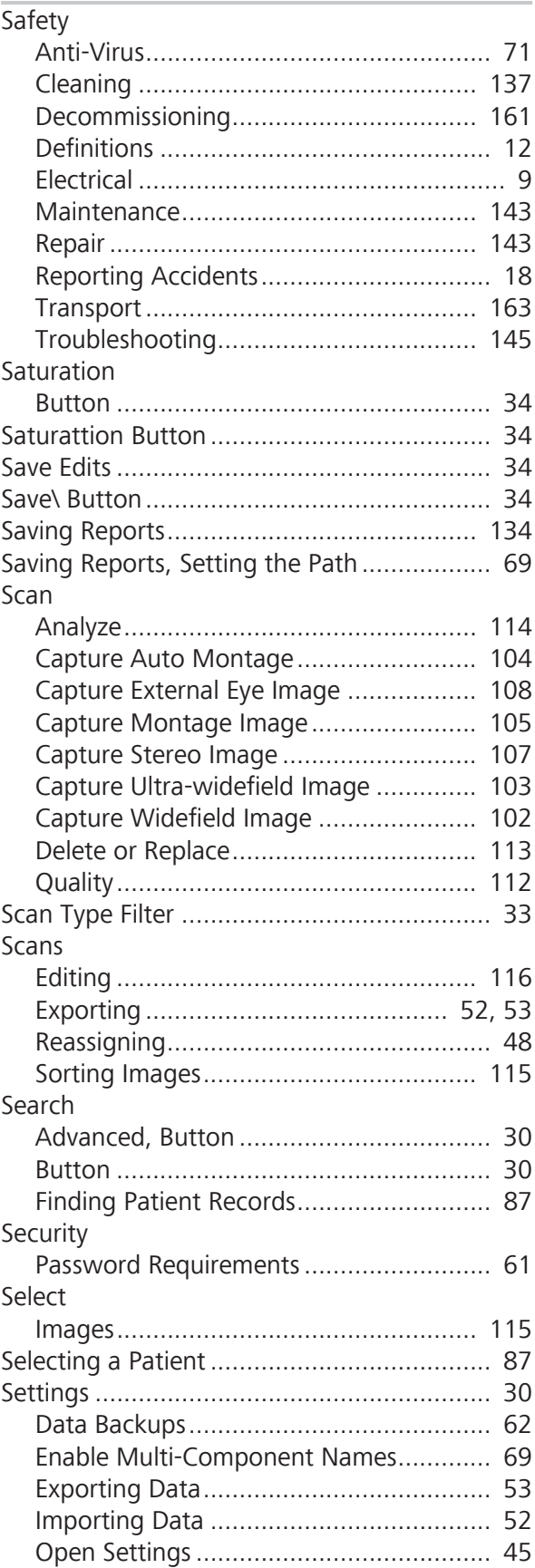

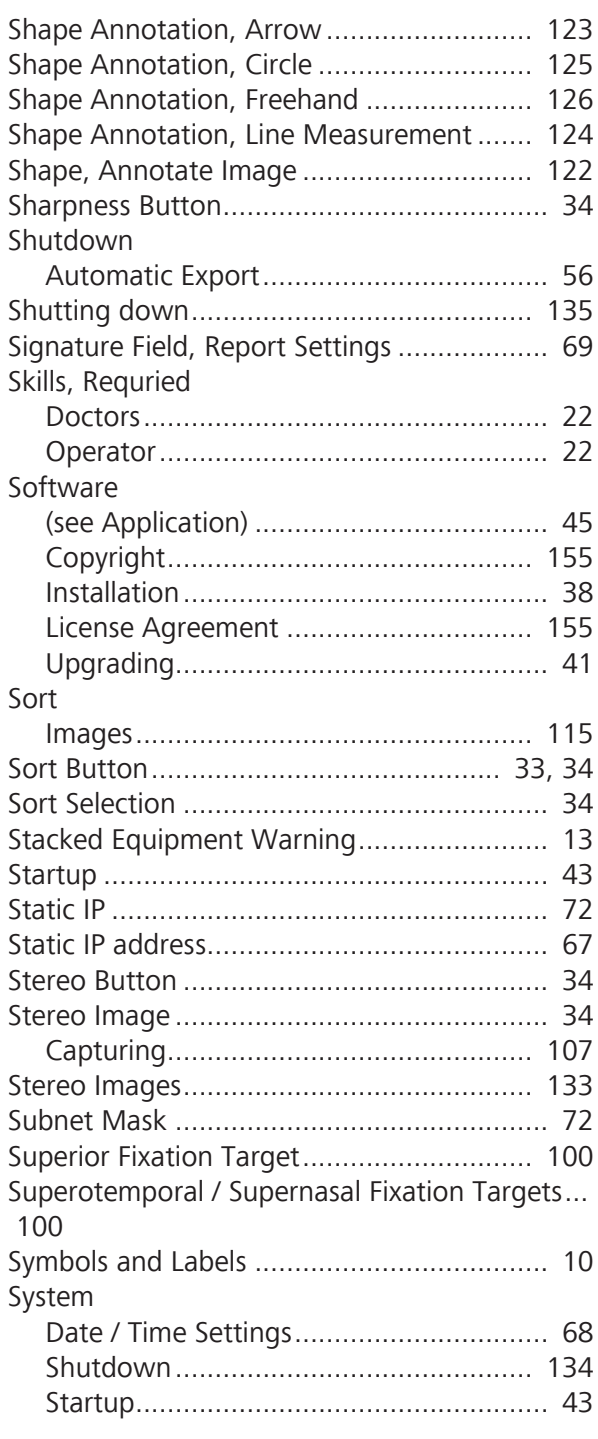

### **T**

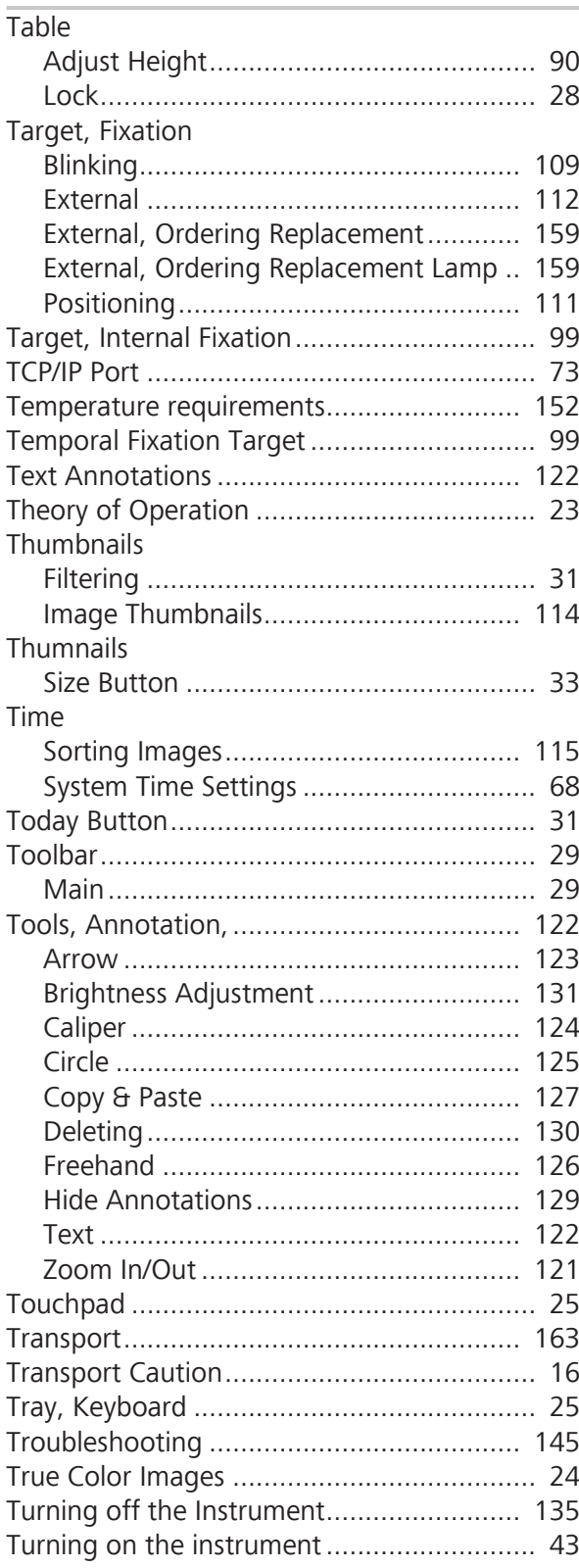

#### **U**

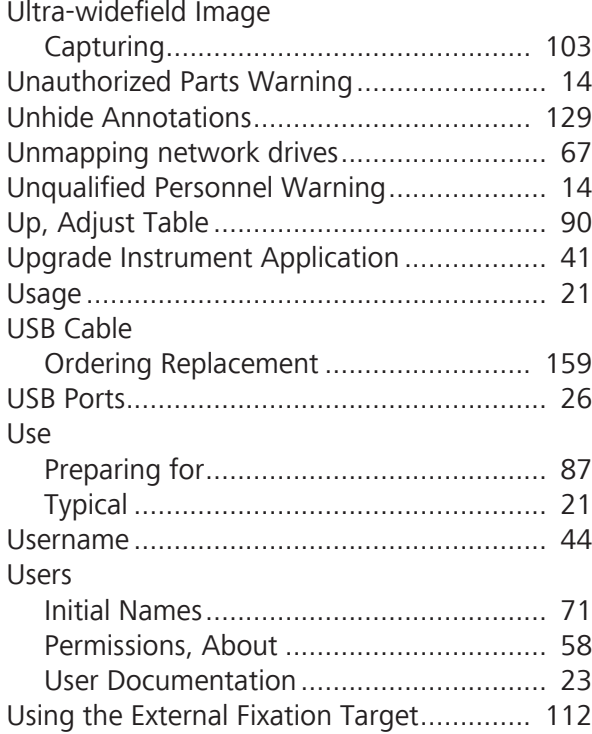

#### **V**

![](_page_179_Picture_359.jpeg)

#### **W**

![](_page_179_Picture_360.jpeg)

### **Z**

![](_page_179_Picture_361.jpeg)
Empty page, for your notes

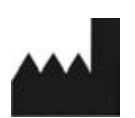

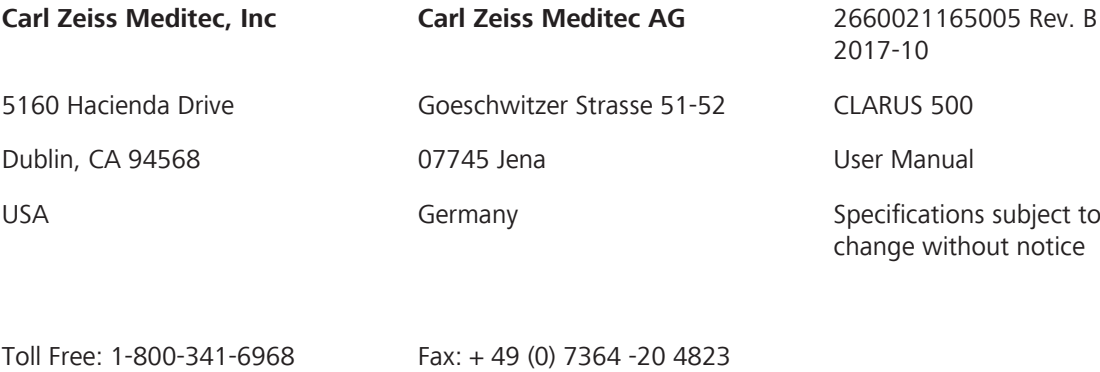

info.meditec@meditec.zeiss.com

2660021165005 Rev. B 2017-10

Phone: 1–925–557–4100 Email:

Fax: 1-925-557-4101 Internet: www.zeiss.com/med Internet: www.zeiss.com/med

info.meditec.us@zeiss.com